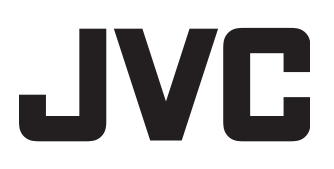

# **BLU-RAY DISC & HDD RECORDER**

# **SR-HD1700US/SR-HD1350US/ SR-HD1700EU/SR-HD1350EU/ SR-HD1700ER/SR-HD1700AG**

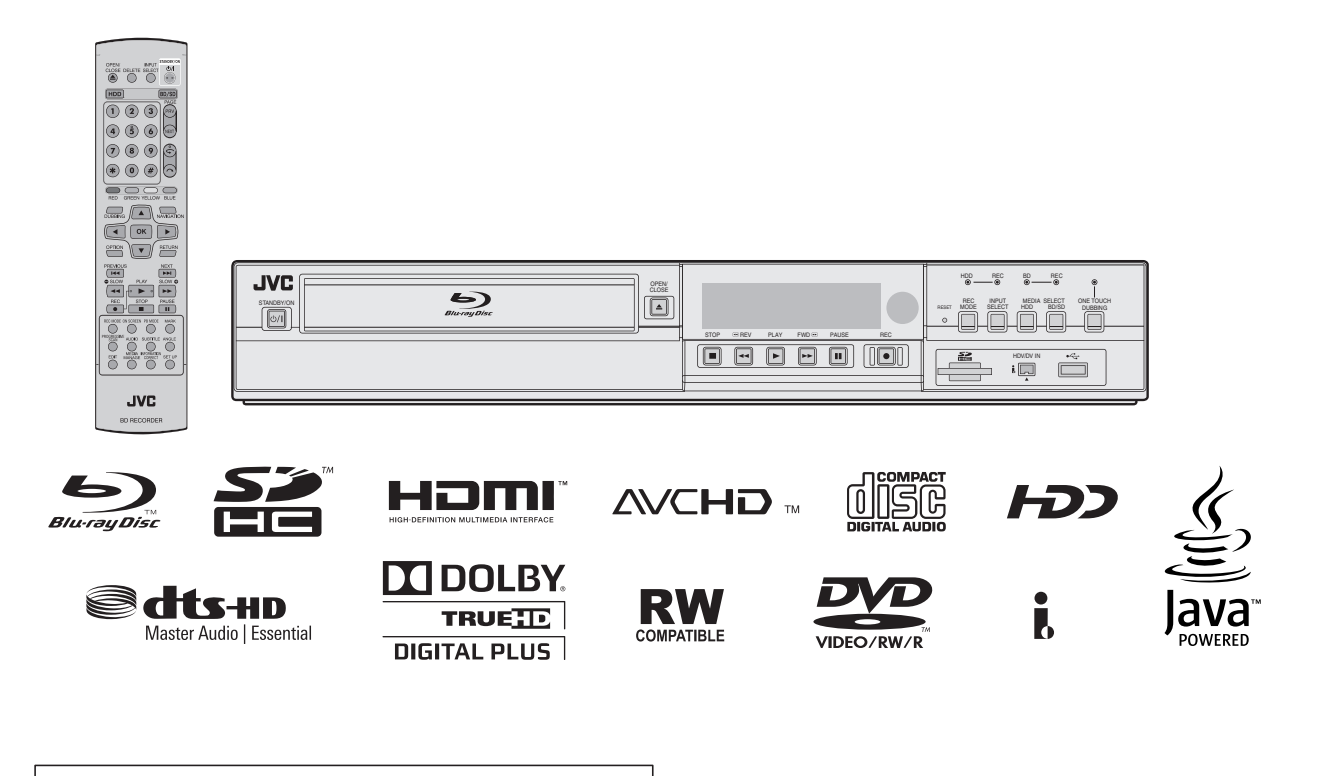

#### **For Customer Use:**

Enter below the Model No. and Serial No. which is located on the body. Retain this information for future reference.

Model No.

Serial No.

#### **Please read the following before getting started:**

**INSTRUCTIONS**

Thank you for purchasing this product. Before operating this unit, please read the instructions carefully to ensure the best possible performance.

# <span id="page-1-0"></span>**Safety Precaution**

#### **Dear Customer,**

Thank you for purchasing the JVC BLU-RAY DISC & HDD recorder. Before use, please read the safety information and precautions to ensure safe use of your new unit.

### **Cautions**

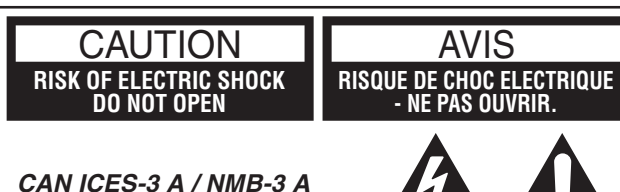

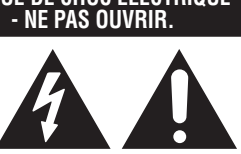

to the presence of uninsulated "dangerous voltage" within the product's enclosure that may be of sufficient magnitude to constitute a risk of electric shock to persons.

The lightning flash with arrowhead symbol, within an equilateral triangle, is intended to alert the user

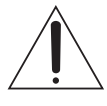

The exclamation point within an equilateral triangle is intended to alert the user to the presence of important operating and maintenance (servicing) instructions in the literature accompanying the appliance.

## **CAUTION:**

A UNIT IS A CLASS 1 LASER PRODUCT. HOWEVER THIS UNIT USES A VISIBLE LASER BEAM WHICH COULD CAUSE HAZARDOUS RADIATION EXPOSURE IF DIRECTED. BE SURE TO OPERATE THE UNIT CORRECTLY AS INSTRUCTED.

WHEN THIS UNIT IS PLUGGED INTO THE WALL OUTLET, DO NOT PLACE YOUR EYES CLOSE TO THE OPENING OF THE DISC TRAY AND OTHER OPENINGS TO LOOK INTO THE INSIDE OF THIS UNIT.

USE OF CONTROLS OR ADJUSTMENTS OR PERFORMANCE OF PROCEDURES OTHER THAN THOSE SPECIFIED HEREIN MAY RESULT IN HAZARDOUS RADIATION EXPOSURE.

DO NOT OPEN COVERS AND DO NOT REPAIR YOURSELF. REFER SERVICING TO QUALIFIED PERSONNEL.

#### **MISE EN GARDE:**

CET APPAREIL EST UN PRODUIT LASER DE CLASSE 1. CEPENDANT, CET APPAREIL UTILISE UN FAISCEAU LASER VISIBLE QUI PEUT ENTRAÎNER UNE EXPOSITON DANGEREUSE AUX RAYONNEMENTS. S'ASSURER DE FAIRE FONCTIONNER L'APPAREIL CORRECTEMENT, EN RESPECTANT LES INSTRUCTIONS.

LORSQUE CET APPAREIL EST BRANCHÉ À UNE PRISE MURALE, NE PAS PLACER SES YEUX PRÈS DE L'OUVERTURE DU TIROIR POUR DISQUE OU D'AUTRES OUVERTURES DANS LE BUT D'OBSERVER L'INTÉRIEUR DE L'APPAREIL.

L'UTILISATION DES COMMANDES, RÉGLAGES OU PROCÉDURES DE PERFORMANCE AUTRE QUE CELLE SPÉCIFIÉE DANS CE DOCUMENT RISQUE D'ENTRAÎNER UNE EXPOSITION DANGEREUSE AUX RAYONNEMENTS.

L'UTILISATEUR NE DOIT PAS OUVRIR NI RÉPARER L'APPAREIL DE LUI-MÊME. FAIRE APPEL À UN PERSONNEL QUALIFIÉ POUR L'ENTRETIEN.

#### CLASS 1 LASER PRODUCT REPRODUCTION OF LABELS WARNING LABEL INSIDE OF THE UNIT

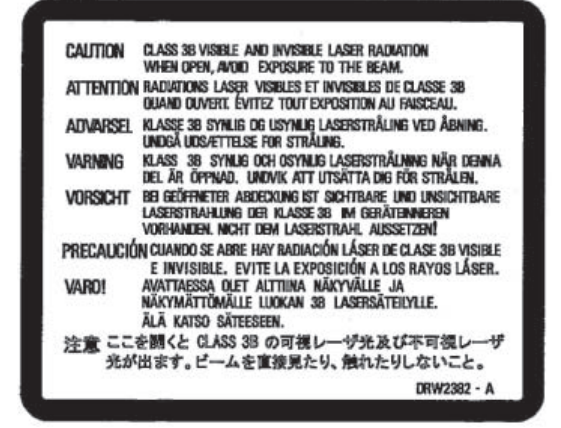

This unit apply to the standard "IEC60825-1:2007" for laser products.

#### **WARNING:**

#### **TO PREVENT FIRE OR SHOCK HAZARD, DO NOT EXPOSE THIS UNIT TO RAIN OR MOISTURE.**

#### **CAUTION:**

This unit should be used with AC 120V  $\sim$ . 60Hz only. To prevent electric shocks and fire hazards, DO NOT use any other power source.

#### **CAUTION:**

TO PREVENT ELECTRIC SHOCK, MATCH WIDE BLADE OF PLUG TO WIDE SLOT, FULLY INSERT.

#### **ATTENTION:**

POUR ÉVITER LES CHOCS ÉLECTRIQUES, INTRODUIRE LA LAME LA PLUS LARGE DE LA FICHE DANS LA BORNE CORRESPONDANTE DE LA PRISE ET POUSSER JUSQU'AU FOND.

#### **Note to CATV system installer:**

This reminder is provided to call the CATV system installer's attention to Article 820-40 of the NEC that provides guidelines for proper grounding and, in particular, specifies that the cable ground shall be connected to the grounding system of the building, as close to the point of cable entry as practical.

"WARNING" and the following or equivalent. "To reduce the risk of fire or electric shock, do not expose this apparatus to rain or moisture."

"ATTENTION" et suivant ou équivalent. "Pour limiter les risques d'incendie ou d'électrocution, n'exposez pas cet appareil à la pluie ou à l'humidité."

A warning that an apparatus with CLASS I construction shall be connected to a MAINS socket outlet with protective earthing connection.

Avertissement: un appareil de CLASSE I doit être branché à une prise SECTEUR comprenant une mise à la terre de protection.

#### WARNING

Batteries shall not be exposed to excessive heat such as sunshine, fire or the like.

When the main plug or appliance coupler shall remain readily operable

## **IMPORTANT SAFETY INSTRUCTIONS**

- Read these instructions.
- 2) Keep these instructions.
- 3) Heed all warnings.
- 4) Follow all instructions.
- 5) Do not use this apparatus near water.
- 6) Clean only with dry cloth. 7) Do not block any ventilation openings. Install in accordance with the manufacturer's instructions.
- 8) Do not install near any heat sources such as radiators, heat registers, stoves, or other apparatus (including amplifiers) that produce heat.
- 9) Do not defeat the safety purpose of the polarized or groundingtype plug. A polarized plug has two blades with one wider than the other. A grounding type plug has two blades and a third grounding prong. The wide blade or the third prong are provided for your safety. If the provided plug does not fit into your outlet, consult an electrician for replacement of the obsolete outlet.
- 10)Protect the power cord from being walked on or pinched particularly at plugs, convenience receptacles, and the point where they exit from the apparatus.
- 11)Only use attachments/accessories specified by the manufacturer.
- 12)Use only with the cart, stand, tripod, bracket, or table specified by the manufacturer, or sold with the apparatus. When a cart is used, use caution when moving the cart/apparatus combination to avoid injury from tipover.

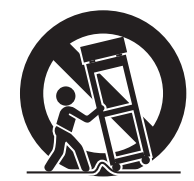

- 13)Unplug this apparatus during lightning storms or when unused for long periods of time.
- 14)Refer all servicing to qualified service personnel. Servicing is required when the apparatus has been damaged in any way, such as power-supply cord or plug is damaged, liquid has been spilled or objects have fallen into the apparatus, the apparatus has been exposed to rain or moisture, does not operate normally, or has been dropped.

#### **Failure to heed the following precautions may result in damage to the unit, remote control or disc/cassette.**

- **1. DO NOT place the unit** ^
	- in an environment prone to extreme temperatures or humidity.
	- in direct sunlight.
	- in a dusty environment.
	- in an environment where strong magnetic fields are generated.
- on a surface that is unstable or subject to vibration.
- **2. DO NOT block the unit's ventilation openings or holes.** (If the ventilation openings or holes are blocked by a newspaper or cloth, etc., the heat may not be able to get out.)
- **<u>DO NOT</u> place heavy objects on the unit or remote control. 4. DO NOT place anything which might spill on top of the unit or remote control.** (If water or liquid is allowed to enter this equipment, fire or
	- electric shock may be caused.)
- **5. DO NOT expose the apparatus to dripping or splashing.**
- **6. DO NOT use this equipment in a bathroom or places with water.** Also **DO NOT** place any containers filled with water or liquids (such as cosmetics or medicines, flower vases, potted plants, cups, etc.) on top of this unit.
- **7. DO NOT place any naked flame sources, such as lighted candles, on the apparatus.**
- **8. AVOID violent shocks to the unit during transport.**

#### **CAUTION:**

Changes or modifications not approved by JVC could void user's authority to operate the equipment.

This device complies with Part 15 of FCC Rules. Operation is subject to the following two conditions:

(1) This device may not cause harmful interference, and (2) this device must accept any interference received, including interference that may cause undesired operation.

"This equipment has been tested and found to comply with the limits for a Class A digital device, pursuant to Part 15 of the FCC Rules. These limits are designed to provide reasonable protection against harmful interference when the equipment is operated in a commercial environment.

This equipment generates, uses, and can radiate radio frequency energy and, if not installed and used in accordance with the instruction manual, may cause harmful interference to radio communications.

Operation of this equipment in a residential area is likely to cause harmful interference in which case the user will be required to correct the interference at his own expense."

When the equipment is installed in a cabinet or a shelf, make sure that it has sufficient space on all sides to allow for ventilation (10cm or more on both sides, on top and at the rear).

When discarding batteries, environmental problems must be considered and the local rules or laws governing the disposal of these batteries must be followed strictly. Use the supplied power cord.

(If not, fire or electric shock may be caused.)

DON'T continue to operate the equipment if you are in any doubt about it working normally, or if it is damaged in any wayoff, withdraw the mains plug and consult your dealer. DO be careful with glass panels or doors on equipment.

DO consult you dealer if you are ever in doubt about the

installation, operation or safety of your equipment.

NEVER let anyone especially children push anything into holes, slots or any other opening in the case-this could result in a fatal electrical shock.

#### **MOISTURE CONDENSATION**

Moisture in the air will condense on the unit when you move it from a cold place to a warm place, or under extremely humid conditions-just as water droplets form on the surface of a glass filled with cold liquid. In conditions where condensation may occur, disconnect the unit's power plug from the wall and keep it disconnected for a few hours to let the moisture dry, then turn on the unit.

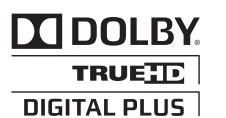

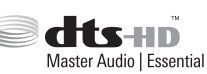

● Manufactured under license from Dolby Laboratories. Dolby and the double-D symbol are trademarks of Dolby Laboratories.

● For DTS patents, see http://patents.dts.com. Manufactured under license from DTS Licensing Limited. DTS, DTS-HD, the Symbol, & DTS and the Symbol together are registered trademarks of DTS, Inc.

© DTS, Inc. All Rights Reserved.

- This product incorporates copyright protection technology that is protected by U.S. patents and other intellectual property rights. Use of this copyright protection technology must be authorized by Rovi Corporation, and is intended for home and other limited viewing uses only unless otherwise authorized by Rovi Corporation. Reverse engineering or disassembly is prohibited.
- DVD logo is a registered trademark of DVD Format/Logo Licensing Corporation.
- HDMI, the HDMI Logo and High-Definition Multimedia Interface are trademarks or registered trademarks of HDMI Licensing LLC in the United States and other countries.
- Blu-ray Disc and the Blu-ray Disc logo are trademarks of Blu-ray Disc Association.
- "x.v.Color" and the "x.v.Color" logo are trademarks of Sony Corporation Co., Ltd.
- Java and all Java-based trademarks and logos are trademarks or registered trademarks of Sun Microsystems, Inc. in the United States and other countries.
- The SDHC logo is a trademark of SD-3C, LLC.
- i.LINK and the i.LINK logo are trademarks.
- "AVCHD" and the "AVCHD" logo are trademarks of Panasonic Corporation and Sony Corporation.
- Windows and Internet Explorer are either registered trademarks or trademarks of Microsoft Corporation in the United States and/or
- other countries. Mac OS is trademark of Apple Inc., registered in the U.S. and other countries.
- This product is licensed under the AVC patent portfolio license and VC-1 patent portfolio license for the personal and noncommercial use of a consumer to (i) encode video in compliance with the AVC Standard and VC-1 Standard ("AVC/VC-1 Video") and/or (ii) decode AVC/VC-1 Video that was encoded by a consumer engaged in a personal and non-commercial activity and/or was obtained from a video provider licensed to provide AVC/VC-1 Video. No license is granted or shall be implied for any other use. Additional information may be obtained from MPEG LA, LLC. See http://www.mpegla.com.

Batteries-Incorrect use of batteries may cause the batteries to burst or ignite. A leaky battery may corrode the equipment, dirty your hands or spoil your clothing. In order to avoid these problems, make sure to observe the precautions below:

- Use the specified batteries only.
- $\bullet$  Install the batteries with due attention to the plus (+) and minus (-) sides of the batteries according to the instructions in the compartment.
- Do not mix old and new batteries.
- Do not mix batteries of different types. Voltage specifications of batteries of the same shape may vary.
- Replace an exhausted battery with a new one promptly.
- If you will not use the remote control for a long time, remove the batteries.
- If leaked battery fluid gets on your skin or clothing, rinse immediately and thoroughly. If it gets into you eye, bathe your eye well rather than rubbing and seek medical treatment immediately. Leaked battery fluid that gets into your eye or your clothing may cause a skin irritation or damage your eye.
- Do not put the batteries in a place where young children can reach.

#### **DISCLAIMER OF LIABILITY**

JVC shall not be liable for any loss relating to the unit's failure to properly record, store or playback any content (video, audio or otherwise) for any reason whatsoever. Any applicable warranties shall only cover replacement or repair of the effected unit, and shall not apply to recovery or replacement of lost content.

#### **ATTENTION:**

- Using a mobile phone in the vicinity of the unit may cause picture vibration on the TV screen or change the screen to a
- black back display. Some TVs or other appliances generate strong magnetic fields. Do not place such appliances on top of the unit as it may cause picture disturbance.
- $\blacksquare$ When moving the product, press  $\bigcirc$ /| to turn off the power, and wait at least 30 seconds before unplugging the power cord. Then, wait at least 2 minutes before moving the product.
- $\blacksquare$ If there is a power outage when using the unit, the recorded data may be erased.
- $\blacksquare$ It is recommended to back up discs which contain important recordings periodically (every few years). As digital signals do not deteriorate, failure to play back or record might arise due to the effects of the disc aging through the years
- depending on the storage environment. Recorded programs and data cannot be restored once the disc or tape is damaged.  $\blacksquare$

• This unit can play back and record only NTSC signals.

- The hard disk is a consumable item. Replacement is recommended after 10000 hours of use (if use in a 25°C environment). For information on maintenance planning and costs, consult your nearest JVC dealer. The fan motor is a consumable item. Replacement is  $\blacksquare$
- recommended after 30000 hours of use (if use in a 25°C environment). For information on maintenance planning and costs, consult your nearest JVC dealer.

#### **HOW TO USE THIS INSTRUCTION MANUAL**

- All major sections and subsections are listed in the Table Of Contents on page 8. Use this when searching for information on a specific procedure or feature.
- The  $\infty$  mark signals a reference to another page for instructions or related information.
- Operation buttons necessary for the various procedures are clearly indicated through the use of illustrations at the beginning of each major section.

#### **BEFORE YOU INSTALL YOUR NEW UNIT . . .**

- **. . . please read the sections/literature listed below.**
- "Cautions" on page 2
- " IMPORTANT SAFETY INSTRUCTIONS" on page 3 to 4

The rating plate and the safety caution are on the rear of the unit.

#### **WARNING : DANGEROUS VOLTAGE INSIDE WARNING : TO PREVENT FIRE OR SHOCK HAZARD, DO NOT EXPOSE THIS UNIT TO RAIN OR MOISTURE.**

#### **CAUTION:**

A UNIT IS A CLASS 1 LASER PRODUCT. HOWEVER THIS UNIT USES A VISIBLE LASER BEAM WHICH COULD CAUSE HAZARDOUS RADIATION EXPOSURE IF DIRECTED. BE SURE TO OPERATE THE UNIT CORRECTLY AS INSTRUCTED.

WHEN THIS UNIT IS PLUGGED INTO THE WALL OUTLET, DO NOT PLACE YOUR EYES CLOSE TO THE OPENING OF THE DISC TRAY AND OTHER OPENINGS TO LOOK INTO THE INSIDE OF THIS UNIT.

USE OF CONTROLS OR ADJUSTMENTS OR PERFORMANCE OF PROCEDURES OTHER THAN THOSE

SPECIFIED HEREIN MAY RESULT IN HAZARDOUS

RADIATION EXPOSURE.

DO NOT OPEN COVERS AND DO NOT REPAIR YOURSELF. REFER SERVICING TO QUALIFIED PERSONNEL.

#### CLASS 1 LASER PRODUCT

REPRODUCTION OF LABELS WARNING LABEL INSIDE OF THE UNIT

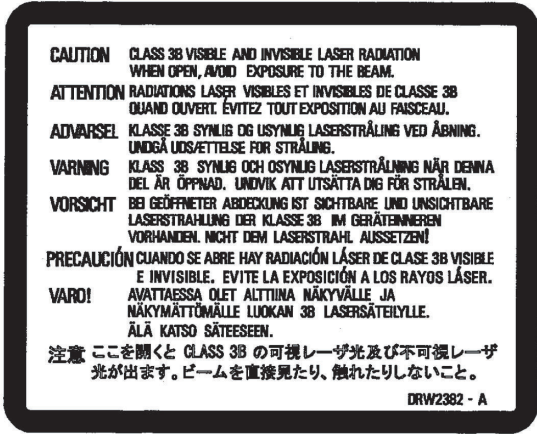

This unit apply to the standard "IEC60825-1:2007" for laser products.

#### **Dear Customer, [European Union]**

This apparatus is in conformance with the valid European directives and standards regarding electromagnetic compatibility and electrical safety.

European representative of JVC KENWOOD Corporation is: JVC Technical Services Europe GmbH Konrad-Adenauer-Allee 1-11 61118 Bad Vilbel German

#### WARNING

This is a Class A product. In a domestic environment this product may cause radio interference in which case the user may be required to take adequate measures.

#### **IMPORTANT:**

- Please read the various precautions on page 5 to 7 before
- installing or operating the unit. It should be noted that it may be unlawful to re-record preг recorded tapes,DVDs, or discs without the consent of the owner of copyright in the sound or video recording, broadcast or cable programme and in any literary, dramatic, musical, or artistic work embodied therein.

## **CAUTION:**

- When you are not using the unit for a long period of time, it is recommended that you disconnect the power cord from the mains outlet.
- Dangerous voltage inside. Refer internal servicing to П qualified service personnel. To prevent electric shock or fire hazard, remove the power cord from the mains outlet prior to connecting or disconnecting any signal lead or aerial. П The mains plug shall remain readily operable.
- 

The STANDBY/ON  $\bigcirc$ /| button does not completely shut off off. " $\bigcirc$ " shows electrical power standby and "|" shows ON. mains power from the unit, but switches operating current on and

A warning that an apparatus with CLASS I construction shall be connected to a MAINS socket outlet with protective earthing connection.

#### WARNING

Batteries shall not be exposed to excessive heat such as sunshine, fire or the like.

#### Main Plug

The Main Plug is used as the disconnect device, the disconnect device shall remain readily operable

Even if the display window of the unit is unlit, the main power supply is not cut off unless the power cord is unplugged. The main power supply for this unit is controlled by inserting or removing the power plug.

#### **Failure to heed the following precautions may result in damage to the unit, remote control or disc.**

- **1. DO NOT place the unit** ^
	- $\overline{\mathbf{r}}$  in an environment prone to extreme temperatures or humidity.
	- $-$  in direct sunlight.
	- in a dusty environment.
	- $-$  in an environment where strong magnetic fields are generated.
	- ^ on a surface that is unstable or subject to vibration.
- **2. DO NOT block the unit's ventilation openings or holes.** (If the ventilation openings or holes are blocked by a newspaper or cloth, etc., the heat may not be able to get out.)
- **3. DO NOT place heavy objects on the unit or remote control.**
- **4. DO NOT place anything which might spill on top of the unit or remote control.** (If water or liquid is allowed to enter this equipment, fire or

electric shock may be caused.)

- **5. DO NOT expose the apparatus to dripping or splashing. 6. DO NOT use this equipment in a bathroom or places with**
- **water. Also DO NOT** place any containers filled with water or liquids (such as cosmetics or medicines, flower vases, potted plants, cups, etc.) on top of this unit.
- **7. DO NOT place any naked flame sources, such as lighted candles, on the apparatus.**
- **8. AVOID violent shocks to the unit during transport.**

#### **POWER CONNECTION**

The power supply voltage rating of this product is AC 220 – 240 V (For European countries, Asian countries, and United Kingdom).

The power cord attached conforms to the following power supply voltage and countries. Use only the power cord designated to ensure safety and EMC regulations of each country.

For European and Asian For European and Asian<br>countries: AC 220 – 240 V  $AC 220 - 240$  V

AC 220 – 240 V

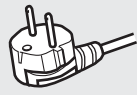

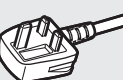

This plug will fit only into a grounded power outlet. If you are unable to insert the plug into the outlet, contact your electrician to install the proper outlet. Do not defeat the safety purpose of the grounded plug.

• This product should be operated only with the type of power source indicated on the label. If you are not sure of the type of power supply of your home, consult your product dealer or local electric power company.

#### **Warning:**

● Do not use the same power cord for AC 120 V as for AC 220 – 240 V. Doing so may cause malfunction, electric shock or fire.

#### **Note for United Kingdom power cord only**

The plug of United Kingdom power cord has a built-in fuse. When replacing the fuse, be sure to use only a correctly rated approved type, re-fit the fuse cover. (Consult your dealer or qualified personnel.)

#### **How to replace the fuse**

Open the fuse compartment with the blade screwdriver, and replace the fuse.

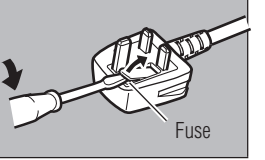

When the equipment is installed in a cabinet or a shelf, make sure that it has sufficient space on all sides to allow for ventilation (10 cm or more on both sides, on top and at the rear).

When discarding batteries, environmental problems must be considered and the local rules or laws governing the disposal of these batteries must be followed strictly.

Use the supplied power cord.

(If not, fire or electric shock may be caused.) DON'T continue to operate the equipment if you are in any doubt about it working normally, or if it is damaged in any way -- switch off, with draw the mains plug and consult your dealer. DO be careful with glass panels or doors on equipment. DO consult you dealer if you are ever in doubt about the installation,operation or safety of your equipment. NEVER let anyone especially children push anything into holes, slots or any other opening in the case -- this could result in a fatal electrical shock.

#### **MOISTURE CONDENSATION**

Moisture in the air will condense on the unit when you move it from a cold place to a warm place, or under extremely humid conditions-just as water droplets form on the surface of a glass filled with cold liquid. In conditions where condensation may occur, disconnect the unit's power plug from the wall and keep it disconnected for a few hours to let the moisture dry, then turn on the unit.

Batteries -- Incorrect use of batteries may cause the batteries to burst or ignite. A leaky battery may corrode the equipment, dirty your hands or spoil your clothing. In order to avoid these problems, make sure to observe the precautions below:

- Use the specified batteries only.
- Install the batteries with due attention to the plus (+) and minus (-) sides of the batteries according to the instructions in the compartment.
- Do not mix old and new batteries.
- Do not mix batteries of different types. Voltage specifications of batteries of the same shape may vary.
- Replace an exhausted battery with a new one promptly.
- If you will not use the remote control for a long time, remove the batteries.
- If leaked battery fluid gets on your skin or clothing,rinse immediately and thoroughly. If it gets into you eye, bathe your eye well rather than rubbing and seek medical treatment immediately. Leaked battery fluid that gets into your eye or
- your clothing may cause a skin irritation or damage your eye. ● Do not put the batteries in a place where young children can reach.

#### **This equipment has been designed and manufactured to meet international safety standards but, like any electrical equipment, care must be taken if you are to obtain the best results and safety is to be assured.**

- DO read the operating instructions before you attempt to use the equipment.
- DO ensure that all electrical connections (including the mains plug, extension leads and interconnections between pieces of equipment) are properly made and in accordance with the manufacturer's instructions. Switch off and withdraw the mains plug when making or changing connections.
- DO consult your dealer if you are ever in doubt about the installation, operation or safety of your equipment. DO be careful with glass panels or doors on equipment.
- 
- DON'T continue to operate the equipment if you are in any doubt about it working normally, or if it is damaged in any<br>way—switch off, withdraw the mains plug and consult your dealer.
- DON'T remove any fixed cover as this may expose dangerous voltages.
- DON'T leave equipment switched on when it is unattended unless it is specifically stated that it is designed for unattended operation or has a standby mode. Switch off using the switch on the equipment and make sure that your family knows how to do this. Special arrangements may need to be made for infirm or handicapped people.
- DON'T use equipment such as personal stereos or radios so that you are distracted from the requirements of road safety. It is illegal to watch television whilst driving.
- DON'T listen to headphones at high volume, as such use can permanently damage your hearing. DON'T obstruct the ventilation of the equipment, for example with
- curtains or soft furnishings. Overheating will cause damage and shorten the life of the equipment.
- DON'T use makeshift stands and NEVER fix legs with wood screws—to ensure complete safety always fit the<br>manufacturer's approved stand or legs with the fixings
- provided according to the instructions. DON'T allow electrical equipment to be exposed to rain or moisture. **ABOVE ALL...**

- NEVER let anyone especially children push anything into holes, slots or any other opening in the case-this could result in a fatal electrical shock;

NEVER guess or take chances with electrical equipment of any kind—it is better to be safe than sorry!

#### **DISCLAIMER OF LIABILITY**

JVC shall not be liable for any loss relating to the unit's failure to properly record, store or playback any content (video, audio or otherwise) for any reason whatsoever. Any applicable warranties shall only cover replacement or repair of the effected unit, and shall not apply to recovery or replacement of lost content.

#### **ATTENTION:**

- Using a mobile phone in the vicinity of the unit may cause picture vibration on the TV screen or change the screen to a black back display.
- Some TVs or other appliances generate strong magnetic fields. Do not place such appliances on top of the unit as it
- may cause picture disturbance.<br>When moving the product, press ①/| to turn off the power,<br>and wait at least 30 seconds before unplugging the power<br>cord. Then, wait at least 2 minutes before moving the product.
- г If there is a power outage when using the unit, the recorded data may be erased.
- It is recommended to back up discs which contain important recordings periodically (every few years). As digital signals do not deteriorate, failure to play back or record might arise due to the effects of the disc aging through the years depending on the storage environment.
- Recorded programmes and data cannot be restored once г the disc or tape is damaged.

## **DE DOLBY. TRUETE DIGITAL PLUS**

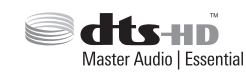

- Manufactured under licence from Dolby Laboratories. Dolby and the double-D symbol are trademarks of Dolby Laboratories.
- For DTS patents, see http://patents.dts.com. Manufactured under license from DTS Licensing Limited. DTS, DTS-HD, the Symbol, & DTS and the Symbol together are registered trademarks of DTS, Inc. © DTS, Inc. All Rights Reserved.
- This product incorporates copyright protection technology that is protected by U.S. patents and other intellectual property rights. Use of this copyright protection technology must be authorized by Rovi Corporation, and is intended for home and other limited viewing uses only unless otherwise authorized by Rovi Corporation. Reverse engineering or disassembly is prohibited.
- DVD logo is a registered trademark of DVD Format/Logo Licensing Corporation.
- HDMI, the HDMI Logo and High-Definition Multimedia Interface are trademarks or registered trademarks of HDMI Licensing LLC in the United States and other countries.
- Blu-ray Disc and the Blu-ray Disc logo are trademarks of Blu-ray Disc Association.
- "x.v.Colour" and the "x.v.Colour" logo are trademarks of Sony Corporation Co., Ltd.
- Java and all Java-based trademarks and logos are trademarks or registered trademarks of Sun Microsystems, Inc. in the United States and other countries.
- The SDHC logo is a trademark of SD-3C, LLC.
- i.LINK and the i.LINK logo are trademarks.
- "AVCHD" and the "AVCHD" logo are trademarks of Panasonic Corporation and Sony Corporation.
- Windows and Internet Explorer are either registered trademarks or trademarks of Microsoft Corporation in the United States and/or other countries.
- Mac OS is trademark of Apple Inc., registered in the U.S. and other countries.
- This product is licensed under the AVC patent portfolio license and VC-1 patent portfolio license for the personal and noncommercial use of a consumer to (i) encode video in compliance with the AVC Standard and VC-1 Standard ("AVC/ VC-1 Video") and/or (ii) decode AVC/VC-1 Video that was encoded by a consumer engaged in a personal and noncommercial activity and/or was obtained from a video provider licensed to provide AVC/VC-1 Video. No license is granted or shall be implied for any other use. Additional information may be obtained from MPEG LA, LLC. See http://www.mpegla.com.
- This unit can play back and record only PAL signals. NTSC signals can also be played back on the BD/DVD deck.
- The hard disk is a consumable item. Replacement is recommended after 10000 hours of use (if use in a 25°C environment). For information on maintenance planning and costs, consult your nearest JVC dealer.
- The fan motor is a consumable item. Replacement is recommended after 30000 hours of use (if use in a 25°C environment). For information on maintenance planning and costs, consult your nearest JVC dealer.

BEFORE YOU INSTALL YOUR NEW UNIT

- **. . . please read the sections/literature listed below.**
- "Cautions" on page 5
- " IMPORTANT SAFETY INSTRUCTIONS" on page 6 to 7

*7*

# **Contents**

## **Safety Precaution**

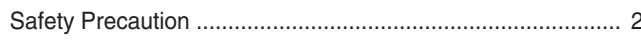

## Contents

## Getting Started

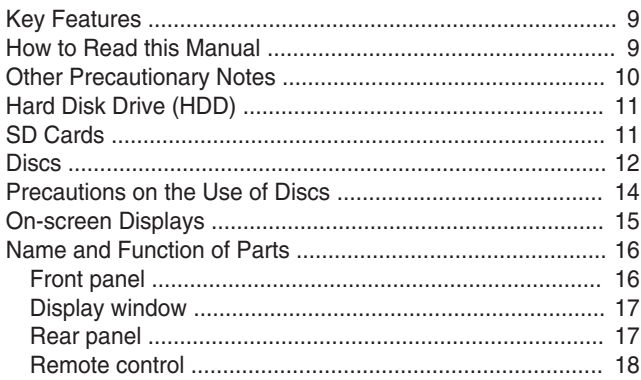

## Preparation

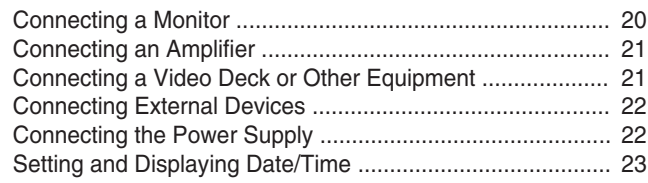

## **Dubbing/Importing**

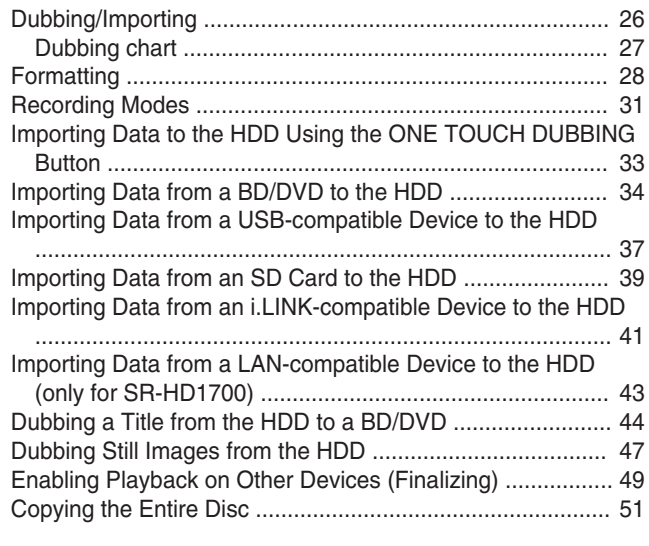

## Recording

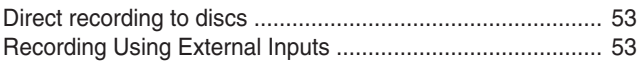

## **Playing Back**

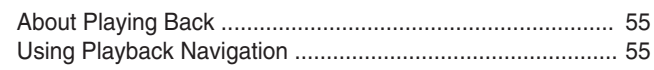

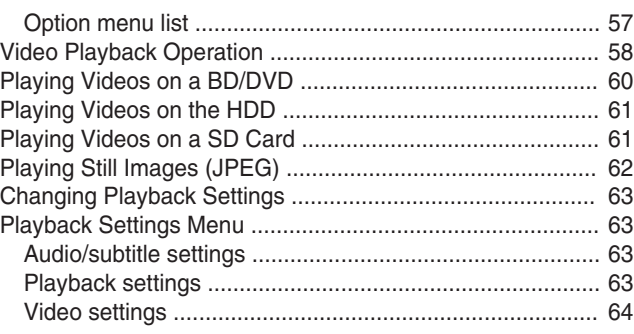

## **Editing**

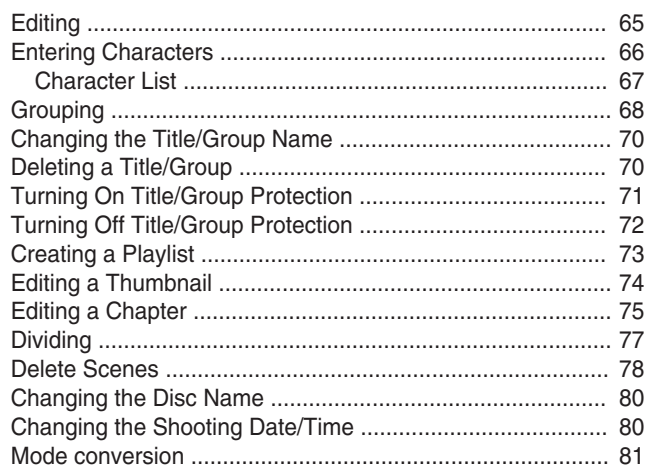

## **Settings Menu**

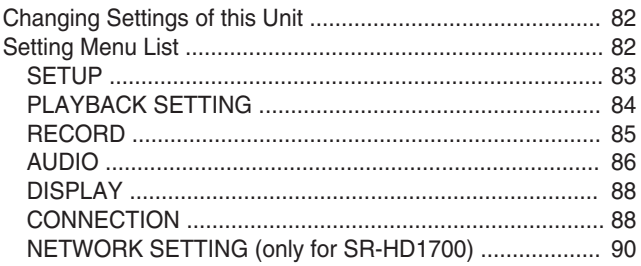

## **Others**

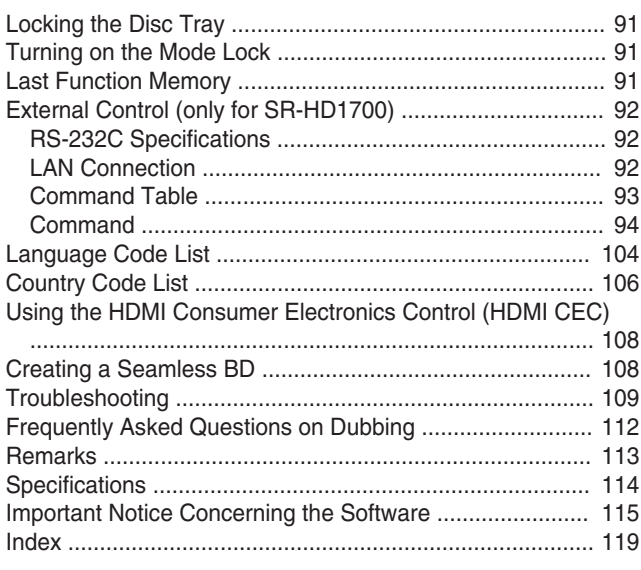

# <span id="page-8-0"></span>**Key Features**

## **Professional Blu-ray Disc recorder of the high-definition era**

Copy videos to a Blu-ray Disc in high-definition from a highdefinition camcorder, or down convert the videos and record them onto DVDs, all without the need for a PC. The internal hard disk drive enables for easy editing and dubbing multiple discs.

## **Supports direct recording to discs**

You can record contents directly to an optical disc (BD-R/RE, DVD-R/RW).

### **Interface with JVC ProHD MEMORY CARD CAMERA RECORDER GY-HM series**

Supports the import of "SP mode" (\*1) and "HQ mode" (\*2) files in the MOV format recorded using the JVC ProHD MEMORY CARD CAMERA RECORDER GY-HM series, or the MXF format recorded using the JVC ProHD MEMORY CARD CAMERA RECORDER GY-HM650. Import to the HDD and dubbing to discs are supported. **MOV format**

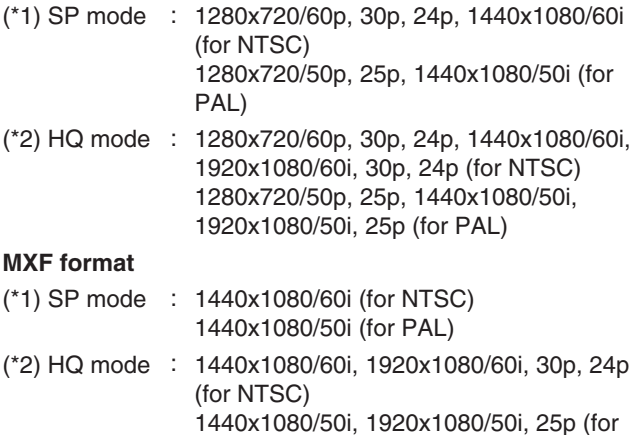

#### **Compatibility with other consumer camcorders**

PAL)

In addition to AVCHD, HDV and DV, JVC Everio file formats are also compatible, and digital dubbing can be done.

#### **Digital interface that allows for camcorder compatibility**

This unit is equipped with USB, SD slots and i.Link input terminals for connecting the camcorder.

## **Create menu-supported Blu-ray discs**

Blu-ray discs can be created using the BDMV (with menu) format. (\*1) BDAV discs can also be created and dubbed according to the intended use.

This unit also enable users to use an original image as the background.

(\*1) : Menu cannot be created when recording directly to a BDMV format disc.

## **Compatible with dual layer 50 GB Blu-ray discs, and records up to 24 hours of full high-definition images in a single disc**

This unit is also compatible with high capacity dual layer 50 GB Blu-ray discs, and up to 24 hours (AE mode) of full high-definition images can be recorded in a single disc. Writing to inexpensive LTH discs is also supported.

### **Authoring menu enables discs to be created and used industrially such as for demonstrations**

Disc authoring can be used to create discs for industrial use, such as discs that repeat playback automatically.

### **Equipped with external control RS-232C terminal (only for SR-HD1700)**

This unit is equipped with an RS-232C terminal that allows for external control using a PC.

## **How to Read this Manual**

## **About this manual**

This manual mainly describes operation procedures using the remote control unit buttons.

- The buttons on the remote control unit are indicated as [Button Name].
- The menu items are indicated as "Menu Item".

#### ■ Supplementary remarks in the main text

Memo : States restrictions on the functions or use of this unit.

- Note : States precautions to be taken during operation.
- **ASKER :** Indicates the page numbers or items to refer to.

#### **Memo:**

- The displays of operable media are highlighted.
- HDD : Hard disk
- DVD : DVD
- BD : Blu-ray disc
- SD : SD card
- SDHC : SDHC Card
- CD : Music compact disc

JPEG : JPEG (still picture) file disc

#### ■ Contents of this manual

- All rights reserved by JVC KENWOOD Corporation. Unauthorized duplication or reprinting of this manual, in whole or in part, is strictly prohibited.
- Other product names included in this manual are trademarks and/or registered trademarks of their respective companies. Marks such as ™, ® and © have been omitted in this manual.
- Illustrated designs, specifications and other contents of this manual are subject to change for improvement without prior notice.

The illustrations of this unit and the settings menu screens used in this manual are from SR-HD1700.

## <span id="page-9-0"></span>**How to Read this Manual (Continued)**

Refer to the supplied CD-ROM for the Germany, Spanish, Italian and French GUIDEBOOK.

In order to view the GUIDEBOOK, Adobe® Acrobat® Reader™ or Adobe® Reader® must be installed. Adobe® Reader® can be loaded from Adobe's web site: http://www.adobe.com/

## **Menu operation**

Pressing the remote control buttons below calls up the respective menu screens.

- v [SET UP], [NAVIGATION], [EDIT], [INFORMATION CORRECT], [DUBBING], [MEDIA MANAGE]
- Press any of the  $\left[\right.\rightleftharpoons\left/\rightleftharpoons\left/\right.\rightleftharpoons\left.\right]$  buttons to move to a specific menu item (yellow item indicated by a small arrow).
- Press the [OK] button to confirm the selection.
- Press the [RETURN] button to return to the previous screen.
- Simple instructions on the operation procedure may be displayed at the bottom of the screen.

# **Other Precautionary Notes**

## **Copyright protection**

This unit supports copyright protection technologies.

## **Copyrights**

- According to the copyright law, video or music data that you store must not be used for purposes other than personal enjoyment without the authorization of the copyright holder.
- The copyright protection function prevents copyrighted video images from being saved to equipment such as a video recorder. This function may also cause deterioration in the playback picture quality when the data is output to a monitor through a video recorder. This is not a hardware malfunction. To play back copyrighted videos, connect this product directly to the monitor.
- Read and understand fully the terms and conditions of all copyright works before using this unit in the correct manner. Under no circumstances shall JVC KENWOOD take any responsibility for any infringements of copyright caused by the customer when using this unit. The customer shall be responsible for resolving all legal issues regarding to any copyright infringements.

## **Stored video content and compensation**

- For discs containing important video content, backup on a periodic basis (once every few years) is recommended. Although digital signals do not deteriorate, playback or dubbing may fail due to aging of the disc resulting from the storage conditions.
- Recorded data may be lost if power outage occurs while this unit is being used. It is therefore recommended that videos stored on the HDD be dubbed to a BD or DVD as soon as possible in case the HDD breaks down.
- Videos or data stored on a BD/DVD, HDD, or SD card cannot be recovered if the media is damaged.

## **Disclaimer of compensation for loss or damage of stored video content**

Please note that our company will not be liable for compensation of the content or any incidental damages in the event that dubbing or playback cannot be performed properly for some reasons. The same applies during repair of this unit.

## **Compatibility with Analog Sunset**

- Video contents that are copyright-protected under the AACS will not be output from the analog output terminals of this unit.
- Video contents that are not copyright-protected under the AACS will be output from the analog output terminals of this unit.
- Analog output terminals refer to the [VIDEO OUT] terminal, [S-VIDEO OUT] terminal, and [COMPONENT VIDEO OUT] terminals.
- For details on the output resolution, refer to "List of Output Resolutions" ( $\mathbb{R}$  page 10).

## **List of Output Resolutions**

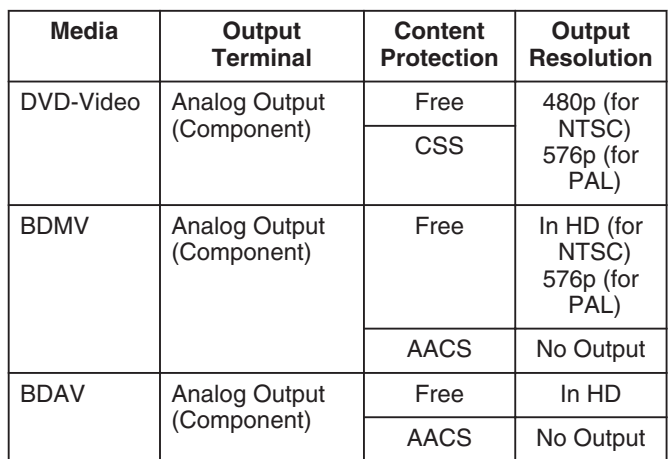

The output resolution if ["COMPONENT OUTPUT" \(](#page-89-0) $\mathfrak{g}$  page [90\) i](#page-89-0)s set to "1080i" when there is no HDMI connection.

- BD contents are assumed to be recorded in the 1080i format.
- CSS is the abbreviation for content scramble system.
- AACS is the abbreviation for advanced access content system.

## **Handling precautions**

- Do not use the plug or power point with dust **or metallic objects attached to it**
- <sup>v</sup> Failure to do so may cause short circuit or heating, and result in fire or electric shock.
- Remove the plug once every half a year, and clean it with a dry cloth.
- Make use of a power point that allows the **power plug to be inserted or removed easily**
- Make sure that the plug can be removed immediately in case an abnormality is found in the unit.

#### <sup>m</sup> **Insert the plug firmly into the power point**

• Failure to do so may cause short circuit or heating, and result in fire or electric shock.

- <span id="page-10-0"></span>■ Do not make use of a power voltage other **than that specified**
- Doing so may result in fire or electric shock.
- Do not insert or remove the plug with wet **hands**
- Doing so may result in electric shock.
- Do not touch the plug when there is thunder **or lightning**
- Doing so may cause electric shock.
- Do not insert any foreign object into this unit
- Doing so may result in fire or electric shock.
- Do not dismantle or remodel this unit
- This unit consists of high-voltage components. Dismantling or remodeling the unit may cause fire or electric shock.
- Request the authorized dealer to inspect the **interior part of the unit once a year**
- Using this unit with dust accumulated inside may result in fire.
- v It is particularly effective to perform servicing before the humid rainy season.
- Do not connect any video cameras that are **not made by JVC to the USB terminal**
- Doing so may result in malfunction.

# **Hard Disk Drive (HDD)**

## **Hard disk drive (HDD)**

The HDD rotates at a high speed whenever the power is turned "On".

Pay particular attention to the following precautions when using this unit.

#### **Warning**

• Do not subject it to vibration or strong impact

Subjecting this unit to excessive impact may result in loss of recorded data and even damage of the HDD.

• Do not remove the power plug when this unit is running Shutting down the power when the HDD is running may result in data loss and even damage of the HDD. Make sure that the power plug is removed only after turning off the power. (Wait for the "GOODBYE" message on the display window to disappear first)

## **Formatting the HDD**

To format the HDD, perform the following steps.

- *1* **Press the [MEDIA MANAGE] button on the remote control unit**
- *2* **Select "FORMAT" from "HDD"**
- A confirmation screen for formatting the HDD appears.
- *3* **Select "YES"**
- The confirmation screen for formatting the HDD reappears.

#### *4* **Select "FORMAT"**

• HDD formatting starts.

# **SD Cards**

## **Precautions for handling SD and SDHC cards**

#### **Note:**

The disc operation display icon appears blinking and "READING" is displayed on the display window when the SD card is being accessed (such as during dubbing, playback, or formatting). When access to the SD card is in progress, do not remove the card or the power plug. Doing so may cause the SD card to become unusable.

If the SD card is not usable, reformat the card. If the problem persists even after reformatting, use a new SD card.

- Do not use or store the card at a place that is subject to static or electrical noise.
- v Inserting the SD card incorrectly may cause this unit or the card to malfunction.
- Our company will not be liable for any damage or loss of the stored data due to accidents. (Be sure to back up the data.)
- Use the card according to the prescribed conditions. Do not use it at the following locations.
	- Places that are exposed to direct sunlight
	- Places near heat-generating equipment
	- Inside a car that is under the sun with the windows tightly shut
	- Places that are subject to high humidity and corrosion
- Do not bend or drop the card, or subject it to strong impact or vibration.
- Do not expose the card to water.
- Do not place near devices that emit strong magnetic or radio waves.
- Do not touch the metal part of the card.
- The SD SLOT does not support SDXC cards.
- To use an SDXC card, connect a SDXC-compatible USB card reader (sold separately) via USB connection.
- Do not format the SDXC card to the standard format of the computer OS.
- This unit may not recognize the SD card if a USB card reader with three or more card slots is used.
- Use a card reader with no more than two card slots.

#### **Memo:**

• To dispose a card after erasing all data inside, it is recommended that this be done using a commercially available data deletion software, or by destroying the card physically, such as with a hammer. Formatting or deletion of data using this unit only changes the file administration information, and does not erase the data completely.

# <span id="page-11-0"></span>**SD Cards (Continued)**

## **BD video data**

You can erase BD Video data from the SD card as follows.

*1* **Insert the SD card which has BD video data stored on it, into the [SD SLOT]**

#### **Memo:**

- The BD video data cannot be erased if the SD card is writeprotected. In this case, turn off the write-protect lock before inserting the SD card.
- *2* **Press the [MEDIA MANAGE] button on the remote control unit**
- *3* **Select "BD-VIDEO DATA ERASE" from "SD CARD"**
- The confirmation screen for erasing the BD video data is displayed.
- *4* **Select "ERASE", and press the [OK] button**
- The BD video data will be erased.

## **Discs**

### **BD recording formats**

#### ■ **BDAV** mode

- Videos can be edited (chapter edit etc) and new videos can be added to the disc. This format is suitable for recording videos.
- MPEG2 with HD quality will be recorded as it is onto the disc. This format has low playback compatibility, but performs well when used for backups.

#### ■ **BDMV** mode

• Compatible and playable on other BD players. Menu functions similar to those of DVD video mode are also included. (\*1)

This format performs well for distribution purposes.

(\*1) : Menu cannot be created when recording directly to a BDMV format disc.

## **DVD recording formats**

#### <sup>m</sup> **VR MODE**

- Format the disc using "VR MODE" if you want to add new videos to the disc.
- Deleting currently saved videos increases the remaining space on the disc. (except for the case of DVD-R discs.)

#### <sup>m</sup> **VIDEO MODE**

• Format the disc in this mode if you want to play the disc on a different DVD player.

## **Formatting of discs**

Formatting is required for some disc types. Perform formatting if this is necessary.

#### ■ When using BD-RE or BD-R discs

- Formatting is required. Format the disc using this unit.
- Format it to the BDAV or BDMV mode.

#### ■ When using DVD-R or DVD-RW discs

Formatting is required. Format the disc using this unit.

• Format using "VR MODE" or "VIDEO MODE".

**Note:**

• BD-R and DVD-R discs cannot be reformatted. Check the disc mode before formatting the disc.

## **Discs that enable both dubbing and playback**

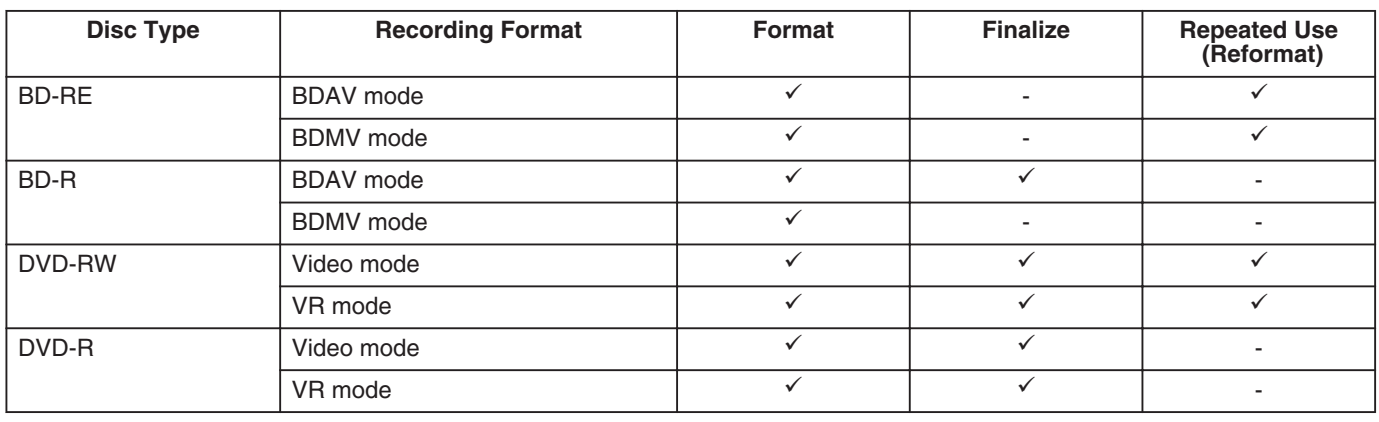

#### **Memo:**

• This unit does not support the BDXL format.

## **Discs that enable playback only**

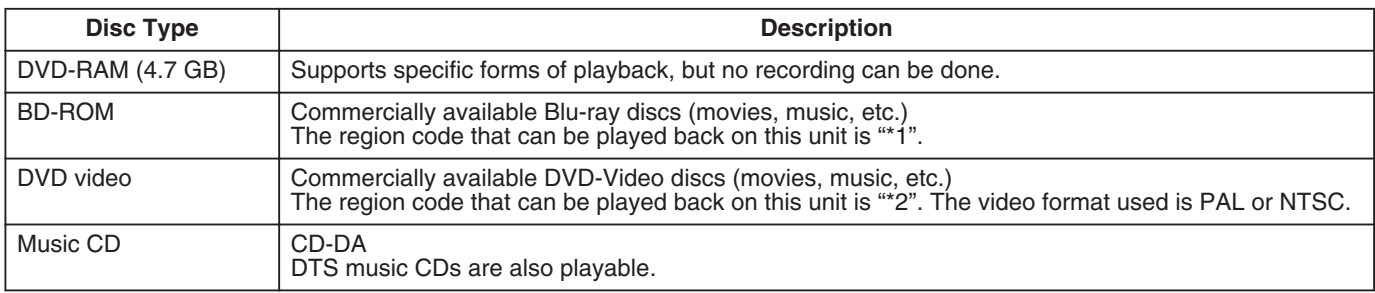

\*1: SR-HD1700US/SR-HD1350US/SR-HD1700AG: A, SR-HD1700EU/SR-HD1350EU: B, SR-HD1700ER: C \*2: SR-HD1700US/SR-HD1350US: 1, SR-HD1700EU/SR-HD1350EU: 2, SR-HD1700AG: 3, SR-HD1700ER: 5

#### **Memo:**

v If 8 cm discs are used, only playback can be performed. The disc cannot be used for recording or editing.

• 8 cm discs can be used without adapters.

<sup>v</sup> DVD-RAM cartridges and BD-RE are not supported. Take the DVD-RAM out of the cartridge before using it.

## **Discs that are not supported**

- DVD-RAM (2.6 GB/5.2 GB)
- DVD-R (for authoring)
- CD-ROM/R/RW (PhotoCD, CD-G, VCD etc.)
- DDCD (1.3 GB, Double Density CD)
- HDCD (High Density CD)

#### **Memo:**

- To playback a BD or DVD that was created using this unit on another player, finalize the disc.
- There is no need for finalizing if the BD-RE disc is recorded using BDAV mode.
- v If a DVD that was recorded using VR mode has been finalized, the disc can only be played back on VR mode compatible devices.
- To perform high-speed dubbing, make use of a disc that supports high-speed recording.
- This unit can play back and record only PAL signals. NTSC signals can also be played back on the BD/DVD deck. (for PAL)
- This unit can play back and record only NTSC signals. (for NTSC) **Note:**

Do not use disc if the sticker or label is peeled off from the disc surface, if the disc is not round in shape, or if it is significantly warped or cracked.

## <span id="page-13-0"></span>**Precautions on the Use of Discs**

## **Maintenance of discs**

- Dirt attached to the disc, such as fingerprints and dust, may cause distortion in the video image or sound. Keep the disc clean at all times such as by using a soft cloth.
- Wipe the disc lightly from the center outward using the cloth.
- If dirt is stubborn, wipe it off using a slightly wet cloth, followed by a dry cloth.
- Do not use thinner, benzine, alcohol, conventional record cleaners, or antistatic sprays. Doing so may damage the disc surface.

## **Handling discs**

#### ■ Removing a disc

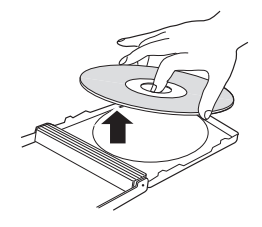

**Keeping a disc** 

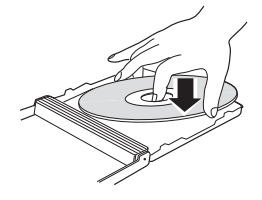

**Correct way to hold a disc** 

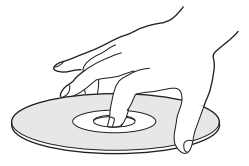

**Do not touch the recording/playback side of the disc with your fingers. Fingerprints attached to the surface may affect the**

**recorded video/audio, and prevent this unit from operating properly.**

## **Disc storage**

- Avoid storing the disc at the following locations.
	- Places that are subject to high humidity, dust, or mold growth
	- Places that are exposed to direct sunlight or near a heater
	- Inside a car during summer
- Do not drop the disc or subject it to strong impact.
- Place the disc in a case and store it vertically.
- Stacking the discs without using a case, placing the discs against one another or dropping them may result in deformation or cracking.

## **When the recording/playback lens is dirty**

Dust or dirt may be attached to the recording/playback lens after using this unit for a prolonged period of time, and recording or playback may not be properly performed as a result.

In such case, consult the dealer or Service Center.

## **Precautions when playing a dual disc**

The side of the dual disc that is not used for DVD recording does not comply with the standard specifications of music CDs.

It is recommended that playback on this unit be limited to the DVD recording side of the dual disc.

## **Disc usage**

The best performance may not be obtained for some discs.

## **Power Cable**

Do not unplug the cable during recording or playback. Doing so may cause the disc to become unusable. If the disc becomes unusable, refer to the following.

BD-R or DVD-R : Use a new disc.

BD-RE or : Reformat the disc after erasing the data. If the DVD-RW disc is still not usable, use a new disc.

Do not turn off the  $[\bigcirc]$  button or unplug the power cable immediately after closing the disc tray.

# <span id="page-14-0"></span>**On-screen Displays**

## **Status display**

Displays the current settings and operating status (such as playback, pause) of this unit.

Pressing the [ON SCREEN] button on the remote control displays the status. To cancel the display, press the [ON SCREEN] button again.

You can select whether to display the statuses by changing the settings in the settings menu.

For details, refer to ["ON SCREEN GUIDE" \(](#page-87-0) $\mathbb{F}$  page 88).

- **Memo:**
- To display the statuses, set the "ON SCREEN GUIDE" item on the "DISPLAY" menu screen to "AUTO".
- Setting the "ON SCREEN GUIDE" item on the "DISPLAY" menu screen to "OFF" hides display of all status information.
- You can display the status by pressing the [OPTION] button on the remote control unit when playback, dubbing or editing is not in progress.
	- ① **Press the [OPTION] button on the remote control unit**

② **Select "ON-SCREEN DISPLAY", and press the [OK] button on the remote control unit**

## **Event display**

An on-screen event display appears on the display window as well as the monitor when there is a misoperation.

• The event display appears for an interval of about three seconds.

**Memo:**

• The same event display may appear several times.

## **Alarm display**

When an operation is not accepted by this unit, an on-screen alarm display appears on the display of the main unit as well as the monitor.

## <span id="page-15-0"></span>**Name and Function of Parts**

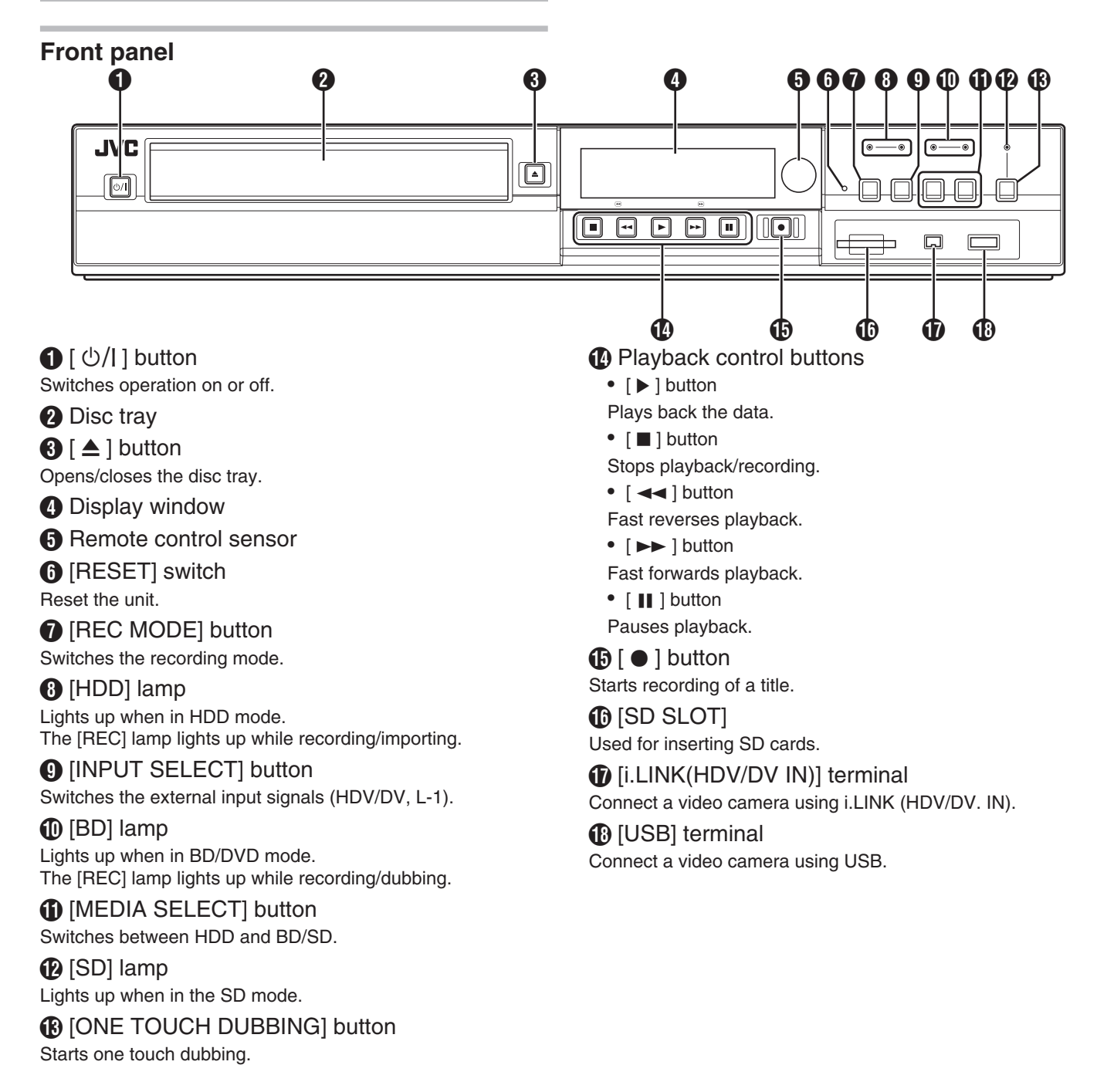

<span id="page-16-0"></span>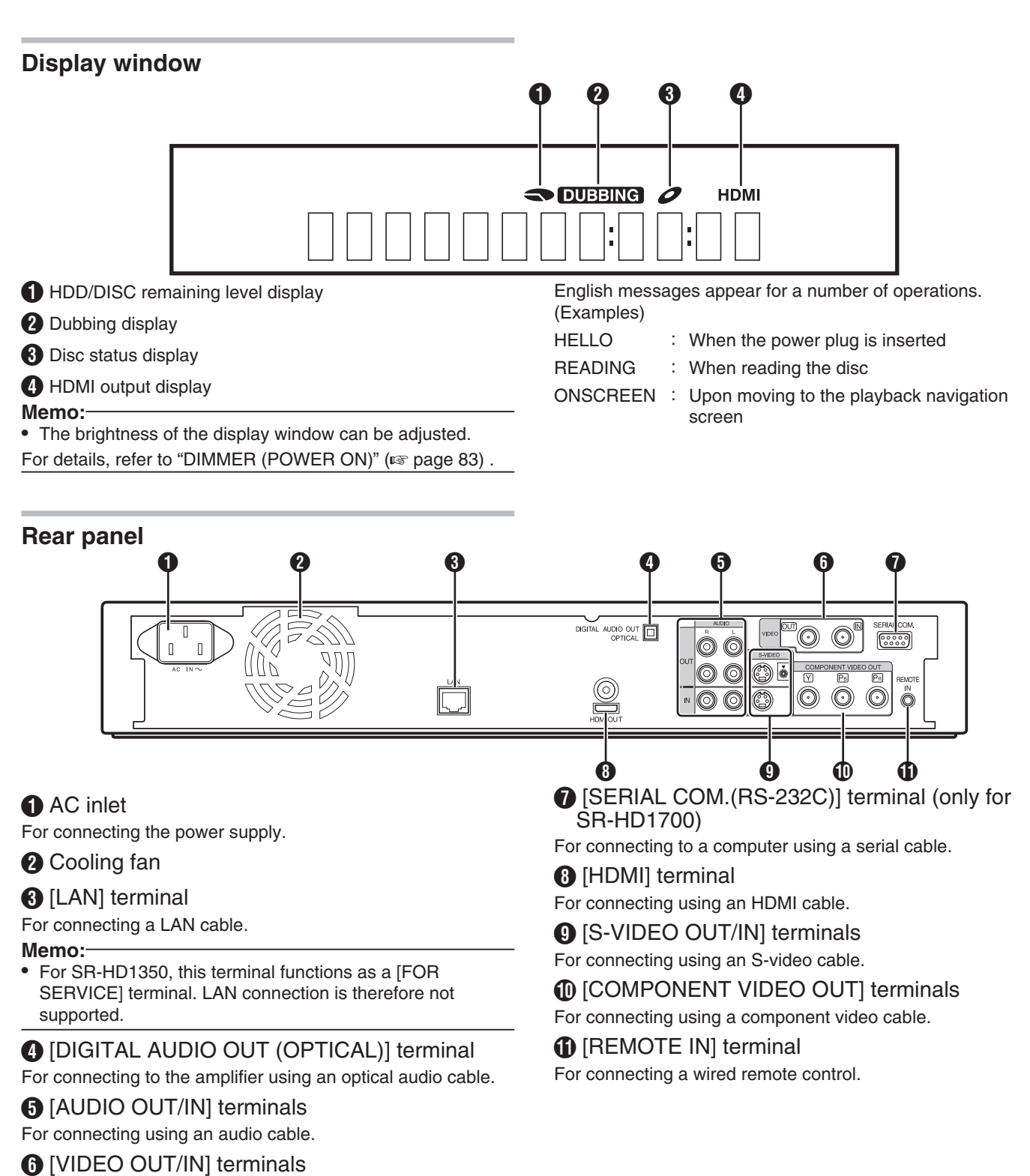

For connecting using a video cable.

## <span id="page-17-0"></span>**Name and Function of Parts (Continued)**

## **Remote control**

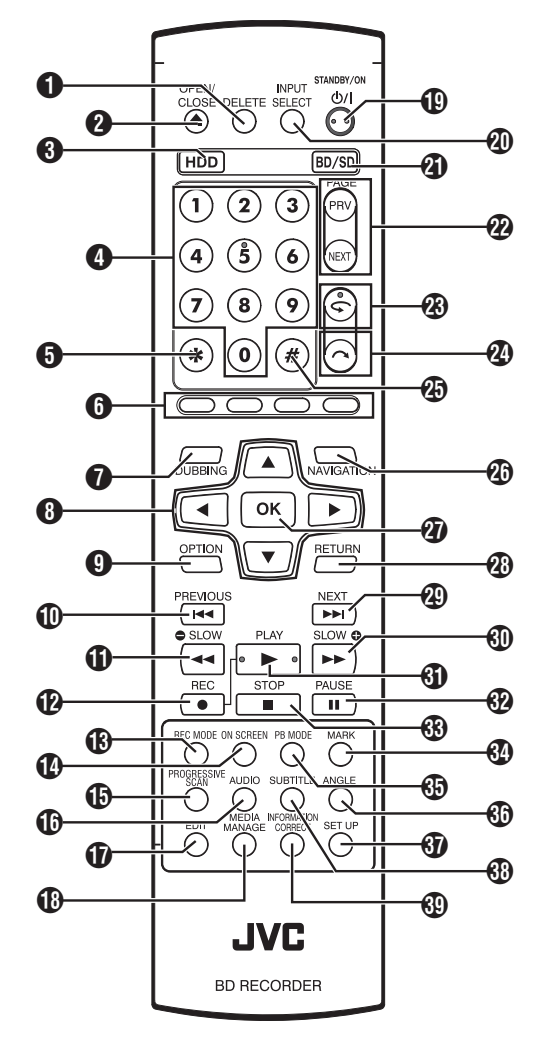

## **O** [DELETE]

Deletes a title or characters.

## $Q \leq 1$

Opens/closes the disc tray.

## $\bigcirc$  [HDD]

For operating the HDD.

## $\bigcirc$  [1]-[9]

For entering characters.

## $\bigcirc$  [ $*$ ]

For entering characters.

## F [RED], [GREEN], [BLUE], [YELLOW]

Enabled when the color button is displayed.

#### **Memo:**

• The sequence of the button color is different depending on the model.

## **O** [DUBBING]

Displays the dubbing menu screen.

## $\mathbf{\Theta} [\triangle/\blacktriangledown/\blacktriangle/\blacktriangleright]$

The cursor can be moved to select an item.

## **O** [OPTION]

Displays the option screen.

## $\bigoplus$   $\lceil$   $\blacktriangleleft$   $\blacktriangleleft$   $\rceil$

Move to the chapter just before the current chapter.

#### $\mathbf{0}$   $\sim$

Fast reverses the video and starts slow playback.

### $\mathbf{\Omega}$  [  $\bullet$  ]

Press the  $\lceil \bullet \rceil$  and  $\lceil \bullet \rceil$  buttons together to start recording.

### **M** [REC MODE]

For checking the recording mode settings and amount of time remaining.

**1** [ON SCREEN] Displays information on the screen.

*I***D** [PROGRESSIVE SCAN]

Switches the resolution of the image output.

 $\bigoplus$  [AUDIO] Switches the playback audio.

 $\bigcirc$  [EDIT] Displays the editing menu screen.

**B IMEDIA MANAGEI** Displays the media management menu screen.

 $\mathbf{D}$  [  $\bigcirc$  /l ] Switches operation on or off.

## **@ [INPUT SELECT]**

Switches the external input signals (HDV/DV, L-1).

## $\bigcirc$  [BD/SD]

For operating BD/DVD or SD.

**<sup>2</sup>** [PAGE PRV] [PAGE NEXT]

Returns to the previous page. Or advances to the next page.

 $\circledR$   $\circlearrowright$ 

Move the playback position slightly backwards.

## $\mathcal{D}$   $\sim$  1

Advance the playback position slightly.

## $(4)$  [#]

For entering characters.

#### *A* [NAVIGATION]

Displays the playback navigation screen.

#### $Q$  [OK]

Confirms a selection or entry.

## **<sup><sup>6</sup>** [RETURN]</sup>

Returns to the previous screen without applying the selection or entry.

#### $\circledR$   $\rightarrow$ Move to the next chapter.

 $@$   $\rightarrow$   $\rightarrow$   $]$ 

Fast forwards the video and starts slow playback.

## $@$   $\blacktriangleright$  1

Plays the video.

## $\bigcirc$   $\bigcap$   $\bigcap$

Pauses the video that is currently playing.

#### $\circledR$   $\Box$

Stops playback/recording.

## **MARK**]

Adds a chapter mark during playback or recording. Select multiple titles from the playback navigation screen or other screens.

### *G* [PB MODE]

Display the playback settings screen.

#### *CD* [ANGLE]

Switches the camera angle for playback.

 $\circledR$  [SET UP] Displays the settings menu screen.

**B** ISUB TITLE] Switches the playback subtitle.

## **M IINFORMATION CORRECTI**

Displays the information editing screen.

## **Change batteries for the remote control**

v If the operable distance of the remote control unit becomes shorter, this means that the batteries are running out. When this occurs, replace the batteries with new ones.

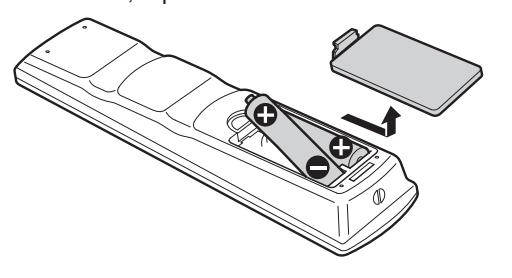

## **Batteries**

- v Insert the batteries correctly according to the + and – signs. Insert the – side of the battery first.
- v If an error occurs while using the remote control unit, remove the batteries, wait for about five minutes, and operate the remote control unit again after re-inserting the batteries.
- Battery life : Approximately 6 months (depending on the frequency of use)

## **Remote control codes**

By setting a remote control code for the unit and remote control, you can prevent two recorders from operating simultaneously using the remote control for this unit. (the setting for the unit and remote control at time of purchase is "REMOTE CONTROL 3".)

#### **Memo:**

• Changing the remote control code for the remote control before the unit's remote control code is changed will cause the unit to be inoperable.

Change the unit's remote control code first when changing remote control codes.

- Changing the remote control code for the **unit**
- *1* **Press the [SET UP] button on the remote control to display the "SETUP" menu**
- *2* **Change the "REMOTE CONTROL CODE" option in the "SETUP" menu**

#### **Memo:**

- For details, refer to "REMOTE CONTROL CODE" ( $\sqrt{2}$  [page](#page-82-0) [83\)](#page-82-0) .
- <sup>m</sup> **Changing the remote control code for the remote control**
- *1* **Press and hold the [OPTION] button on the remote control**
- *2* **Press either of the [1], [2], [3] or [4] buttons**
- Press the number button that is equivalent to the remote control code you desire.
- *3* **Press the [OK] button**
- Press the [OK] button to change the remote control code.
- *4* **Release the [OPTION] button on the remote control**

#### **Memo:**

• If the remote control code is different from the unit, the remote control code for the unit will be displayed on the display window.

Examples: REMOTE CONTROL 3

# <span id="page-19-0"></span>**Connecting a Monitor**

To display video images from this unit, connect it to a monitor.

- This unit supports connections using "HDMI cable",
- "component video cable", "S-video cable", or "video cable". **Memo:**
- Switch to the appropriate monitor input according to the type of connection cable used.
- For details, refer to the instruction manual of the monitor.

## **Connecting using an HDMI cable**

Connecting using an HDMI cable (sold separately) enables signals to be maintained in the digital format, and thus playback of clear video images.

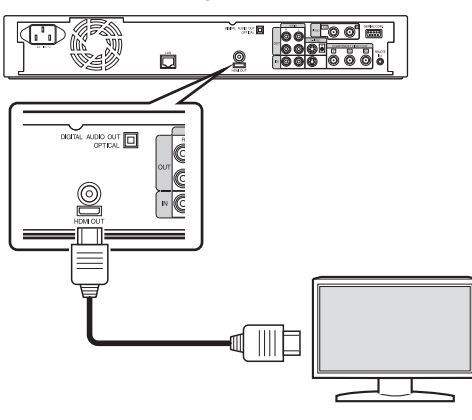

#### **Memo:**

- To connect to a monitor that does not support the copyright protection system (HDCP), set "HDCP". For details, refer to "HDCP" ( $\sqrt{np}$  page 90).
- Use a High Speed HDMI Cable.
- After connecting using an HDMI cable, change the unit setting to "HDMI CONNECTION".

For details, refer to ["VIDEO PRIORITY MODE" \(](#page-87-0)xx page 88)

## **Connecting using a component video cable**

Connecting using a component video cable (sold separately) delivers playback images that are clearer than those by an Svideo cable.

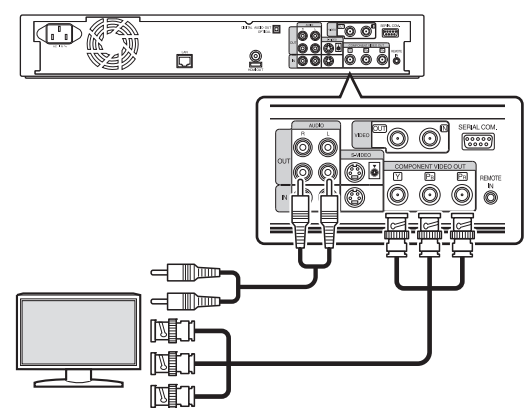

#### **Memo:**

• After connecting a component video cable, change the unit setting to "COMPONENT OUTPUT".

For details, refer to ["COMPONENT OUTPUT" \(](#page-89-0)E page [90\) .](#page-89-0)

## **Connecting using an S-video cable**

For connecting an S-video cable (sold separately).

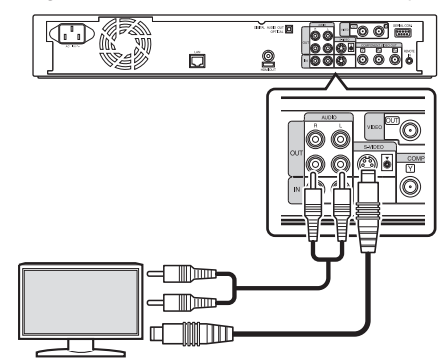

## **Connecting using a video cable**

Connect the output terminal of this unit to the input terminal of a TV using a video/audio cable (sold separately). (Use a BNC adapter that is sold separately)

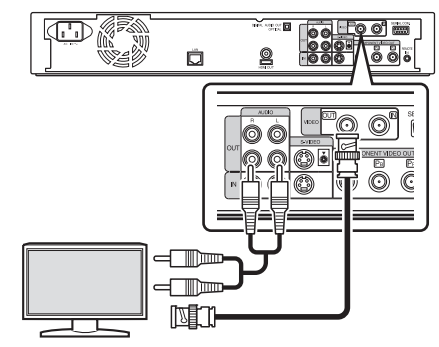

#### **Note:**

- Connect the S-video/video output of this unit directly to the TV (or monitor). Connecting this unit to the TV or monitor via a video deck triggers the copy protection function, and may cause distortion in the video images during playback.
- Videos that are AACS copyright-protected are not output from the S-video/video output terminals.

# <span id="page-20-0"></span>**Connecting an Amplifier**

## **Connecting an audio amplifier**

■ Connecting using an optical digital cable

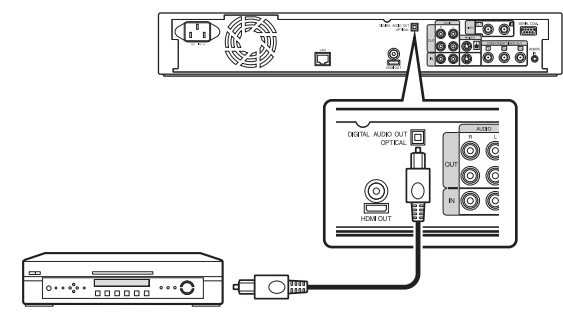

#### **Memo:**

- Remove the protection cap of the cable before connecting. Store the protection cap properly to prevent it from being misplaced.
- Connecting using an audio cable

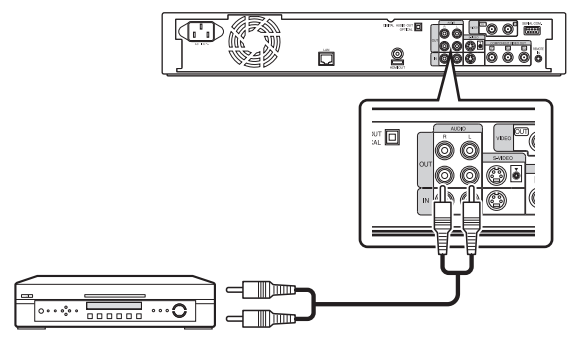

## **Connecting a Video Deck or Other Equipment**

## **Connecting a video camera**

■ Connecting via the i.LINK terminal

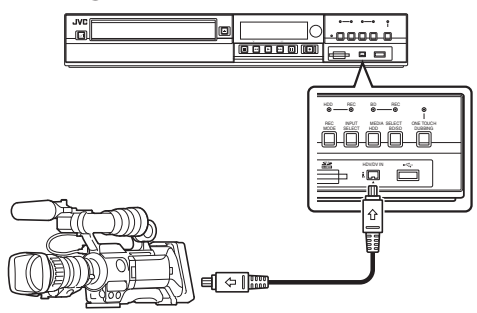

■ Connecting via the USB terminal

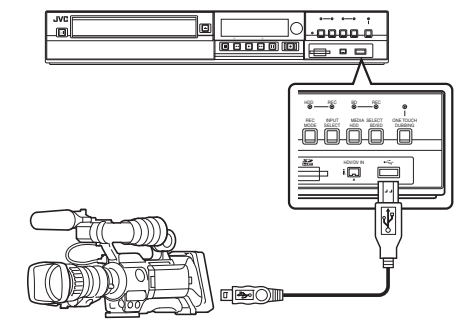

#### **Memo:**

• Some video camera models may require an AC adapter instead of batteries to run. For details, refer to the video camera's instruction manual.

## **Connecting a video deck or other equipment (recording using this unit)**

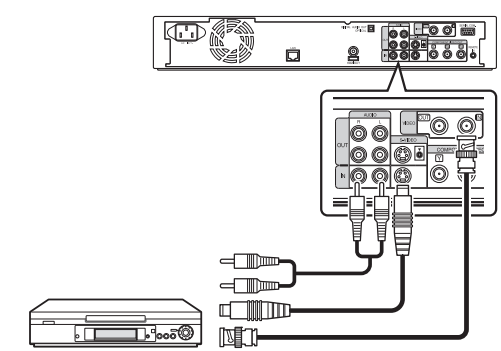

#### **Memo:**

- When connecting using an S-video cable, change the setting of "VIDEO INPUT SETTING" to "S-VIDEO". For details, refer to "VIDEO INPUT SETTING" ( $\text{I}\text{F}$  [page](#page-89-0) [90\)](#page-89-0) .
- To record video images played back on this unit to an external device (video deck, etc.), connect the output terminal of this unit to the input terminal of the external device.

## <span id="page-21-0"></span>**Connecting External Devices**

## **Connecting a wired remote control**

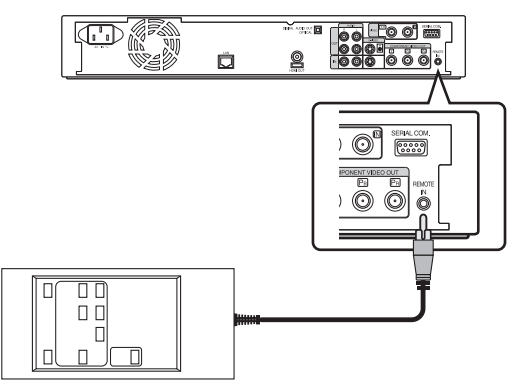

Using a wired connection enables stable control of this unit from an external device.

Operation is possible using any code (1 to 4) regardless of the remote control code settings of this unit.

#### **Memo:**

- There is currently no compatible remote control unit available.
- To create a wired remote controller, refer to ["External](#page-91-0) [Control \(only for SR-HD1700\)" \(](#page-91-0) $\sqrt{2}$  page 92).

## **Connecting using an RS-232C cable (only for SR-HD1700)**

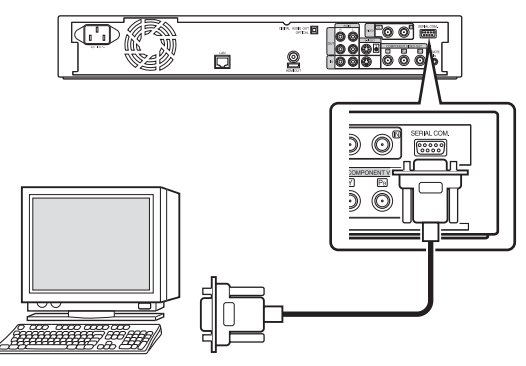

External operation is enabled by connecting an RS-232C cable to a PC or similar device.

For details on external operation, refer to ["External Control](#page-91-0) [\(only for SR-HD1700\)" \(](#page-91-0) $\sqrt{4}$  page 92).

## **Connecting using a LAN cable (only for SR-HD1700)**

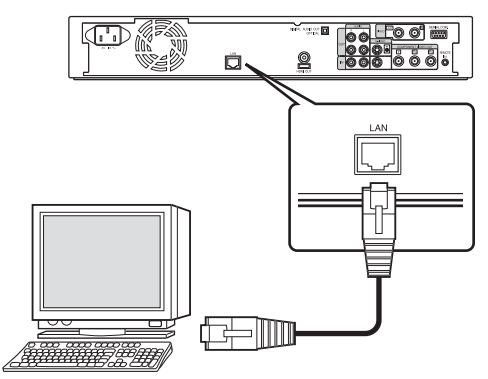

External operation is enabled by connecting to a PC or similar device using a LAN cable.

For details on external operation, refer to ["External Control](#page-91-0) [\(only for SR-HD1700\)" \(](#page-91-0) $\mathbb{R}$  page 92).

## **Connecting the Power Supply**

Connect the supplied power cable to this unit as follows.

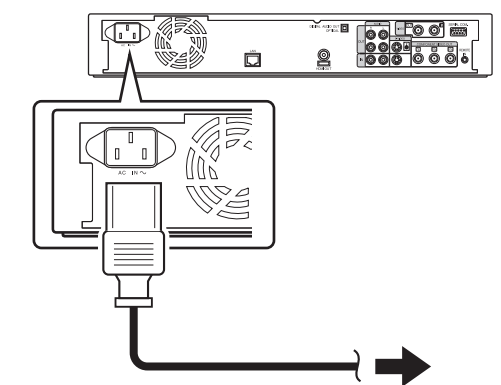

- *1* **Connect the supplied power cable to the AC IN terminal of this unit**
- *2* **Connect the other end of the power cable to a power point**
- *3* **Press the [**A**] button on the remote control or this unit to switch on the unit.**
- The power of this unit turns on, and a "HELLO" message appears on the display window.

**Note:**

• Do not use power cables other than that supplied with this unit. Doing so may cause this unit to malfunction.

## <span id="page-22-0"></span>**Setting and Displaying Date/Time**

Set the date/time of the built-in clock as follows. The recording date/time is stored on the disc.

## **Setting the date/time**

Set the date/time of the built-in clock as follows.

- *1* **Press the [SET UP] button on the remote control unit**
- The Settings menu screen appears.

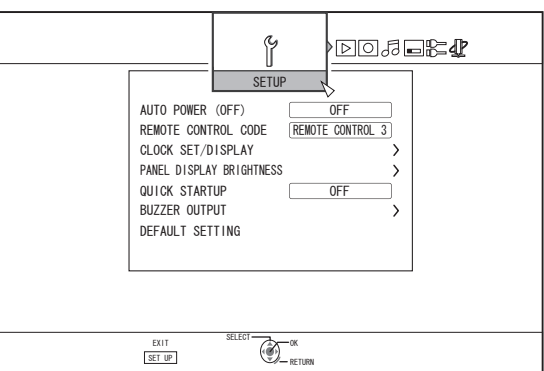

- *2* **Select "SETUP", and press the [OK] button**
- *3* **Select "CLOCK SET/DISPLAY", and press the [OK] button**
- $\bullet$ "CLOCK SET/DISPLAY" menu screen appears.

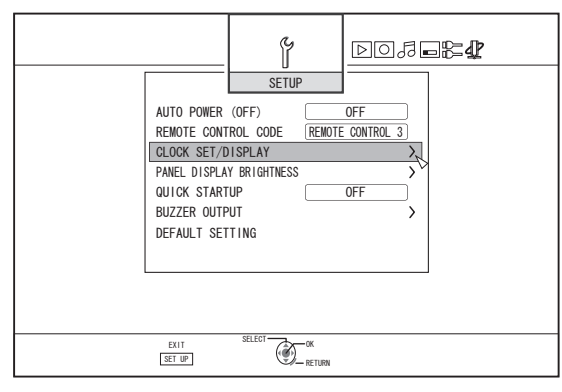

- *4* **Select "CLOCK SET", and press the [OK] button**
- The Clock Set menu screen appears.

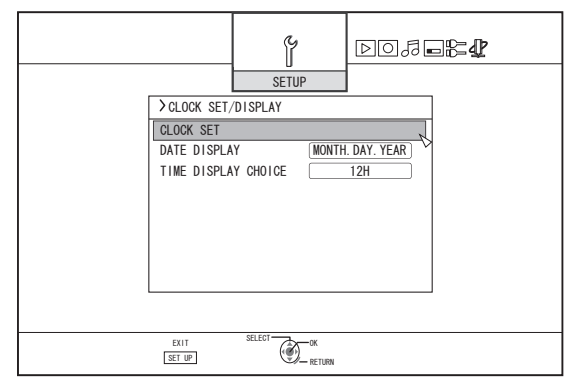

#### *5* **Set the time and date**

- Repeat the steps below to specify the time and date.
	- ① **Press the [** J **] or [** K **] button, select the Clock Set item, and press the [OK] button.**

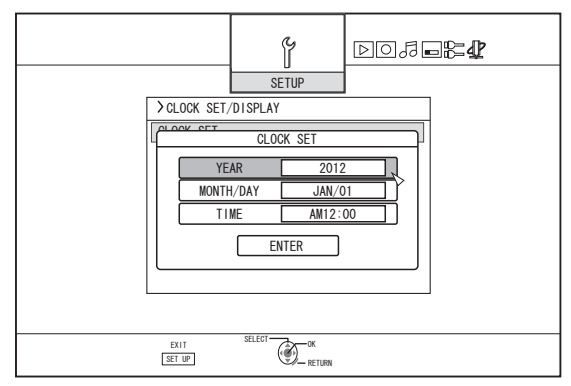

② **Press the [** J **] or [** K **] button, change the setting value, and press the [OK] button.**

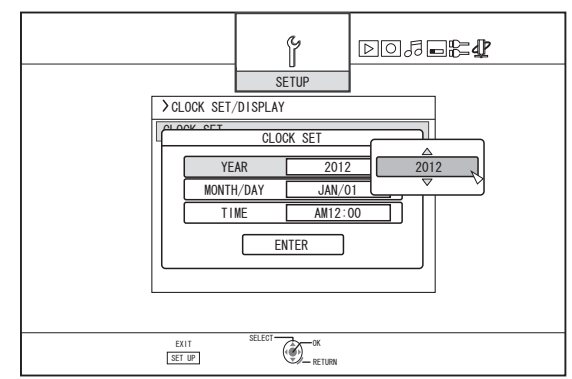

## **Setting and Displaying Date/Time (Continued)**

- *6* **After setting is complete, select "ENTER", and press the [OK] button**
- Doing so exits date/time setting, and returns to the initial screen.

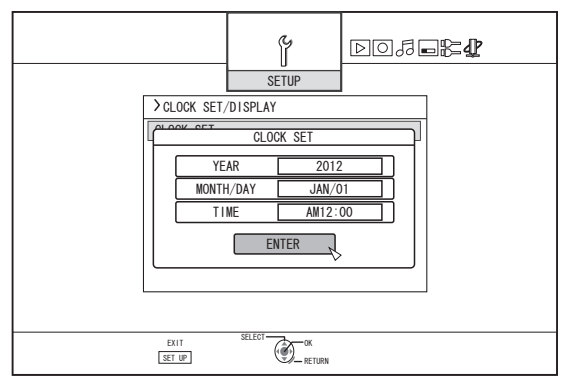

#### **Memo:**

- The value for seconds cannot be set. After setting the minute, press the [SET UP] button according to the time signal.
- To cancel date/time setting, press the [RETURN] button. Doing so cancels date/time setting and returns to the initial screen.
- The year can be set from 2012 to 2037. If "2037.12.31 23:59" is set, the time will change to "2012.1.1 00:00" after one minute.

## **Changing the date display style**

You can specify the display style of the date as follows.

- *1* **Press the [SET UP] button on the remote control unit**
- *2* **Select "SETUP", and press the [OK] button**
- The Settings menu screen appears.

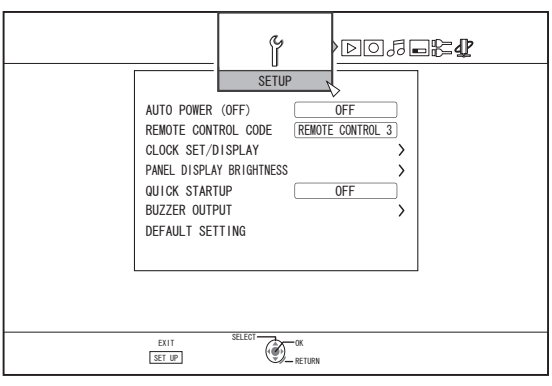

- *3* **Select "CLOCK SET/DISPLAY", and press the [OK] button**
- The Clock Set/Display menu screen appears.

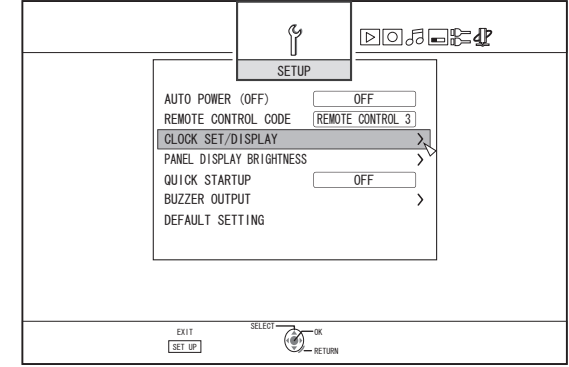

- *4* **Select "DATE DISPLAY", and press the [OK] button**
- The Date Display menu screen appears.

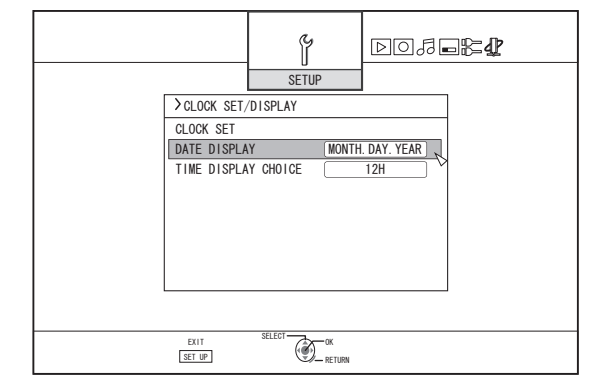

#### *5* **Select the date display style.**

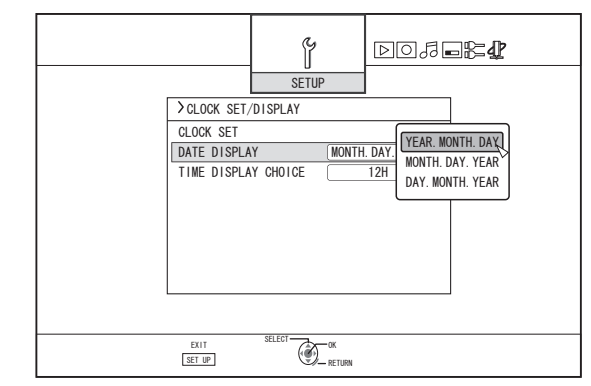

- Select a date display style from the following items.
- YEAR.MONTH.DAY : Displays the date in the year/ month/day order. MONTH.DAY.YEAR : Displays the date in the month/day/ year order. DAY.MONTH.YEAR : Displays the date in the day/month/ year order.
- *6* **After selecting, press the [OK] button**
- The date display style will be saved.

#### **Memo:**

The date display style will be applied in the following information displays.

- Recording date of the title that is shown in the playback navigation screen (The recording date will be shown in place of the title if the title has not been input).
- Date that is displayed in the title information display screen

## **Changing the time display style**

You can specify the display style of the time as follows.

- *1* **Press the [SET UP] button on the remote control unit**
- *2* **Select "SETUP", and press the [OK] button**
- The Settings menu screen appears.

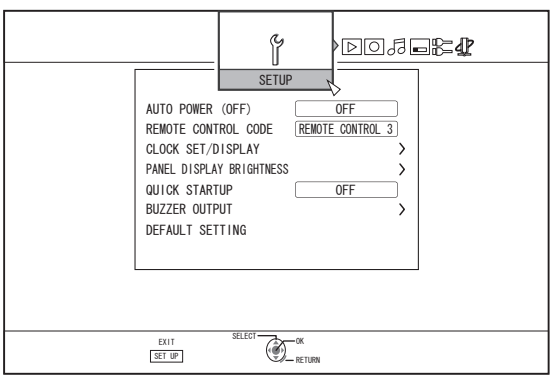

- *3* **Select "CLOCK SET/DISPLAY", and press the [OK] button**
- The Clock Set/Display menu screen appears.

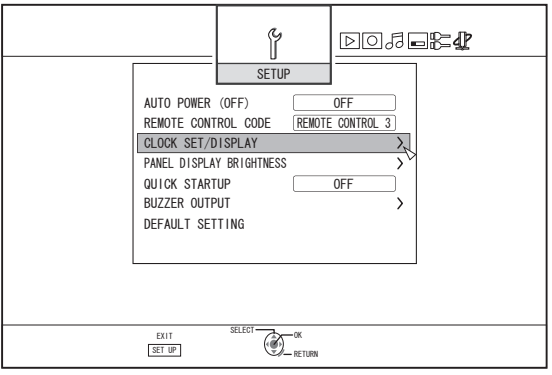

- *4* **Select "TIME DISPLAY CHOICE", and press the [OK] button**
- The Time Display menu screen appears.

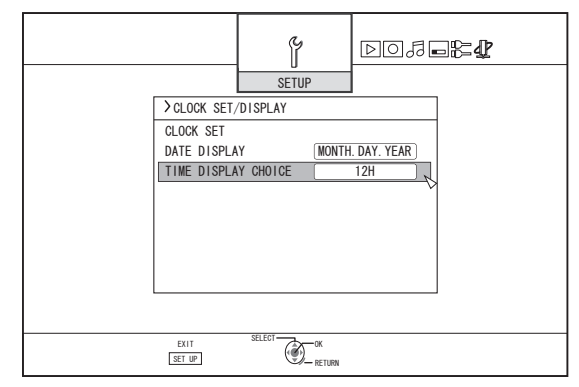

#### *5* **Select the time display style**

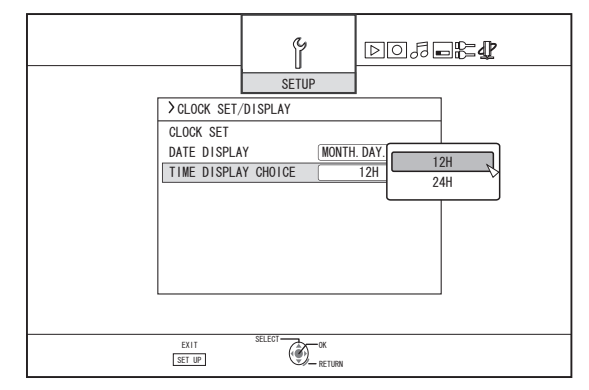

Select from "12H" or "24H".

- 12H: Displays the time in AM/PM format.
- 24H: Displays the time in 24-hour format.

#### *6* **After selecting, press the [OK] button**

• The time display style will be saved.

**Memo:**

- The time display style applies to the following.
	- Current time
	- Date/time registered on the disc
	- Recording date of the title that is shown in the playback navigation screen

(The recording date will be shown in place of the title if the title has not been input.)

Time of recording that is displayed in the title information display screen

# <span id="page-25-0"></span>**Dubbing/Importing**

Bi-directional dubbing between the HDD and a BD/DVD is possible using this unit alone. Also, data can be imported to the HDD from a video camera by connecting it via i.LINK or USB.

## **Dubbing from the HDD to a BD/DVD**

## <sup>m</sup> **High-speed dubbing**

Select this option if you want to significantly shorten the time required for dubbing. Make use of a BD/DVD disc that supports high-speed recording.

### ■ Dubbing in a specific recording mode

Select this option when you want to specify the recording mode for dubbing. Dubbing can be performed in the recording mode of your preference, such as whether to "maintain a high picture quality" or "save as many titles as possible". For details, refer to ["Recording Modes" \(](#page-30-0) $\sqrt{P}$  page 31).

#### **Memo:**

- The image quality will not improve even when a recording mode with image quality higher than that of the original recording mode is chosen.
- Dubbing using a specific recording mode will cause the disc to be re-encoded.

### **Other options for importing data into the HDD**

## ■ **Importing data from a BD/DVD to the HDD**

You can import titles from a BD/DVD.

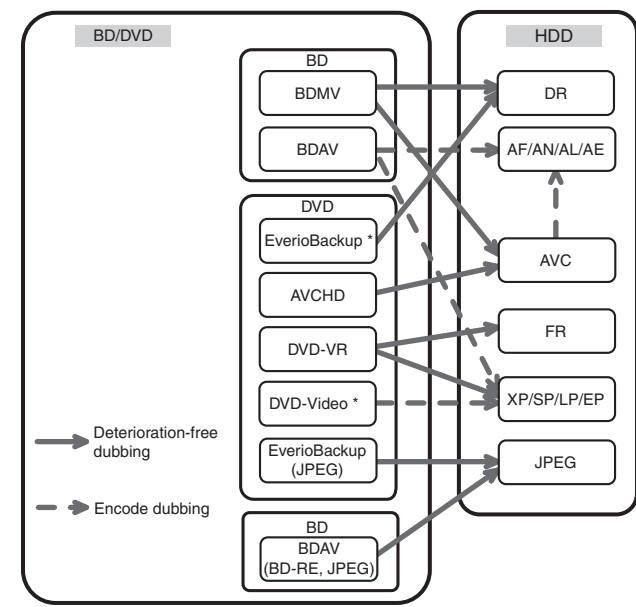

DVD-video\* : Discs that are not finalized cannot be imported. EverioBackup : disc\* : Data disc containing high-definition videos that are recorded in the MPEG2 format using a DVD writer for Everio.

## ■ Importing data from a SDHC/SD to the HDD

Videos captured using a video camera can be imported to the HDD by inserting the SDHC/SD card that the videos are saved on.

#### ■ Importing data from a video camera to the **HDD**

Videos captured using a video camera can be imported to the HDD.

This unit supports video camera connections via i.LINK and USB.

**Memo:**

- For MOV format videos, only videos in the MOV format (SP mode and HQ mode) taken using JVC ProHD MEMORY CARD CAMERA RECORDER GY-HM series are compatible. There is no guarantee for importing videos taken on devices by other company.
- For MXF format videos, only videos in the MXF format (SP mode and HQ mode) taken using JVC ProHD MEMORY CARD CAMERA RECORDER GY-HM650 are compatible. There is no guarantee for importing videos taken on devices by other company.

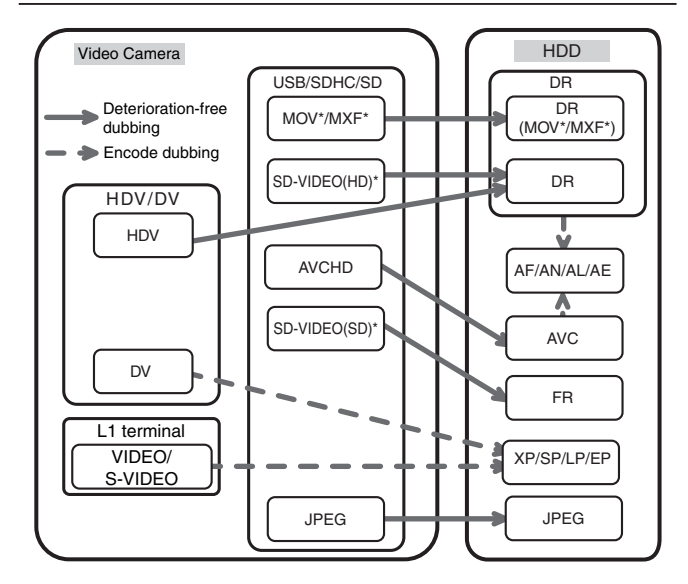

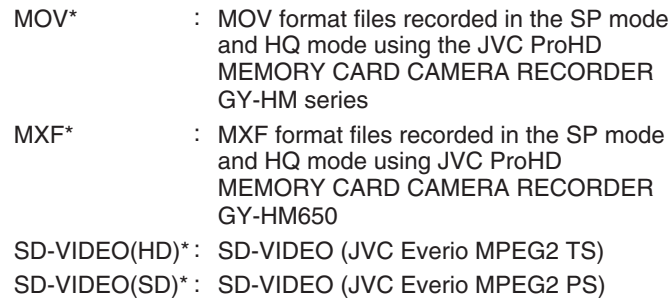

#### ■ Importing data from a video deck

You can import data to the HDD from an external video deck by connecting it to a composite video or S input terminal. For details, refer to ["Recording Using External Inputs" \(](#page-52-0) [page 53\)](#page-52-0) .

### <span id="page-26-0"></span>■ **Importing from a LAN-compatible device**

Data on devices connected to the LAN terminal can be imported to the HDD.

For details, refer to ["Importing Data from a LAN-compatible](#page-42-0) Device to the HDD (only for  $\overline{S}R$ -HD1700)" ( $\sqrt{R}$  page 43).

#### **Memo:**

- Videos that are copy-controlled cannot be imported.
- Motion JPEG is not supported

## **Dubbing chart**

### ■ Dubbing the video data from the HDD

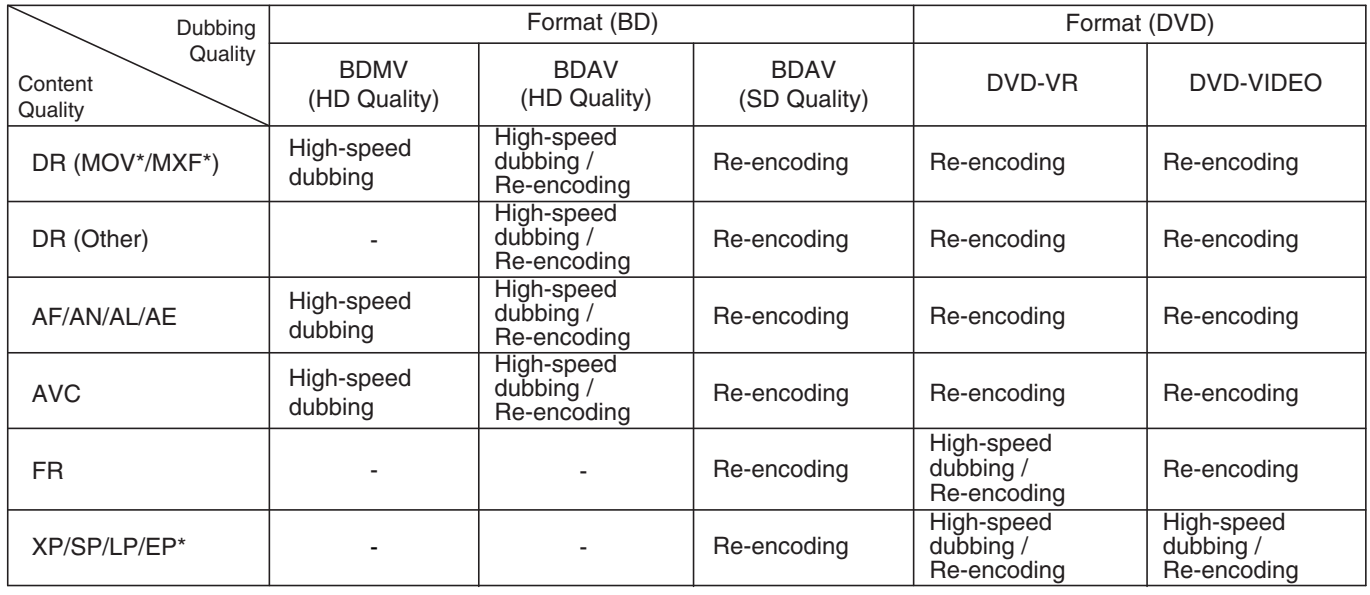

#### **Memo:**

<sup>v</sup> High-speed dubbing to DVD-VIDEO format discs may not be performed for XP/SP/LP/EP mode titles that are not recorded using the external inputs of this unit.

EP\* : High-speed dubbing to DVD-VIDEO format discs in EP mode title To perform high-speed dubbing of a EP mode title to a DVD-VIDEO format disc, set ["HIGH-SPEED DUBBING" \(](#page-84-0) $\sqrt{a}$ [page 85\)](#page-84-0) in the settings menu to "4:3" before recording or importing. Only re-encoding will be performed when dubbing a title that is recorded or imported with a setting other than "4:3".

MOV\* : MOV format files recorded in the SP mode and HQ mode using the JVC ProHD MEMORY CARD CAMERA RECORDER GY-HM series

MXF\* : MXF format files recorded in the SP mode and HQ mode using JVC ProHD MEMORY CARD CAMERA RECORDER GY-HM650

#### ■ Dubbing the picture data from the HDD

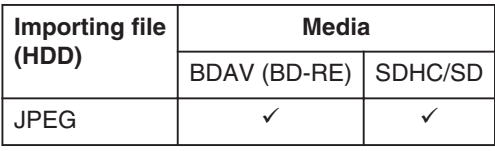

**Memo:**

• Video images may be distorted in the following situations during reencoding/dubbing when the monitor (TV) is connected to this unit using an HDMI cable, or when the screen resolution is set to 1080p.

- Proceeding with dubbing from the menu screen
- Returning to the normal screen after dubbing has finished

• This is not a malfunction. Change the screen resolution to a setting other than 1080p if you feel that this is annoying.

# <span id="page-27-0"></span>**Formatting**

Unused discs or SD cards may require formatting in some cases.

When the need arises, format the disc or SD card accordingly.

#### **Memo:**

• Formatting a disc or SD card erases all existing data from the media.

Double-check carefully before formatting so as not to erase important titles.

## **Format chart**

Refer to the following chart for the disc types and format when formatting a disc.

#### **Note:**

• If a disc is formatted using an equipment not manufactured by JVC, the disc may not be read correctly even though it corresponds to the chart below.

In this case, reformat the disc using this unit, or make use of another blank disc.

#### **Memo:**

- BD-R and DVD-R discs can only be formatted once.
- When a disc is re-formatted into another format, remove the disc and load it again.

#### ■ **DVD** format chart

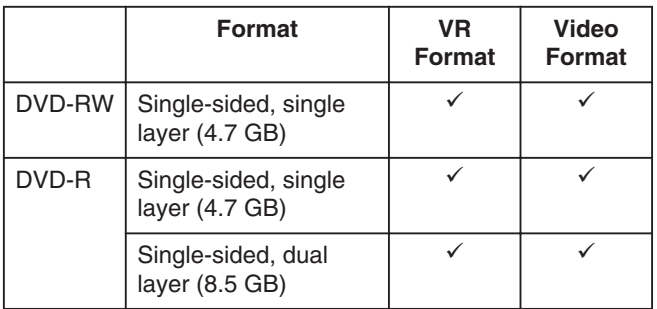

 $\checkmark$  : Format supported.

#### ■ **BD** format chart

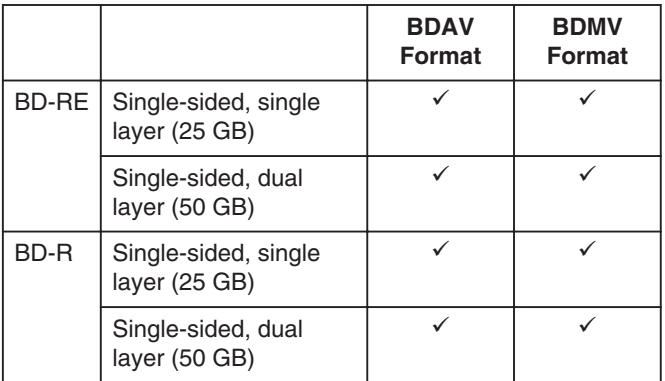

: Format supported.

## **Formatting a disc**

- *1* **Set the DVD or BD to be formatted on the disc tray**
- *2* **Press the [MEDIA MANAGE] button on the remote control unit**
- The Media Management menu screen appears.

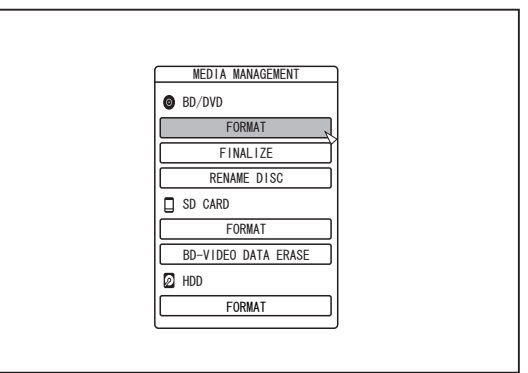

- *3* **Select "FORMAT" from "BD/DVD"**
- A format selection screen appears.
- *4* **Select a format mode from the format selection screen**

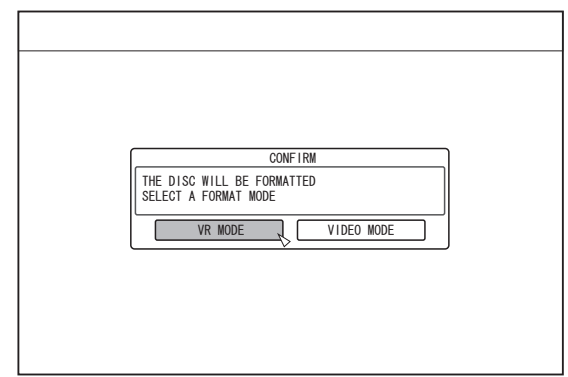

- DVD : Select a "Format mode" from "VR MODE" or "VIDEO MODE".
- BD : Select a "Format mode" from "BDAV MODE" or "BDMV MODE".

#### **Memo:**

- When "BDMV MODE" is selected, a "FOR DIRECT RECORDING" or "FOR DUBBING" selection screen appears after "Format mode" is selected.
- To record directly to a BDMV format disc, select "FOR DIRECT RECORDING".
- To use a BDMV format disc for purposes other than direct recording, select "FOR DUBBING".

*5* **Select "YES", and press the [OK] button in the format confirmation screen**

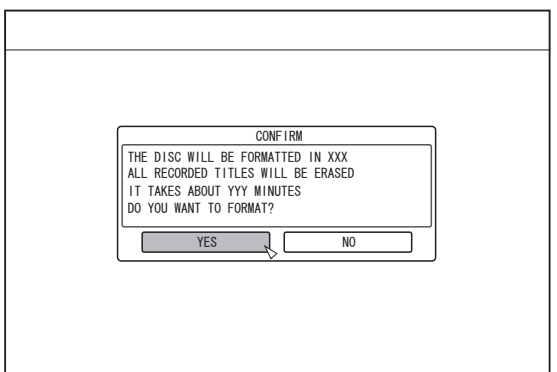

- Formatting starts.
- After formatting is complete, a "THE DISC HAS BEEN FORMATTED" message appears on the monitor, and the normal screen is displayed.

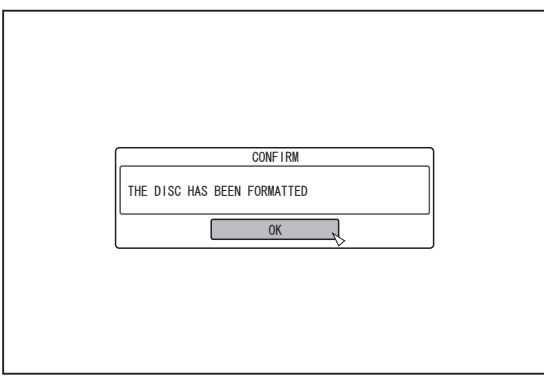

#### **Memo:**

• To return to the initial screen without formatting the disc, select "DO NOT FORMAT" and press the [OK] button. Alternatively, you can press the [RETURN] button to return to the initial screen without formatting.

#### **Note:**

- Do not turn off the power or unplug the power cable when the "FORMATTING DISC…" message is displayed.
- Note that formatting a disc with copyright-protected titles erases all the titles from the disc.
- Cancel formatting
- *1* **Press the [OPTION] button while formatting**

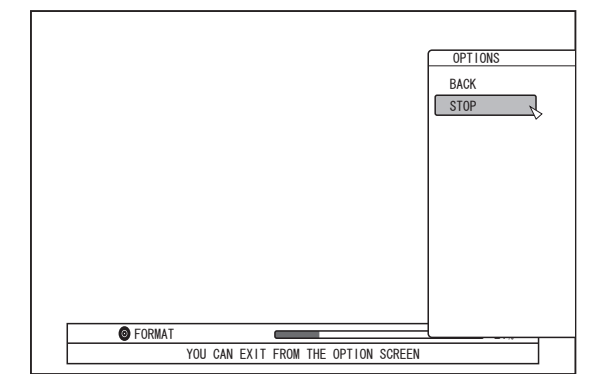

- *2* **Select "STOP", and press the [OK] button**
- A confirmation screen to stop formatting appears.
- *3* **Select "YES" on the confirmation screen and press the [OK] button**

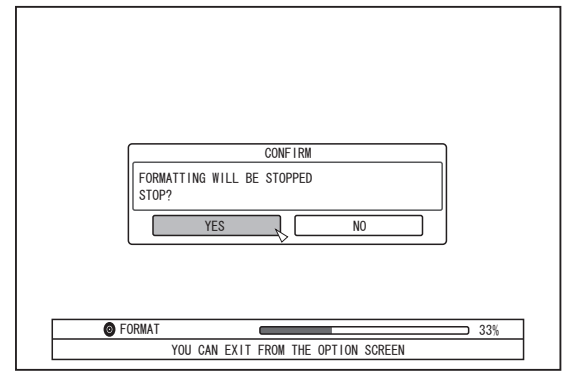

- Formatting is stopped.
- **Note:**
- Formatting can be stopped if it seems to take a long time (more than two minutes).
- If for any reason formatting cannot be stopped, the confirmation screen for stopping formatting will not appear even if the [OPTION] button is pressed.

# **Formatting (Continued)**

## **Formatting an SD Card**

- *1* **Insert the SD card to be formatted into the [SD SLOT]**
- With the terminal side facing down, insert the SD card until a "click" sound is heard.

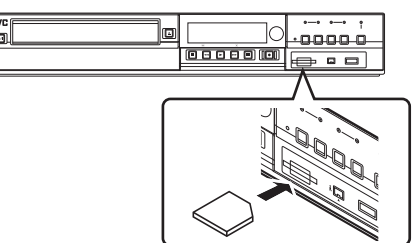

#### **Note:**

• Formatting cannot be performed if the SD card is writeprotected. In this case, turn off the write-protect lock before inserting the SD card.

#### *2* **Press the [MEDIA MANAGE] button on the remote control unit**

• The Media Management menu screen appears.

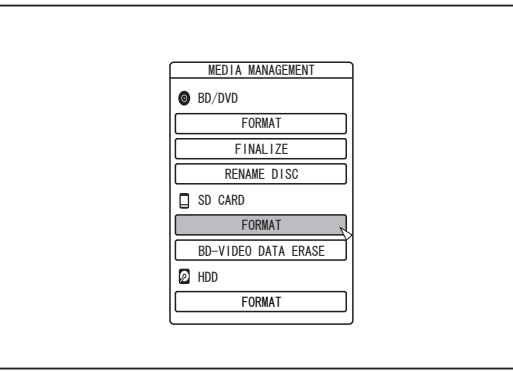

#### *3* **Select "FORMAT" from "SD CARD"**

<sup>v</sup> A confirmation screen to execute formatting appears.

*4* **Select "YES", and press the [OK] button**

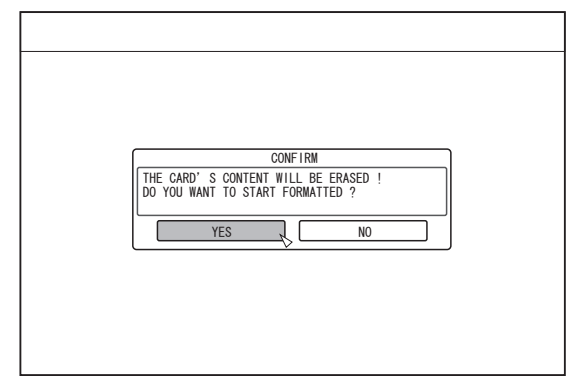

- Formatting starts.
- After formatting is complete, a "THE SD CARD HAS BEEN FORMATTED" message appears on the monitor, and the normal screen is displayed.

#### **Memo:**

• To return to the initial screen without formatting the disc, select "NO" and press the [OK] button. Alternatively, you can press the [RETURN] button to return to the initial screen without formatting.

#### **Note:**

- Do not turn off the power or unplug the power cable when the "FORMATTING SD CARD…" message is displayed. Do not remove the SD card as well. Doing so may damage the SD card.
- Note that formatting a disc with copyright-protected titles erases all the titles from the disc.
- Once the formatting of the SD card begins, it cannot be stopped.

# <span id="page-30-0"></span>**Recording Modes**

## **Maximum recording time for each recording mode**

You can specify a recording mode according to the intended use. Setting the video to a high picture quality shortens the maximum recording time, while setting to a lower picture quality lengthens the recording time. Refer to the following table for the maximum recording time in the respective modes. All figures shown in the table are approximate values.

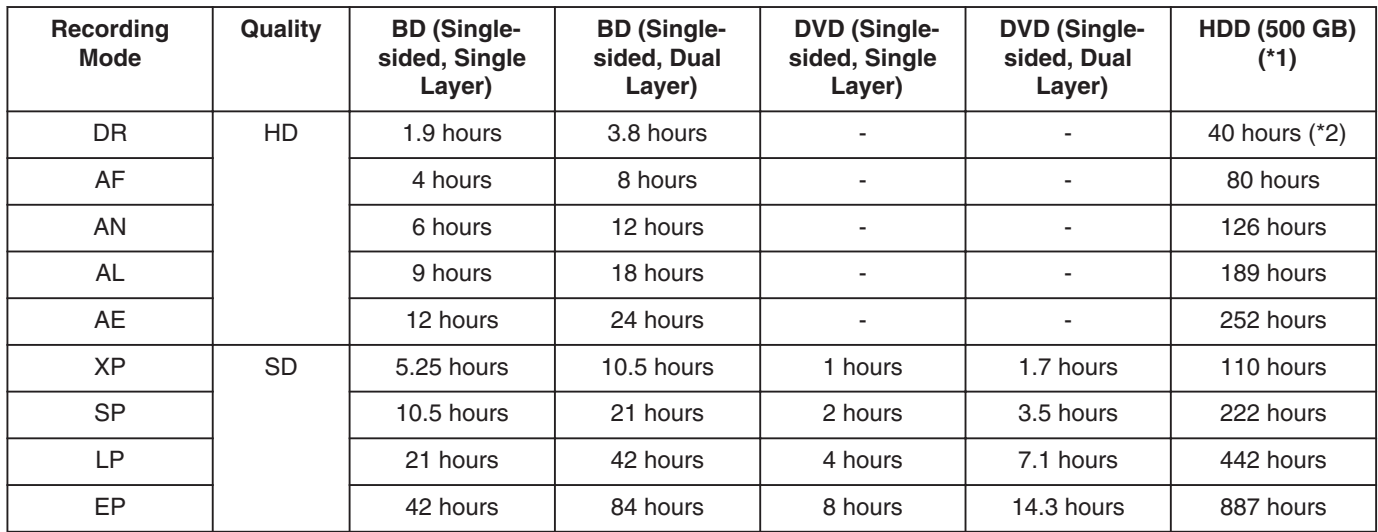

\*1 : If the HDD capacity is 320 GB (SR-HD1350), the recording time will be about 0.6 times the value stated.

### **Memo:**

• DR mode

Abbreviation for Direct Recording. Videos are recorded in the original picture quality.

• AF/AN/XP/SP mode

Recommended for recording images with fast motion, such as sports videos.

- The AF/AN mode record images at the high-quality HD level.
- The XP/SP modes record images at the high-quality SD level.
- AL/AE/LP mode

Recommended for recording images with slow motion and little contrast, such as dramas.

• AL/AE mode records images at the low-quality HD level.

- LP mode records images at the low-quality SD level.
- $\bullet$  EP mode

Recommended for recording images with sharp outlines, such as animation videos, and when the recordable time (remaining time) is limited.

- You can change the recording mode by pressing the [OPTION] button on the remote control unit while playback, dubbing or editing is not in progress.
	- ① **Press the [OPTION] button on the remote control unit**
	- ② **Select "RECORDING MODE", and press the [OK] button on the remote control unit**
	- ③ **Select "RECORDING MODE" to which you want to change, and press the [OK] button on the remote control unit**
- There may be cases where it is not possible to record up to the maximum recording time as indicated in the table due to the limitations of the BD standards.

<sup>\*2</sup> : An estimated figure when HDV is imported.

## **Recording Modes (Continued)**

## **HD picture quality**

• Using BD enables dubbing to be done with HD picture quality. To dub HD picture quality titles that are imported in the HDD, it is recommended to use BD.

**Note:**

• Dubbing to a DVD cannot be done in HD picture quality.

## **DR mode**

- HDV, MOV\*/MXF\* and SD-VIDEO (JVC Everio MPEG2 TS) titles can be imported using the DR mode.
- MOV\* : MOV format files recorded in the SP mode and HQ mode using the JVC ProHD MEMORY CARD CAMERA RECORDER GY-HM series
- MXF<sup>\*</sup> : MXF format files recorded in the SP mode and HQ mode using JVC ProHD MEMORY CARD CAMERA RECORDER GY-HM650

## **FR mode**

FR mode is displayed as the recording mode in the following cases.

- FR mode during import into HDD
- During import of SD-VIDEO (JVC Everio MPEG2 PS) titles via high-speed dubbing. During import of data via highspeed dubbing from DVD-VR discs recorded using other units.
- FR mode during dubbing from HDD When selecting the most appropriate mode automatically between XP and EP according to the remaining memory on the disc.

## <span id="page-32-0"></span>**Importing Data to the HDD Using the ONE TOUCH DUBBING Button**

Titles can be imported to the HDD from an SD card or device connected to a USB or i.LINK terminal simply by pressing the [ONE TOUCH DUBBING] button on the unit.

• File formats that can be imported

#### ① **USB connection device, SD card**

AVCHD, SD-VIDEO (JVC Everio MPEG2 TS, PS), MOV\*/MXF\*, and JPEG

- MOV\* : MOV format files recorded in the SP mode using the JVC ProHD MEMORY CARD CAMERA RECORDER GY-HM series
- MXF<sup>\*</sup> : MXF format files recorded in the SP mode and HQ mode using JVC ProHD MEMORY CARD CAMERA RECORDER GY-HM650
- ② **i.LINK-connected device**

#### DV and HDV content

#### **Memo:**

Data is searched according to the order of priority listed below when multiple devices are connected to this unit.  $USE \Rightarrow SD$  card  $\Leftrightarrow$  i.LINK

Data is retrieved only from the first device and imported to the HDD. Connect only the device that contains data you want to import to the HDD.

The i.LINK connected device can only be used to import from tape media.

- All video files (scenes) imported using "ONE TOUCH DUBBING" are combined into one title. This unit does not support combining of titles during the editing operation after import is complete. To combine and import data, select "ONE TOUCH DUBBING".
- Titles of two or more scenes cannot be combined if the recording criteria, such as video size, are different.
- Import of MOV files recorded using JVC GY-HM series SP mode 1080i requires a duration that is about 1.3 times longer than the usual time.
- Continuous recording can be performed up to the maximum recording time, however, the title is automatically divided during recording.

During recording of L-1 input signals to HDD, DVD-Video format disc, or DVD-VR format disc: 8-hour interval During recording of DV input signals to HDD, DVD-Video format disc, or DVD-VR format disc: 8-hour interval During recording in conditions other than those above: 24 hour interval

#### **Note:**

• Do not unplug the cable while importing to the HDD is in progress.

Doing so may result in loss or damage of the titles.

- For MOV format videos, only videos in the MOV format (SP mode) taken using JVC ProHD MEMORY CARD CAMERA RECORDER GY-HM series are compatible. There is no guarantee for importing videos taken on devices by other company.
- Only titles that are not copyright-protected can be imported.
- Recognizing the device and importing the files may take a long time depending on the amount of files in the device or media.
- Procedure for one-touch importing
- *1* **Connect the device to be used. Alternatively, insert an SD card.**
- Once preparations for importing have been done, the message below will be shown on this unit's display window.

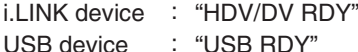

SD card : "SD RDY"

- *2* **Press the [ONE TOUCH DUBBING] button on the unit**
- One-touch importing starts.

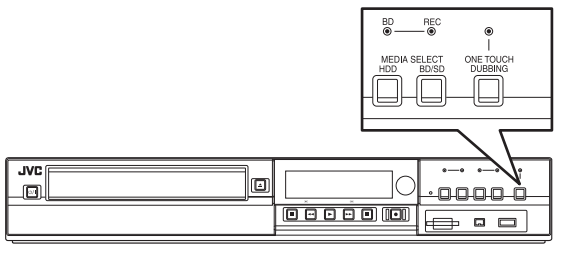

#### **Memo:**

Refer to the following for the flow of operations by the system of this unit.

#### *3* **System checks the device connection**

- The system of this unit detects the connected device. Search for devices is performed in the sequence of USB, SD card, followed by i.LINK.
- *4* **System detects the titles to import**
- All titles that can be imported will be detected and imported.
- *5* **Importing of titles by this unit starts**

#### *6* **After titles are successfully imported, a "DUBBING IS COMPLETED" message appears on the monitor**

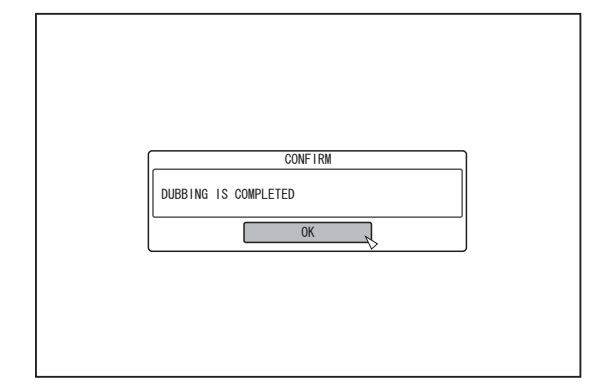

#### **Memo:**

- The following buttons are enabled when importing is in progress.
- $\lfloor \psi / \rfloor$  : Continues importing while switching this unit to the Standby mode. [ONE TOUCH DUBBING] Press this button for three seconds or longer to cancel importing. [OPTION] : Displays a pop-up menu for canceling importing. [ON SCREEN] : Pressing this button each time displays or hides the importing information. **Note:**

• Importing stops and a message appears on the monitor if an error occurs during the importing process.

## <span id="page-33-0"></span>**Importing Data from a BD/DVD to the HDD**

Data can be imported from a BD/DVD to the HDD as follows.

- File formats that can be imported
	- Videos : BDMV, BDAV, AVCHD, DVD-VR, DVD-VIDEO, EverioBackup

Still Images : EverioBackup, BDAV (BD-RE)

#### **Memo:**

- BDMV, AVCHD and EverioBackup titles that are imported using "FULL IMPORT" are combined into one title. This unit does not support combining of titles during the editing operation after import is complete. To combine and import data, select "FULL IMPORT".
- For data that is selected for import via "SEL. TITLE(VIDEO)", titles with the same date are combined.
- Titles of two or more scenes cannot be combined if the recording criteria, such as video size, are different.

#### **Note:**

- Only titles that are not copyright-protected can be imported.
- Recognizing the device and importing the files may take a long time depending on the amount of files in the device.

#### <sup>m</sup> **Preparations**

- *1* **Set a BD or DVD on the disc tray**
- *2* **Press the [DUBBING] button on the remote control unit**
- The importing screen appears.

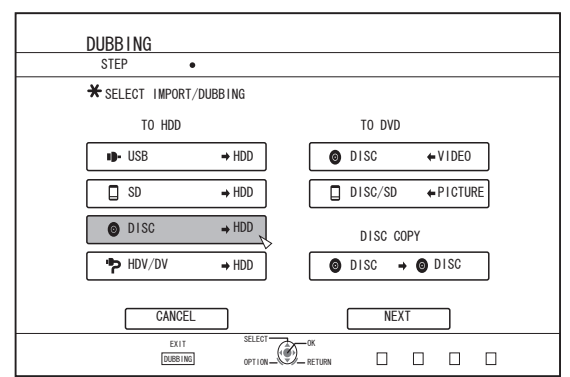

- *3* **Select "DISC**h**HDD" in the importing screen, and press the [OK] button**
- $\bullet$  A check mark is added to the "DISC $\Rightarrow$ HDD" item.
- *4* **Select "NEXT", and press the [OK] button**
- The import selection screen appears.
- **Memo:**
- A recording mode selection appears instead of the import selection screen when DVD-VIDEO is detected. For details, refer to ["Importing DVD-VIDEO" \(](#page-35-0) $\sqrt{w}$  page [36\)](#page-35-0) .

## **Full import**

- *1* **Select "FULL IMPORT" in the import selection screen, and press the [OK] button**
- A check mark is added to the "FULL IMPORT" item.
- *2* **Select "NEXT", and press the [OK] button**

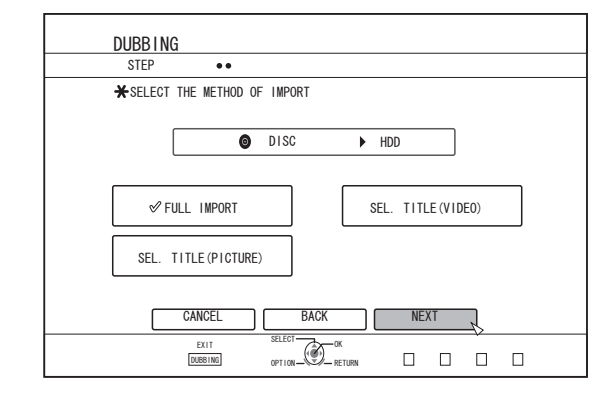

- "START" will appear instead of "NEXT" in the menu if the disc is of a format other than "BDAV". In this case, go to step 5.
- *3* **Select "RECORDING MODE", and press the [OK] button**
- A pop-up menu appears.
- *4* **Select the "RECORDING MODE" option.**

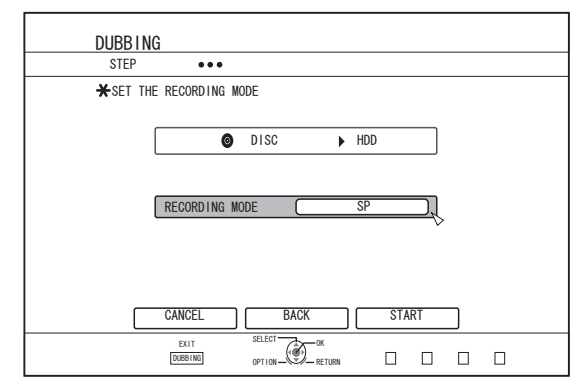

For details, refer to ["Recording Modes" \(](#page-30-0) $\mathbb{F}$  page 31).

#### *5* **Select "START", and press the [OK] button**

- Importing of the titles starts.
- After titles are successfully imported, a "DUBBING IS COMPLETED" message appears on the monitor.

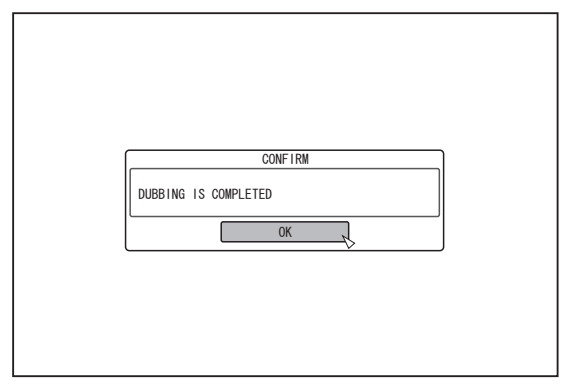

## **Specify a title**

- *1* **Select "SEL. TITLE(VIDEO)" in the import selection screen, and press the [OK] button**
- <sup>v</sup> A check mark is added to the "SEL. TITLE(VIDEO)" item.
- *2* **Select "NEXT", and press the [OK] button**

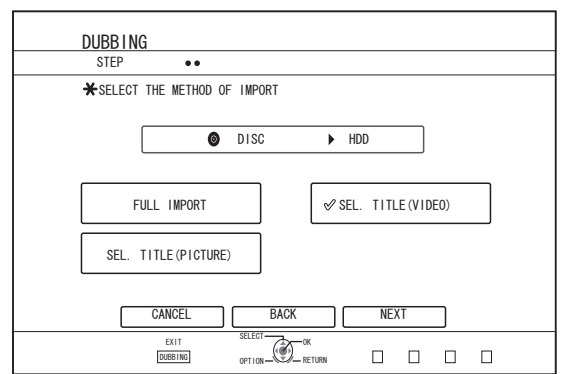

- If a "BDAV" disc is set, a recording mode selection screen will appear.
- If the disc is of a format other than "BDAV", a screen for creating an import title list will appear. In this case, go to step 5.
- *3* **Select "RECORDING MODE", and press the [OK] button**
- A pop-up menu appears.

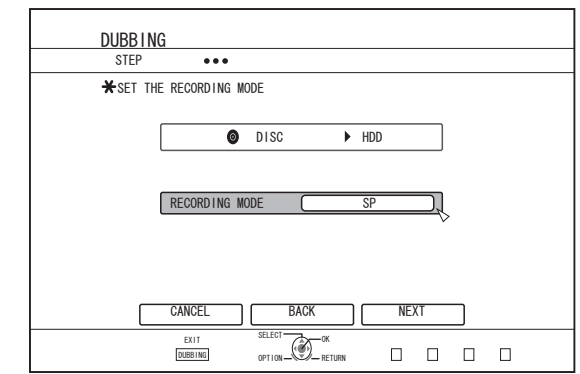

## *4* **Select the "RECORDING MODE" option.**

For details, refer to ["Recording Modes" \(](#page-30-0) $\sqrt{P}$  page 31).

#### *5* **Select "NEXT", and press the [OK] button**

- A screen for creating the import title list appears.
- *6* **Create an import title list**
- Follow the steps below to create an import title list. ① **Select "ADD TITLE LIST FOR DUBBING", and press the [OK] button**

The Title List screen is displayed.

② **Select the titles to import, and press the [OK] button** Titles selected are added to the list.

#### **Memo:**

• Press the [MARK] button. A check mark will appear beside the title.

All titles with a check mark can be added to the list at the same time.

- Select a title from the dubbing title list, and press the [OK] button to perform the following changes.
	- Delete the selected title from the list
- Thumbnails may not be displayed during title selection depending on the discs used.

## <span id="page-35-0"></span>**Importing Data from a BD/DVD to the HDD (Continued)**

*7* **Select "START", and press the [OK] button**

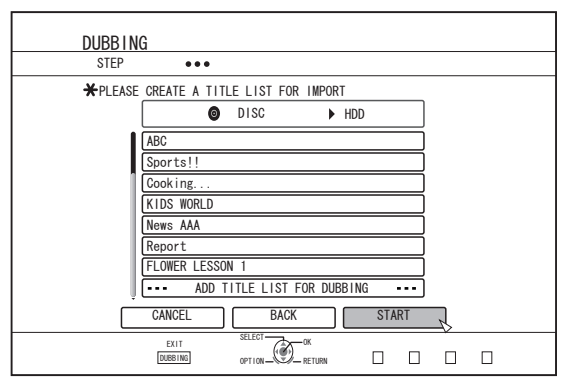

- Importing of titles starts according to the sequence in the created title list.
- After titles are successfully imported, a "DUBBING IS COMPLETED" message appears on the monitor.

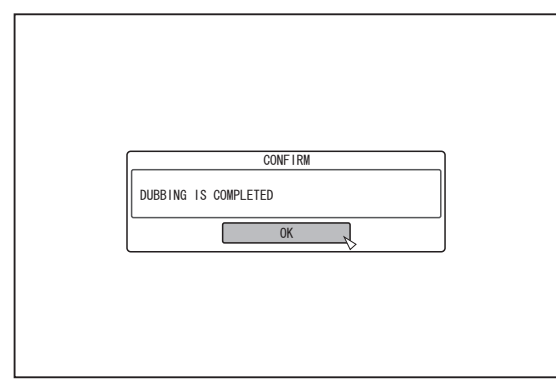

#### **Note:**

- $\bullet$ "START" cannot be selected for the following cases.
	- A title that cannot be dubbed has been selected
	- HDD memory is insufficient
	- The amount of titles in the HDD has reached the maximum amount
	- A dubbing title list has not been created

Check ["Troubleshooting" \(](#page-109-0) $\sqrt{a}$  page 110), and operate accordingly.

## **Importing DVD-VIDEO**

When DVD-VIDEO is detected, a recording mode selection screen appears.

Follow the steps below to import DVD-VIDEO to the HDD.

- *1* **Select "RECORDING MODE", press the [OK] button, and select "RECORDING MODE" from the recording mode selection screen**
- Select the "RECORDING MODE" option.

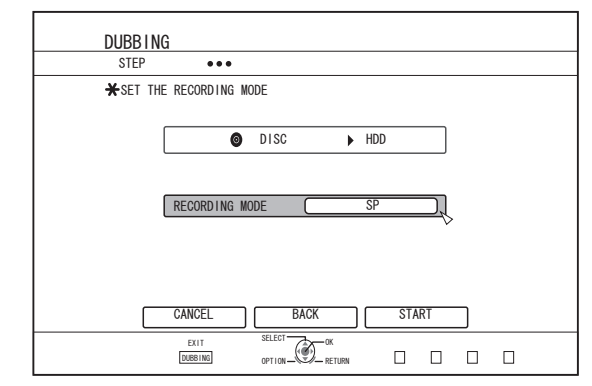

For details, refer to ["Recording Modes" \(](#page-30-0) $\sqrt{a}$  page 31).

- *2* **Select "START", and press the [OK] button**
- Importing of the titles starts.
- After titles are successfully imported, a "DUBBING IS COMPLETED" message appears on the monitor.

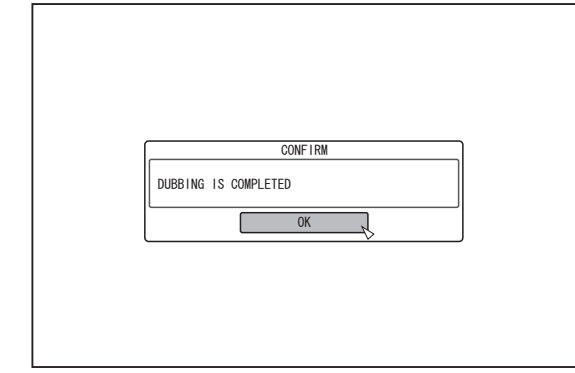

#### **Memo:**

• If the first play setting of the DVD-video has been set to top menu or other settings, the title will not playback. If playback does not start, press the play button or playback the DVD-Video.

## **Canceling importing**

#### ■ To cancel importing before it starts

- Select "CANCEL" from the menu, and press the [OK] button to cancel importing of a title.
- Alternatively, you can press the [RETURN] button to cancel importing and return to the initial screen.

#### ■ **To cancel importing while it is in progress**

- Press the [OPTION] button to display the pop-up menu. Select "CANCEL" from the pop-up menu and press the [OK] button. Doing so imports data to the HDD up to the position where you have chosen to stop.
- Importing will also be stopped when the [iii] button is pressed to stop playback.
## **Importing Data from a USBcompatible Device to the HDD**

Data on devices connected to the USB terminal can be imported to the HDD as follows.

- File formats that can be imported AVCHD, SD-VIDEO (JVC Everio MPEG2 TS, PS), MOV\*/ MXF\*, and JPEG
	- MOV\* : MOV format files recorded in the SP mode and HQ mode using the JVC ProHD MEMORY CARD CAMERA RECORDER GY-HM series
	- MXF<sup>\*</sup> : MXF format files recorded in the SP mode and HQ mode using JVC ProHD MEMORY CARD CAMERA RECORDER GY-HM650

#### **Memo:**

- Titles that are imported using "FULL IMPORT" combined into one title. This unit does not support combining of titles during the editing operation after import is complete. To combine and import data, select "FULL IMPORT". However, titles of MXF files will not be combined.
- For data that is selected for import via "SEL. TITLE(VIDEO)", titles with the same date are combined.
- Titles of two or more scenes cannot be combined if the recording criteria, such as video size, are different.
- v Import of MOV files recorded using JVC GY-HM series SP mode 1080i requires a duration that is about 1.3 times longer than the usual time.

#### **Note:**

- Turn off the power for this unit and the connecting device if an USB compatible device is to be connected to this unit.
- Do not unplug the USB cable while importing a title. Doing so may result in loss or damage of the titles.
- Only titles that are not copyright-protected can be imported.
- For MOV format videos, only videos in the MOV format (SP mode and HQ mode) taken using JVC ProHD MEMORY CARD CAMERA RECORDER GY-HM series are compatible. There is no guarantee for importing videos taken on devices by other company.
- Recognizing the device and importing the files may take a long time depending on the amount of files in the USB device.
- If a USB connection is used, this unit will only recognize one device out of all the recording devices. Depending on the video camera, the memory card slot will be recognized but the internal device will not be recognized. Use the following methods to solve this.
	- v If the internal device is not recognized: Copy the data from the camera's internal memory or HDD onto the SD card.
	- v If using a JVC camcorder that has two memory card slots:
- Put the memory card that has the required data in slot A.
- If the target device is not recognized using the USB connection, use the camcorder's burner or a similar device to dub the disc before proceeding with dubbing on this unit. For details, refer to ["Importing Data from a BD/DVD to the](#page-33-0)  $HDD"$  ( $\mathbb{R}$  page 34).
- When importing videos from a USB-connected camcorder, data reading from the internal memory of the camcorder may fail. If both the camcorder's internal memory and SD card are available, the SD card may be detected first. To prevent this from occurring, remove the SD card before reading data from the internal memory.

### <sup>m</sup> **Preparations**

*1* **Connect the USB device (Everio, etc.) to this unit using a USB cable**

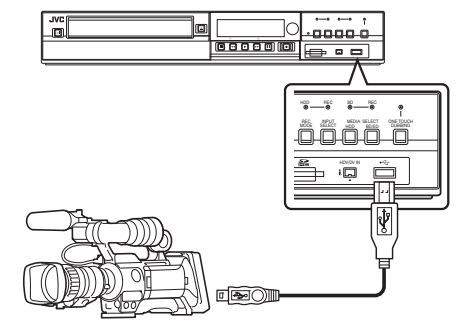

#### **Memo:**

- After connecting the USB cable, turn on the camera and switch the mode of the camera. (Choose "Connect to a computer" or a similar option. For
- details refer to the camera's instruction manual.)
- v "USB RDY" appears on the display window of the unit when an USB device is recognized.
- *2* **Press the [DUBBING] button on the remote control unit**
- The importing screen appears.

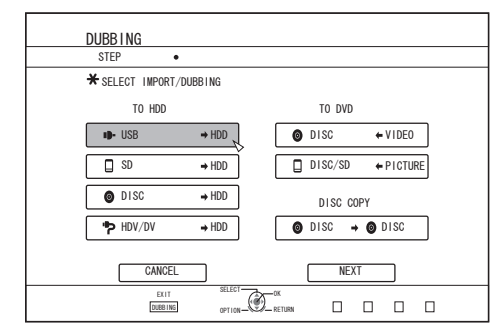

- **3** Select "USB⇒HDD" in the importing screen, and **press the [OK] button**
- A check mark is added to the "USB $\Rightarrow$ HDD" item.
- *4* **Select "NEXT", and press the [OK] button**
- The import selection screen appears.

## **Full import**

- *1* **Select "FULL IMPORT" in the import selection screen, and press the [OK] button**
- A check mark is added to the "FULL IMPORT" item.
- *2* **Select "START", and press the [OK] button**

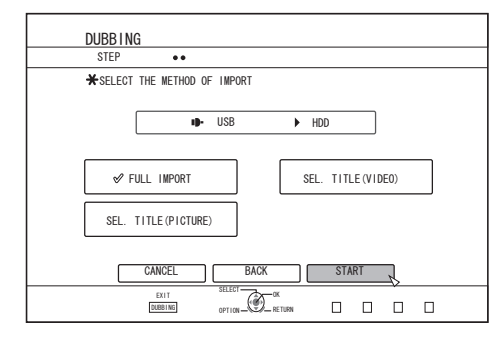

• Importing of the titles starts.

## **Importing Data from a USBcompatible Device to the HDD (Continued)**

• After titles are successfully imported, a "DUBBING IS COMPLETED" message appears on the monitor.

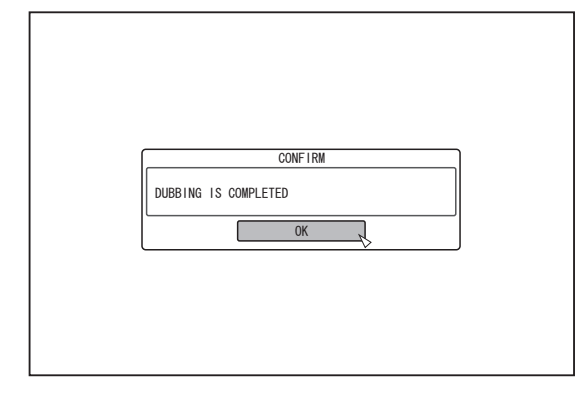

## **Specify a title**

- *1* **Select "SEL. TITLE(VIDEO)" in the import selection screen, and press the [OK] button**
- A check mark is added to the "SEL. TITLE(VIDEO)" item.
- *2* **Select "NEXT", and press the [OK] button**

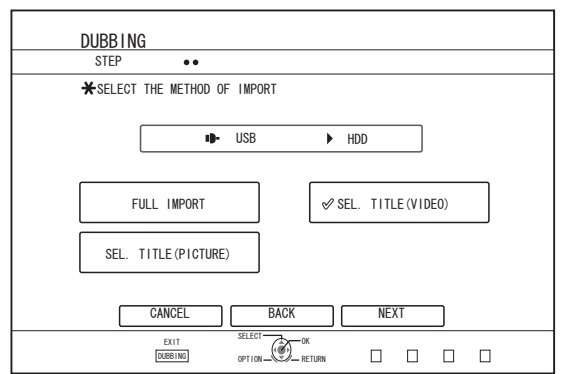

• A screen for creating the import title list appears.

#### *3* **Create an import title list**

- Follow the steps below to create an import title list.
- ① **Select "ADD TITLE LIST FOR DUBBING", and press the [OK] button**

The Title List screen is displayed.

② **Select the titles to import, and press the [OK] button** Titles selected are added to the list.

#### **Memo:**

• Press the [MARK] button. A check mark will appear beside the title.

All titles with a check mark can be added to the list at the same time.

- Select a title from the dubbing title list, and press the [OK] button to perform the following changes.
- Delete the selected title from the list
- Thumbnails will not be displayed when a title is selected.

*4* **Select "START", and press the [OK] button**

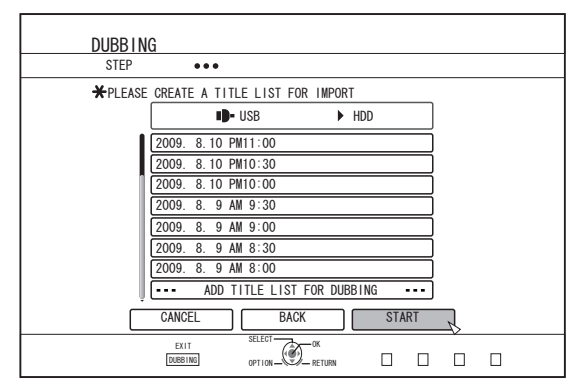

- Importing of titles starts according to the sequence in the created title list.
- After titles are successfully imported, a "DUBBING IS COMPLETED" message appears on the monitor.

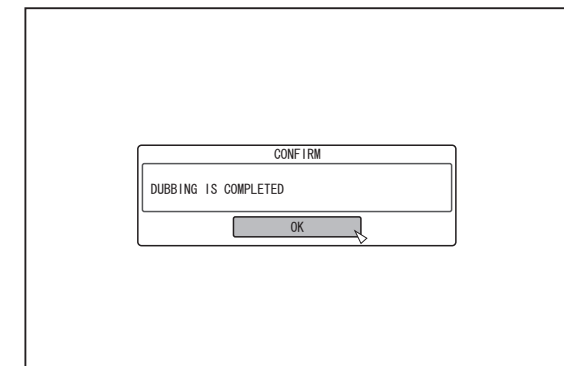

#### **Note:**

- "START" cannot be selected for the following cases.
	- A title that cannot be dubbed has been selected
	- HDD memory is insufficient
	- The amount of titles in the HDD has reached the maximum amount
- A dubbing title list has not been created

Check ["Troubleshooting" \(](#page-109-0) $\sqrt{a}$  page 110), and operate accordingly.

## **Canceling importing**

#### ■ To cancel importing before it starts

- Select "CANCEL" from the menu, and press the [OK] button to cancel importing of a title.
- Alternatively, you can press the [RETURN] button to cancel importing and return to the initial screen.

#### ■ **To cancel importing while it is in progress**

• Press the [OPTION] button. Select "CANCEL" from the Cancel Importing menu, and press the [OK] button. Doing so imports data to the HDD up to the position where you have chosen to stop.

## <span id="page-38-0"></span>**Importing Data from an SD Card to the HDD**

Data can be imported from a SD (SDHC) card to the HDD as follows.

#### • File formats that can be imported

AVCHD, SD-VIDEO (JVC Everio MPEG2 TS, PS), MOV\*/ MXF\*, and JPEG

- MOV\* : MOV format files recorded in the SP mode and HQ mode using the JVC ProHD MEMORY CARD CAMERA RECORDER GY-HM series
- MXF<sup>\*</sup> : MXF format files recorded in the SP mode and HQ mode using JVC ProHD MEMORY CARD CAMERA RECORDER GY-HM650

#### **Memo:**

- The SD SLOT does not support SDXC cards.
- To use an SDXC card, connect a SDXC-compatible USB card reader (sold separately) via USB connection.
- This unit may not recognize the SD card if a USB card reader with three or more card slots is used.
- Use a card reader with no more than two card slots.
- Titles that are imported using "FULL IMPORT" combined into one title. This unit does not support combining of titles during the editing operation after import is complete. To combine and import data, select "FULL IMPORT". However, titles of MXF files will not be combined.
- For data that is selected for import via "SEL. TITLE(VIDEO)", titles with the same date are combined.
- Titles of two or more scenes cannot be combined if the recording criteria, such as video size, are different.
- v Import of MOV files recorded using JVC GY-HM series SP mode 1080i requires a duration that is about 1.3 times longer than the usual time.

#### **Note:**

- Do not remove the SD card when importing of the titles is in progress or when the importing screen is displayed. Doing so may result in loss or damage of the titles.
- For MOV format videos, only videos in the MOV format (SP mode and HQ mode) taken using JVC ProHD MEMORY CARD CAMERA RECORDER GY-HM series are compatible. There is no guarantee for importing videos taken on devices by other company.
- For MXF format videos, only videos in the MXF format (SP mode and HQ mode) taken using JVC ProHD MEMORY CARD CAMERA RECORDER GY-HM650 are compatible. There is no guarantee for importing videos taken on devices by other company.
- Only titles that are not copyright-protected can be imported.

#### **Preparations**

*1* **Insert the SD (SDHC) card into the [SD SLOT]**

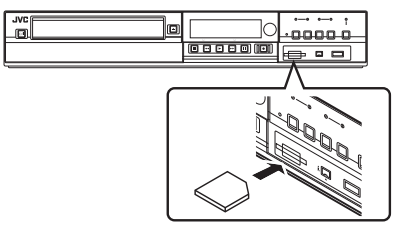

#### **Memo:**

v "SD RDY" appears on the display window of the unit when an SD card is recognized.

- *2* **Press the [DUBBING] button on the remote control unit**
- The importing screen appears.

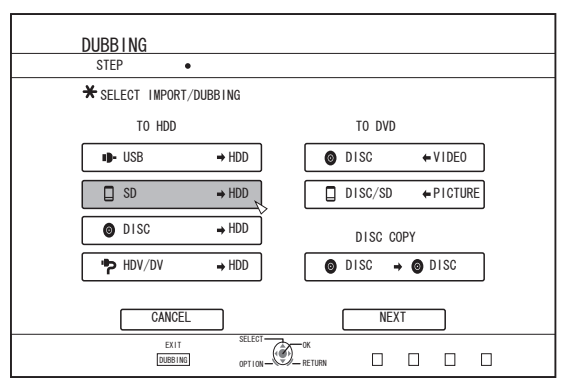

- **3** Select "SD⇒HDD" in the importing screen, and **press the [OK] button**
- A check mark is added to the "SD $\Rightarrow$ HDD" item.
- *4* **Select "NEXT", and press the [OK] button**
- The import selection screen appears.

## **Full import**

- *1* **Select "FULL IMPORT" in the import selection screen, and press the [OK] button**
- A check mark is added to the "FULL IMPORT" item.
- *2* **Select "START", and press the [OK] button**

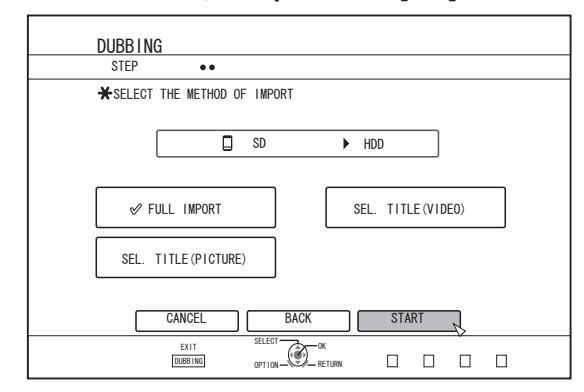

- Importing of the titles starts.
- After titles are successfully imported, a "DUBBING IS COMPLETED" message appears on the monitor.

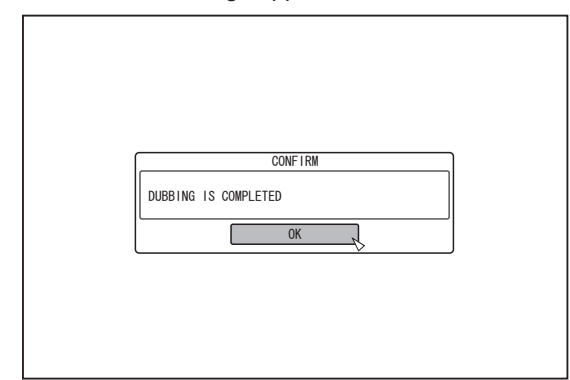

**Memo:**

Choose "BACK" from the menu and press the [OK] button to return to the previous screen.

## **Importing Data from an SD Card to the HDD (Continued)**

## **Specify a title**

- *1* **Select "SEL. TITLE(VIDEO)" in the import selection screen, and press the [OK] button**
- A check mark is added to the "SEL. TITLE(VIDEO)" item.
- *2* **Select "NEXT", and press the [OK] button**

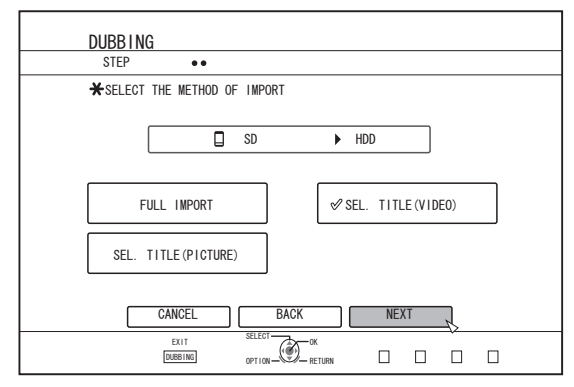

- A screen for creating the import title list appears.
- *3* **Create an import title list**
- Follow the steps below to create an import title list.
	- ① **Select "ADD TITLE LIST FOR DUBBING", and press the [OK] button**
	- The Title List screen is displayed.

② **Select the titles to import, and press the [OK] button** Titles selected are added to the list.

#### **Memo:**

• Press the [MARK] button. A check mark will appear beside the title.

All titles with a check mark can be added to the list at the same time.

- Select a title from the dubbing title list, and press the [OK] button to perform the following changes.
	- Delete the selected title from the list
- When there are files of different formats (AVCHD, SD-VIDEO, MOV\*/MXF\*) in the SD card, press the [RED] button to select the format you want to display.
	- MOV\* : MOV format files recorded in the SP mode and HQ mode using the JVC ProHD MEMORY CARD CAMERA RECORDER GY-HM series
	- MXF<sup>\*</sup> : MXF format files recorded in the SP mode and HQ mode using JVC ProHD MEMORY CARD CAMERA RECORDER GY-HM650

*4* **Select "START", and press the [OK] button**

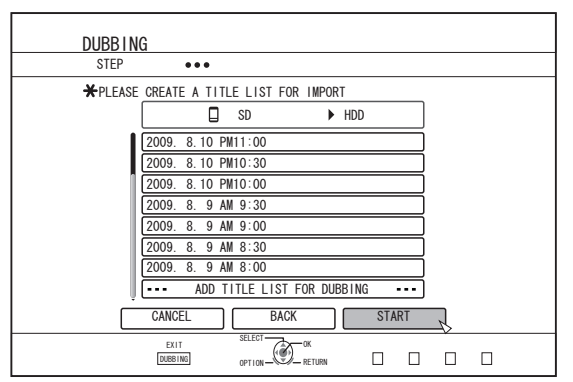

- Importing of titles starts according to the sequence in the created title list.
- After titles are successfully imported, a "DUBBING IS COMPLETED" message appears on the monitor.

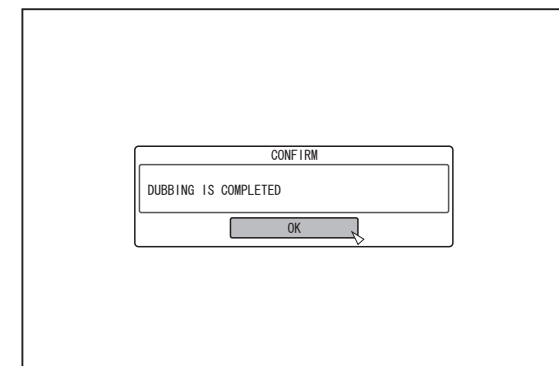

#### **Memo:**

Choose "BACK" from the menu and press the [OK] button to return to the previous screen.

#### **Note:**

- "START" cannot be selected for the following cases.
	- A title that cannot be dubbed has been selected
	- HDD memory is insufficient
	- The amount of titles in the HDD has reached the maximum amount
	- A dubbing title list has not been created

Check ["Troubleshooting" \(](#page-109-0) $\sqrt{a}$  page 110), and operate accordingly.

• Thumbnails will not be displayed when a title is selected.

## **Canceling importing**

#### ■ **To cancel importing before it starts**

- Select "CANCEL" from the menu, and press the [OK] button to cancel importing of a title.
- Alternatively, you can press the [RETURN] button to cancel importing and return to the initial screen.

#### ■ **To cancel importing while it is in progress**

• Press the [OPTION] button. Select "CANCEL" from the Cancel Importing menu, and press the [OK] button. Doing so imports data to the HDD up to the position where you have chosen to stop.

## **Importing Data from an i.LINK-compatible Device to the HDD**

Data on devices connected to the i.LINK terminal can be imported to the HDD as follows.

• Video formats that can be imported: DV and HDV content

#### **Memo:**

- Only titles that are not copyright-protected can be imported.
- Devices that have in-built copyright protection such as D-VHS and digital tuners cannot be connected. This unit only allows import from tape media.
- Importing will not be performed if no tape has been inserted into the HDV/DV camera.
- $\bullet$ Importing will be cancelled when the mode is changed from HDV to DV or vice versa.
- For camcorders that support both HDV and DV recording. use only one of the modes for recording and playback.
- There is no support for editing using a connected PC.
- Only one i.LINK device can be connected to this unit at a time.

#### **Note:**

- Turn off the power for this unit and the connecting device when connecting using an *i*. LINK compatible device.
- <sup>v</sup> Do not unplug the i.LINK cable while importing to the HDD is in progress.
- Doing so may result in loss or damage of the titles.
- For example, during full import of HDV content from JVC GY-HD100 via i.LINK connection, the beginning of the image may not be captured if GY-HD100 is not set as follows.

(1) Set the [IEEE1394] switch at the rear of the GY-HD100 unit to [HDV] or [DV] according to the recorded content. (2) Set [MENU]/[VIDEO FORMAT]/[PB TAPE] on the GY-HD100 unit to [HDV] or [DV].

(As with (1), set according to the recorded content. Setting to [AUTO] is not allowed.)

(3) Check to ensure that the [HDV] or [DV] lamp on the side of the GY-HD100 unit is lit.

(Check to ensure that the lamp that is lit corresponds to the setting in (1) and (2).)

When importing from a tape that contains data captured in the HDV recording and DV recording modes, change the video camera setting according to each recording mode, check to ensure that the corresponding lamp in (3) is lit, and choose to start import from the current position.

### ■ **Preparations**

*1* **Connect the device (camera, etc.) to this unit using an i.LINK cable**

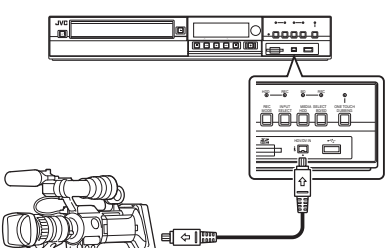

#### **Memo:**

- After the device (camera, etc.) has been connected using an i.Link cable, turn on the power of the device and switch it to playback mode. (refer to the device's (camera, etc.) instruction manual for more details.)
- "HDV/DV RDY" appears on the display window of the unit when an i.LINK device is recognized.

#### *2* **Press the [DUBBING] button on the remote control unit**

• The importing screen appears.

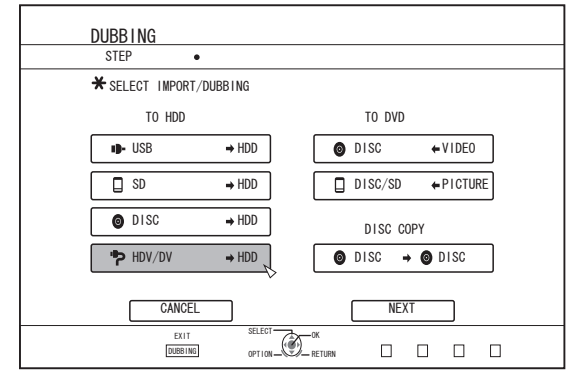

- *3* **Select "HDV/DV**h**HDD" in the importing screen, and press the [OK] button**
- A check mark is added to the "HDV/DV $\Rightarrow$ HDD" item.
- *4* **Select "NEXT", and press the [OK] button**
- The import selection screen appears.

## **Imports data from the beginning**

You can import videos from the beginning till the end as follows. If the current position is halfway through the tape, import after rewinding the tape to the beginning.

- *1* **Select "IMPORT FROM BEGINNING", and press the [OK] button**
- A check mark is added to the "IMPORT FROM BEGINNING" item.

#### *2* **Select "NEXT", and press the [OK] button**

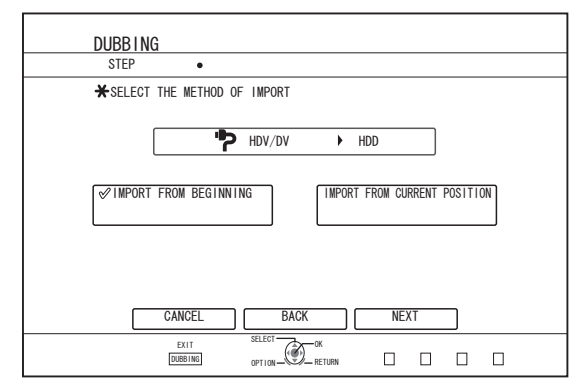

- A recording mode selection screen appears.
- *3* **Select "RECORDING MODE", press the [OK] button, and select from the pop-up menu**

## **Importing Data from an i.LINK-compatible Device to the HDD (Continued)**

Select "XP", "SP", "LP", or "EP" from the "RECORDING MODE" option.

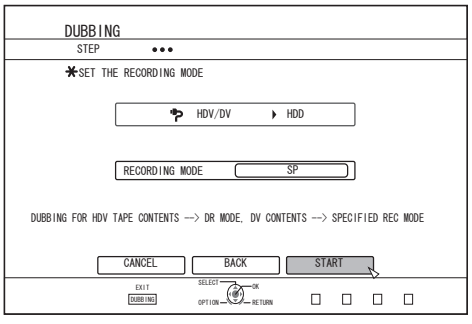

#### **Memo:**

• HDV contents will be imported in DR mode. For details, refer to ["Recording Modes" \(](#page-30-0) $\mathbb{F}$  page 31).

#### *4* **Select "START", and press the [OK] button**

- Importing of the titles starts.
- After titles are successfully imported, a "DUBBING IS COMPLETED" message appears on the monitor.

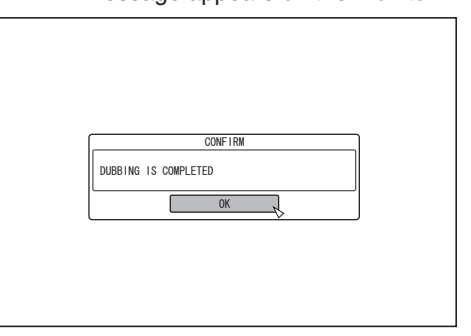

### **Imports data from current position**

You can import videos from the current tape position till the end as follows.

- *1* **Select "IMPORT FROM CURRENT POSITION", and press the [OK] button**
- A check mark is added to the "IMPORT FROM CURRENT POSITION" item.
- *2* **Select "NEXT", and press the [OK] button**

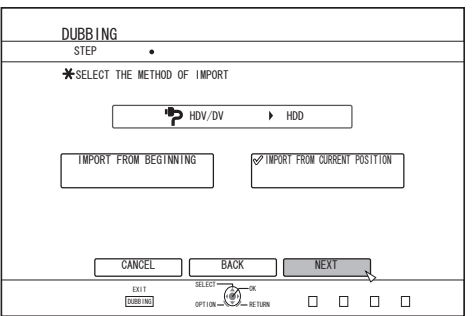

• A recording mode selection screen appears.

- *3* **Select "RECORDING MODE" and press the [OK] button to display the pop-up menu**
- Select "XP", "SP", "LP", or "EP" from the "RECORDING MODE" option.

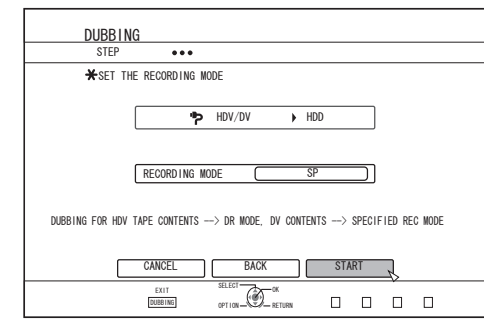

#### **Memo:**

• HDV contents will be imported in DR mode.

For details, refer to ["Recording Modes" \(](#page-30-0) $\sqrt{a}$  page 31).

#### *4* **Select "START", and press the [OK] button**

- Importing of the titles starts.
- After titles are successfully imported, a "DUBBING IS COMPLETED" message appears on the monitor.

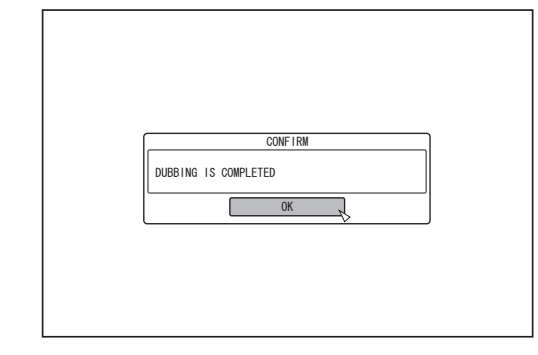

## **Canceling importing**

#### ■ To cancel importing before it starts

- Select "CANCEL" from the menu, and press the [OK] button to cancel importing of a title.
- Alternatively, you can press the [RETURN] button to cancel importing and return to the initial screen.

#### ■ **To cancel importing while it is in progress**

• Press the [OPTION] button. Select "CANCEL" from the Cancel Importing menu, and press the [OK] button. Doing so imports data to the HDD up to the position where you have chosen to stop.

## **Importing Data from a LANcompatible Device to the HDD (only for SR-HD1700)**

Data on devices connected to the LAN terminal can be imported to the HDD as follows.

- File formats that can be imported MOV (MPEG2-TS), MXF (MPEG2-TS)
- Image resolutions that can be imported (for NTSC) 1920x1080/59.94i, 1920x1080/29.97p, 1920x1080/23.98p, 1440x1080/59.94i, 1280x720/59.94p, 1280x720/29.97p, 1280x720/23.98p (for PAL) 1920x1080/50i, 1920x1080/25p, 1440x1080/50i, 1280x720/50p, 1280x720/25p **Memo:**
- Still image files cannot be imported.
- MOV (H.264) and MXF (H.264) files cannot be imported.
- SR-HD1350 does not support import from a LANcompatible device.

### ■ **Preparations**

*1* **Connect the LAN device (PC, etc.) to this unit using a LAN cable**

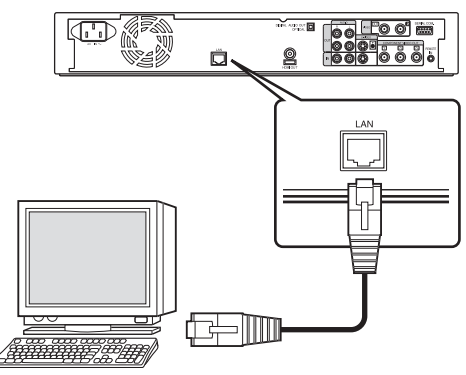

#### **Memo:**

- Execute the network setting. For details, refer to ["NETWORK SETTING\(only for SR-](#page-89-0) $HD1700$ " ( $\sqrt{np}$  page 90).
- Make use of FTP for file transfer.
- Use the PC as the FTP client, and this unit as the FTP server.

#### *2* **Perform FTP transfer**

• Importing of the files starts.

#### **Memo:**

- Do not unplug the LAN cable while importing to the HDD is in progress.
- You can execute FTP transfer with multiple files selected.
- In the event that an error occurs during FTP transfer, import of the file for which transfer is in progress and those that are not transferred will be canceled.
- Make use of an FTP client software for FTP transfer. Examples of FTP client software

Windows : FTP client function of Internet Explorer, etc.

Mac OS : Cyberduck, etc.

- To import to the HDD, the capacity of the HDD must be twice the size of the transfer files. The available disk space in the HDD is stated in the Readme.txt (\*1) file. Download the file to check when transferring the files.
	- (\*1) : The file is located in the current directory of the HDD in this unit.
- Setting items for FTP communication

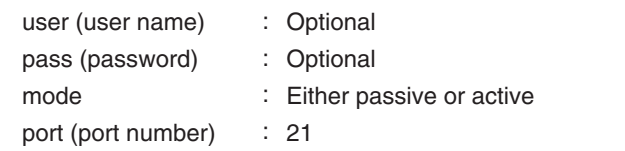

## <span id="page-43-0"></span>**Dubbing a Title from the HDD to a BD/DVD**

Titles stored in the internal HDD can be dubbed to a BD/DVD as follows.

#### **Memo:**

• Disc types that can be used for dubbing with this unit are: BD-RE, BD-R, DVD-RW, and DVD-R.

For details, refer to ["Discs that enable both dubbing and](#page-12-0) [playback" \(](#page-12-0) $\sqrt{w}$  page 13).

- HD content for which the delete scene operation has been applied cannot be dubbed to BDMV. Perform seamless conversion before starting a dubbing operation.
- Contents imported from HDV (DR mode) and HD Everio cannot be dubbed to a BDMV disc. Perform mode conversion before starting a dubbing operation.

For details, refer to ["Mode conversion" \(](#page-80-0) $\sqrt{P}$  page 81).

#### **Note:**

- The following high bit-rate files may not meet the Blu-ray Disc standards when they are dubbed to a BD.
	- When a BDAV/BDMV disc is created (high-speed dubbing) by importing content recorded in the JVC GY-HM series (SP mode or HQ mode).
	- When a BDAV disc is created (high-speed dubbing) by importing content captured in the JVC GZ-HD7/6 etc FHD mode.
	- When a BDAV/BDMV disc is created by importing content that is captured using another video camera at a peak bit-rate that exceeds 28.8 Mbps.
- If the Blu-ray Disc standards are not met, playback on another player may fail. To ensure that the standards are satisfied, perform high-speed dubbing after converting the recording mode, or perform dubbing by specifying a recording mode.

## **Dubbing from the HDD to a BD/DVD**

### <sup>m</sup> **Preparation**

#### *1* **Set a BD or DVD on the disc tray**

#### **Memo:**

- A message appears on the monitor in the following cases where a disc cannot be written to. Take the necessary actions according to the message.
- When an incompatible disc type is set
- When there is insufficient space on the set disc
- When a finalized disc is set
- *2* **Press the [DUBBING] button on the remote control unit**
- The Dubbing menu screen appears.

*3* **On this screen, select "DISC**i**VIDEO"**

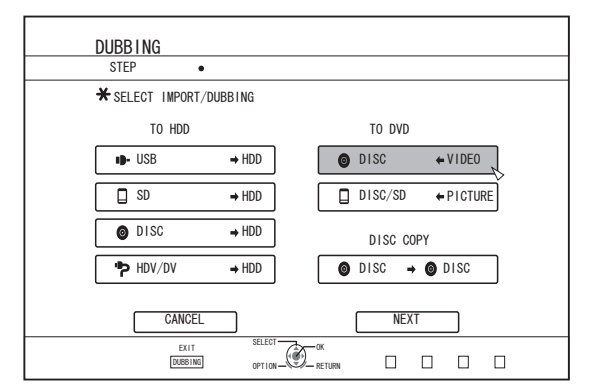

• A check mark is added to the "DISC $\Leftrightarrow$ VIDEO" item.

#### *4* **Select "NEXT", and press the [OK] button**

- **Memo:** <sup>v</sup> Dubbing can also be performed from the Playback Navigation screen.
	- ① **Select the titles to dub, and press the [OPTION] button**
	- ② **Select "DUB", and press the [OK] button**
	- ③ **Follow Steps 3 to 4 of "Preparation"**

#### ■ Dubbing titles

*1* **Select "RECORDING FORMAT", and press the [OK] button**

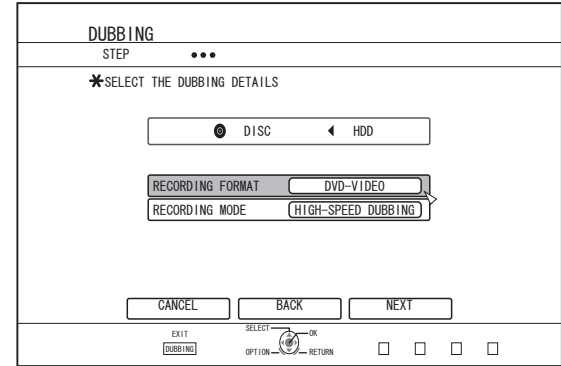

- Choose a format.
- For details, refer to ["Format chart" \(](#page-27-0) $\approx$  page 28).

#### *2* **Select "RECORDING MODE", and press the [OK] button**

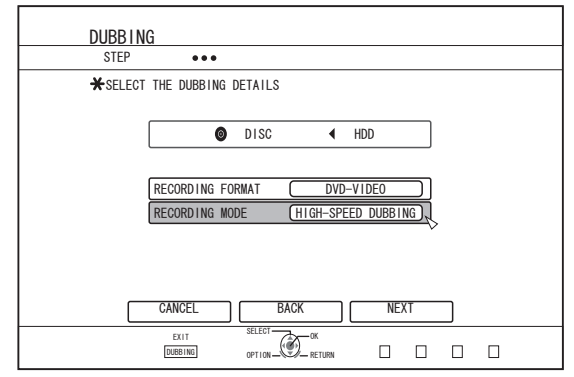

• Select "HIGH-SPEED DUBBING" or a recording mode of your preference.

#### **Memo:**

• High-speed dubbing

Select this option if you want to significantly shorten the time required for dubbing.

Make use of a disc that supports high-speed recording.

• AF/AN/AL/AE

Can be selected for BD-R and BD-RE. Dubbing is done with HD picture quality.

• XP/SP/LP/FP

Dubbing is done with SD picture quality.

<sup>v</sup> FR

An appropriate mode will be chosen automatically between XP to EP according to the remaining memory on the disc. For details, refer to ["Dubbing chart" \(](#page-26-0) $\sqrt{R}$  page 27) and ["Recording Modes" \(](#page-30-0) $\sqrt{2}$  page 31).

#### *3* **Select "NEXT", and press the [OK] button**

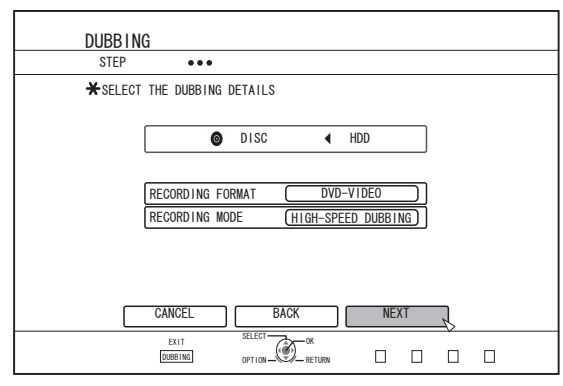

• A screen for creating a dubbing title list appears.

#### *4* **Create a dubbing title list**

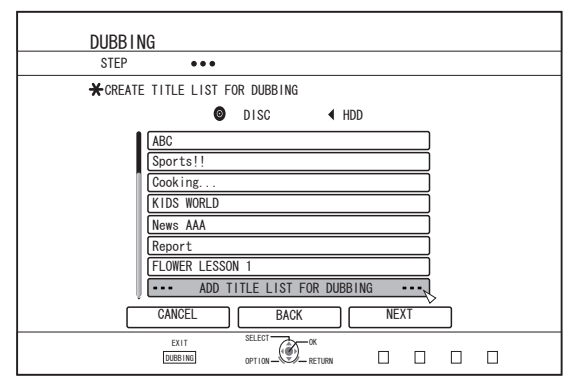

- Follow the steps below to create a dubbing title list.
	- ① **Select "ADD TITLE LIST FOR DUBBING", and press the [OK] button**
	- ② **Select the titles to dub, and press the [OK] button**

#### **Memo:**

• Press the [MARK] button. A check mark will appear beside the title.

All titles with a check mark can be added to the list at the same time.

- Select a title from the dubbing title list, and press the [OK] button to perform the following changes.
	- Delete the selected title from the list
	- Change the list arrangement
	- Change the name of the selected title

Select "RENAME TITLE", and press the [OK] button to change the title of the dubbing source. Dubbing of the new title is performed.

The recording mode and recording time of the selected video title is displayed at the top right corner of the screen.

#### *5* **Select "NEXT", and press the [OK] button**

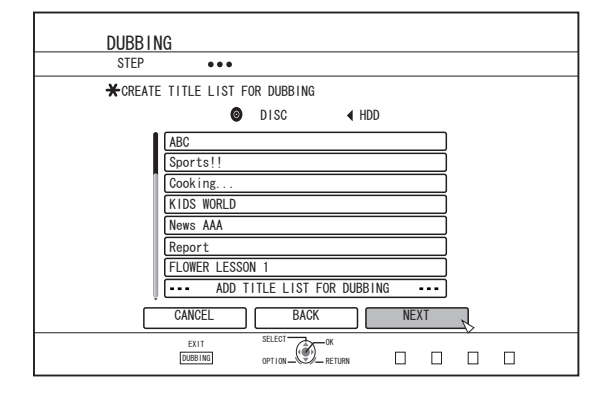

#### **Note:**

- "NEXT" cannot be selected for the following cases.
	- A title that cannot be dubbed has been selected
	- Disc memory is insufficient
	- A dubbing title list has not been created

Check ["Troubleshooting" \(](#page-109-0) $\sqrt{P}$  page 110), and operate accordingly.

- Steps 6 and 7 are not applicable for "BDAV" and "DVD-VR" disc formats. Go to step 8.
- *6* **Select a background image for the disc menu**

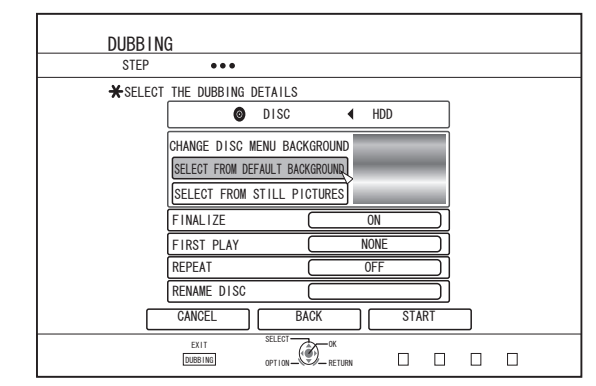

- Select a background image for the disc menu from "Background" or "Still Picture".
	- "SELECT FROM DEFAULT BACKGROUND" A default background set is used for the disc menu.

## **Dubbing a Title from the HDD to a BD/DVD (Continued)**

• "SELECT FROM STILL PICTURES" Use a still image on the HDD for the disc menu. The largest size allowed for a still image that is used as the background is 5120 x 3840.

#### **Memo:**

- The background image of the disc menu can be selected (only for DVD-Video and BDMV).
- The following sizes are recommended for still images.
	- BD : 1920 x 1080
	- DVD : 720 x 480 (for NTSC)

720 x 576 (for PAL)

When a still image is used, the two vertical or horizontal edges are trimmed based on the side that is smaller than the aspect ratio of the video to be dubbed.

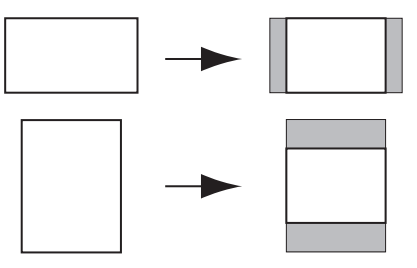

Example of Side-cut Still Image

#### *7* **Set the operations for finalize**

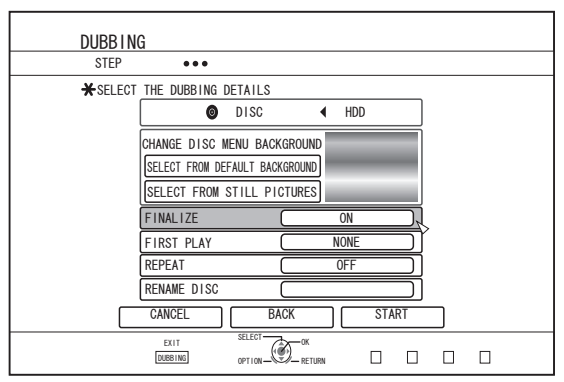

• Finalize will be performed after dubbing if "ON" has been set for "FINALIZE".

If a BDMV disc is being dubbed, "OFF" cannot be set for "FINALIZE". And once the BDMV disc is dubbed the disc cannot be rewritten.

• If a DVD-Video or BDMV disc is being dubbed, the settings for "FIRST PLAY", "REPEAT" and "RENAME DISC" can be changed.

#### ① **Select "FIRST PLAY", and select either "NONE", "TOP MENU" or "TITLE 1"**

v "NONE"

A finalized disc will not be automatically played back when it is inserted into another device.

v "TOP MENU"

The disc menu will be displayed automatically when a finalized disc is inserted into another device.

#### v "TITLE 1"

The first title on a finalized disc will be played back automatically when it is inserted into another device.

### **Memo:**

 $\bullet$ "NONE" cannot be selected for "FIRST PLAY" for BDMV.

#### ② **Select "REPEAT", and choose either "OFF" or "ON"** • "OFF"

The disc will stop and the menu will be displayed after all the titles are played back.

v "ON"

Repeat playback from the first title will start automatically after all the titles are played back.

#### ③ **Select "RENAME DISC", and press the [OK] button**

• A screen for entering the disc name appears. Finalization is performed using the entered disc name.

#### *8* **Select "START", and press the [OK] button**

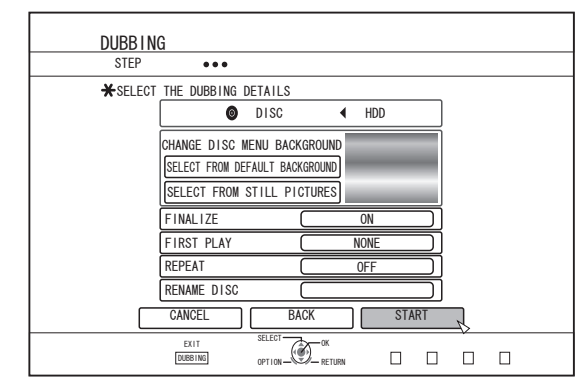

- Dubbing starts. A progress bar is displayed during the dubbing process.
- After dubbing is complete, a "DUBBING IS COMPLETED" message appears on the monitor.

#### **Memo:**

Choose "BACK" from the menu and press the [OK] button to return to the previous screen.

#### ■ Cancel dubbing

To cancel dubbing before it starts

- Select "CANCEL" from the menu, and press the [OK] button to cancel dubbing.
- Alternatively, you can press the [RETURN] button to cancel dubbing and return to the initial screen.

To discontinue dubbing while it is in progress

• Press the [OPTION] button. Select "CANCEL" from the Cancel Dubbing menu, and press the [OK] button. Data will be written onto the disc up to the point where import is cancelled.

#### **Memo:**

When dubbing to a BD-R or DVD-R, the disc memory will be reduced as data will still be written onto the disc up to the point where dubbing is discontinued.

## **Dubbing Still Images from the HDD**

Still images stored in the internal HDD can be dubbed to a BD-RE or an SD card as follows.

#### **Memo:**

• Only "JPEG" still image format is supported. For details, refer to ["Dubbing chart" \(](#page-26-0) $\sqrt{P}$  page 27).

### ■ **Before dubbing**

- Dubbing to a disc Set the BD-RE for dubbing on the disc tray
- Dubbing to an SD card Insert the SD card to be dubbed into the [SD SLOT]

#### ■ Dubbing still images

- *1* **Press the [DUBBING] button on the remote control unit**
- The Dubbing menu screen appears.

#### *2* **On this screen, select "DISC/SD**i**PICTURE"**

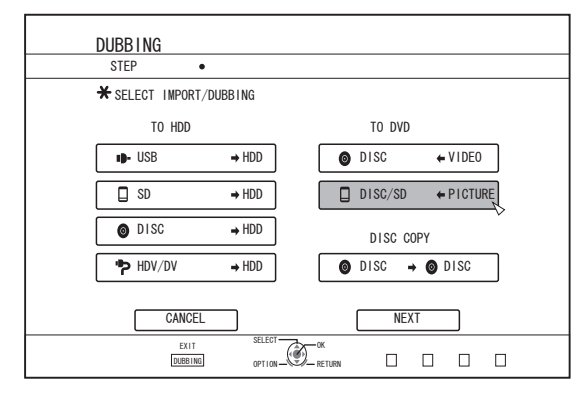

#### *3* **Select the media to dub to from the media selection screen**

• A checkmark will be added to the selected media.

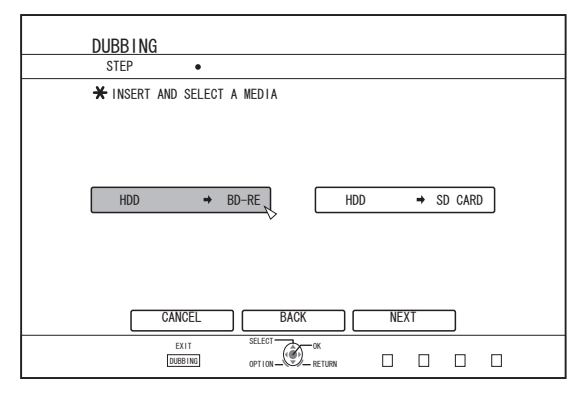

### *4* **Select "NEXT", and press the [OK] button**

#### **Memo:**

- A message appears on the monitor when dubbing cannot be performed in the following cases. When this occurs, replace the disc or SD card with one that is usable.
	- When an incompatible disc or SD card is set
	- When there is insufficient space on the set disc or SD card
	- When an unformatted disc or SD card is set

For details, refer to ["Formatting a disc" \(](#page-27-0) $\sqrt{P}$  page 28) or ["Formatting an SD Card" \(](#page-29-0) $\sqrt{2}$  page 30).

#### *5* **Select the still images to dub, and press the [MARK] button**

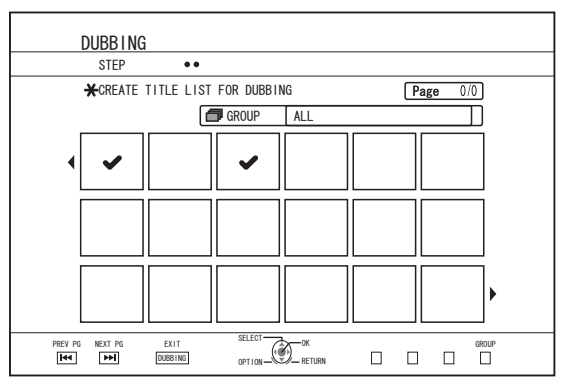

• Pressing the [MARK] button adds a check mark to the selected image.

All still images with a check mark are dubbed.

#### **Memo:**

- To clear the check mark, select the corresponding still image, and press the [MARK] button.
- Pressing the [OPTION] button displays a pop-up menu. The pop-up menu enables you to perform the following operations.
- BACK : Exits the pop-menu and returns to the initial screen. SELECT ALL : Selects all still images within the same
- group.
- DESELECT ALL : Clears the selection of all still images within the same group.

#### **Note:**

<sup>v</sup> A message appears if the selected still images do not fit into the disc. Check mark cannot be added to a still image if there is insufficient space on the disc.

## **Dubbing Still Images from the HDD (Continued)**

*6* **Select "START", and press the [OK] button**

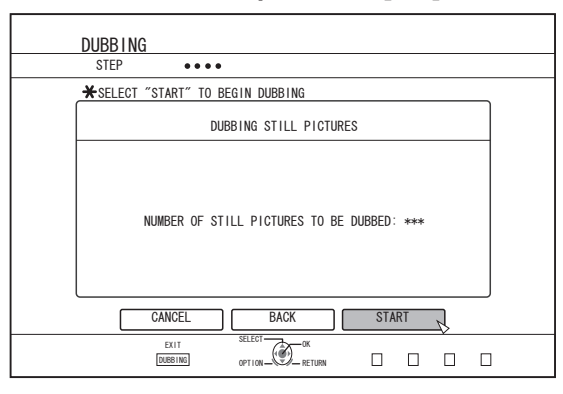

- Dubbing starts. A progress bar is displayed during the dubbing process.
- After dubbing is complete, a "DUBBING IS COMPLETED" message appears on the monitor.

#### **Memo:**

• A directory of the following configuration is created in the media, and still images are written with file names ranging from "PIC\_0001.jpg" to "PIC\_9999.jpg".

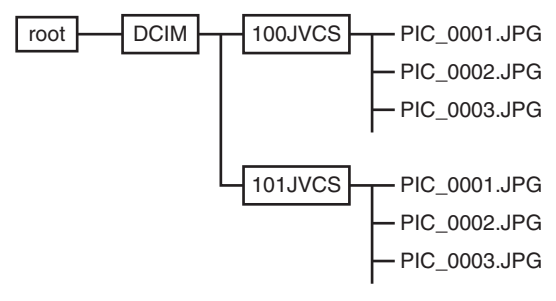

#### ■ Dubbing from the Playback Navigation **screen**

Dubbing can also be performed from the Playback Navigation screen.

*1* **Select the still images to dub, and press the [OPTION] button**

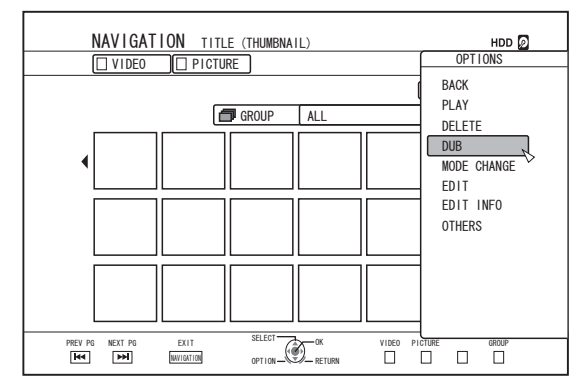

#### *2* **Select "DUB", and press the [OK] button**

#### *3* **Follow steps 3 to 5 of "Dubbing still images"**

#### **Memo:**

• Check marks of still images that appear on the Playback navigation screen will remain added to the image on the still image selection screen.

#### ■ Cancel dubbing

To cancel dubbing before it starts

- Select "CANCEL" from the menu, and press the [OK] button to cancel dubbing.
- Alternatively, you can press the [RETURN] button to cancel dubbing and return to the initial screen.

To discontinue dubbing while it is in progress

• Press the [OPTION] button. Select "CANCEL" from the Cancel Dubbing menu, and press the [OK] button. Data will be written onto the disc up to the point where import is cancelled.

## **Enabling Playback on Other Devices (Finalizing)**

DVD-R and DVD-RW discs may need to be finalized before they can be played on other DVD players.

BD-R discs need to be finalized before they can be played on other BD players.

#### **Memo:**

- <sup>v</sup> Discs in the Video mode becomes a DVD-Video format with a title menu after finalizing.
- Discs containing DVD-Video data can be finalized by setting the disc operation settings according when the disc is inserted into this unit.
- <sup>v</sup> Recording or editing of the disc will not be possible after it is finalized.
- If a DVD that was recorded using VR mode has been finalized, the disc can only be played back on VR mode compatible devices.

## **Finalizing**

- *1* **Set the BD or DVD to be finalized on the disc tray**
- *2* **Press the [MEDIA MANAGE] button on the remote control unit**
- The Media Management menu screen appears.

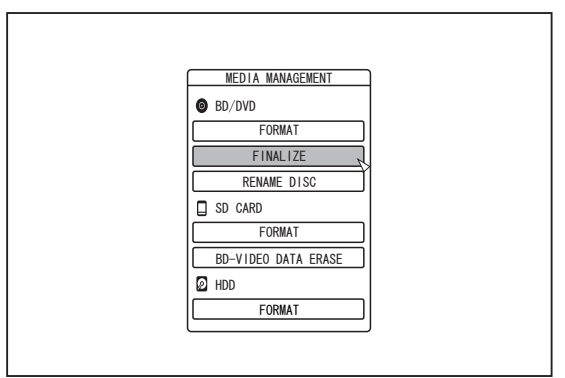

- *3* **Select "FINALIZE" from "BD/DVD"**
- *4* **Select "YES" and press the [OK] button**
- The top menu setting screen appears.

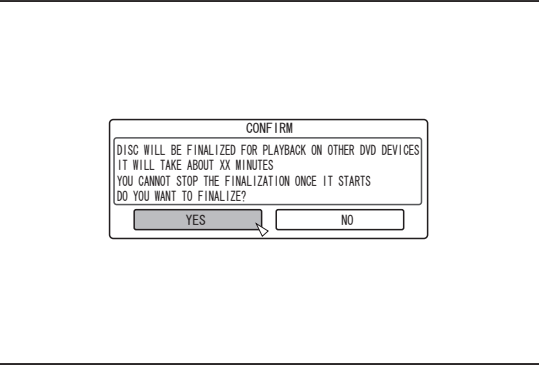

#### **Memo:**

• To cancel the finalizing operation, select "NO" and press the [OK] button.

### *5* **Setting the top menu items**

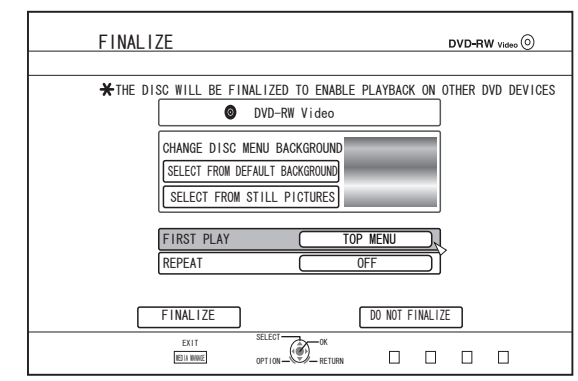

- Before finalizing, set "FIRST PLAY", "REPEAT", and "CHANGE DISC MENU BACKGROUND" accordingly. Set according to the steps below.
	- ① **Select "FIRST PLAY", and select an appropriate first play setting item**
	- This item is used for setting the disc operation when a finalized disc is inserted into another device.
	- NONE : A finalized disc will not be automatically played back when it is inserted into another device.
	- TOP MENU : The disc menu will be displayed automatically when a finalized disc is inserted into another device.
	- TITLE 1 : The first title on a finalized disc will be played back automatically when it is inserted into another device.
	- ② **Select "REPEAT", and select an appropriate repeat setting item**
	- Set the disc action to be taken after all titles have been played back.
	- OFF : The disc will stop and the menu will be displayed after all the titles are played back.
	- ON : Repeat playback from the first title will start automatically after all the titles are played back.

## **Enabling Playback on Other Devices (Finalizing) (Continued)**

- ③ **Select "CHANGE DISC MENU BACKGROUND" to select a background image for the top menu**
- You can register and use a background image of your preference.

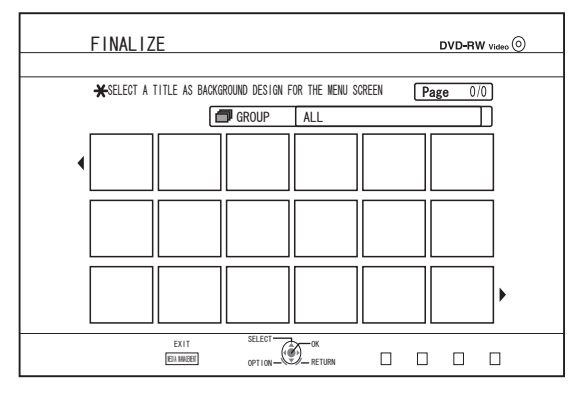

#### **Memo:**

• The items in "FIRST PLAY", "REPEAT" and "CHANGE DISC MENU BACKGROUND" can also be set in ["Dubbing](#page-43-0) [a Title from the HDD to a BD/DVD" \(](#page-43-0) $\sqrt{np}$  page 44).

#### *6* **Select "FINALIZE", and press the [OK] button**

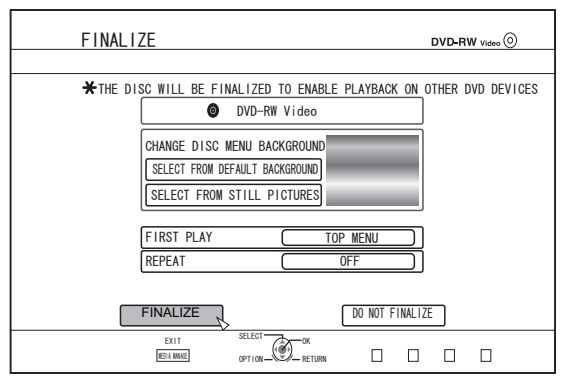

- Finalizing starts.
- After finalization is complete, a "THE DISC HAS BEEN FINALIZED" message appears on the monitor.

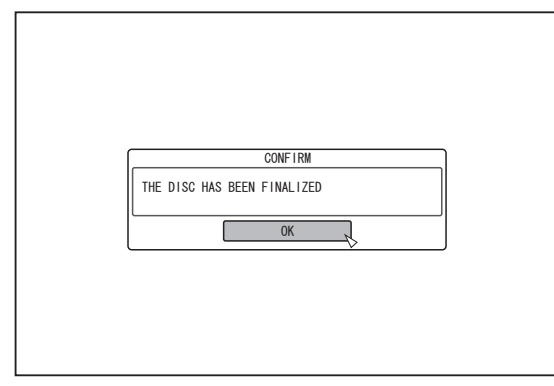

## **Unfinalizing a disc**

Only DVD-RW discs that are finalized on this unit can be unfinalized.

After a disc is unfinalized, addition of new titles and editing are possible.

**Note:**

- All discs except DVD-RW (VR mode) cannot be unfinalized.
- To unfinalize a disc
- *1* **Set a DVD-RW disc that is finalized by this unit on the disc tray**
- *2* **Press the [MEDIA MANAGE] button on the remote control unit**
- The Media Management menu screen appears.

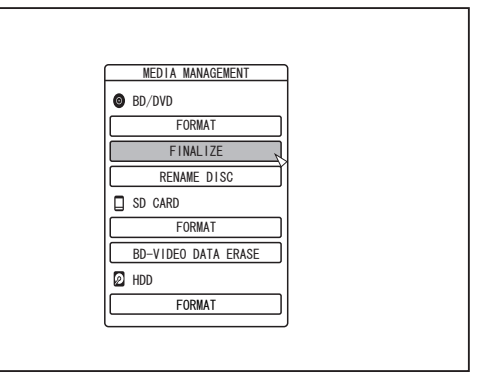

- *3* **Select "FINALIZE" from "BD/DVD"**
- *4* **Select "YES" and press the [OK] button**

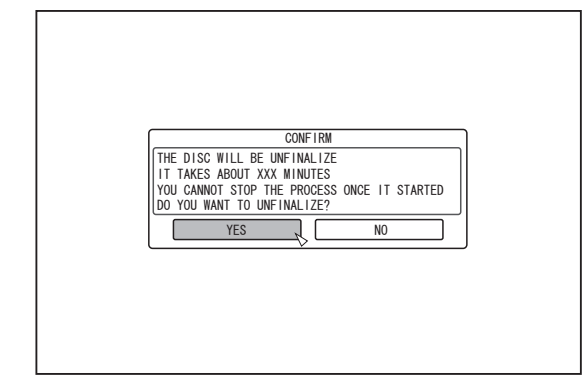

- Unfinalizing starts.
- After unfinalizing is complete, a "THE DISC HAS BEEN UNFINALIZED" message appears on the monitor.

# **Copying the Entire Disc**

Copying the entire disc allows all contents on a BD (BDAV, BDMV) or DVD (AVCHD, DVD-Video, DVD-VR) to be copied onto another disc.

#### **Note:**

- Contents on a DVD-VR that is not finalized cannot be copied to other discs.
- Content cannot be copied to a formatted BD-R or DVD-R disc. Make use of an unformatted disc.
- To copy to a BD disc, use BD-R or BD-RE discs. To copy to a DVD, use DVD-R/-RW discs.
- The disc to be copied onto will be formatted when copy is performed. Check that the disc has not been used before or if it is ok to delete data on the disc when using a BD-RE or a DVD-RW.
- In the case of BD, volume labels are not copied.
- If an unsupported disc is set, "UNABLE TO IMPORT FROM DISC" or "UNABLE TO DUB ONTO DISC INSERT ANOTHER DISC" will be displayed on the monitor. Use a disc that is supported by this unit.
- For details on discs that are supported by this unit, refer to ["Discs that enable both dubbing and playback" \(](#page-12-0) $\sqrt{P}$  page [13\)](#page-12-0) and ["Discs that enable playback only" \(](#page-12-0) $\sqrt{P}$  page 13).

#### *1* **Press the [DUBBING] button on the remote control unit**

The Dubbing screen appears.

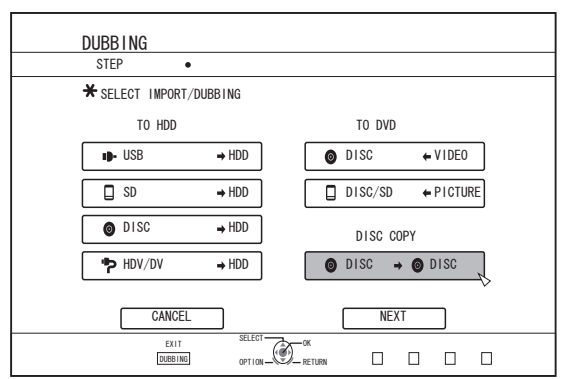

### 2 Select "DISC⇒DISC", and press the [OK] button

• A menu screen for copying the entire disc appears.

#### **Memo:**

- During copy of the entire disc, data is temporarily copied to the internal HDD.
- Only discs that are not copyright-protected can be copied.
- 3 Set the number of discs to copy using the  $\left[\right]\triangle\right/\nabla$ ] **buttons**
- You can specify up to a maximum of 10 discs.

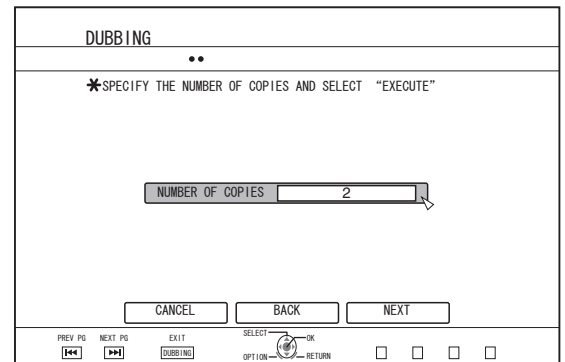

- *4* **Select "NEXT", and press the [OK] button**
- The disc tray will open automatically.
- *5* **Set the source BD or DVD on the disc tray**
- *6* **Select "START", and press the [OK] button**

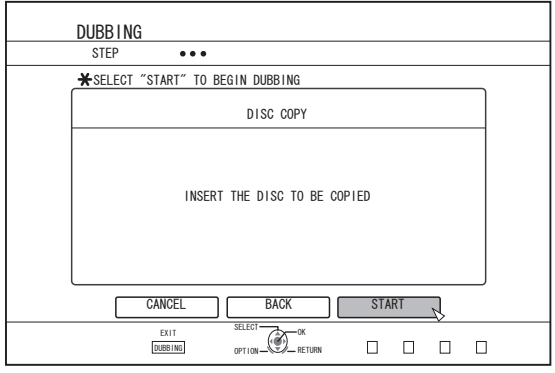

- The disc tray will close automatically. The source BD or DVD will be recognized, and copying to the internal HDD will proceed.
- The disc tray will open automatically after copying has finished and "READY TO COPY NOW. INSERT THE DISC FOR COPYING" will be displayed on the monitor.

- Confirm the insufficient space on the internal HDD when the copy interrupts.
- *7* **Set a BD or DVD to copy on the disc tray**

## **Copying the Entire Disc (Continued)**

#### *8* **Select "START", and press the [OK] button**

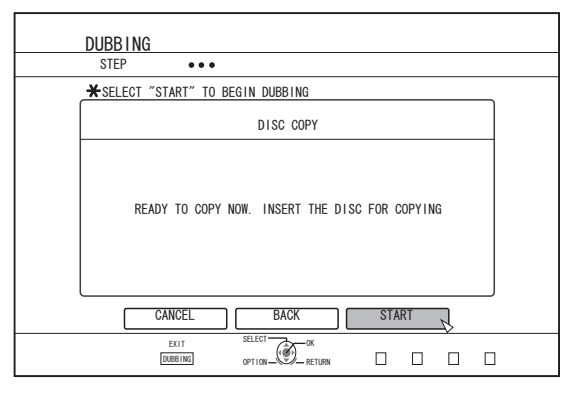

• The disc tray will close automatically. BD or DVD will be recognized, and the contents that were copied to the HDD will be copied to the disc.

#### **Memo:**

• The copy operation will not be performed when the remaining disc memory is not sufficient.

#### *9* **Complete the entire disc copying**

• After copy is complete the tray will open automatically, and copy of the entire disc ends.

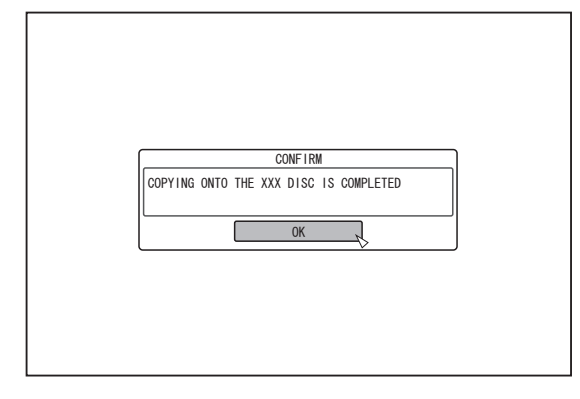

#### **Memo:**

• The screen prompting you to insert a new disc appears repeatedly until this unit has finished copying the number of discs specified in Step 3. When the message appears, set a new BD or DVD on the disc tray, select "START", and press the [OK] button.

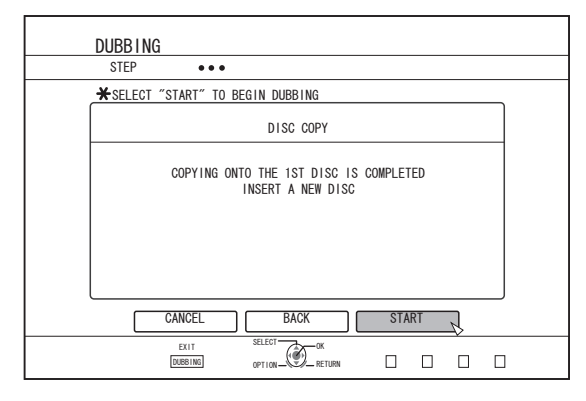

- After copy is complete, the data copied onto the HDD will be deleted.
- Select "CANCEL" from the menu, and press the [OK] button to cancel disc copying.

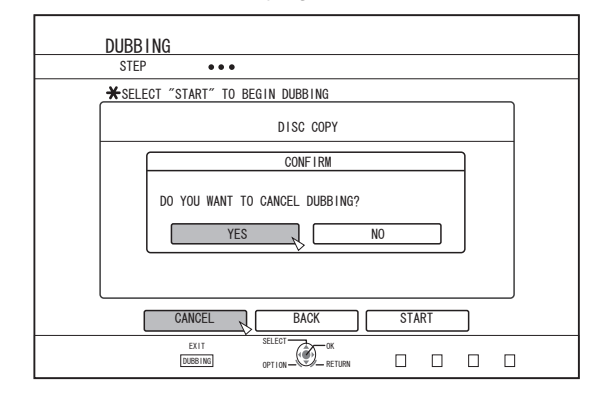

## **Direct recording to discs**

The video from the external device can be recorded to the optical disc directly.

- *1* **Press the [BD/SD] button on either this unit or the remote control to specify the "BD" as a recording medium**
- **2** Press the [ **▲** ] button on either this unit or the **remote control to set a DISC on the disc tray**
- *3* **Format a DISC**
- For details on formatting, refer to ["Formatting" \(](#page-27-0) $\sqrt{w}$  page [28\)](#page-27-0) .
- *4* **Press the [INPUT SELECT] button either on this unit or the remote control to start the video to be recorded**
- *5* **Press the [** R **] and [** I **] buttons either on this unit or on the remote control together to start recording**

#### **Memo:**

- Supported discs are BD-R/RE and DVD-R/RW.
- Format the BD-R/RE disc to the BDAV or BDMV format.
- Menu cannot be created when recording directly to a BDMV format disc.
- Format the DVD-R/RW disc to the VR or Video format.

## **Pausing recording**

You can pause the process while recording videos to the HDD or a BD/DVD.

- *1* **Select the location to record videos to**
- *2* **Press the [** W **] button on this unit or the remote control**

#### **Memo:**

Titles for which recording is in progress will not be divided when recording is paused.

#### **Resuming Recording**

*1* **While recording is paused, press the [** W **] button on this unit or the remote control**

#### **Memo:**

- You can also resume recording by pressing the  $[$   $\bullet$   $]$  button on the unit.
- You can also resume recording by pressing the  $\lceil \blacktriangleright \rceil$  button while holding down the  $\lceil \bullet \rceil$  button on the remote control.
- A chapter is automatically created when recording resumes.

## **Recording Using External Inputs**

Videos on an external device that is connected to i.LINK (HDV/DV) or video/S-video input can be recorded to the HDD. BD, DVD can be recorded from the [VIDEO]/[S-VIDEO] or SDI input.

#### **Memo:**

- Only titles that are not copyright-protected can be imported.
- *1* **Press the [HDD] or [BD/SD] button to select the location to record the file**
- *2* **Press the [INPUT SELECT] button on the remote control, and select an external input (HDV/DV or L-1)**
- *3* **Press the [REC MODE] button and select a recording mode**
- **Press the [**  $\bullet$  **] and [**  $\triangleright$  **] remote control buttons together to start the recording process**
- Recording can also be start by pressing the  $\lceil \bullet \rceil$  button on this unit.
- *5* **Operate the external device to output the videos to be recorded to the i.LINK (HDV/DV) or the video/S-video input.**
- **6** Press the [■] button on either this unit or the **remote control to display the pop-up screen, choose "STOP" and press the [OK] button**

#### • End the recording. **Memo:**

- When recording images via a video camera using i.LINK connection, recording may stopped if the video camera is loaded with a DV tape while in the shooting mode. In this case, remove the DV tape before recording.
- Recording will be stopped if the maximum recording time has been reached, or if there is insufficient memory in the media.
- It takes a little moment to start recording after the button is pressed.

For the recording modes and maximum recording time for each disc, refer to ["Maximum recording time for each](#page-30-0) [recording mode" \(](#page-30-0) $\sqrt{w}$  page 31).

## **Recording Using External Inputs (Continued)**

## <sup>m</sup> **RECORDABLE MEDIA**

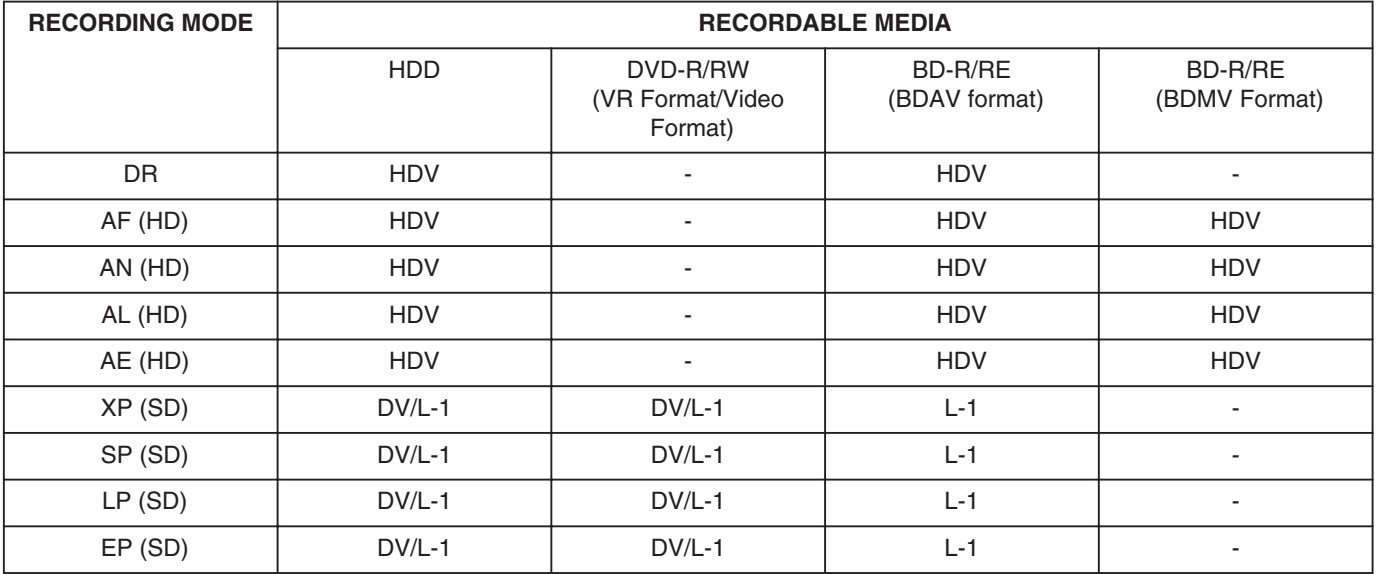

# **About Playing Back**

Videos or edited videos stored on the internal HDD, as well as videos stored on a disc or SD card can be played back on this unit.

The types of media that are playable on this unit are as follows.

- Videos and still images stored on the internal HDD
- Videos stored on different disc types
- Videos and still images stored on backup discs created using the "Everio Writer"
- Videos and still images stored on SD cards

These videos can be easily played back for viewing using the "Playback Navigation" software that comes with this unit. For details on the "Playback Navigation" software, refer to "Using Playback Navigation" ( $\sqrt{P}$  page 55).

#### **Memo:**

- This unit does not support DivX videos.
- If AVCHD files are displayed in thumbnails, black bars may appear on the left and right borders depending on the video resolution.
- To display MOV\*/MXF\* files stored on an SD card using Playback Navigation, make use of list display. Thumbnail display is not supported. Files on the SD card cannot be played back directly. To do so, import them into a HDD.
- For details on importing MOV\*/MXF\* files from an SD card, refer to ["Importing Data from an SD Card to the HDD" \(](#page-38-0) $\sqrt{a}$ [page 39\) .](#page-38-0)
- MOV\* : MOV format files recorded in the SP mode and HQ mode using the JVC ProHD MEMORY CARD CAMERA ŘECORDER GY-HM series
- MXF<sup>\*</sup> : MXF format files recorded in the SP mode and HQ mode using JVC ProHD MEMORY CARD CAMERA RECORDER GY-HM650

### **Display Marks on the Playback Navigation Screen**

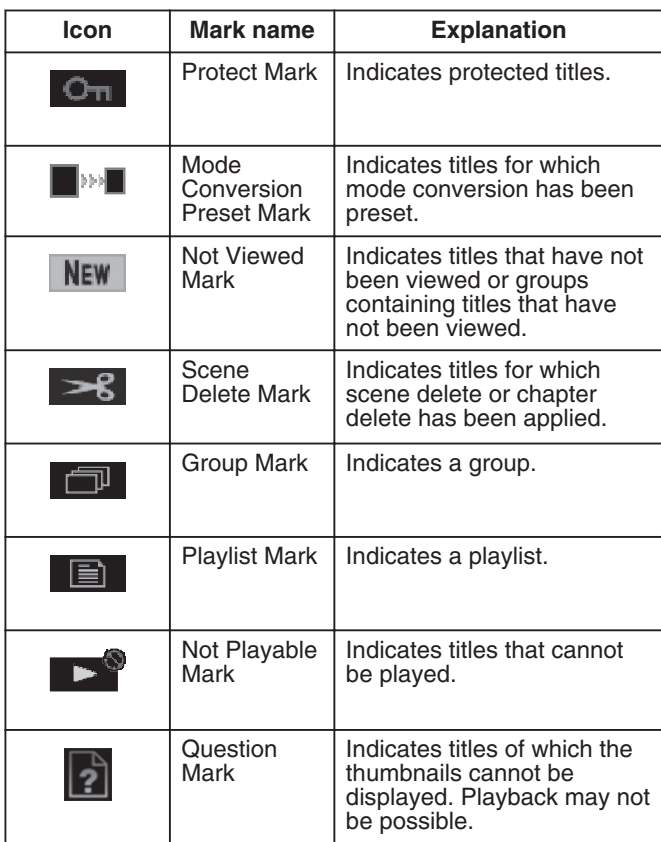

## **Using Playback Navigation**

Videos can be easily played back for viewing using the "Playback Navigation" function available on this unit.

## **Displaying the Playback Navigation screen**

#### *1* **Select the location of the playback file**

- Press the [HDD] button on the remote control unit Play back videos or still images stored on the HDD.
- Press the [BD/SD] button on the remote control unit. Play back videos or still images stored on a BD/DVD or a SD.
- *2* **Press the [NAVIGATION] button on the remote control unit**
- The Playback Navigation screen appears.

#### **Memo:**

- Pressing the [BD/SD] button each time switches the media to play back between BD/DVD and SD.
- You can also switch the media to play back by pressing the [HDD] or [BD/SD] button when the Playback Navigation screen is displayed.
- The recording mode and recording time of the selected video title is displayed at the top right corner of the screen.

## **Operating Playback Navigation**

### ■ Playing a video/still image

Plays the selected video/still image.

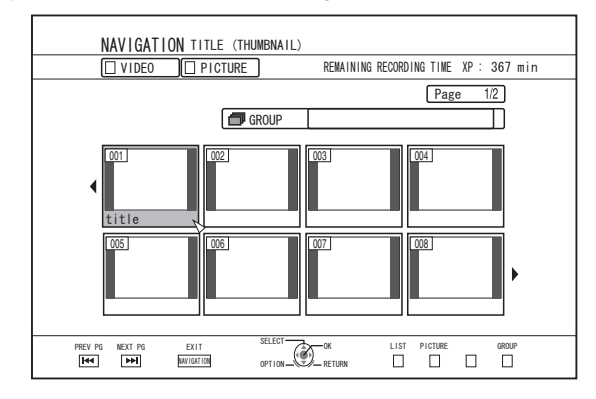

• Select a title to play back, followed by pressing the [OK] or [ $\blacktriangleright$ ] button to play the selected video/still image.

#### **Memo:**

Select a group and press the [OK] button to display all titles in the group.

## **Using Playback Navigation (Continued)**

#### **Switching between thumbnail and list displays**

You can switch between the thumbnail display and list display of a video.

• When the video thumbnail list screen is displayed

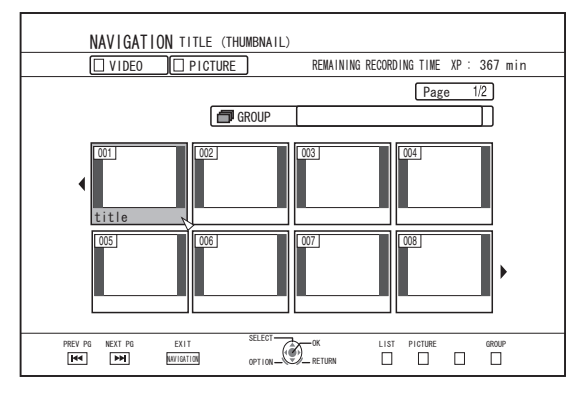

Press the [RED] button to display the title list screen. • When the title list screen is displayed

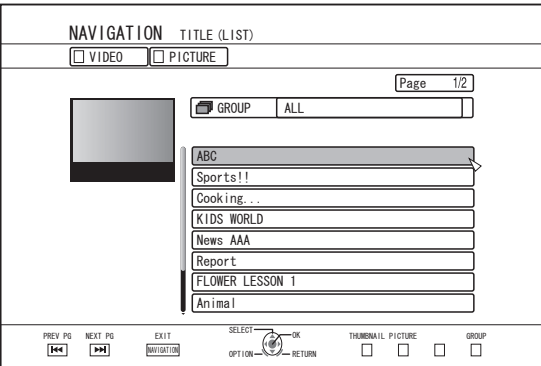

Press the [RED] button to display the video thumbnail list screen.

## ■ **Displaying a group/folder**

A group/folder screen can be displayed.

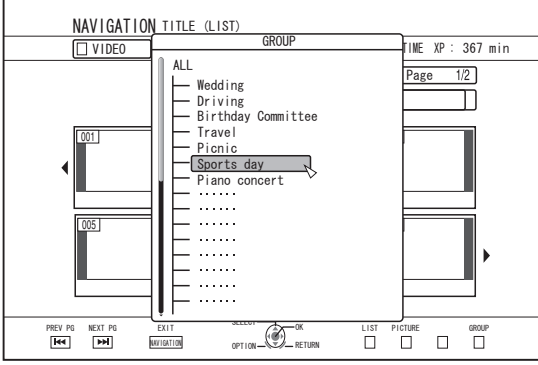

Press the [YELLOW] button to display the group/folder screen.

### <sup>m</sup> **Switching between video and still image displays**

You can switch the display between the video thumbnail list screen and still image thumbnail screen.

• When the video thumbnail list screen is displayed

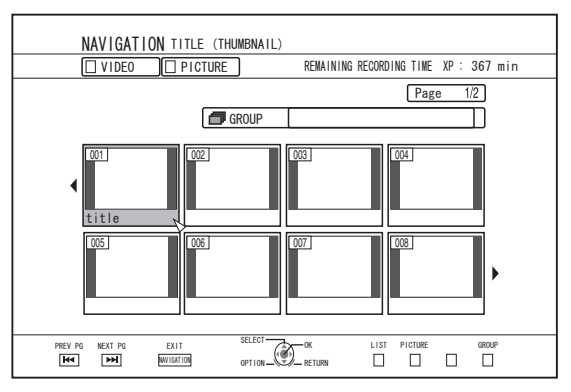

Press the [GREEN] button to display the still image thumbnail list screen.

• When the still image thumbnail list screen is displayed

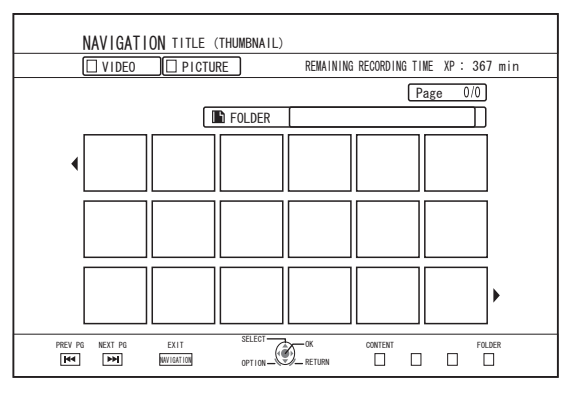

Press the [RED] button to display the video thumbnail list screen.

#### ■ Displaying the Option menu

Displaying the Option menu enables you to perform different operations on a selected title/group, including "BACK", "PLAY", "DELETE", "DUB", "GROUP", "UNGROUP", "DO NOT GROUP", "MODE CHANGE", "EDIT", "EDIT INFO" and "OTHERS".

#### *1* **Select a title/group, and press the [OPTION] button**

• An Option menu appears.

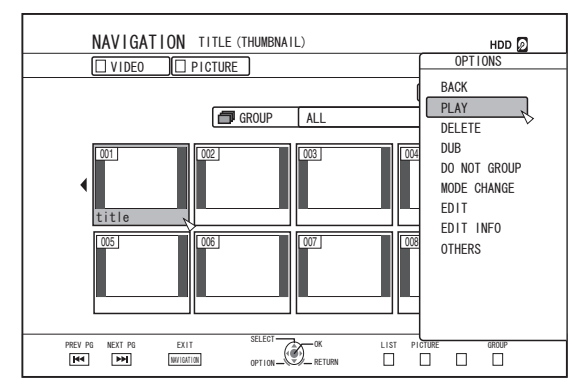

- *2* **Select an operation option, and press the [OK] button**
- Options that cannot be operated are displayed in gray and cannot be selected.

For details on the Option menu items, refer to "Option menu  $list"$  ( $\sqrt{np}$  page 57).

## **Option menu list**

 $\bullet$  BACK

Returns to the previous screen.

• PLAY

Plays back the selected title/group. For details on the button operations during playback, refer to ["Video Playback Operation" \(](#page-57-0) $\sqrt{8}$  page 58).

<sup>v</sup> DELETE

Deletes a selected title/group. For details, refer to ["Deleting a Title/Group" \(](#page-69-0) $\sqrt{P}$  page 70).

<sup>v</sup> DUB

Performs dubbing of a selected title/group. For details, refer to ["Dubbing/Importing" \(](#page-25-0) $\sqrt{a}$  page 26).

• GROUP

Groups the selected titles/groups. For details, refer to ["Grouping" \(](#page-67-0) $\sqrt{4}$  page 68).

- <sup>v</sup> UNGROUP Ungroups a selected group. For details, refer to ["Ungrouping" \(](#page-67-0) $\mathbb{F}$  page 68).
- DO NOT GROUP Removes the selected titles from a group. For details, refer to ["Excluding from a group" \(](#page-68-0) $\mathbb F$  page [69\)](#page-68-0) .
- MODE CHANGE Changes the mode of the selected title/group. For details, refer to ["Mode conversion" \(](#page-80-0) $\sqrt{w}$  page 81).
- CHAPTER LIST
- Displays the chapters of a selected title.
- <sup>v</sup> EDIT

Switches to the menu screen of the sub-items.

- CHAPTER EDIT Switches to the chapter edit screen of the selected title. For details, refer to ["Editing a Chapter" \(](#page-74-0) $\sqrt{a}$  page 75).
- PLAYLIST EDIT Switches to the playlist edit screen of the selected title. For details, refer to ["Creating a Playlist" \(](#page-72-0) $\sqrt{P}$  page 73).
- DELETE SCENE Switches to the delete scene screen of the selected title. For details, refer to ["Delete Scenes" \(](#page-77-0) $\mathbb{F}$  page 78).
- <sup>v</sup> DIVIDE

Switches to the dividing screen of the selected title. For details, refer to ["Dividing" \(](#page-76-0) $\sqrt{P}$  page 77).

• EDIT INFO

Switches to the menu screen of the sub-items.

- **MODIFY TITLE NAME/MODIFY GROUP NAME** Switches to the rename screen for the selected title/ group name. For details, refer to ["Changing the Title/Group Name" \(](#page-69-0) $\sqrt{4}$ [page 70\) .](#page-69-0)
- MODIFY THUMBNAIL Switches to the thumbnail modification screen of the selected title.

For details, refer to ["Editing a Thumbnail" \(](#page-73-0) $\sqrt{4}$  page 74).

• CHANGE SHOOTING DATE/TIME Switches to the recording date modification screen of the selected title.

For details, refer to ["Changing the Shooting Date/Time"](#page-79-0)  $(x \geq p$ age 80).

• PROTECT

Switches to the protection screen of the selected title/ group.

For details, refer to ["Turning On Title/Group Protection"](#page-70-0)  $(**MS**$  page 71).

• UNPROTECT

Switches to the screen for turning off protection of the selected title/group. For details, refer to ["Turning Off Title/Group Protection"](#page-71-0)  $(\sqrt{2}$  page 72).

- OTHERS
- Switches to the menu screen of the other-items.
	- CHAPTER LIST
	- DETAILS
	- THUMBNAIL
	- LIST
	- <sup>v</sup> VIDEO
	- $\bullet$  PICTURE
	- $\cdot$  GROUP
	- FOLDER SELECT
	- CONTENT

## <span id="page-57-0"></span>**Video Playback Operation Frequently used button operations**

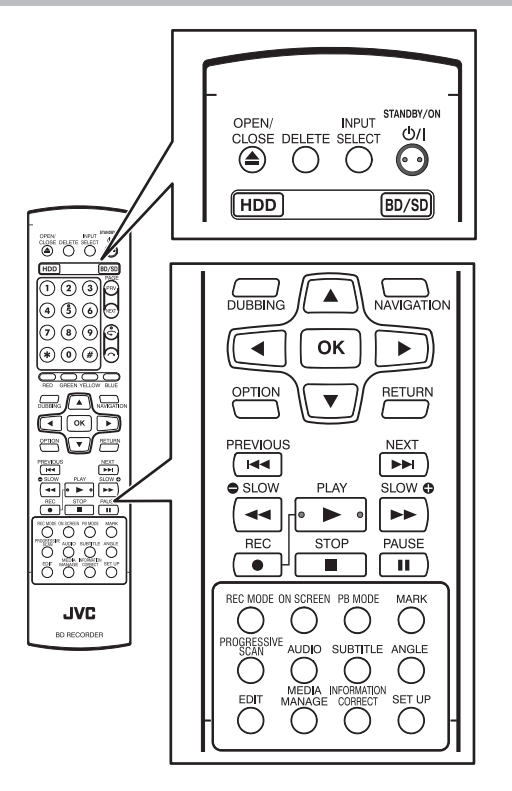

### <sup>m</sup> **[** I **] button**

• If the stop position (resume point) is memorized in the selected video, pressing the button plays back the video from this position.

The video may not resume playback depending on the media and settings used. For details, refer to "RESUME"  $(x \approx p)$  page 85).

• If playback is paused (Still mode), pressing the button resumes playback.

#### ■ **[**■ ] button

- Pressing the button stops playback after memorizing the stop position (resume point).
- Pressing the button again after playback stops clears the memory of the stop position (resume point).

#### <sup>m</sup> **[** W **] button**

• Pressing the button stops playback temporarily.

#### <sup>m</sup> **[** N **] button**

- Pressing the button once during playback switches to a playback speed of 1.3 times (with audio sound).
- Pressing the button in the 1.3x playback or fast forward mode fast forwards the video. Pressing the button each time switches the search speed. (5x⇔10x⇒30x⇒60x)

#### **Memo:**

- The listed speed for searching and slow motion is an approximate amount.
- Pressing the button in the Still mode forwards the video frame by frame.
- Pressing and holding down the button in the Still mode starts playback in slow motion. Pressing the button during playback in slow motion switches the playback speed. The speed changes each time the button is pressed.  $(1/24x \Rightarrow 1/16x \Rightarrow 1/8x \Rightarrow 1/2x)$

#### ■ **[ < 1** button

- During normal playback, 1.3x playback, fast forward, or fast reverse, pressing the button fast reverses playback. Pressing the button each time switches the search speed. (1x⇒5x⇒10x⇒30x)
- Pressing the button in the Still mode reverses the video frame by frame.
- Pressing and holding down the button in the Still mode starts reverse playback of the video in slow motion. Pressing the button during playback in slow motion switches the playback speed. The speed changes each time the button is pressed. (1/24x  $\Rightarrow$  1/16x  $\Rightarrow$  1/8x  $\Rightarrow$  1/2x)

#### **Memo:**

• The listed speed for searching and slow motion is an approximate amount.

#### <sup>m</sup> **[** T **] / [** S **] button**

• Pressing any of the buttons moves the chapter position.

#### ■ **[MARK]** button

• Pressing the button enables you to add a chapter mark to a title.

## ■ **[**  $\sim$  **]** button

- During normal playback, 1.3x playback, slow motion playback, fast forward, or fast reverse, pressing the button moves the playback position forward by about 30 seconds. Pressing the button multiple times moves playback to the position equivalent to the number of times pressed multiplied by 30 seconds.
- Normal playback will resume after the position has been moved. If pressed during 1.3x playback, 1.3x playback will continue after the position has been moved. Contents may be played back in the normal mode depending on the type of disc or content.
- Pressing the button in the Still mode moves the current paused position forward by about 30 seconds while maintaining the Still mode.

### ■ **[**  $\bigcirc$  ] button

- During normal playback, 1.3x playback, slow motion playback, fast forward, or fast reverse, pressing the button moves the playback position back by about seven seconds. Pressing the button multiple times moves playback to the position equivalent to the number of times pressed multiplied by seven seconds.
- Normal playback will resume after the position has been moved. If pressed during 1.3x playback, 1.3x playback will continue after the position has been moved. Contents may be played back in the normal mode depending on the type of disc or content.
- Pressing the button in the Still mode moves the current paused position back by about seven seconds while maintaining the Still mode.

#### <sup>m</sup> **[HDD] button**

• During playback of videos on a "BD/DVD" or "SD", pressing the button stops the current playback and switches to the "HDD" mode.

Pressing the button during display of the Playback Navigation screen switches to the Playback Navigation screen for the "HDD" mode.

### ■ **[BD/SD]** button

• During playback of videos on a "BD/DVD" or "SD", pressing the button stops the current playback and switches from "BD/DVD" to "SD" or vice versa.

Pressing the button during display of the Playback Navigation screen switches to the Playback Navigation screen for the other media. During playback of videos on the "HDD", pressing the button stops the current playback and switches to "BD/DVD" mode.

#### **Memo:**

The display switches automatically to the SD mode only if the inserted SD card contains playable videos or still images.

### **Useful button operations**

#### <sup>m</sup> **[PB MODE] button**

<sup>v</sup> Displays the Playback Settings screen, which enables you to modify the settings. For details, refer to "Changing Playback Settings".

#### <sup>m</sup> **[AUDIO] button**

• Switches the audio channel.

#### <sup>m</sup> **[SUB TITLE] button**

• Switches the subtitle display.

#### <sup>m</sup> **[ANGLE] button**

• Switches the angle.

**Memo:**

• Pressing the [AUDIO], [SUB TITLE], or [ANGLE] button has no effect if their selection is not available in the playback video.

## **Playing Videos on a BD/DVD**

Playback starts automatically after a BD/DVD is set. If the Auto Play feature is disabled, play the title using Playback Navigation.

#### **Memo:**

• For details on the button operations during playback, refer to ["Video Playback Operation" \(](#page-57-0) $\sqrt{P}$  page 58).

## **Playing a disc when Auto Play is enabled**

#### *1* **Set a BD or DVD on the disc tray**

• Auto Play starts.

## **Playing a disc when Auto Play is disabled**

- *1* **Set a BD or DVD on the disc tray**
- *2* **Press the [NAVIGATION] button**
- The Playback Navigation screen appears.

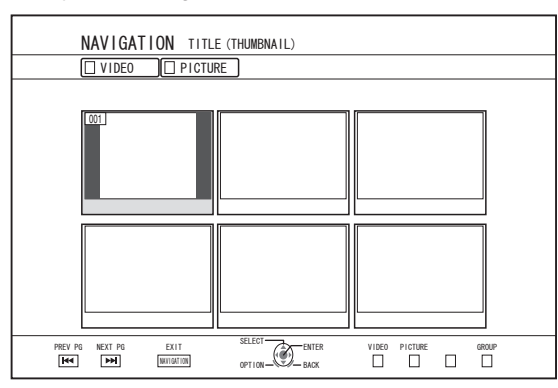

- *3* **Select a title, and press the [OK] button**
- Playback of the selected title starts.

#### **Memo:**

- If the current playback location is "HDD" or "SD", press the [BD/SD] button on the remote control unit to switch it to "BD/DVD".
- Videos can also be played back without starting up Playback Navigation.

Pressing the  $[\triangleright]$  button starts playback from the stop position (resume point) of the disc.

If the stop position (resume point) is not memorized or if the setting for "RESUME" has been set to "OFF", playback starts from the beginning of the disc.

## **Playing an EverioBackup Disc\***

EverioBackup : disc\* : Data disc containing high-definition videos that are recorded in the MPEG2 format using a DVD writer for Everio.

- *1* **Set the disc on the disc tray**
- *2* **Press the [NAVIGATION] button**
- The Playback Navigation screen appears.
- *3* **Select a title, and press the [OK] button**
- Playback of the selected title starts.

#### **Memo:**

- If the current playback location is "HDD" or "SD", press the [BD/SD] button on the remote control unit to switch it to "BD/DVD".
- Videos can also be played back without starting up Playback Navigation.

Pressing the  $[\triangleright]$  button plays back titles starting from that with the oldest recording date.

## **Playing Video Discs Created Using a PC**

Videos that are created using a PC can be played back using Playback Navigation.

- *1* **Set the disc on the disc tray**
- *2* **Press the [NAVIGATION] button**
- The Playback Navigation screen appears.
- *3* **Select a title, and press the [OK] button**
- Playback of the selected title starts.

#### **Memo:**

- The formats that can be played back are BDAV, BDMV, DVD-Video and DVD-VR (CPRM-compatible).
- If the current playback location is "HDD" or "SD", press the [BD/SD] button on the remote control unit to switch it to "BD/DVD".
- Videos can also be played back without starting up Playback Navigation.

Pressing the  $[\triangleright]$  button starts playback from the stop position (resume point) of the disc. If the stop position (resume point) is not memorized or if the setting for "RESUME" has been set to "OFF", playback starts from the beginning of the disc.

Playback may not be possible due to compatibility problems.

## **Playing Videos on the HDD**

Titles stored on the HDD can be played back using Playback Navigation.

You can select a video to play from "Title", "Group", or "Playlist".

#### **Memo:**

For details on the button operations during playback, refer to ["Video Playback Operation" \(](#page-57-0) $\sqrt{w}$  page 58).

## **Playing titles stored on the HDD**

#### *1* **Press the [NAVIGATION] button**

- The Playback Navigation screen appears.
- *2* **Select the titles to playback, and press the [**I**] button**
- Playback of the selected title starts.

#### **Memo:**

- If the current playback location is "BD/DVD" or "SD CARD", press the [HDD] button on the remote control unit to switch it to "HDD".
- To play back specific titles within a group, select the group, press the [OK] button, and select the titles accordingly.
- Videos can also be played back without starting up Playback Navigation. Pressing the  $[\triangleright]$  button starts playback of the most recently

played title.

If there are no recently played titles, playback starts from the title with the most recent recording date.

## **Playing Videos on a SD Card**

Titles stored on an SD card can be played back using Playback Navigation.

You can select a video to play from "Title".

- *1* **Insert the SD card into the [SD SLOT]**
- Switch the playback location to "SD CARD" after the SD card is detected by the unit.

#### *2* **Press the [NAVIGATION] button**

• The Playback Navigation screen appears.

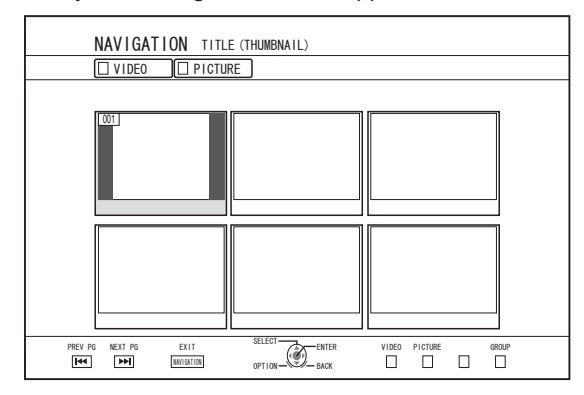

#### *3* **Select a title, and press the [OK] button**

• Playback of the selected title starts.

#### **Memo:**

- Playback navigation displays AVCHD files stored on the SD card in titles, not in scenes (chapters). Titles are grouped such as according to the date, recording mode, or number of scenes. Make use of thumbnail display to display titles. List display is not supported.
- The formats that can be played back are AVCHD and SD-VIDEO. If AVCHD files are displayed in thumbnails, black bars may appear on the left and right borders depending on the video resolution.
- When there are files of different formats (AVCHD, SD-VIDEO, MOV\*/MXF\*) in the SD card, press the [RED] button to select the format you want to display.
	- MOV\* : MOV format files recorded in the SP mode and HQ mode using the JVC ProHD MEMORY CARD CAMERA RECORDER GY-HM series
	- MXF<sup>\*</sup> : MXF format files recorded in the SP mode and HQ mode using JVC ProHD MEMORY CARD CAMERA RECORDER GY-HM650
- Videos can also be played back without starting up Playback Navigation. Pressing the  $[\triangleright]$  button starts playback from the stop

position (resume point). If the stop position (resume point) is not memorized, playback starts from the beginning of the playable content. If the setting for "QUICK STARTUP" is set to "OFF", the resume point will not be memorized when the power is turned OFF.

For details on the button operations during playback, refer to ["Video Playback Operation" \(](#page-57-0) $\sqrt{2}$  page 58).

## **Playing Still Images (JPEG)**

Still images stored on the HDD/BD/DVD/SD card can be played back using Playback Navigation.

## **Playing still images**

#### *1* **Select the playback location**

- HDD : If the current playback location is "BD/DVD" or "SD CARD", press the [HDD] button on the remote control unit to switch it to "HDD".
- BD/DVD : If the current playback location is "HDD" or "SD CARD", press the [BD/SD] button on the remote control unit to switch it to "BD/DVD".
- SD : If the current playback location is "HDD" or "BD/ DVD", press the [BD/SD] button on the remote control unit to switch it to "SD CARD".

#### *2* **Set the media**

To play a media other than "HDD", set the media on which the still images are stored.

BD/DVD : Set a BD or DVD on the disc tray

SD : Insert the SD card into the [SD SLOT]

#### *3* **Select the still images to play, and press the [** I **] button**

• Images selected are played back in a slideshow.

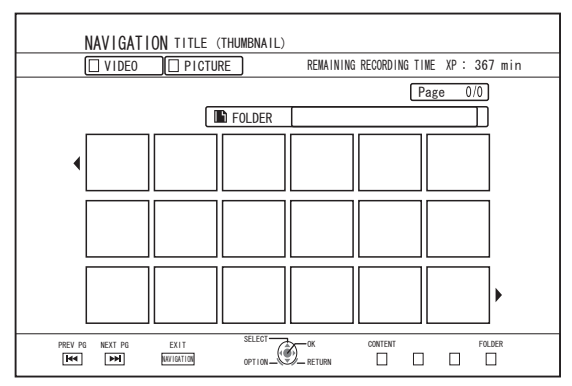

#### **Memo:**

- The slide show plays back images according to the date of the files.
- If folders exist, files inside the selected folder will be played.
- You can specify the "REPEAT", "SLIDESHOW INTERVAL" and "SLIDESHOW EFFECTS" settings in the Playback Settings menu. For details, refer to the "REPEAT"  $($ "SLIDESHOW INTERVAL" ( $\mathbb{R}$  page 63), and "SLIDESHOW EFFECTS" ( $\text{exp}$  [page 63\)](#page-62-0) items under
- "Playback Settings".

## **Enabled button operations during still image playback**

### ■ **[** $\blacktriangleright$  ] button

• Pressing the button when a title/group is selected starts playback of the still images in the title/group in a slideshow.

#### <sup>m</sup> **[** o **] button**

Pressing the button stops the slideshow and displays the Playback Navigation screen.

### <sup>m</sup> **[** W **] button**

• Pressing the button stops the slideshow temporarily.

#### <sup>m</sup> **[** S **] / [** T **] button**

• Pressing the button displays the previous or next still image.

## ■ **[ ⑦/| ] button**

Pressing the button ends playback of the still images and turns the power of the unit to "Off".

### **Memo:**

- The display of still images can be zoomed in/out or rotated using the following buttons when the slideshow is paused.
	- $\bullet$  [  $\bigcap$  ]/[BLUE] button Rotates the still image by 90° in the anti-clockwise direction.
	- $\cdot$  [ $\bigodot$  ]/[YELLOW] button

Rotates the still image by 90° in the clockwise direction.

- [OK]/[RED] button Enlarges the still image.
- [RETURN]/[GREEN] button
	- Reduces the enlarged still image.
- $[$   $\blacktriangle$  /  $\blacktriangledown$  /  $\blacktriangle$  /  $\blacktriangleright$  ] button

Moves the display position of the enlarged still image toward the direction indicated by the button.

- This unit does not have a still image edit feature. Still images cannot be saved when they are zoomed in or rotated.
- Priority of display is given to the media ("BD/DVD" or "SD CARD") that contains playable still images. If both "BD/DVD" and "SD CARD" contain playable videos, priority of display will be given to the most recently used media.

## <span id="page-62-0"></span>**Changing Playback Settings**

## **Displaying the playback settings menu**

- *1* **Press the [PB MODE] button on the remote control unit during the playback of a title**
- The Settings Menu screen appears.
- The playback settings menu can only be displayed during the playback of a title.
- Only settings that are supported by the current title being played back can be changed in the playback settings menu.

Items displayed in gray cannot be set.

## **Playback Settings Menu**

## **Audio/subtitle settings**

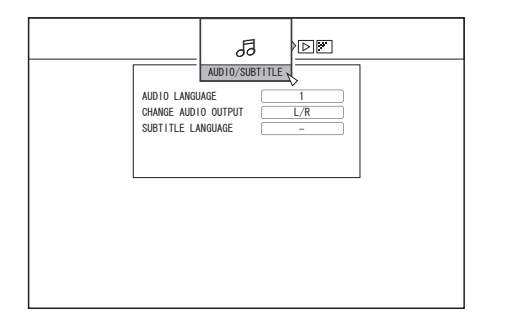

#### **Memo:**

• "AUDIO/SUBTITLE" will be displayed only if they are available in the video content. The setting value differs depending on the content. Items that are not available in the content cannot be set.

### <sup>m</sup> **AUDIO LANGUAGE**

<sup>m</sup> **CHANGE AUDIO OUTPUT**

#### <sup>m</sup> **SIGNAL TYPE (BD-ROM)**

- **PRIMARY VIDEO**
- <sup>v</sup> PRIMARY AUDIO
- SECONDARY VIDEO
- CHANGE SECONDARY VIDEO
- SECONDARY AUDIO
- **SECONDARY AUDIO LANGUAGE**

#### <sup>m</sup> **SUBTITLE LANGUAGE**

- **E** SUBTITLE STYLE
- <sup>m</sup> **CHANGE ANGLE**

## **Playback settings**

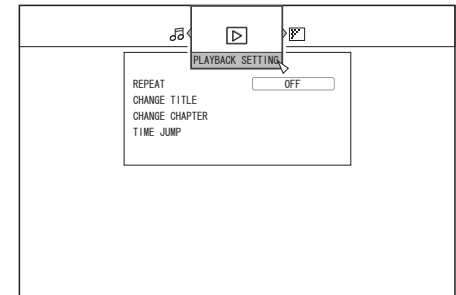

### <sup>m</sup> **REPEAT**

The following items can be set.

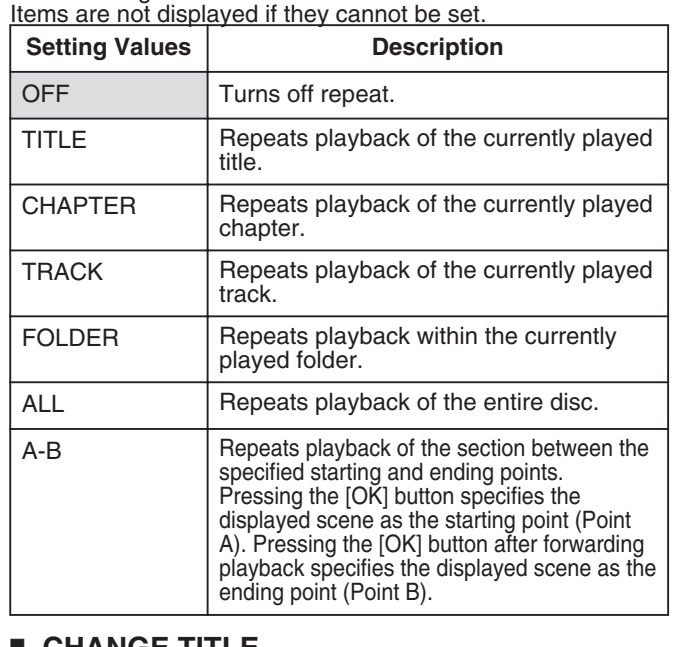

### <sup>m</sup> **CHANGE TITLE**

You can change to a different title by entering the corresponding numeric value. Any value that is larger than the number of titles cannot be entered.

### <sup>m</sup> **CHANGE CHAPTER**

You can change to a different chapter by entering the corresponding numeric value. Any value that is larger than the number of chapters cannot be entered.

#### $\blacksquare$  **TIME JUMP**

You can move to a specific playback position by entering a time. This is not possible if the specified time is not valid.

### **EXAMPLE SLIDESHOW INTERVAL**

The following items can be set. 3SEC/5SEC/10SEC/20SEC/30SEC modes

#### **EXAMPLE SLIDESHOW EFFECTS**

The following items can be set.

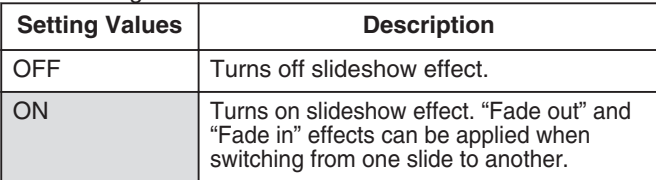

## **Playback Settings Menu (Continued)**

## **Video settings**

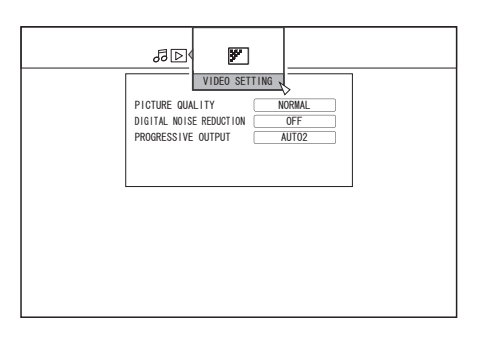

## <sup>m</sup> **PICTURE QUALITY**

The following items can be set.

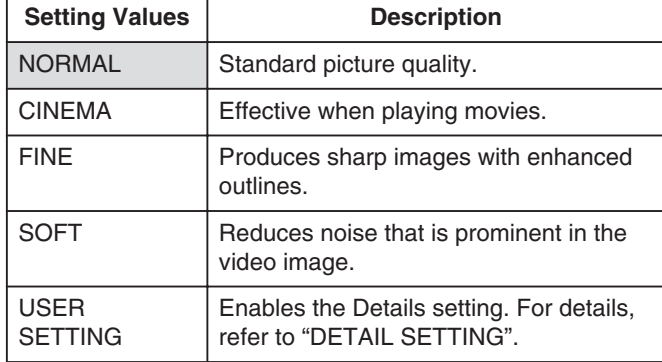

### <sup>m</sup> **DETAIL SETTING**

The following items can be set.

Choose an option and press [OK] to set the respective values.

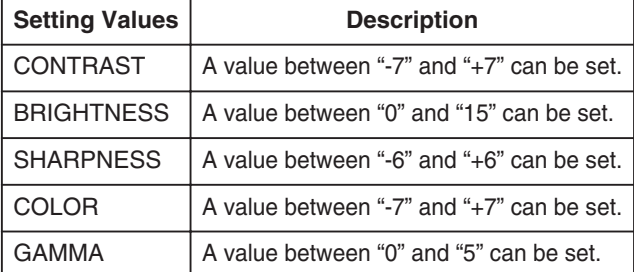

## $\blacksquare$  **DIGITAL NOISE REDUCTION**

The following items can be set.

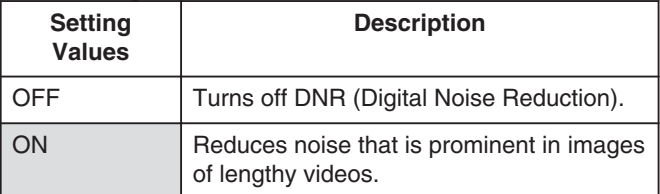

### <sup>m</sup> **PROGRESSIVE OUTPUT**

The following items can be set.

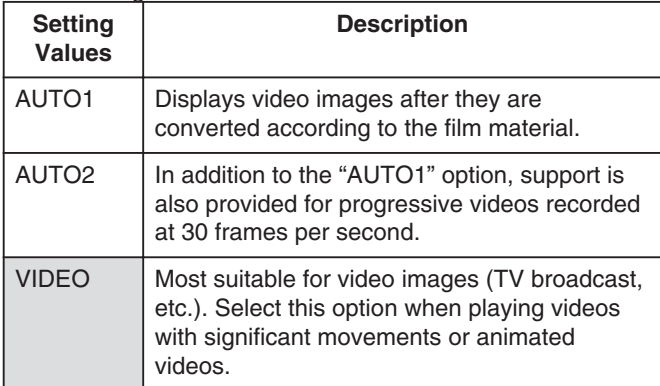

## **Editing**

### **Before editing**

This unit mainly edits video images stored on the HDD. To edit video images stored in a disc or SD card, do so after importing them to the HDD.

Data on a finalized disc cannot be edited. To edit a finalized disc, you have to either unfinalize the disc, or do so after importing the data to the HDD.

#### **Memo:**

• Only discs that are finalized using this unit can be unfinalized.

### **Editable items for different media**

Items that are editable vary according to the type of media on which the video data is stored. For details, refer to the media chart below.

#### ■ Media chart

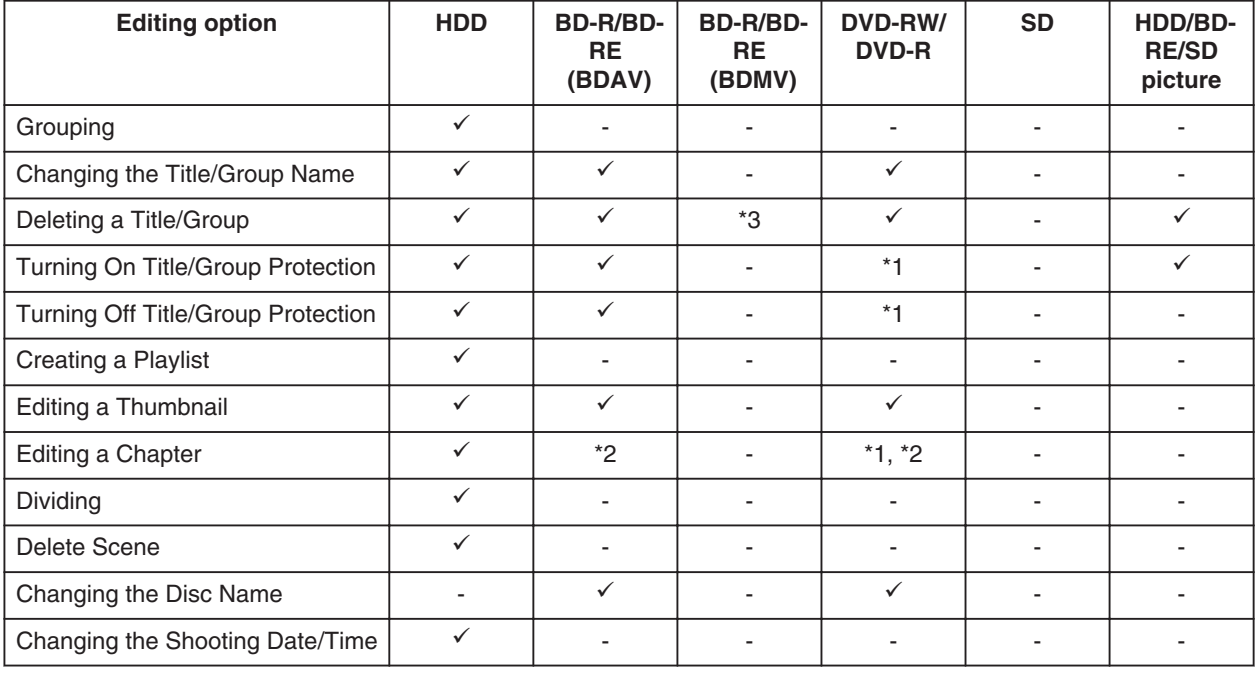

#### **Memo:**

\*1 : Supports only the "VR MODE".

\*2 : Supports only dividing and combining of chapters.

\*3 : For BDMV disc (BD-R/BD-RE) created during dubbing, the titles cannot be deleted.

For BDMV disc (BD-R) created during direct recording, the titles can be deleted before finalizing the disc. The titles cannot be deleted after finalization.

For BDMV disc (BD-RE) created during direct recording, the titles can be deleted. ( $\approx$  [page 70\)](#page-69-0)

## <span id="page-65-0"></span>**Entering Characters**

Names can be changed or given to stored videos or groups. You can enter characters while referring to the input on the monitor.

## **Character input screen**

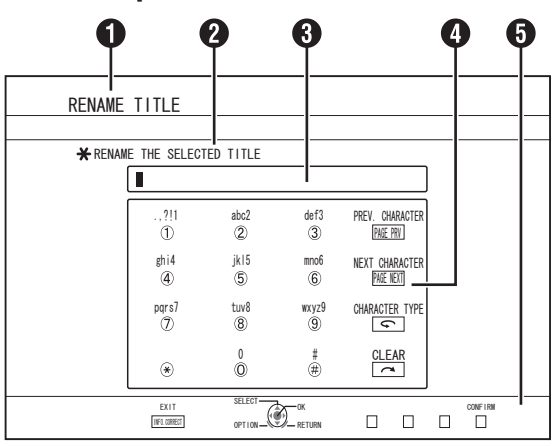

## **O** Function name field

<sup>2</sup> Screen description

## **8** Input window

Characters entered appear on the input window.

### **4** Operation guide 1

The  $[0]$ - $[9]$ ,  $[\mathbf{\ast}]$ ,  $[\mathbf{\#}]$ ,  $[PAGE PRV]$ ,  $[PAGE NEXT]$ ,  $[\bigodot]$  and [ $\bigcap$ ] buttons are displayed.

### **B** Operation guide 2

 $\left[ \Box \right/ \blacktriangledown / \blacktriangleleft / \blacktriangleright \right]$ , [OK], [RETURN], [OPTION], [BLUE], [RED], [GREEN] and [YELLOW] buttons are displayed.

### **6** Character input keyboard

A character input keyboard appears during input of symbol. You can enter characters by selecting them accordingly from the keyboard.

## **Entering characters**

- **1** Enter characters using the [ 0 ]-[ 9 ], [米] or [#] **buttons**
- *2* **After character input is complete, press the [BLUE] button**

#### **Memo:**

- Switch between alphanumeric and symbol input by pressing the  $\lceil \bigcirc \rceil$  button.
- For details on the correspondence between each button and the input characters, refer to the "Character List".
- Press the  $\lceil \bigcirc \cdot \rceil$  button to delete an input character. Press and hold down the  $\sim$  ] button to delete all input characters.
- Pressing the [RETURN] button calls up the confirmation screen to cancel character input. To cancel character input and return to the initial screen, select "YES" and press the [OK] button. To return to the character input screen, select "NO" and press the [OK] button.
- <sup>v</sup> Up to about 20 alphanumeric characters can be displayed on the disc menu of BDMV and DVD-VIDEO. (The number of characters that can be displayed varies with the character.)

#### **Note:**

- v If you switch the screen display before confirming the input characters, a message will appear on the screen. To cancel character input and return to the initial screen, select "STOP" and press the [OK] button. To return to the character input screen, select "BACK" and press the [OK] button.
- v If the converted characters exceed the maximum number of input characters, a message will appear on the screen. Select "OK" and press the [OK] button to delete the excess characters and to input the remaining ones. Select "RETURN" and press the [OK] button to restore the unconfirmed characters.
- No more characters can be input if the maximum character limit has been reached.

## **Character List**

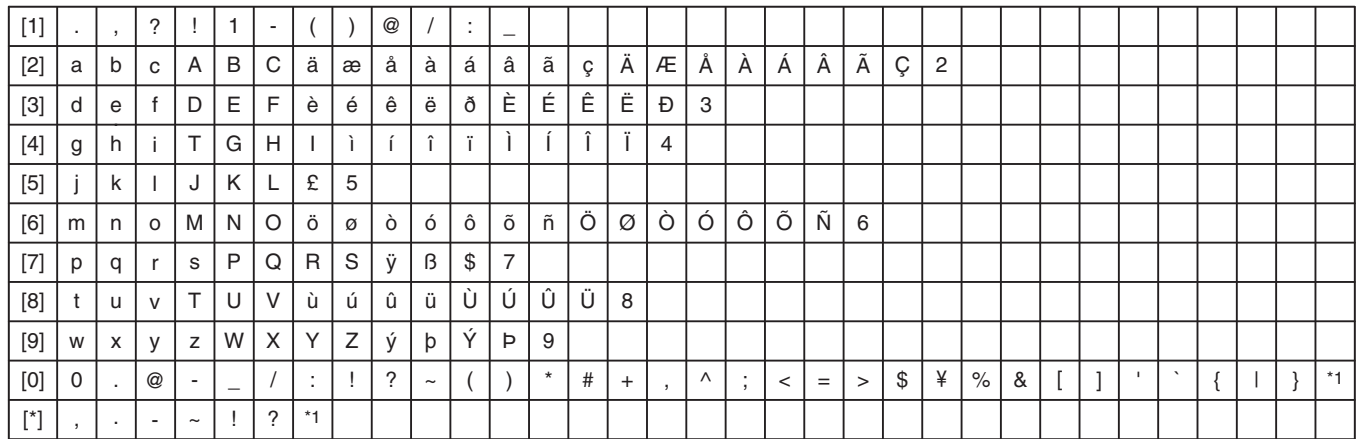

\*1: Single-byte space

\*2: Press the [#] button to return to the previous input character.

## <span id="page-67-0"></span>**Grouping**

Multiple titles stored on the HDD can be combined into a group.

#### **Memo:**

• Only video data stored on the HDD can be grouped.

## **Grouping**

- *1* **Press the [NAVIGATION] button on the remote control unit**
- The Playback Navigation screen appears.
- *2* **Select the titles or groups to be grouped, and press the [MARK] button**
- Pressing the [MARK] button adds a check mark to the selected titles/groups.

All titles and groups with the check mark will be grouped together.

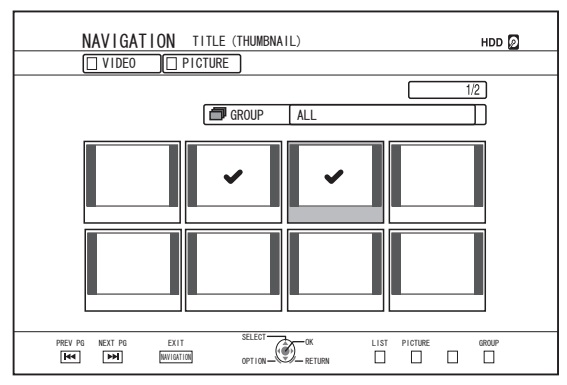

- *3* **Press the [OPTION] button on the remote control unit**
- A pop-up option list appears.
- *4* **Select "GROUP", and press the [OK] button**
- A grouping confirmation screen appears.

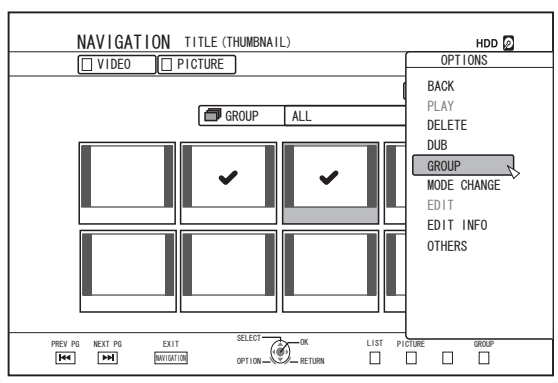

#### *5* **Select "GROUP", and press the [OK] button**

• The selected titles and groups are now grouped together.

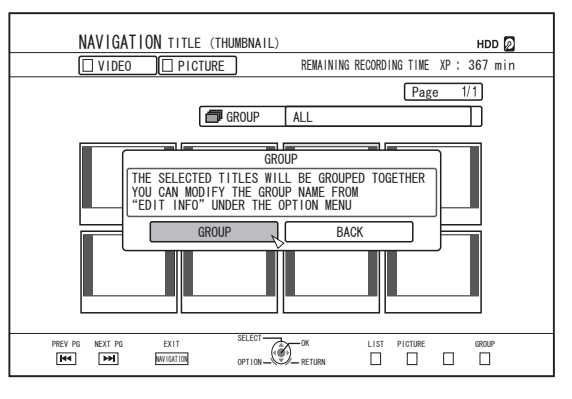

#### **Memo:**

- To cancel grouping, select "BACK" and press the [OK] button.
- Alternatively, you can press the [RETURN] button to cancel grouping and return to the initial screen.

## **Ungrouping**

- *1* **Press the [NAVIGATION] button on the remote control unit**
- The Playback Navigation screen appears.
- *2* **Select the group to ungroup, and press the [OPTION] button**
- A pop-up option list appears.
- *3* **Select "UNGROUP", and press the [OK] button**
- An ungroup confirmation screen appears.

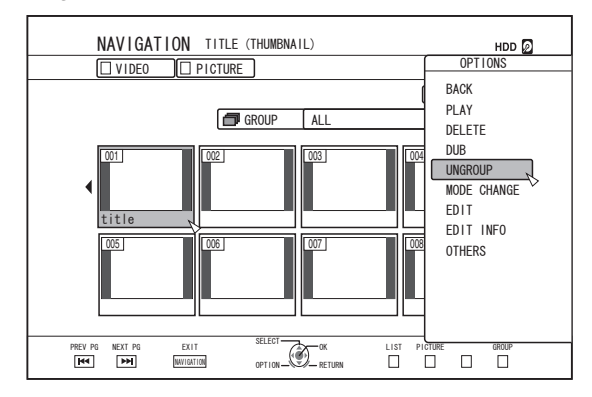

#### **Memo:**

• You cannot ungroup multiple groups at the same time. When multiple groups are selected, the "UNGROUP" item does not appear in the option list.

#### <span id="page-68-0"></span>*4* **Select "YES", and press the [OK] button**

• All titles within the selected group are ungrouped.

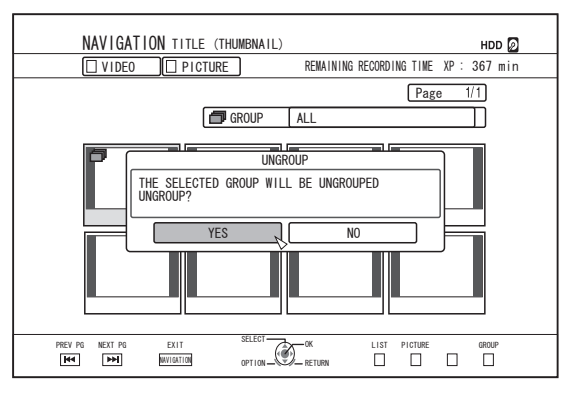

#### **Memo:**

- To cancel ungrouping, select "NO" and press the [OK] button.
- Alternatively, you can press the [RETURN] button to cancel ungrouping and return to the initial screen.

## **Excluding from a group**

You can select titles and exclude them from a group.

- *1* **Press the [NAVIGATION] button on the remote control unit**
- The Playback Navigation screen appears.
- *2* **Select the titles to exclude from the group, and press the [MARK] button**
- Pressing the [MARK] button adds a check mark to the selected titles/groups.

All titles with the check mark will be excluded from the group.

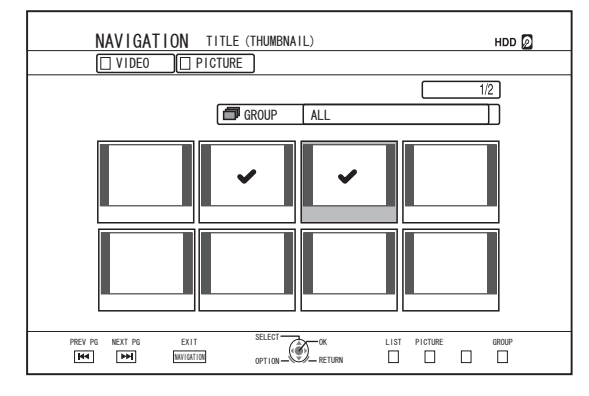

- *3* **Press the [OPTION] button on the remote control unit**
- A pop-up option list appears.
- *4* **Select "DO NOT GROUP", and press the [OK] button**
- A confirmation screen for group exclusion appears.
- *5* **Select "YES", and press the [OK] button**
- The selected titles are now excluded from the group.

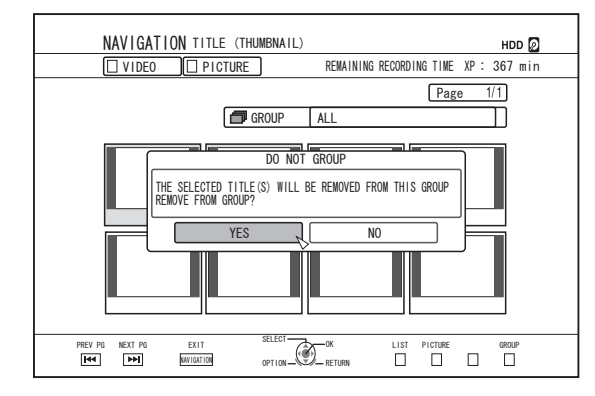

- To cancel, select "NO" and press the [OK] button.
- Alternatively, you can press the [RETURN] button to cancel group exclusion and return to the initial screen.

## <span id="page-69-0"></span>**Changing the Title/Group Name**

The saved title/group name can be changed as follows.

#### **Memo:**

- A title/group name can be added to video data stored on the HDD, BD-RE, BD-R, DVD-RW, or DVD-R, and the name can be changed.
- For video data stored on a DVD-RW or DVD-R in the Video mode, the title/group name cannot be changed. However, you can change the name if the disc has not been finalized.
- *1* **Press the [NAVIGATION] button on the remote control unit**
- The Playback Navigation screen appears.
- *2* **Select the title/group for which the name is to be changed, and press the [OPTION] button**
- A pop-up option list appears.
- *3* **Select "EDIT INFO", and press the [OK] button**
- An information editing screen appears.

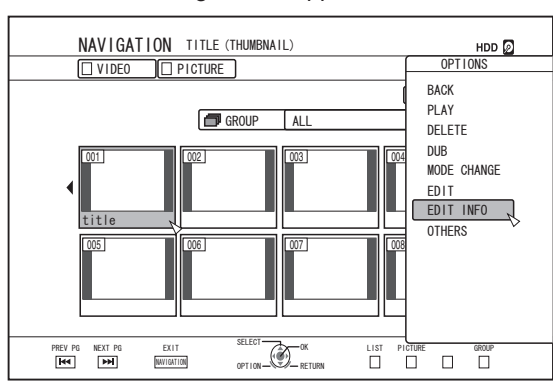

- *4* **Select "MODIFY TITLE NAME" or "MODIFY GROUP NAME", and press the [OK] button**
- A title/group name modifying screen appears.

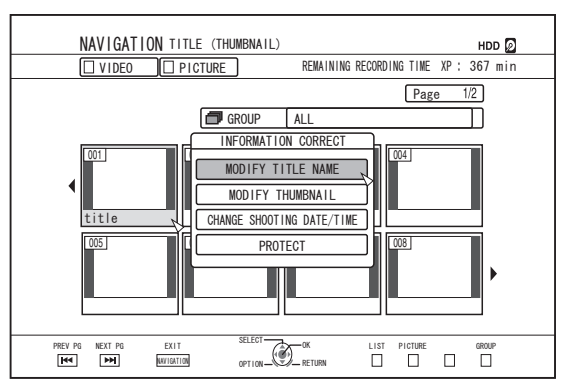

#### *5* **Modify the title/group name**

- The modified title/group name is now saved. **Memo:**
- For details on the method of character input, refer to ["Entering Characters" \(](#page-65-0) $\approx$  page 66).

## **Deleting a Title/Group**

Titles/groups can be deleted. When you delete a group, all titles contained within the group are deleted.

#### **Memo:**

- When a title/group is deleted from the HDD, BD-RE, or DVD-RW, the remaining space on the media increases according to the size of the deleted title/group. Deleting a title/group from a BD-R or DVD-R does not increase the amount of available space on the disc.
- *1* **Press the [NAVIGATION] button on the remote control unit**
- The Playback Navigation screen appears.
- *2* **Select the titles/groups to delete, and press the [OPTION] button**
- To delete the entire group, select the thumbnails with the group icon indication.
- Pressing the button displays a pop-up option list.
- *3* **Select "DELETE", and press the [OK] button**
- <sup>v</sup> A confirmation screen for title/group deletion appears.

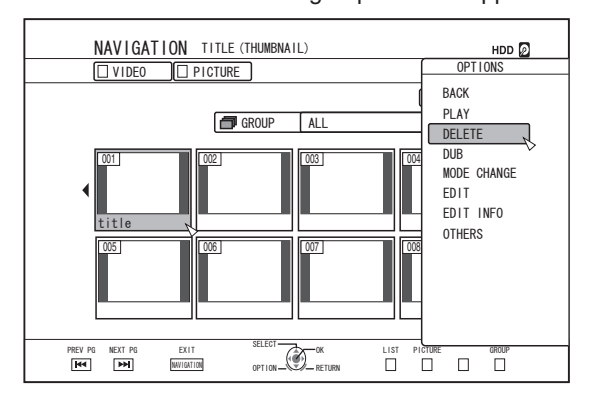

- *4* **Select "DELETE", and press the [OK] button**
- The selected titles/groups are deleted.

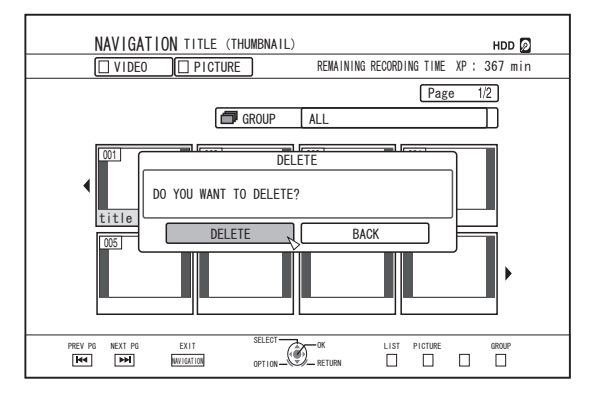

- To cancel the title/group deletion operation, select "BACK" and press the [OK] button.
- Alternatively, you can press the [RETURN] button to cancel the deletion operation and return to the initial screen.
- Titles recorded directly to a BDMV disc can be deleted by pressing the [DELETE] button on the remote control when the title is currently being played. During playback of a title, you can also delete it by pressing the [OPTION] button and selecting "DELETE".

## <span id="page-70-0"></span>**Turning On Title/Group Protection**

Titles/groups can be protected.

Editing and deletion cannot be performed on protected titles/ groups.

- Title/group protection can be turned on for video data stored on the HDD, BD-RE (BDAV), BD-R (BDAV), and DVD-RW (VR).
- *1* **Press the [NAVIGATION] button on the remote control unit**
- The Playback Navigation screen appears.
- *2* **Select the titles/groups to be protected, and press the [OPTION] button**
- A pop-up option list appears.

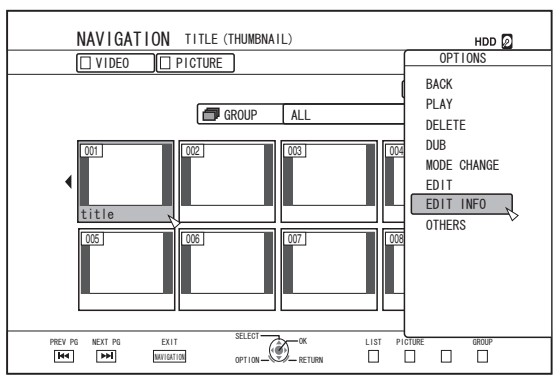

#### *3* **Select "EDIT INFO", and press the [OK] button**

• An information editing screen appears.

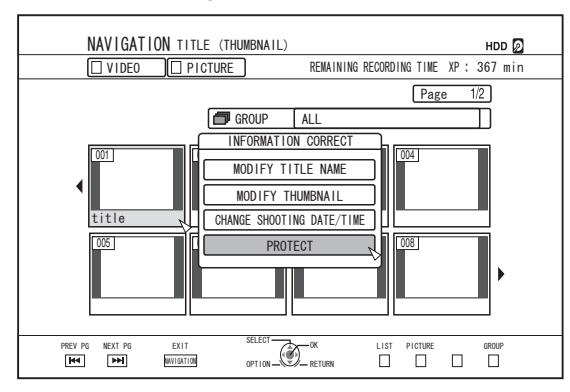

#### *4* **Select "PROTECT", and press the [OK] button**

• If only a single title was selected in step 2, a confirmation screen for title protection will appear.

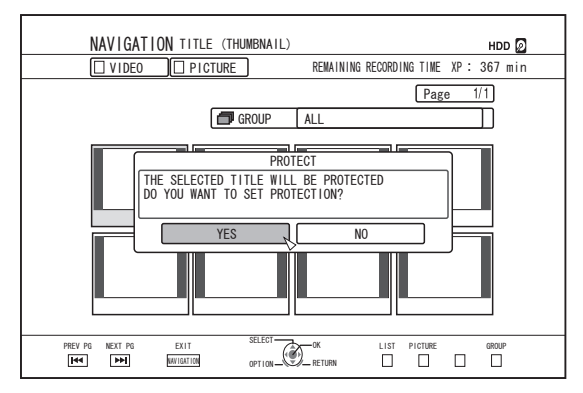

• If multiple titles or groups were selected in step 2, "PROTECT" and "UNPROTECT" items will be displayed.

#### *5* **Select "YES", and press the [OK] button**

• The selected titles/groups are now protected.

- All selected titles and groups will be protected when multiple titles or groups are selected.
- To turn off the title/group protection, select "NO" and press the [OK] button.
- Alternatively, you can press the [RETURN] button to turn off the protection and return to the initial screen.

## <span id="page-71-0"></span>**Turning Off Title/Group Protection**

Protection of a title/group can be turned off.

Titles/groups can be edited and deleted after their protection is turned off.

- Title/group protection can be turned off for video data stored on the HDD, BD-RE (BDAV), BD-R (BDAV), and DVD-RW (VR).
- *1* **Press the [NAVIGATION] button on the remote control unit**
- The Playback Navigation screen appears.
- *2* **Select the titles/groups to turn off protection for, and press the [OPTION] button**
- A pop-up option list appears.

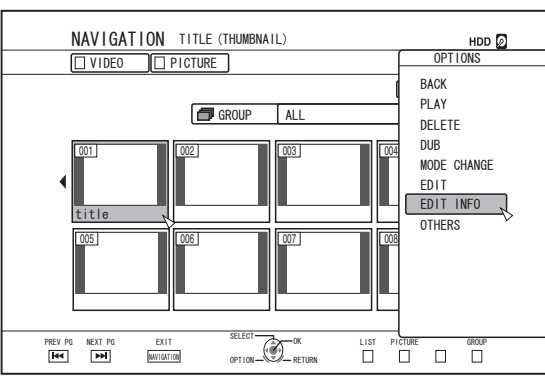

### *3* **Select "EDIT INFO", and press the [OK] button**

• An information editing screen appears.

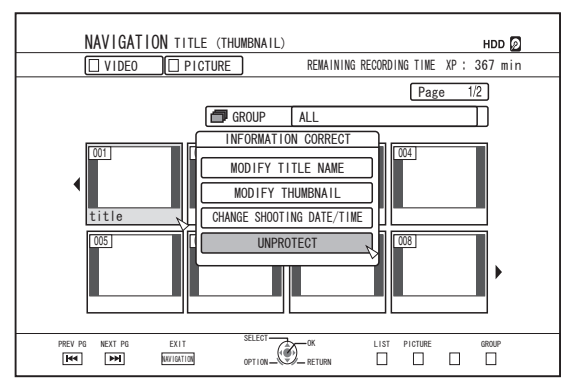

#### *4* **Select "UNPROTECT", and press the [OK] button**

• If only a single title was selected in step 2, a confirmation screen for turning off protection will appear.

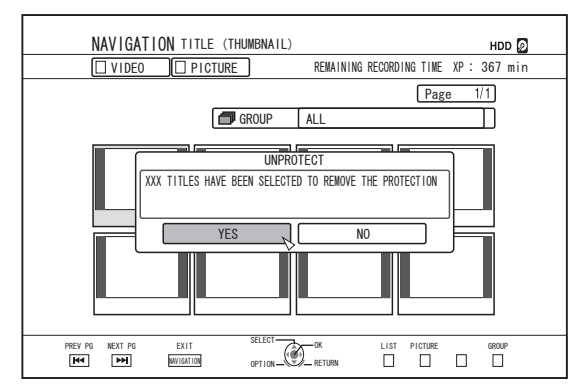

• If multiple titles or groups were selected in step 2, "UNPROTECT" and "PROTECT" items will be displayed.

#### *5* **Select "YES", and press the [OK] button**

- Protection of the selected titles/groups is now turned off.
- **Memo:**
- Protection will be turned off from all selected titles and groups when multiple titles or groups are selected.
- If you do not want to turn off the title/group protection, select "NO" and press the [OK] button.
- Alternatively, you can press the [RETURN] button to cancel protection removal and return to the initial screen.
## **Creating a Playlist**

A playlist can be created from the video titles on the HDD.

- Playlists can only be created for titles that are stored on the HDD.
- Playlist : Enables you to create a program by selecting chapters from a specific title and editing their playback sequence.

**Memo:**

The playlist created comes in handy during playback and dubbing to a disc.

## **Creating a Playlist**

- *1* **Press the [NAVIGATION] button on the remote control unit**
- The Playback Navigation screen appears.
- *2* **Select the title for which a playlist is to be created, and press the [OPTION] button**
- *3* **Select "EDIT", and press the [OK] button**
- The Edit menu screen appears.

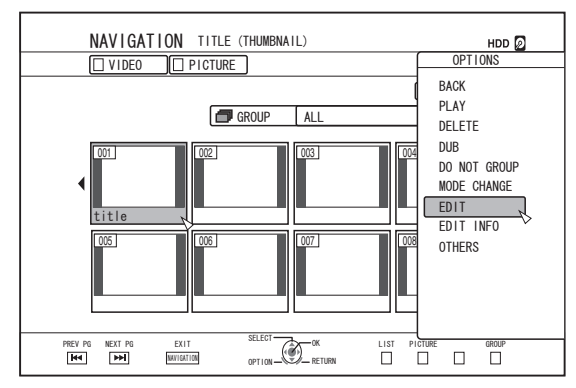

#### *4* **Select "PLAYLIST EDIT", and press the [OK] button**

• The playlist edit screen appears.

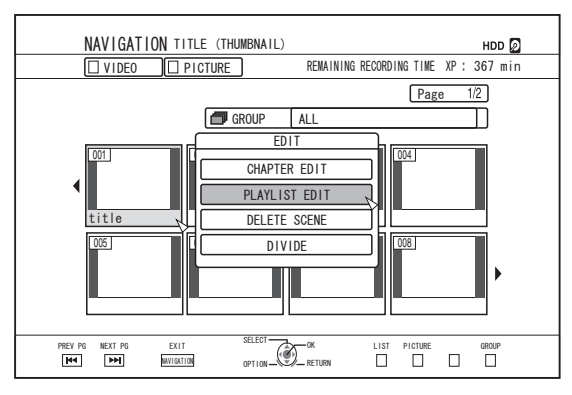

#### *5* **Edit the playlist accordingly by selecting chapters from the source title according to your preference**

• Edit the playlist. For details, refer to "Editing the playlist".

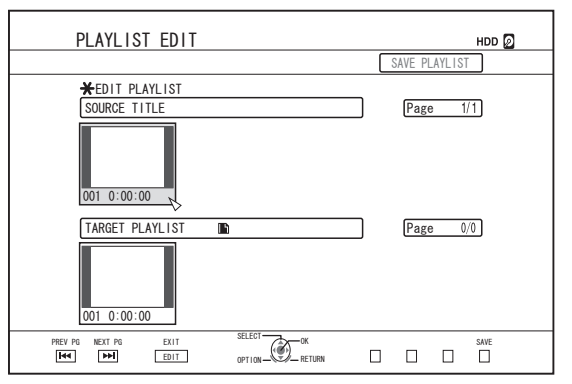

- *6* **Press the [BLUE] button on the remote control unit**
- A playlist is created.

## **Editing the playlist**

#### ■ Chapter insertion

- ① **Select the chapter to insert from the thumbnails of the "SOURCE TITLE", and press the [OK] button**
- ② **Select the position to insert the chapter from the "TARGET PLAYLIST", and press the [OK] button**

#### ■ Chapter deletion

① **Select the chapter to delete from the thumbnails of the "TARGET PLAYLIST", and press the [OK] button** ② **Select "DELETE", and press the [OK] button**

## ■ Entering the playlist name

① **Select "TARGET PLAYLIST", and press the [OK] button.**

② **Enter a playlist name, and press the [OK] button**

**Memo:** • For details on the method of character input, refer to ["Entering Characters" \(](#page-65-0) $\sqrt{2}$  page 66).

#### **Note:**

• Deleting the original title list will cause the playlist to be deleted as well.

Editing the original title list, or changing the recording mode may cause the playlist to be deleted.

## **Editing a Thumbnail**

Thumbnails (index images) can be changed to a still image according to your preference.

#### **Memo:**

- Thumbnails of titles stored on the HDD, BD-RE, BD-R, DVD-RW, and DVD-R can be edited.
- However, thumbnails of titles that are stored on an SD card or finalized disc cannot be edited.
- *1* **Press the [INFORMATION CORRECT] button on the remote control unit**
- An information editing screen appears.

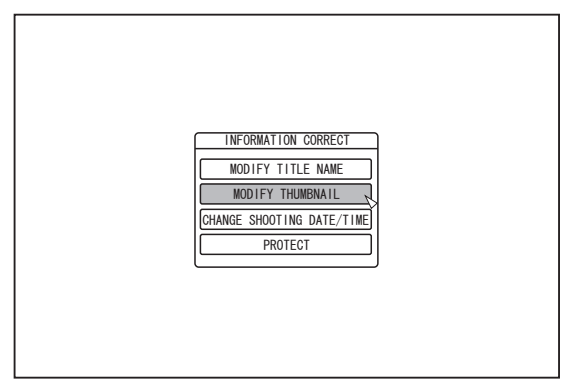

- *2* **Select "MODIFY THUMBNAIL", and press the [OK] button**
- A thumbnail modification screen appears.
- *3* **Play the video, and press the [**W**] button to stop at the scene you want to use as thumbnail display**

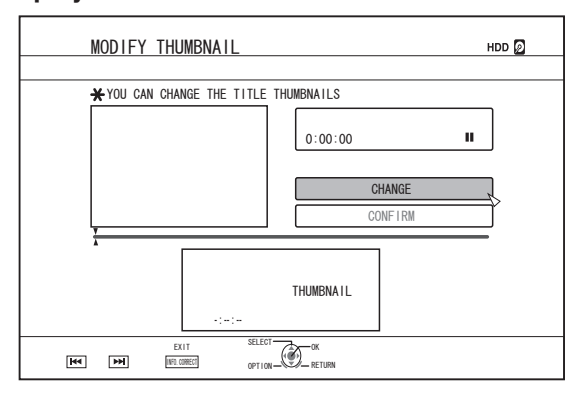

#### **Memo:**

• For details on the button operations during playback, refer to ["Video Playback Operation" \(](#page-57-0) $\sqrt{P}$  page 58).

- *4* **Select "CHANGE", and press the [OK] button**
- The displayed still image now becomes the thumbnail image.
- *5* **Select "CONFIRM", and press the [OK] button**
- Doing so ends the editing of thumbnails.
- **Memo:**
- You can also display the thumbnail modification screen from the Playback Navigation screen.
	- ① **Select the title for which the thumbnail is to be changed, and press the [OPTION] button**
- ② **Select "EDIT INFO", and press the [OK] button**
- An information editing screen appears.

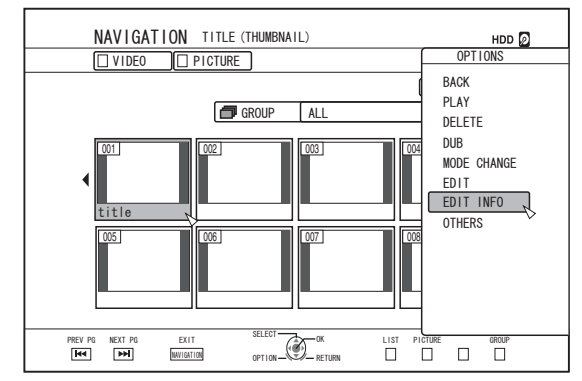

- ③ **Select "MODIFY THUMBNAIL", and press the [OK] button**
- A thumbnail modification screen appears.

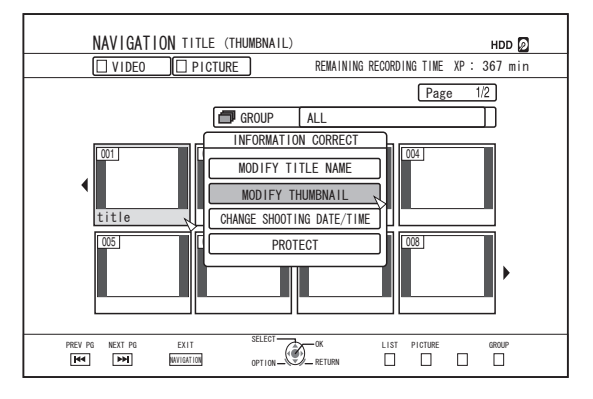

## **Editing a Chapter**

Creating a chapter mark for a saved title enables you to find a specific scene within the title.

#### **Memo:**

• All chapter editing functions can be performed on titles stored on the HDD.

Titles stored on a BD-RE (BDAV), BD-R (BDAV), DVD-R (VR), or DVD-RW (VR) only allow chapters to be divided or combined.

- The chapters of titles that are stored on an SD card or finalized disc cannot be edited.
- Also, protected titles cannot be edited. To perform chapter edit of a title, turn off the protection.

For details on turning off the title protection, refer to ["Turning](#page-71-0) [Off Title/Group Protection" \(](#page-71-0) $\sqrt{2}$  page 72).

## **Chapter edit functions**

- Chapter mark insertion (divide chapter) Divides a chapter by inserting a chapter mark.
- Chapter mark deletion (combine chapters) Combine chapters by deleting the chapter mark.
- Chapter deletion Deletes a specified chapter.

## **Editing a chapter**

- *1* **Press the [EDIT] button on the remote control unit**
- The Edit menu screen appears.
- *2* **Select "CHAPTER EDIT", and press the [OK] button**
- The title screen appears.

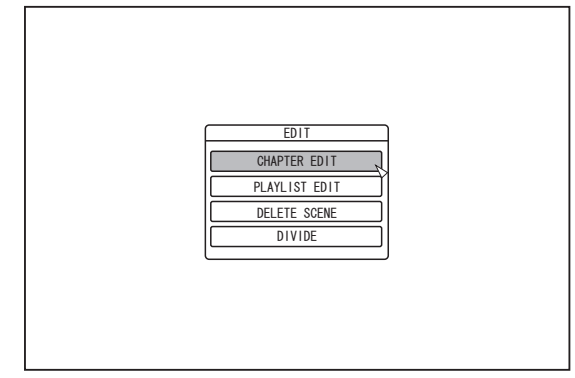

### *3* **Select a title, and press the [OK] button**

#### **Memo:**

- The chapter edit screen can also be called up from the Playback Navigation screen.
	- ① **Select the title to perform chapter edit, and press the [OPTION] button**
	- ② **Select "EDIT", and press the [OK] button**

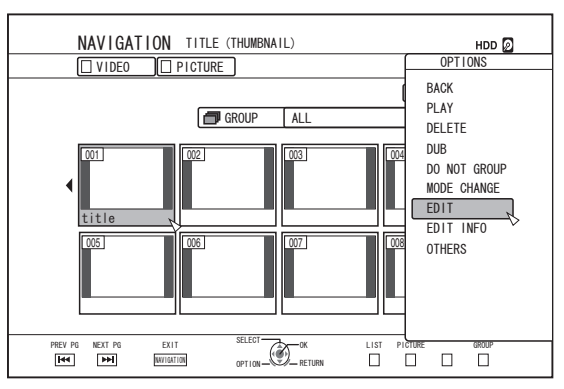

#### ③ **Select "CHAPTER EDIT", and press the [OK] button**

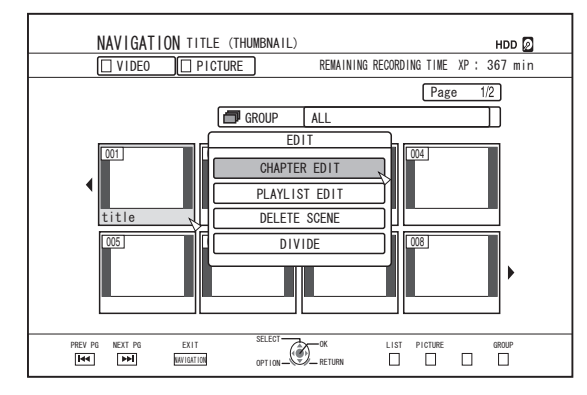

- For details on the button operations during playback, refer to ["Video Playback Operation" \(](#page-57-0) $\sqrt{P}$  page 58).
- Frame movement on the Chapter Edit screen can only be performed one frame at a time regardless of the "STILL  $MODE"$  ( $\approx$  [page 85\)](#page-84-0) setting.

## <span id="page-75-0"></span>**Editing a Chapter (Continued)**

- Chapter mark insertion (divide chapter)
- *1* **Play the video, and press the [**W**] button to stop at the scene you want to add a chapter mark**
- *2* **Press the [MARK] button on the remote control unit**
- A chapter mark is inserted into the paused scene.

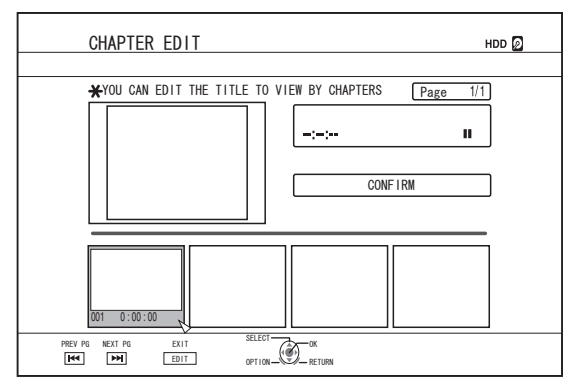

#### **Memo:**

- The chapter is now divided into two parts at the position of the chapter mark.
- Chapter mark deletion (combine chapters)
- *1* **Play the video, and press the [Ⅲ] and [ 4/▶] buttons to display the scene for which you want to delete the chapter mark**
- *2* **Press the [MARK] button on the remote control unit**
- A confirmation screen for deleting the chapter mark appears.

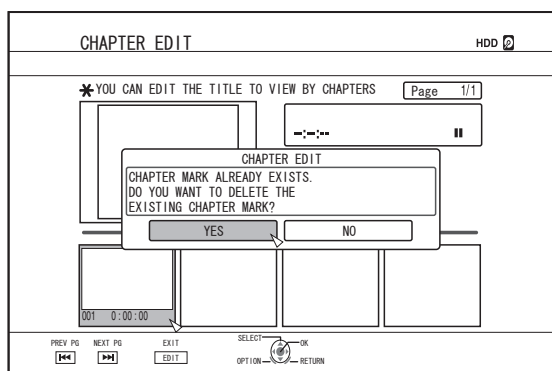

## *3* **Select "YES", and press the [OK] button**

- The chapter mark is deleted from the selected scene. **Memo:**
- The chapters before and after the position of the chapter mark are now combined.
- Pressing the  $[PP \mid \leq 1]$  button displays the next/previous page.
- Deleting a video chapter
- *1* **Select the chapter for which you want to delete the video from the chapter edit screen**
- *2* **Press the [DELETE] button on the remote control unit**
- A confirmation screen for deleting the chapter appears.

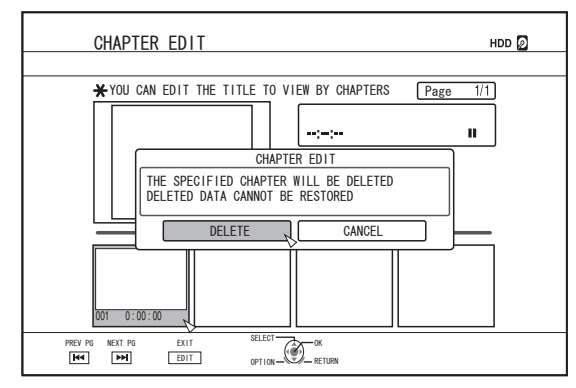

- *3* **Select "DELETE", and press the [OK] button**
- The selected video chapter is deleted.
- **Note:**
- Videos cannot be restored once they are deleted.
- Deletion of the video may fail if the length of the chapter is too short.

## **Chapter options**

Pressing the [OPTION] button on the remote control when the Chapter Edit screen is displayed enables you to perform the following editing operations.

- Combining with previous chapter
- Combines the selected chapter with the previous chapter. ① **Select a chapter, followed by "COMB. W/PREV CH",**
	- **and press the [OK] button** Combines chapters.
- Combining with next chapter
- Combines the selected chapter with the next chapter. ① **Select a chapter, followed by "COMB. W/NEXT CH", and press the [OK] button**
	- Combines chapters.

## ■ Combining all chapters

- Combines all chapters.
	- ① **Select "COMB. ALL CHAP.", and press the [OK] button**
	- A confirmation screen for combining all the chapters is displayed.
	- ② **Select "YES", and press the [OK] button**
	- Combines all the chapters.

## **Dividing**

You can select a saved title and divide it into two titles.

#### **Memo:**

- <sup>v</sup> Dividing can only be applied to titles stored on the HDD.
- Titles that are protected cannot be divided. To divide a title, turn off the protection.

For details on turning off the title protection, refer to ["Turning](#page-71-0) [Off Title/Group Protection" \(](#page-71-0) $\sqrt{P}$  page 72).

## **Dividing**

- *1* **Press the [EDIT] button on the remote control unit**
- The Edit menu screen appears.
- *2* **Select "DIVIDE", and press the [OK] button**
- The title screen appears.

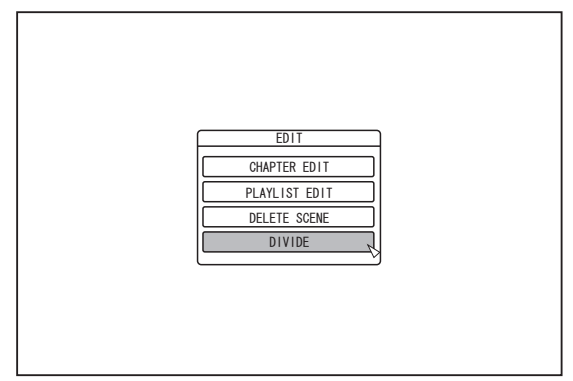

- *3* **Select a title, and press the [OK] button**
- *4* **Play the video, and press the [**W**] button at the scene where you want to perform dividing**
- *5* **Select "DIVIDING POINT", and press the [OK] button**

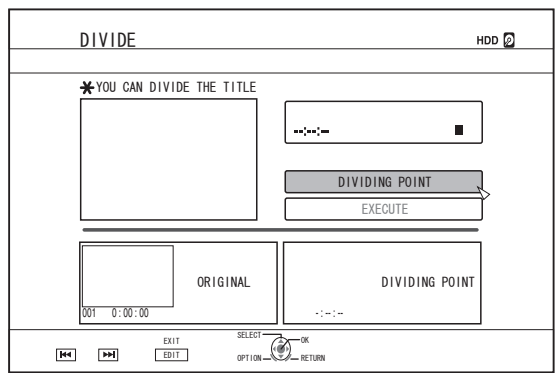

#### **Memo:**

- For details on the button operations during playback, refer to ["Video Playback Operation" \(](#page-57-0) $\sqrt{P}$  page 58).
- Frame movement on the Chapter Edit screen can only be performed one frame at a time regardless of the "STILL  $MODE''$  ( $\approx$  [page 85\) s](#page-84-0)etting.

### *6* **Select "EXECUTE", and press the [OK] button**

• A confirmation screen for performing dividing appears.

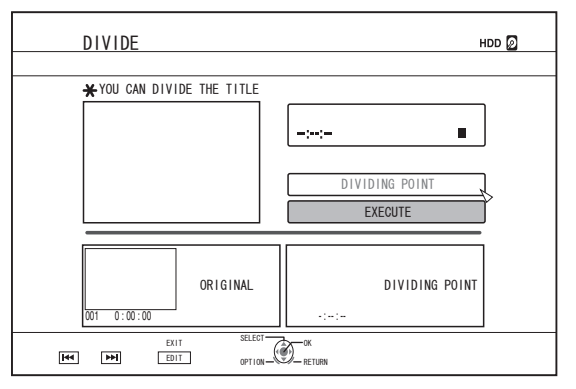

- *7* **Select "DIVIDE", and press the [OK] button**
- Dividing starts.

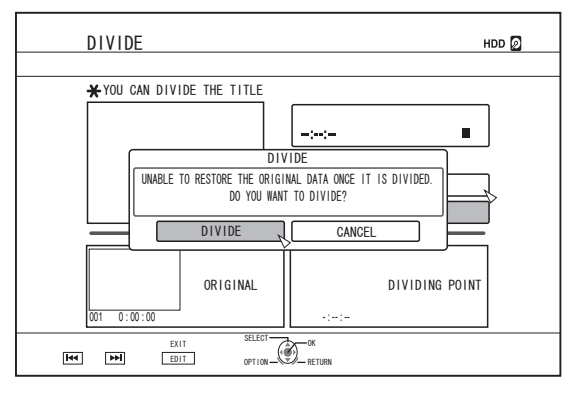

## **Dividing (Continued)**

#### **Memo:**

- To cancel the dividing operation, select "CANCEL" and press the [OK] button.
- Alternatively, you can press the [RETURN] button to cancel the divide operation and return to the initial screen.
- The dividing edit screen can also be called up from the Playback Navigation screen.
	- ① **Select the titles to divide, and press the [OPTION] button**

#### ② **Select "EDIT", and press the [OK] button**

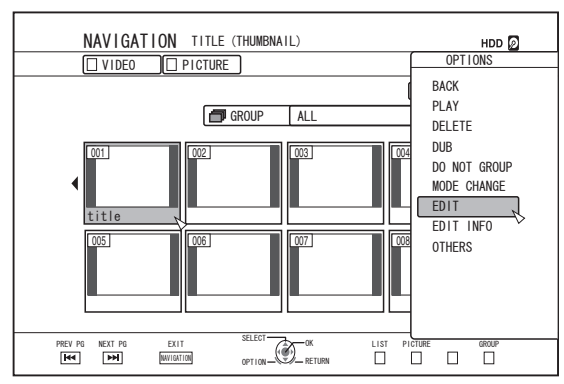

③ **Select "DIVIDE", and press the [OK] button**

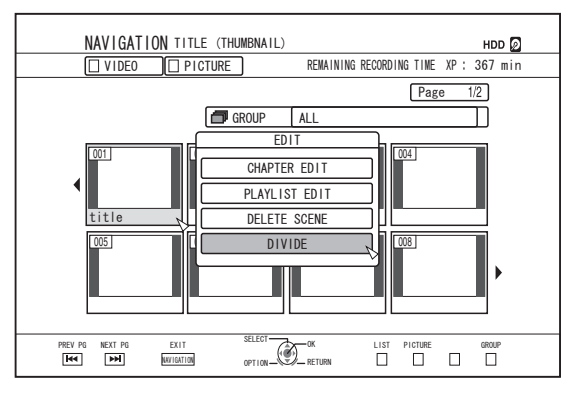

## **Delete Scenes**

Unwanted scenes of a saved title can be deleted. Doing so helps to increase the free space on the disc. **Memo:**

- Deleting scenes can only be applied to titles stored on the HDD.
- Titles that are protected cannot be deleted. To enable scene delete of a title, turn off the protection.

For details on turning off the title protection, refer to ["Turning](#page-71-0) [Off Title/Group Protection" \(](#page-71-0) $\sqrt{P}$  page 72).

• HD content for which the delete scene operation has been applied cannot be dubbed to BDMV. Perform seamless conversion before starting a dubbing operation.

For details, refer to ["Mode conversion" \(](#page-80-0) $\sqrt{P}$  page 81).

### **Delete Scenes**

- *1* **Press the [EDIT] button on the remote control unit**
- The Edit menu screen appears.
- *2* **Select "DELETE SCENE", and press the [OK] button**
- Displays the Title Display screen.

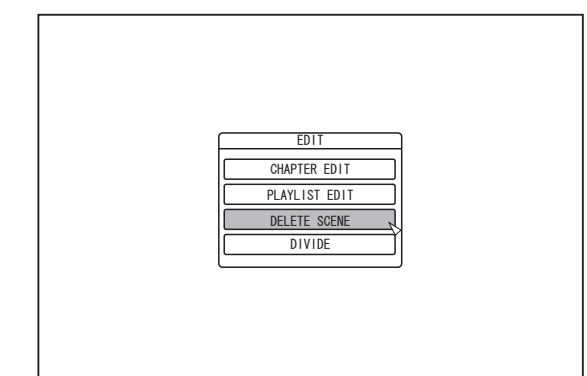

### *3* **Select a title, and press the [OK] button**

### *4* **Edit the delete scene section**

Follow the steps below to edit the section for which delete scene is to be applied.

- ① **Play the video, and press the [**W**] button at the point where you want to start the delete operation**
- ② **Select "START", and press the [OK] button**

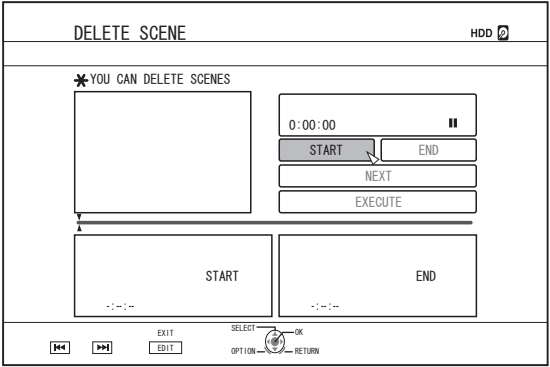

- ③ **Play the video, and press the [**W**] button at the point where you want to end the delete operation**
- ④ **Select "END", and press the [OK] button**

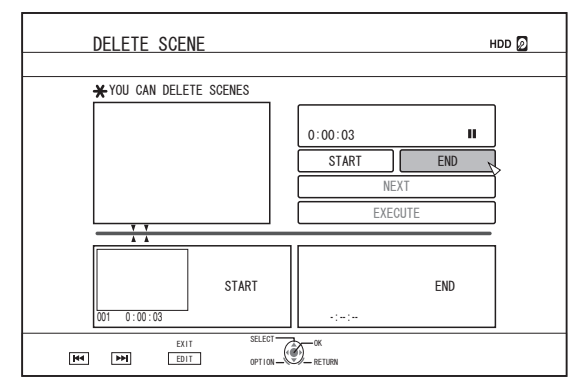

⑤ **To continue specifying other sections to delete, select "NEXT", and press the [OK] button**

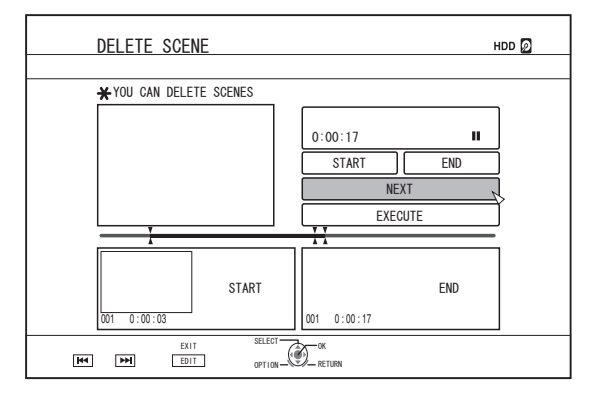

⑥ **Repeat Steps 1 to 4 to specify the sections to delete Memo:**

- For details on the button operations during playback, refer to ["Video Playback Operation" \(](#page-57-0) $\sqrt{P}$  page 58).
- Frame movement on the Chapter Edit screen can only be performed one frame at a time regardless of the "STILL  $MODE"$  ( $\mathbb{R}$  [page 85\) s](#page-84-0)etting.
- *5* **Select "EXECUTE", and press the [OK] button**
- A confirmation screen for performing scene delete appears.
- *6* **Select "EXECUTE", and press the [OK] button**
- Scene deletion starts.

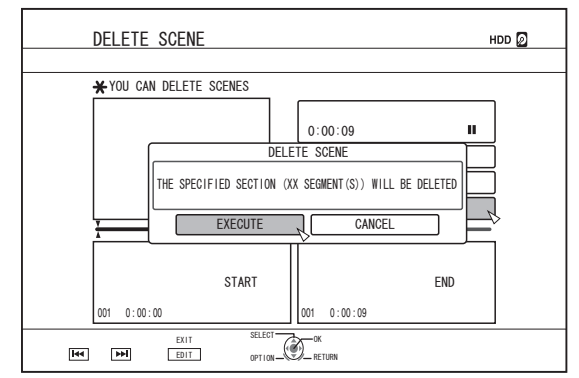

#### **Memo:**

- To cancel the delete scene operation, select "CANCEL" and press the [OK] button.
- Alternatively, you can press the [RETURN] button to cancel delete scene and return to the initial screen.

## **Changing the Disc Name**

The name of a BD or DVD disc can be changed as follows.

- *1* **Set the BD or DVD for which the disc name is to be changed on the disc tray**
- *2* **Press the [MEDIA MANAGE] button on the remote control unit**
- The Media Management menu screen appears.

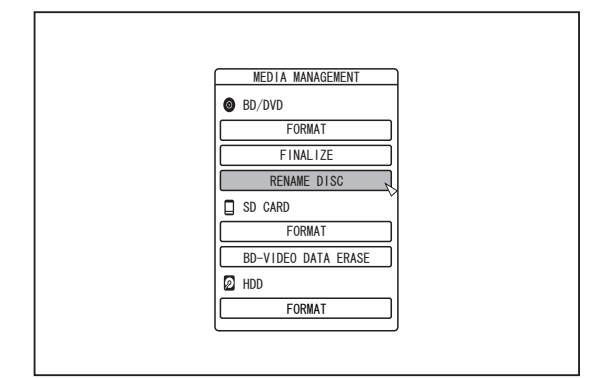

- *3* **Select "RENAME DISC" under "BD/DVD", and press the [OK] button**
- A disc name modification screen appears.

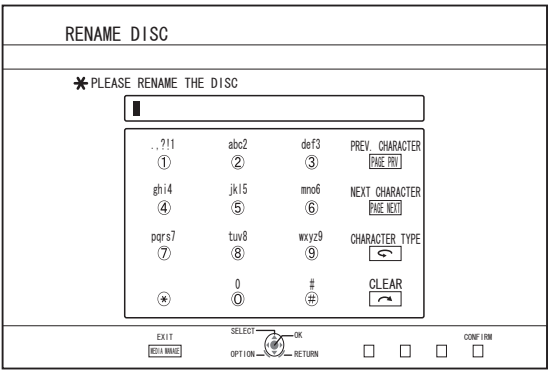

### *4* **Modifying the Disc Name**

• The new disc name is now saved.

#### **Memo:**

• For details on the method of character input, refer to ["Entering Characters" \(](#page-65-0) $\sqrt{2}$  page 66).

## **Changing the Shooting Date/Time**

The date/time of the stored video can be changed as follows.

- The shooting date/time of videos stored on the HDD can be changed.
- *1* **Press the [INFORMATION CORRECT] button on the remote control unit**
- An information correct screen appears.

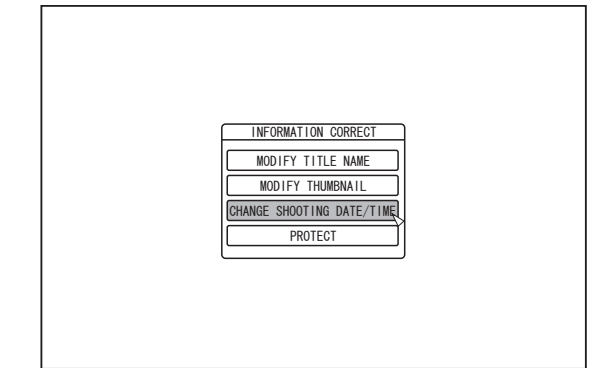

- *2* **Select "CHANGE SHOOTING DATE/TIME", and press the [OK] button**
- A thumbnail screen appears.
- *3* **Select the title for which the shooting date/time is to be changed, and press the [OK] button**
- The screen for changing the shooting date/time appears.
- *4* **Change the shooting date/time**
- Perform the following steps to change the shooting date/ time.

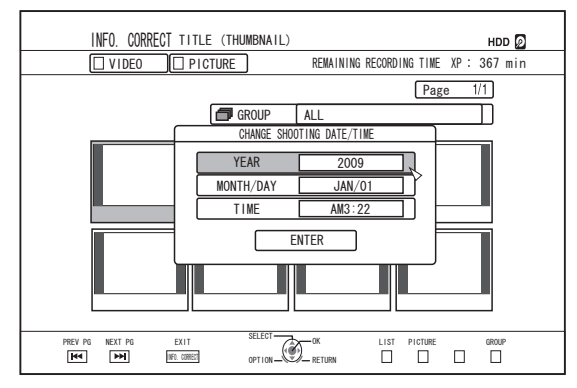

- ① **Use the [** J **] and [** K **] buttons to move the cursor to the item you want to change**
- ② **Press the [OK] button to display the pop-up screen**
- ③ **Use the [** J **] and [** K **] buttons to select a desired value**
- ④ **Press the [OK] button to choose the value**
- ⑤ **Repeat Steps 1 to 4 to change settings for any desired items**

### <span id="page-80-0"></span>*5* **Select "ENTER", and press the [OK] button**

• The modified shooting date/time is saved.

#### **Memo:**

- Alternatively, you can press the [RETURN] button to cancel the shooting date/time modification and return to the initial screen.
- The shooting date/time modification will not be reflected on a title that was dubbed.
- Pressing the [OPTION] button in the playback navigation screen instead of the [INFORMATION CORRECT] button will also display the shooting date/time edit screen.
- ① **Select the title for which the shooting date/time is to be changed, and press the [OPTION] button**
- ② **Select "EDIT INFO", and press the [OK] button**

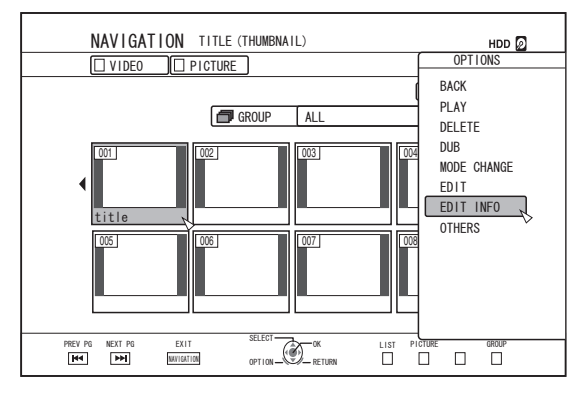

#### ③ **Select "CHANGE SHOOTING DATE/TIME", and press the [OK] button**

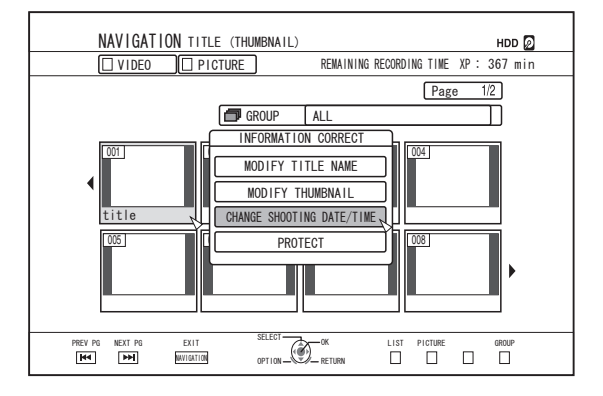

## **Mode conversion**

You can convert HD quality video titles saved on the HDD if they are recorded in the DR, AVC, AF, AN, AL, or AE mode.

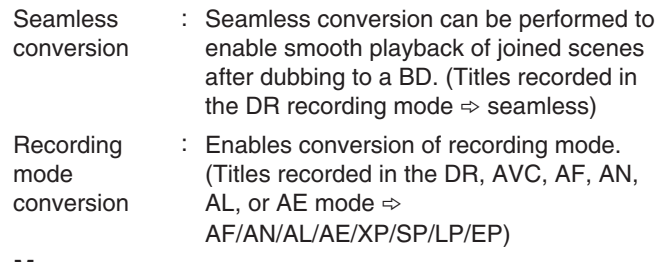

#### **Memo:**

- As seamless conversion does not re-encode video and audio, there is no deterioration in the image quality.
- Re-encoding is performed during recording mode conversion.
- Only titles that are recorded in the DR mode enable conversion to the XP/SP/LP/EP mode.
- To apply "MODE CHANGE" after turning off the power, select "AFTER POWER OFF" for "START METHOD" under the "MODE CHANGE".

**Note:**

- When seamless conversion is performed, the chapters (excluding joints of scenes) will be combined. To divide the chapters, insert chapter marks after seamless conversion. For details on dividing the chapters, refer to ["Chapter mark](#page-75-0) [insertion \(divide chapter\)" \(](#page-75-0) $\sqrt{P}$  page 76).
- *1* **Press the [NAVIGATION] button on the remote control unit**
- *2* **Select a title/group, and press the [OPTION] button**
- *3* **Select "MODE CHANGE" from the Option menu, and press the [OK] button**
- The "MODE CHANGE" screen appears.

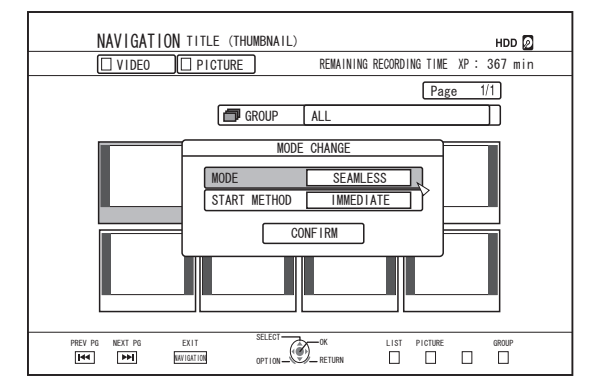

- *4* **Select a recording mode from "MODE", and press the [OK] button**
- *5* **Select "CONFIRM", and press the [OK] button**

## <span id="page-81-0"></span>**Changing Settings of this Unit**

Settings changed in the Settings Menu screen are stored on this unit even when its power is turned off.

## **Displaying the Settings Menu**

- *1* **Press the [SET UP] button on the remote control unit**
- The Settings Menu screen appears.

#### **Memo:**

- When playback is in progress, pressing the button stops it and displays the Settings Menu screen.
- The cursor position appears at the position when the screen was last closed.

## **Setting Menu List**

The following items can be set. Items that cannot be set cannot be selected.

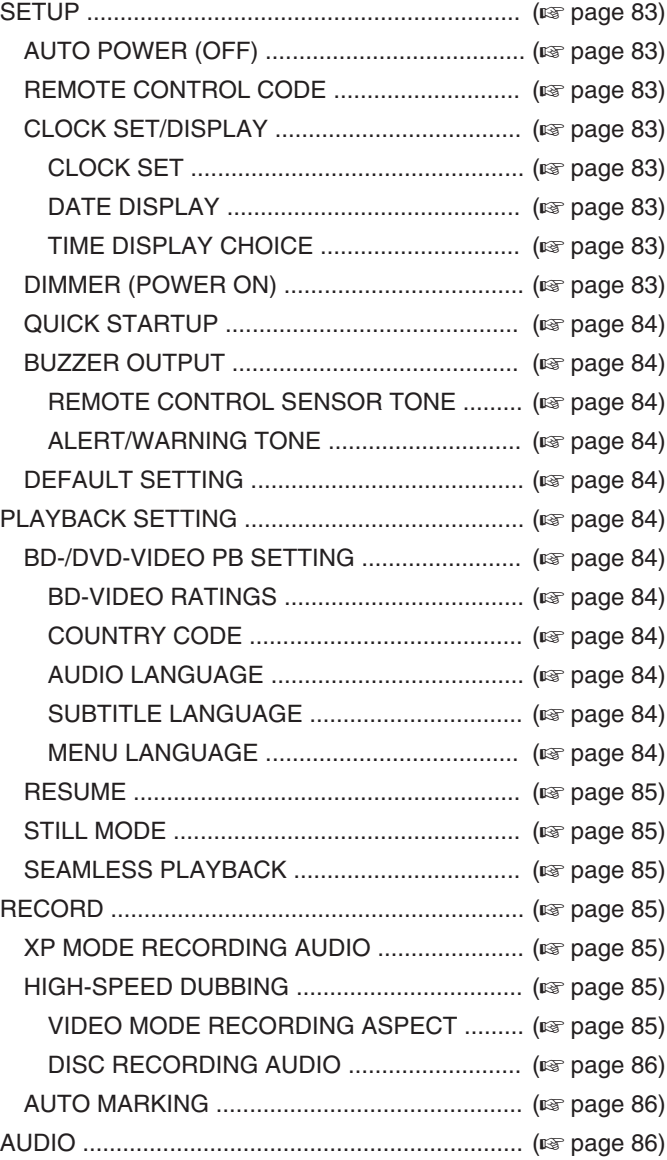

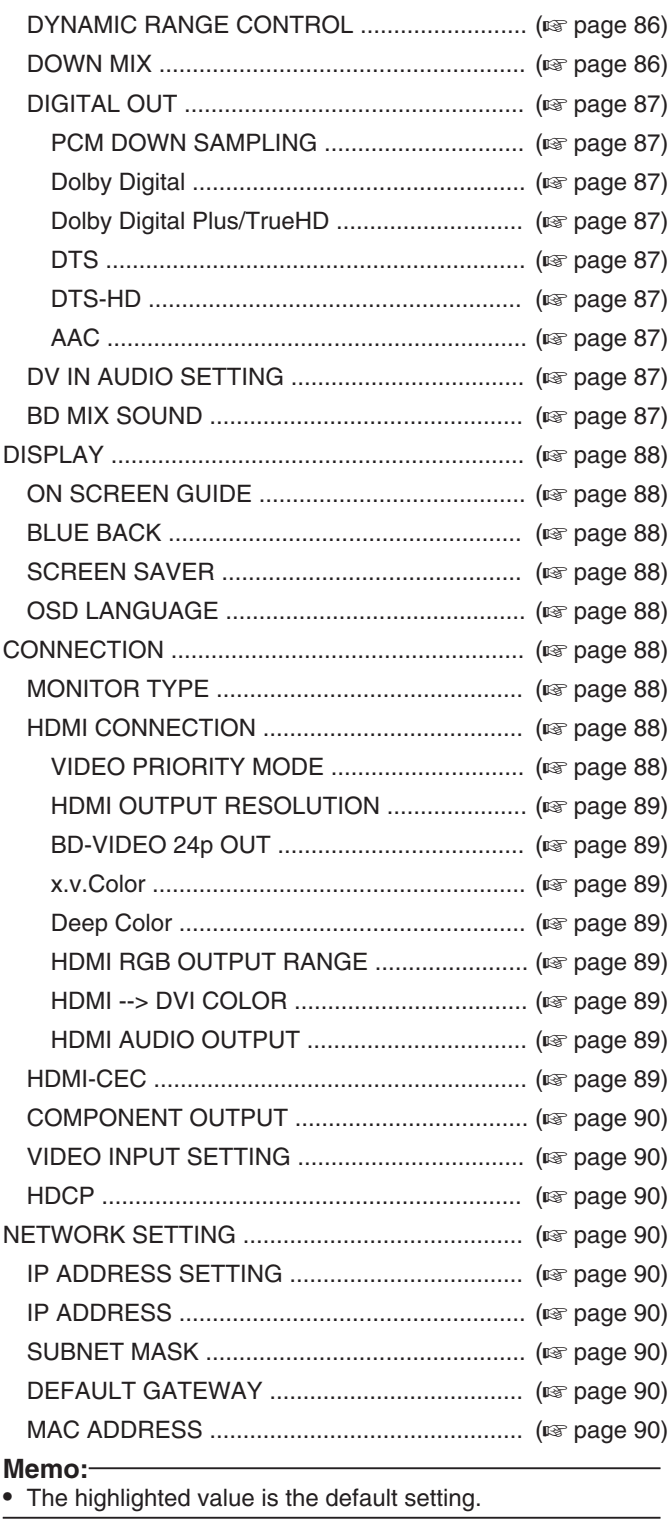

## <span id="page-82-0"></span>**SETUP**

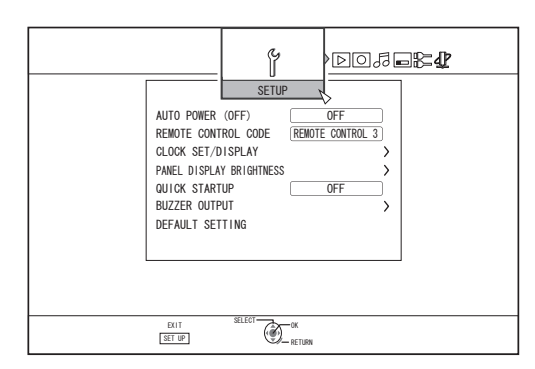

## <sup>m</sup> **AUTO POWER (OFF)**

You can specify a time for the power of the unit to turn off automatically when it is not being operated.

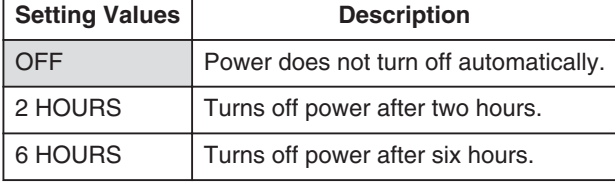

## <sup>m</sup> **REMOTE CONTROL CODE**

For remote control units compliant with JVC's products, different remote control codes can be specified for those that are used with this unit.

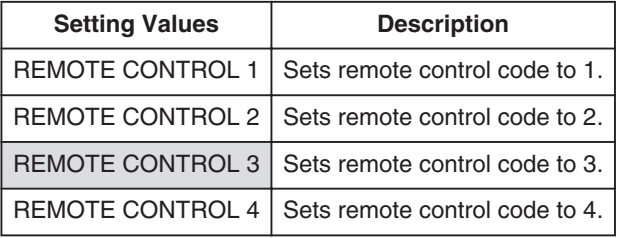

## <sup>m</sup> **CLOCK SET/DISPLAY**

The current date/time and the display format on the screen can be specified using the "CLOCK SET", "DATE DISPLAY", and "TIME DISPLAY CHOICE" items.

• CLOCK SET

Sets the current date and time.

- **Memo:**
- For details on the setting procedures, refer to ["Setting the](#page-22-0) [date/time" \(](#page-22-0) $\sqrt{4}$  page 23).

#### • DATE DISPLAY

For setting the date (year, month, and day) display format.

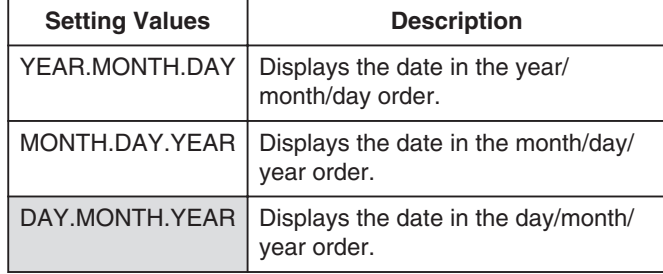

#### • TIME DISPLAY CHOICE

For setting the time display format.

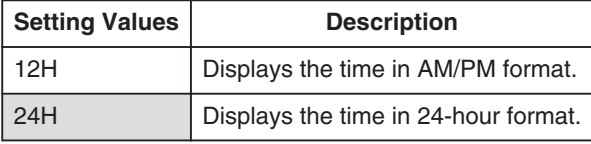

## $\blacksquare$  **DIMMER (POWER ON)**

For setting the brightness of the display window when the power is turned "On".

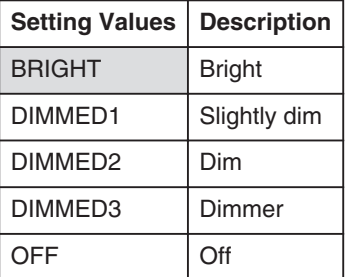

## <span id="page-83-0"></span>**Setting Menu List (Continued)**

## **E** QUICK STARTUP

For turning on/off the display window during quick startup and standby mode.

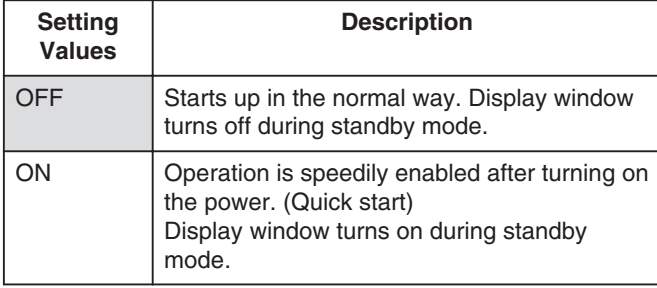

**Memo:**

- When "QUICK STARTUP" is set to "OFF" for the purposes of environmental care, the display window turns off during standby mode. To turn on the display window during standby mode, set to "ON".
- Setting to "ON" increases power consumption while the unit is in the standby mode.

## <sup>m</sup> **BUZZER OUTPUT**

The buzzer setting can be specified as follows. **• REMOTE CONTROL SENSOR TONE** 

For setting whether to sound the buzzer when the remote control sensor receives signals.

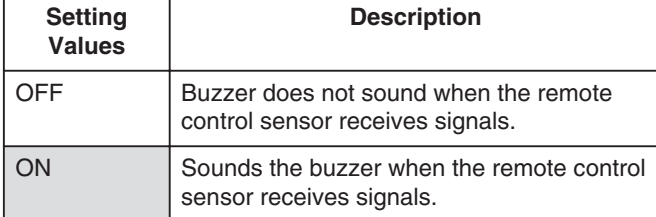

#### • ALERT/WARNING TONE

For setting whether to sound the buzzer when an operation is completed or when a warning message appears.

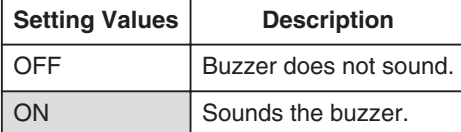

### **EXPLOSED BY DEFAULT SETTING**

Restores the setting values on the setting screen to their factory default values.

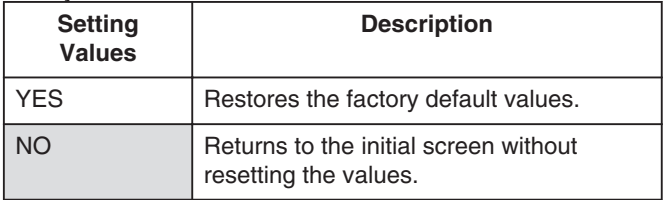

#### **Memo:**

v "BD-VIDEO RATINGS" and "COUNTRY CODE" settings cannot be reset once they have been specified.

## **PLAYBACK SETTING**

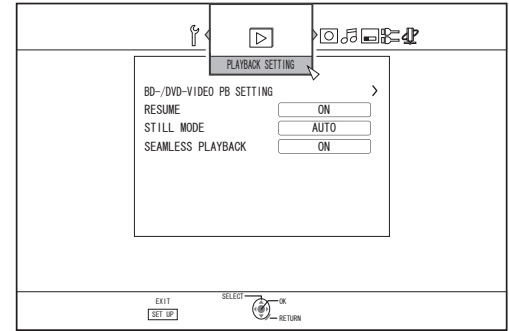

### ■ **BD-/DVD-VIDEO PB SETTING**

BD-Video and DVD-Video playback settings can be specified using the "BD-VIDEO RATINGS", "COUNTRY CODE", "AUDIO LANGUAGE", "SUBTITLE LANGUAGE", and "MENU LANGUAGE" items.

- BD-VIDEO RATINGS
- For setting the lower age limit for BD-Video ratings.

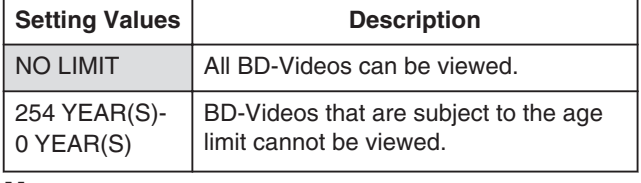

#### **Memo:**

- In order to set the restrictions, password (four-digit number) registration is required.
- The password status becomes unregistered if the restriction setting is disabled. A new password can be registered after setting the age limit again.
- It is recommended that you note down the password in case it is lost or forgotten.

#### • COUNTRY CODE

For setting the country code.

For details on the country codes, refer to the ["Country Code](#page-105-0) List" ( $\mathbb{R}$  page 106).

#### **Memo:**

- If the "BD-VIDEO RATINGS" setting is specified, you will be required to enter the password registered for the "BD-VIDEO RATINGS" in order to change the "COUNTRY CODE".
- **AUDIO LANGUAGE**

For setting the audio sound when playing back BD-Videos or DVD-Videos.

For details on the language codes, refer to the ["Language](#page-103-0) [Code List" \(](#page-103-0) $\sqrt{w}$  page 104).

• SUBTITLE LANGUAGE

For setting the subtitle language when playing back BD-Videos or DVD-Videos.

For details on the language codes, refer to the ["Language](#page-103-0) [Code List" \(](#page-103-0) $\sqrt{w}$  page 104).

• MENU LANGUAGE

For setting the menu language when playing back BD-Videos or DVD-Videos.

For details on the language codes, refer to the ["Language](#page-103-0) Code List"  $(\sqrt{a}$  page 104).

## <span id="page-84-0"></span><sup>m</sup> **RESUME**

The stop position can be stored when playback of a BD-Video, DVD-Video, BDMV, AVCHD, finalized discs, or SD card is stopped halfway.

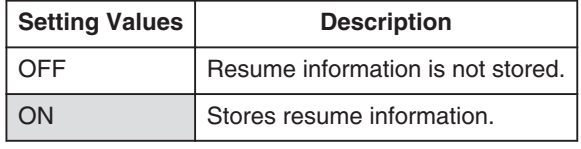

**Memo:**

- Resume information is stored at all times for other discs as well as the HDD regardless of this setting.
- When a HDD title is selected using Playback Navigation, it is played back from the beginning.
- Some discs do not allow playback from the resume point.

## $\blacksquare$  **STILL MODE**

For setting the method for displaying paused images during playback of the HDD or a disc.

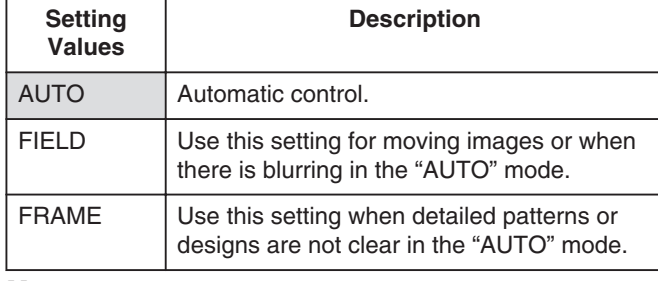

#### **Memo:**

• This setting is disabled for programs in the DR mode and during playback of AVCHD videos.

## <sup>m</sup> **SEAMLESS PLAYBACK**

For setting the method for playing back partially erased scenes.

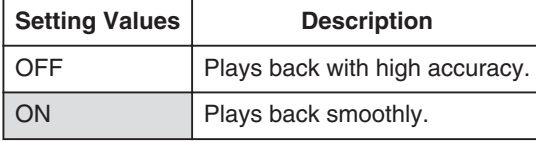

#### **Memo:**

- SD picture quality is retained during re-encode dubbing.
- For joints of scenes that are 15 seconds or shorter, seamless playback may fail even when it is set to "ON". The same applies during re-encode dubbing in the SD picture quality.

## **RECORD**

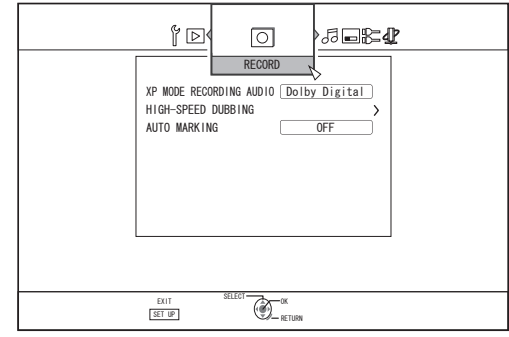

## <sup>m</sup> **XP MODE RECORDING AUDIO**

For changing the settings of audio mode during recording in the XP mode.

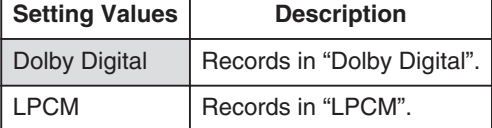

### <sup>m</sup> **HIGH-SPEED DUBBING**

Items under "VIDEO MODE RECORDING ASPECT" and "DISC RECORDING AUDIO" can be set to support highspeed dubbing.

#### • VIDEO MODE RECORDING ASPECT

For setting the aspect ratio during recording.

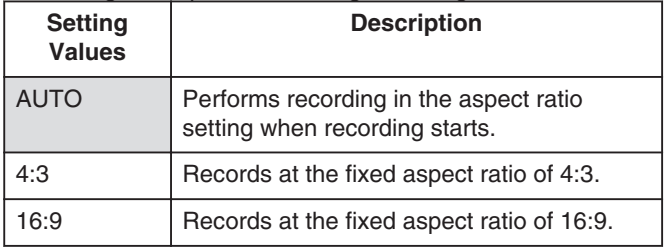

**Memo:**

• High-speed dubbing to a DVD-Video disc cannot be performed when there are different aspect ratios in a title. In this case, fix the aspect ratio to 4:3 or 16:9. This setting remains valid during re-encode dubbing.

For details on high-speed dubbing and re-encode dubbing, refer to the ["Dubbing chart" \(](#page-26-0) $\sqrt{P}$  page 27).

## <span id="page-85-0"></span>**Setting Menu List (Continued)**

#### • DISC RECORDING AUDIO

For changing the settings of audio to be recorded to the disc when in the AF, AN, AE or AL mode.

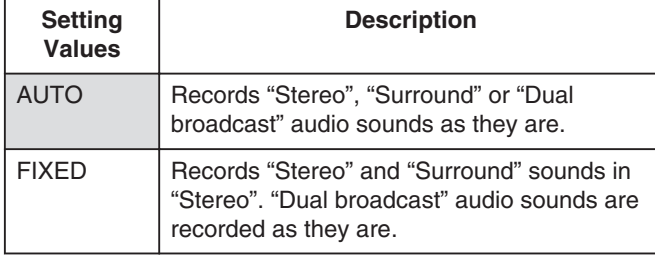

**Memo:**

• Surround sounds of a title become stereo sounds when reencode dubbing is performed.

## <sup>m</sup> **AUTO MARKING**

During direct recording to a recording media (HDD or optical disc), you can append chapters by adding a mark at a fixed interval of 10 minutes or 1 hour.

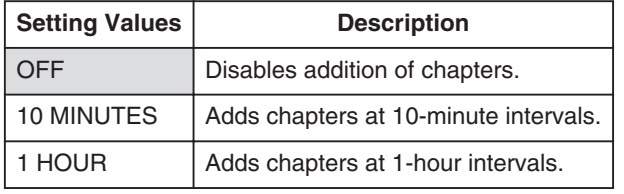

## **Memo:**

Regardless of whether "AUTO MARKING" is set to "OFF", "10 MINUTES", or "1 HOUR", you can perform manual marking using the Mark button on the remote control. During manual marking, an on-screen message is displayed regardless of the "ON SCREEN GUIDE" setting under "DISPLAY".

## **AUDIO**

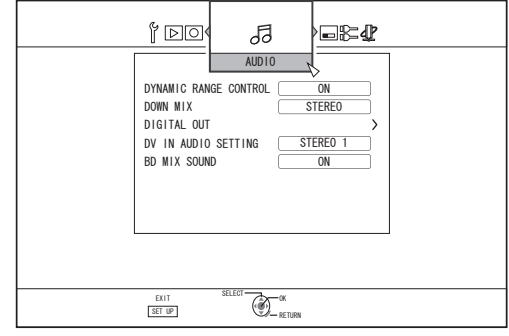

## **F DYNAMIC RANGE CONTROL**

For setting the dynamic range compression ratio (ratio between the maximum and minimum volume) during Dolby Digital playback.

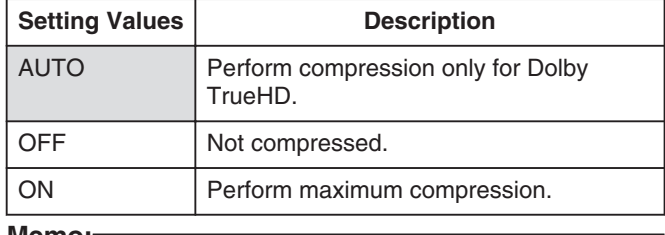

#### **Memo:**

- Setting to "OFF" may produce the same effects as the "ON" mode for some discs.
- Performing compression allows even the slightest sound to be heard clearly.
- There may be differences in the effect depending on the disc used.

### $\blacksquare$  **DOWN MIX**

For setting whether to output analog audio.

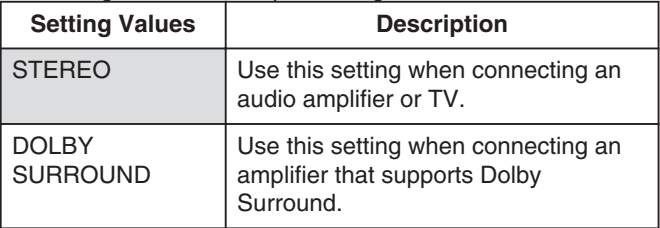

## <span id="page-86-0"></span>■ **DIGITAL OUT**

Set this item according to the device connected to the digital audio output terminal (optical digital).

• PCM DOWN SAMPLING

For specifying settings on sampling frequency conversion.

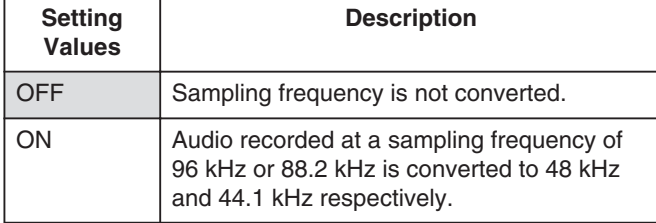

#### **Memo:**

• Setting to "OFF" may produce the same effects as the "ON" mode for some discs.

#### • Dolby Digital

For setting audio output to "BITSTREAM" or "PCM".

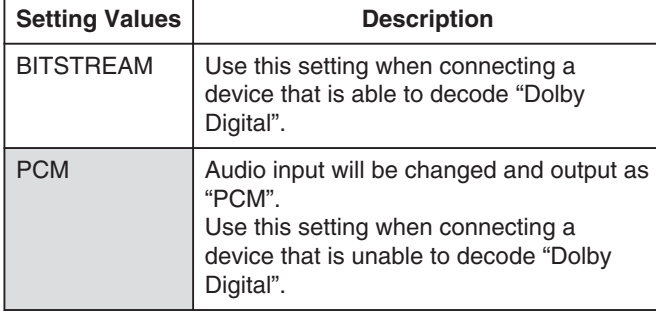

#### • Dolby Digital Plus/TrueHD

For setting audio output to "BITSTREAM" or "PCM".

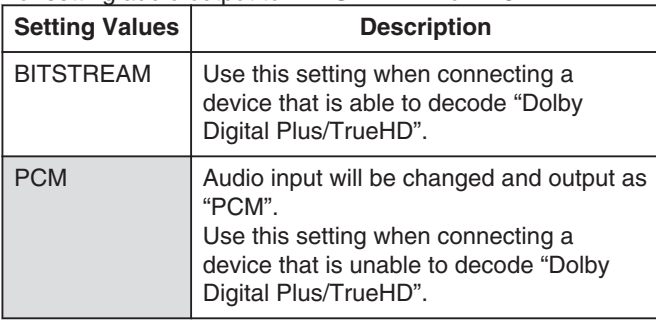

• DTS

For setting audio output to "BITSTREAM" or "PCM".

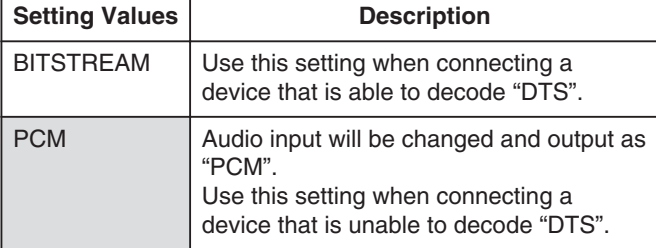

#### • DTS-HD

For setting audio output to "BITSTREAM" or "PCM".

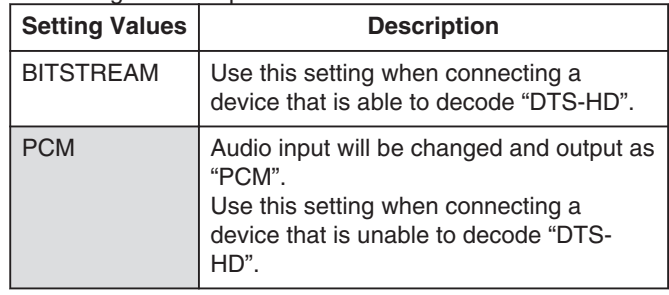

#### $\bullet$  AAC

For setting audio output to "BITSTREAM" or "PCM".

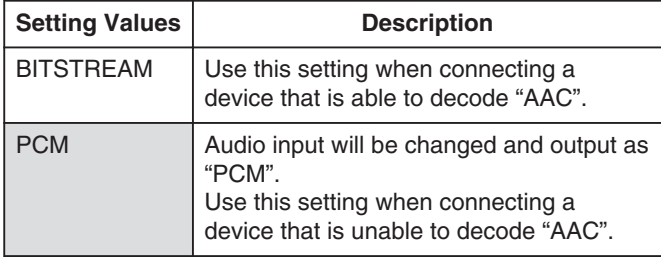

#### **Memo:**

• Audio sound may not be properly played back if the audio equipment in use does not support "BITSTREAM" output. In this case, set to "PCM".

### $\blacksquare$  **DV IN AUDIO SETTING**

For changing the audio recording settings during DV input.

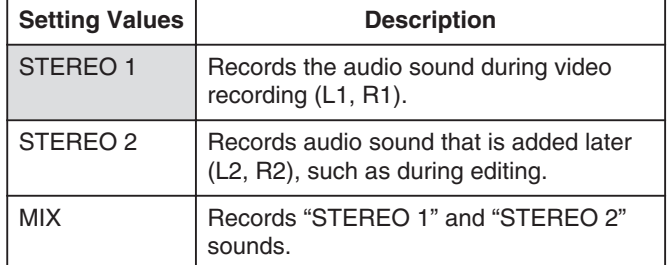

### <sup>m</sup> **BD MIX SOUND**

For setting a mixture of BD video secondary audio and operation sounds output.

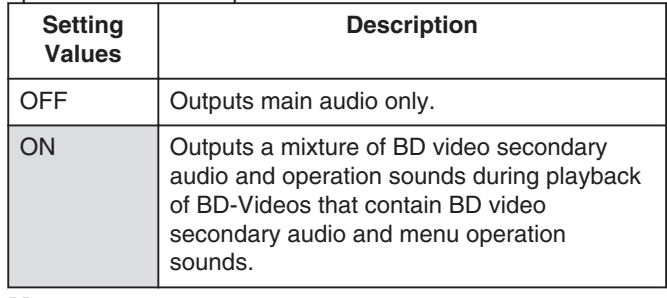

**Memo:**

• Output is converted to Dolby Digital or DTS according to the main audio when the "DIGITAL OUT" item is set to "BITSTREAM".

## <span id="page-87-0"></span>**Setting Menu List (Continued)**

## **DISPLAY**

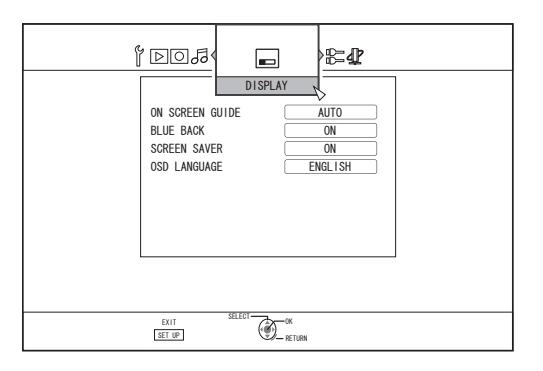

## <sup>m</sup> **ON SCREEN GUIDE**

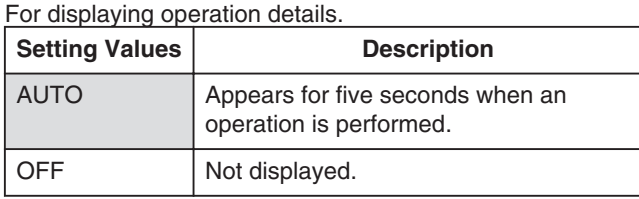

## <sup>m</sup> **BLUE BACK**

For setting the screen display when there is no signal input.

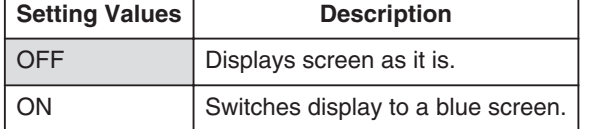

### <sup>m</sup> **SCREEN SAVER**

For setting whether to use a screensaver.

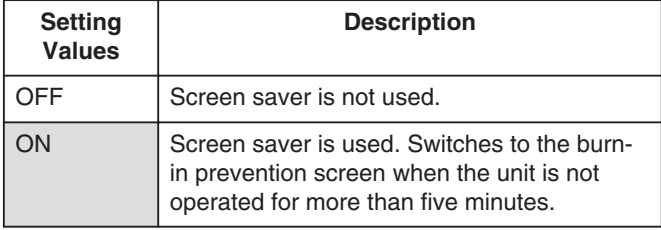

## <sup>m</sup> **OSD LANGUAGE**

For setting the language for messages displayed on-screen.

## **CONNECTION**

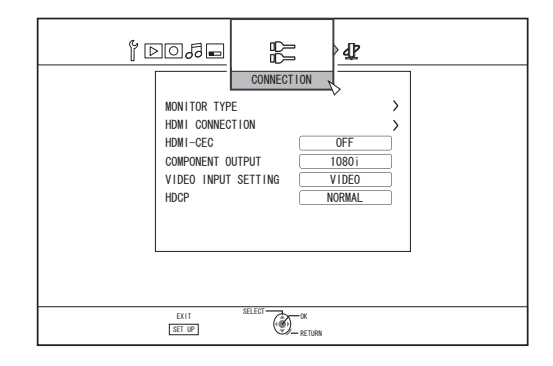

## **MONITOR TYPE**

For setting the aspect ratio according to the connected monitor.

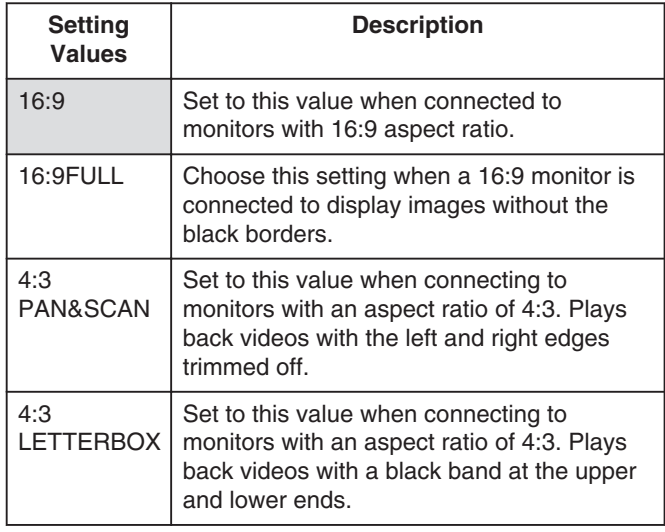

## $\blacksquare$  **HDMI CONNECTION**

#### <sup>v</sup> VIDEO PRIORITY MODE

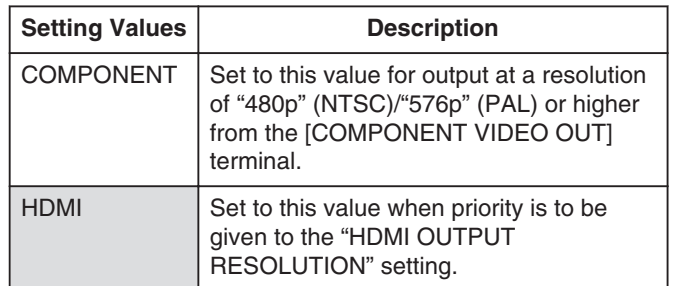

#### **Memo:**

- During data output from the [HDMI] terminal, setting to "COMPONENT" automatically outputs data in the "COMPONENT OUTPUT" setting. Setting to "HDMI" outputs data in the "HDMI OUTPUT RESOLUTION" setting.
- During data output from the [HDMI] and [COMPONENT VIDEO OUT] terminals, setting to "COMPONENT" automatically outputs data in the "COMPONENT OUTPUT" setting.

Setting to "HDMI" outputs data at the "576i" resolution from the [COMPONENT VIDEO OUT] terminal.

• When there is no output from the [HDMI] terminal, data is automatically output from the [COMPONENT VIDEO OUT] terminal in the "COMPONENT OUTPUT" resolution.

#### <span id="page-88-0"></span>• HDMI OUTPUT RESOLUTION

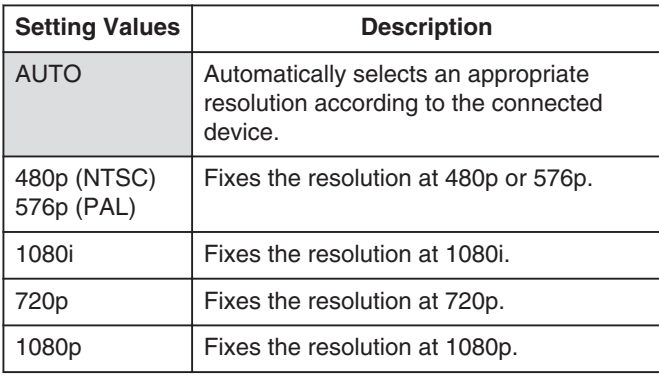

#### **Memo:**

- When the resolution is set to "720p", videos are output at "1080i" other than those recorded at "720p" even though "720p" is shown on the display.
- Depending on the conditions (monitor type 4:3, resolution "720p" and above, aspect "16:9"), the on-screen display from the component output may be cut off. In this case, set "VIDEO PRIORITY MODE" to "COMPONENT".

The on-screen display from the [VIDEO OUT]/[S-VIDEO OUT] terminal may be cut off when "VIDEO PRIORITY MODE" is set to "COMPONENT". In this case, set "COMPONENT OUTPUT" to "480p"

(NTSC)/"576p" (PAL) or below, or set the monitor type to a setting other than "16:9".

#### <sup>v</sup> BD-VIDEO 24p OUT

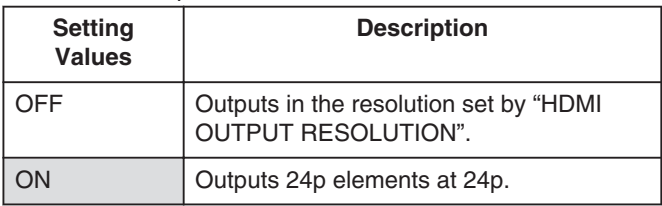

#### **Memo:**

- 24p playback is possible for commercially available BD-Videos or BDMVs that are recorded in 24p. Content other than BDMVs that is dubbed or recorded on this unit at 24p, as well as 24p content on SD cards are played back at 60p or 60i.
- This is applicable for BD-ROM and DVD-Video titles. This is available when connected to a 24p compatible monitor.
- <sup>v</sup> Elements other than 24p ones are output at 60p (for NTSC) or 50p (for PAL).
- No video images will be output from the [VIDEO OUT], [S-VIDEO OUT] and [COMPONENT VIDEO OUT] terminals when the output resolution from the [HDMI] terminal is at 1080/24p.
- x.v.Color

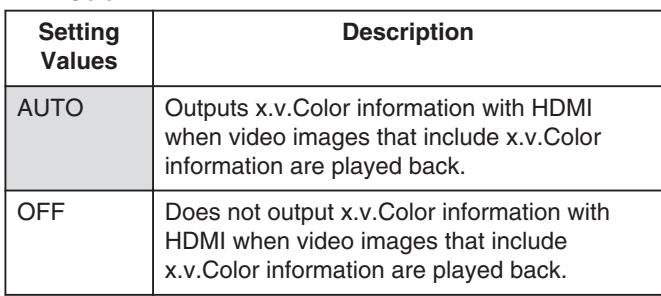

#### **Memo:**

- This is applicable when an x.v.Color compatible monitor is connected.
- Deep Color

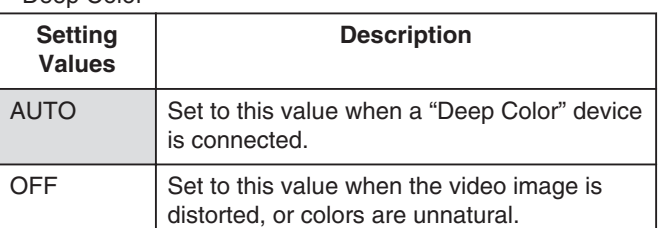

#### • HDMI RGB OUTPUT RANGE

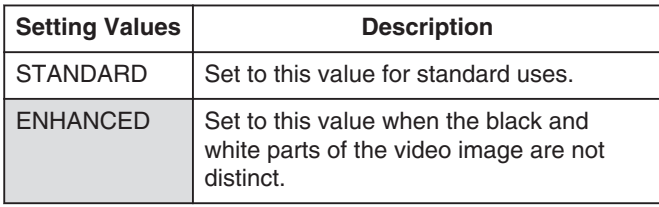

#### **Memo:**

This is available when connected to a DVI device that only supports RGB input.

#### <sup>v</sup> HDMI --> DVI COLOR

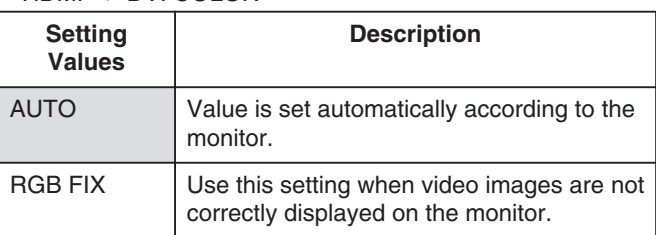

#### **Memo:**

This is available when the "x.v.Color" setting is set to "OFF". When the "x.v.Color" setting is set to "AUTO", this setting

will be set to "AUTO" automatically.

Change this setting when no video image appears while connected to a DVI device.

#### **HDMI AUDIO OUTPUT**

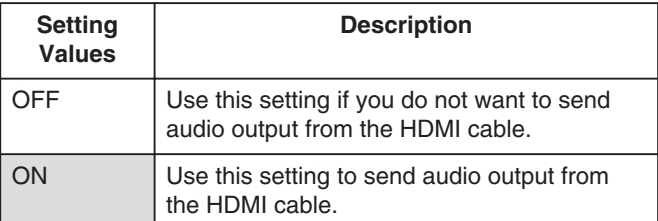

## <sup>m</sup> **HDMI-CEC**

For setting the HDMI-CEC operation from the connected device.

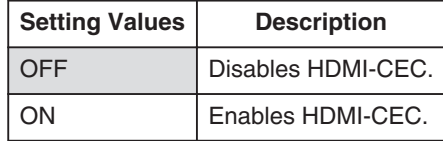

## <span id="page-89-0"></span>**Setting Menu List (Continued)**

## **COMPONENT OUTPUT**

For setting the resolution of video output from the **[COMPONENT VIDEO OUT] terminal.** 

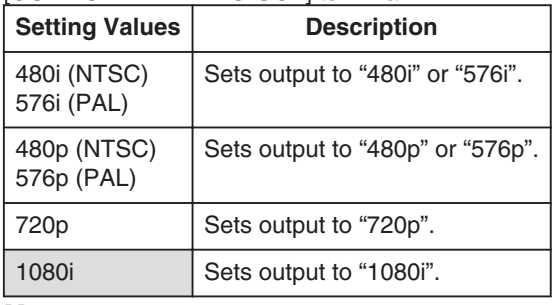

#### **Memo:**

- When the resolution is set to "720p", videos are output at "1080i" other than those recorded at "720p" even though "720p" is shown on the display.
- This unit does not support component output at "1080p". To output at "1080p", do so via HDMI connection.
- If "VIDEO PRIORITY MODE" is set to "HDMI", the unit will output at "480i" or "576i" regardless of the current setting.
- If "VIDEO PRIORITY MODE" is set to "COMPONENT", or when an HDMI connection is used, DVD videos and BDMV will be output at "480p" or "576p" even if "720p" or "1080i" has been set.
- The aspect ratio of video/S-video output changes according to the component output setting. As such, there may be cases where the aspect ratio of the video/S-video output is different from the predefined setting of the content.

## $\blacksquare$  **VIDEO INPUT SETTING**

Choose a setting according to the video terminal to be connected when an external analog input terminal is used.

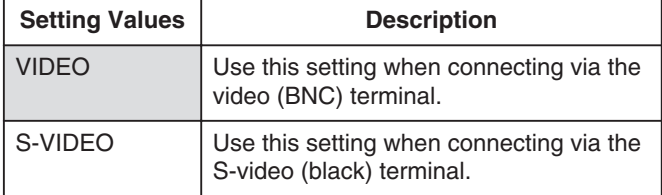

### <sup>m</sup> **HDCP**

For setting the output of copyright-free contents to devices that do not support HDCP.

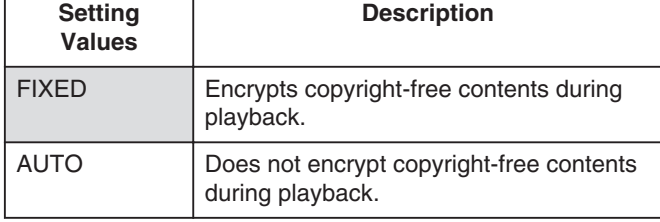

**Memo:**

• If "HDCP" is set to "AUTO" while a device incompatible with HDCP is used, images may appear distorted. Operate as follows if the images are distorted. Press and hold the "0" button on the remote control for 5 seconds to set HDCP to "AUTO".

## **NETWORK SETTING (only for SR-HD1700)**

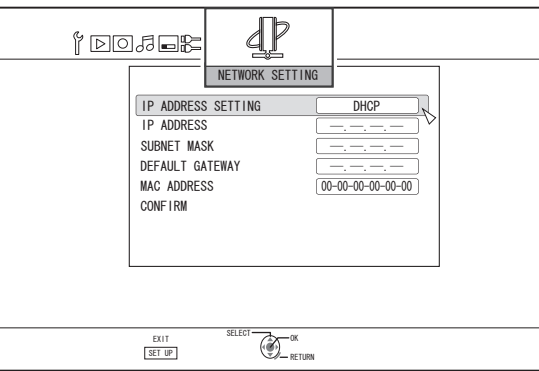

For specifying settings related to the LAN terminal.

## <sup>m</sup> **IP ADDRESS SETTING**

For setting whether to obtain the IP address using "DHCP" or to enter it manually using "MANUAL".

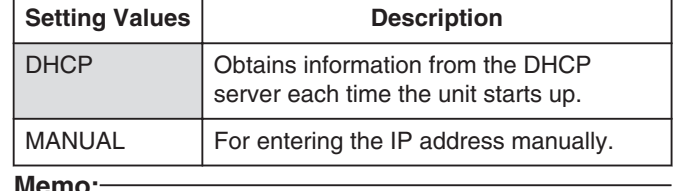

**Memo:**

#### <sup>m</sup> **IP ADDRESS**

For setting the IP address.

#### <sup>m</sup> **SUBNET MASK**

For setting the subnet mask.

#### <sup>m</sup> **DEFAULT GATEWAY**

For setting the default gateway.

#### ■ MAC ADDRESS

Displays the MAC address.

#### <sup>m</sup> **CONFIRM**

Confirms the network settings that are currently displayed.

#### **Memo:**

- The settings are not applied until the confirmation items are selected.
- The default values when "IP ADDRESS SETTING" is set to "MANUAL" are as follows.

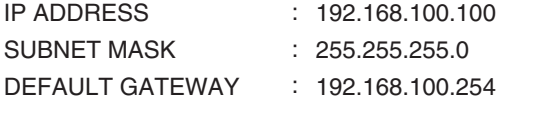

- Perform settings such that the same IP address is not used within the network environment.
- For details, check with the person in charge of setting the network.

<sup>•</sup> Upon setting to DHCP, "IP ADDRESS", "SUBNET MASK", and "DEFAULT GATEWAY" are grayed out, and input is disabled.

## **Locking the Disc Tray**

By turning on the lock for the disc tray, the tray cannot be opened or closed using the  $[\triangle]$  button.

#### **Memo:**

When the  $[\triangle]$  button is pressed while the disc tray lock is turned on, a "LOCKED" message will appear on the display window of the unit for about three seconds.

## **Locking the disc tray**

- **1** Press the  $\left[\frac{A}{A}\right]$  button on the unit to turn "Off" **the power**
- *2* **Press and hold the [**o**] button on this unit, then press the [**M**] button**
- A "LOCKED" message appears on the display window of the unit, indicating that the disc tray is locked.

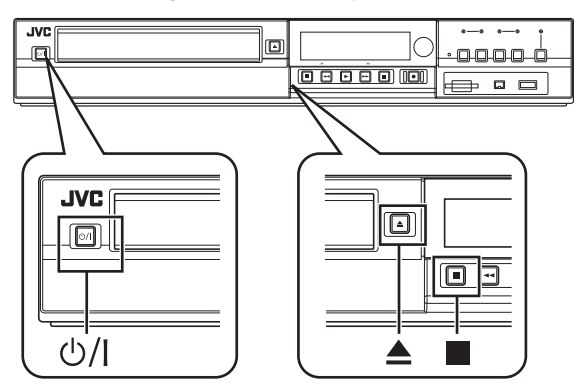

## **Unlocking the disc tray**

- **1** Press the  $\left[\frac{A}{A}\right]$  button on the unit to turn "Off" **the power**
- *2* **Press and hold the [**o**] button on this unit, then press the [**M**] button**
- An "UNLOCK" message appears on the display window of the unit, indicating that the disc tray is unlocked.

## **Turning on the Mode Lock**

Turning on the mode lock disables all operations using the buttons on the unit and remote control, except for "Play" and "Record".

#### **Memo:**

• When a button that is disabled is pressed, a "LOCKED" message will appear on the display window of the unit for three seconds.

## **Turning on the mode lock**

- *1* **Press the [**Z**] button on the remote control for five seconds or longer when in the "Normal Recording", "Stop", or "Normal Playback" mode**
- A "LOCKED" message appears on the display window of the unit, indicating that the mode lock is turned on.

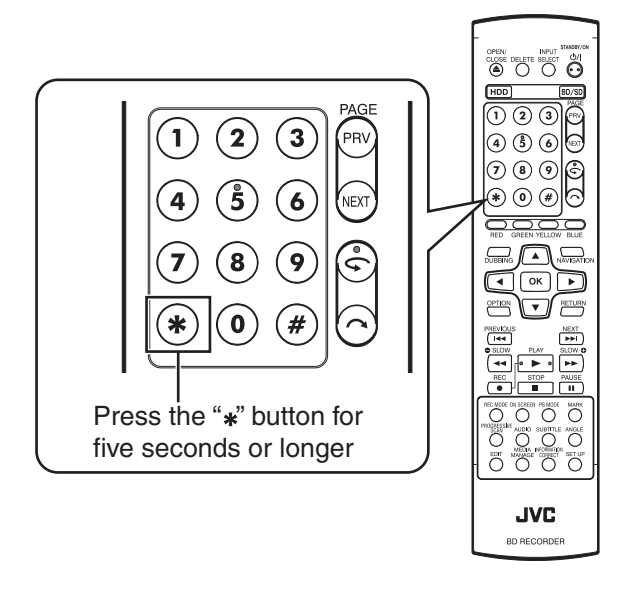

## **Turning off the mode lock**

- *1* **Press the [**Z**] button on the remote control for five seconds or longer when the mode lock is turned on**
- An "UNLOCK" message appears on the display window of the unit, indicating that the mode lock is turned off.

## **Last Function Memory**

When the power plug is disconnected from unit or when power failure occurs, your settings for the following functions are kept in the memory. These settings will resume when the unit is turned on again.

- $\bullet$  Various setting menus ( $\text{exp}$  page [82](#page-81-0) [90\)](#page-89-0)
- Deck selection: HDD/BD/SD
- Recording mode: XP, etc.  $(x \geq p)$  [page 31\)](#page-30-0)
- Input selection: HDV/DV/L-1 ( $\mathfrak{g}$  [page 53\)](#page-52-0)
- Repeat playback of the disc playback settings menu ( $\sqrt{w}$ [page 63\)](#page-62-0)
	- Kept for DVD-Video/AVCHD/BDMV and title/chapter only.

## **External Control (only for SR-HD1700)**

This unit can be controlled using a PC, etc. by connecting them with an RS-232C or LAN cable.

## **RS-232C Specifications**

• Pin layout

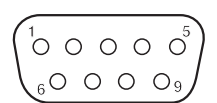

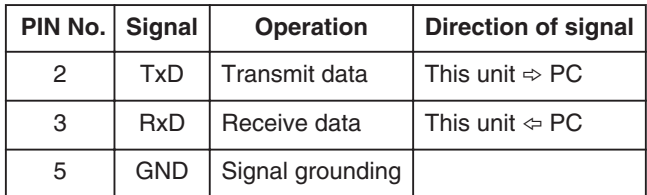

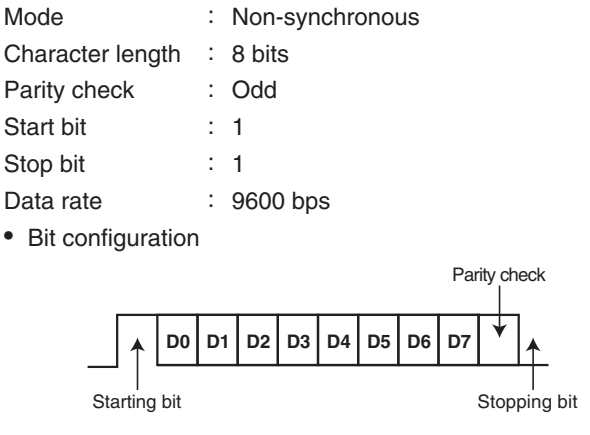

#### **Memo:**

- <sup>v</sup> When using the Serial Command Connector, the cable to be used should be an RS-232C interface cable (straight type, 3 m or shorter).
- <sup>v</sup> During command transmission, a minimum interval of 50 ms is required between each command.
- During command transmission, do not send the next command until the ACK (refer to ["System Commands" \(](#page-99-0) $\equiv$  page 100)) or response (refer to ["Response Commands" \(](#page-99-0) $\sqrt{a}$  page 100) ) for each command is received.
- The recommended maximum waiting time for the ACK or response for each command is as follows.

ACK : About 50 ms

Response : About 5 seconds

### **LAN Connection**

To use a LAN connection, run the IP settings in ["NETWORK SETTING\(only for SR-HD1700\)" \(](#page-89-0) $\sqrt{s}$  page 90).

Connect by specifying 1111 for the port.

During command transmission, a minimum interval of 100 ms is required between each command.

## **Command Table**

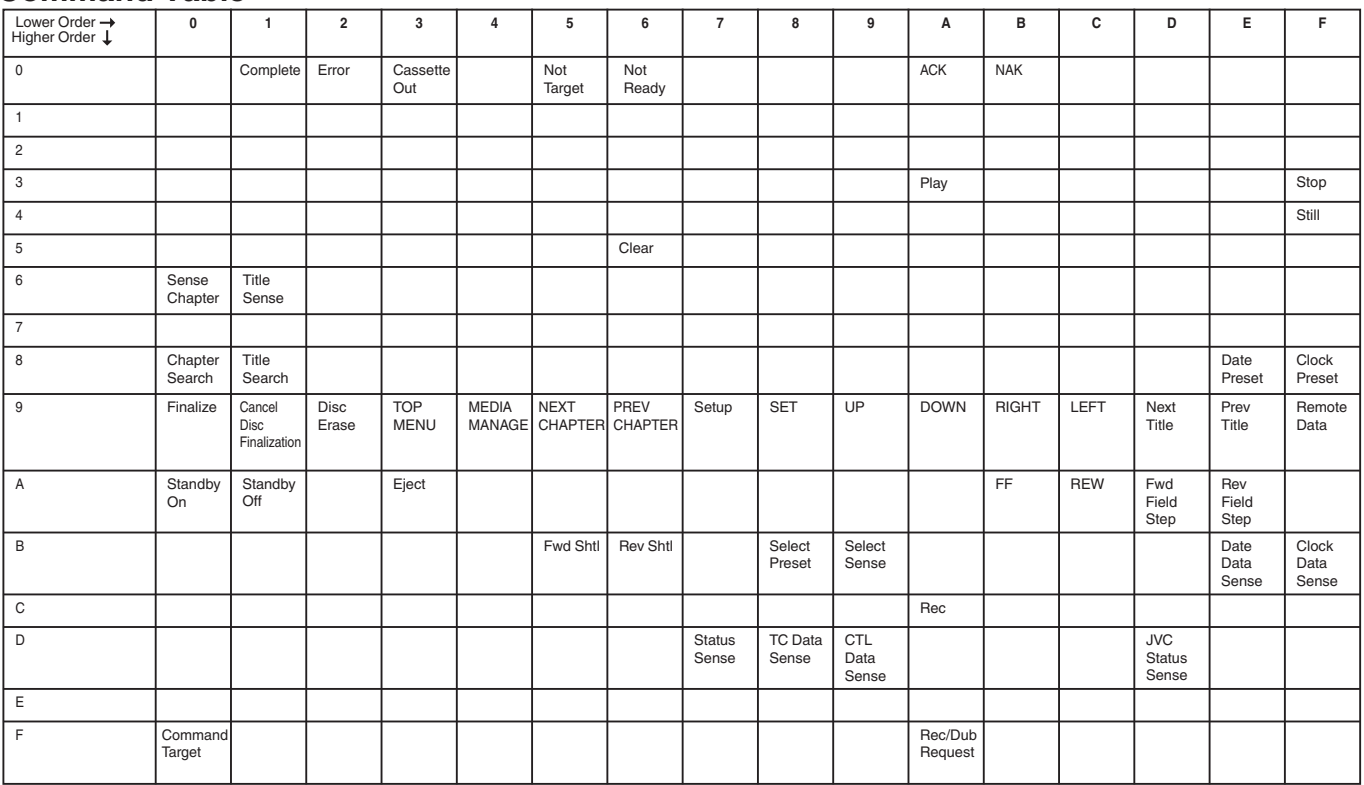

## **External Control (only for SR-HD1700) (Continued)**

## **Command**

## ■ Operation Commands

Commands for operating functions such as PLAY and REC on the

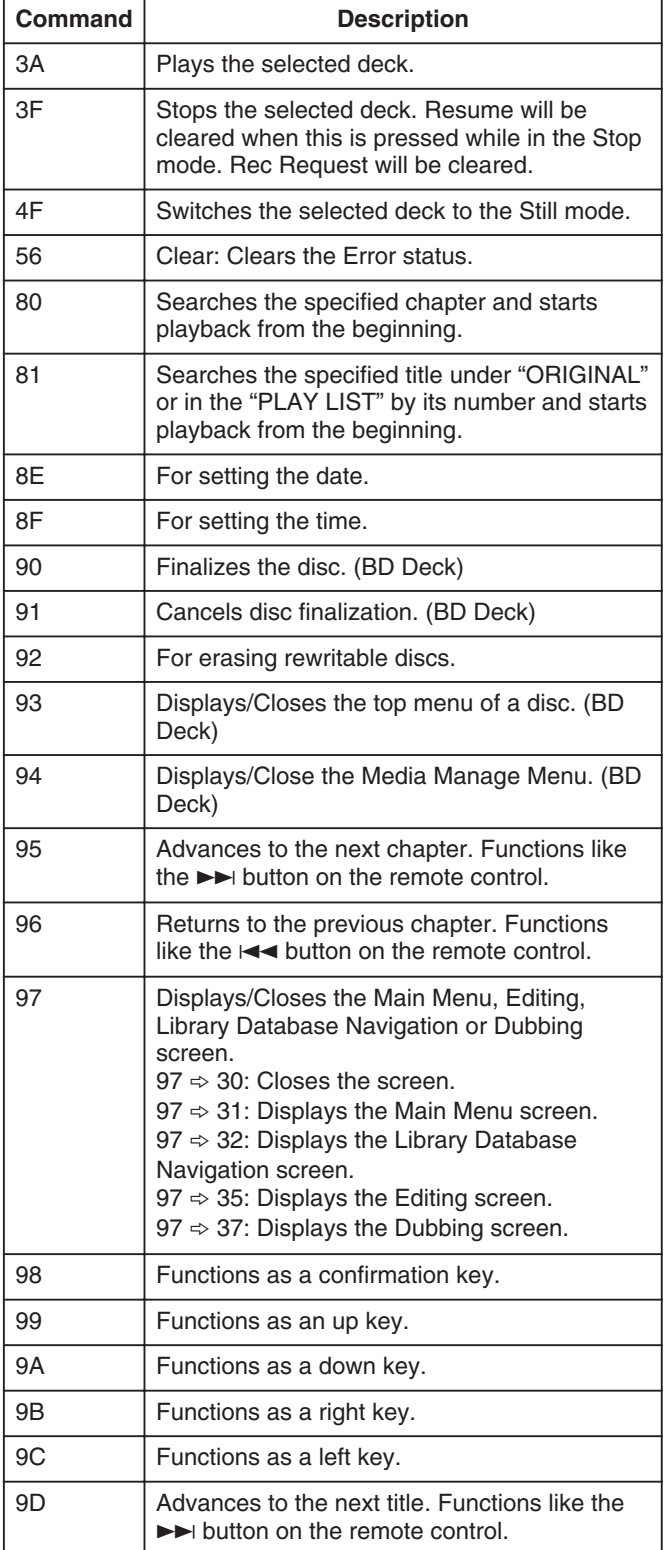

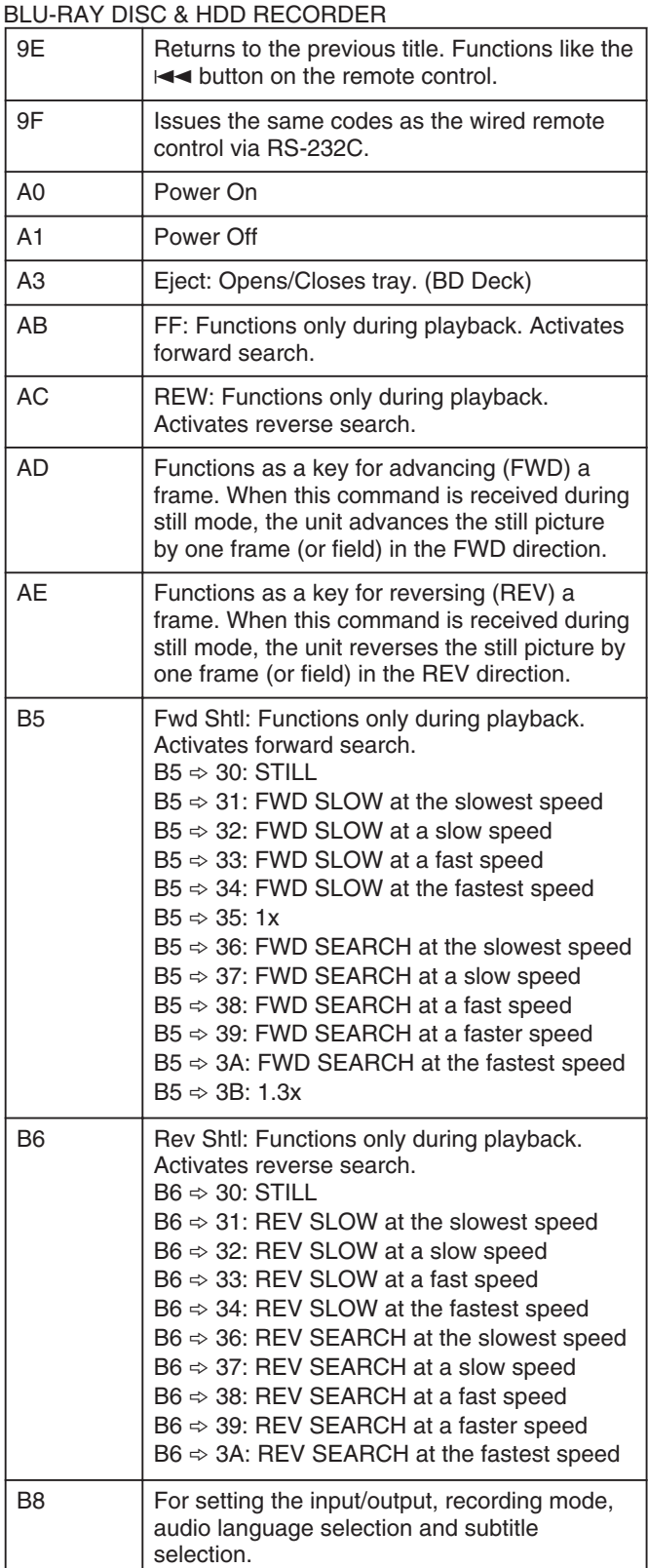

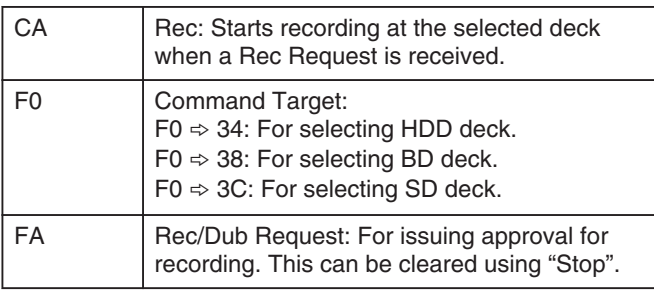

## **80-8F**

80 : Chapter Search

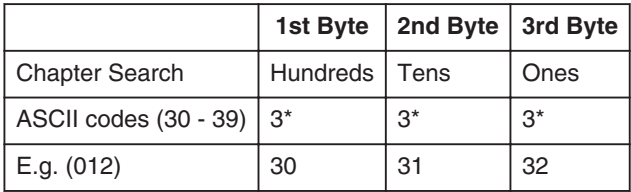

E.g. : When searching the 12th chapter.

81 : Title Search under "ORIGINAL"

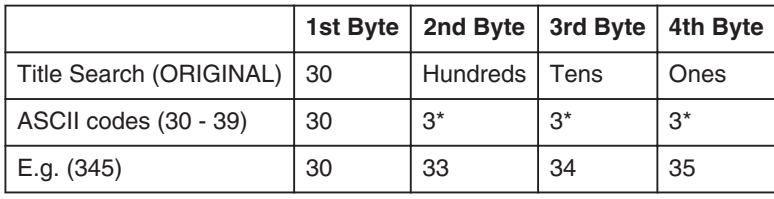

E.g. : When searching the 345th title, as indicated by the title number on the top right corner of the index, under "ORIGINAL".

#### 81 : Title Search in "PLAY LIST"

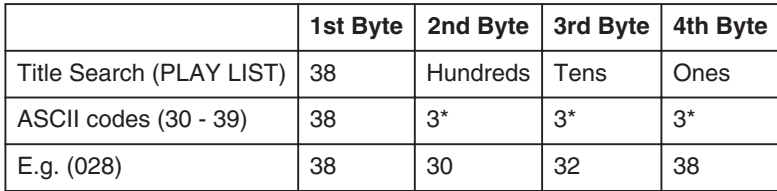

E.g. : When searching the 28th play list, as indicated by the play list number on the top right corner of the index, in the "PLAY LIST".

#### 8E : Date Preset

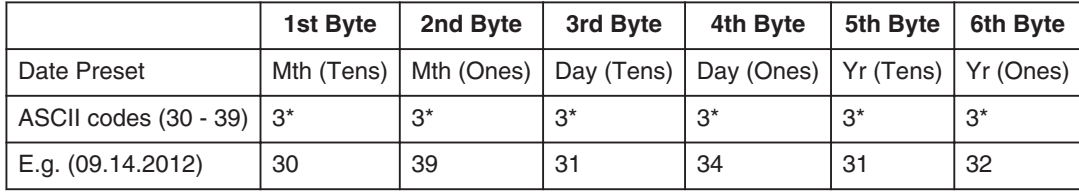

E.g. : When setting the date to September 14 2012.

#### 8F : Clock Preset

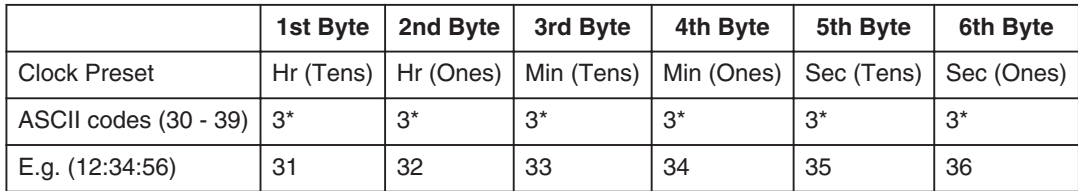

E.g. : When setting the time to 12 hrs 34 min and 56 sec.

## **External Control (only for SR-HD1700) (Continued)**

## **9F**

### 9F : Remote Data

The remote control codes for controlling the wired remote controller via RS-232C is as shown in the following table. The codes apply to all three HDD, BD and SD deck unless otherwise stated.

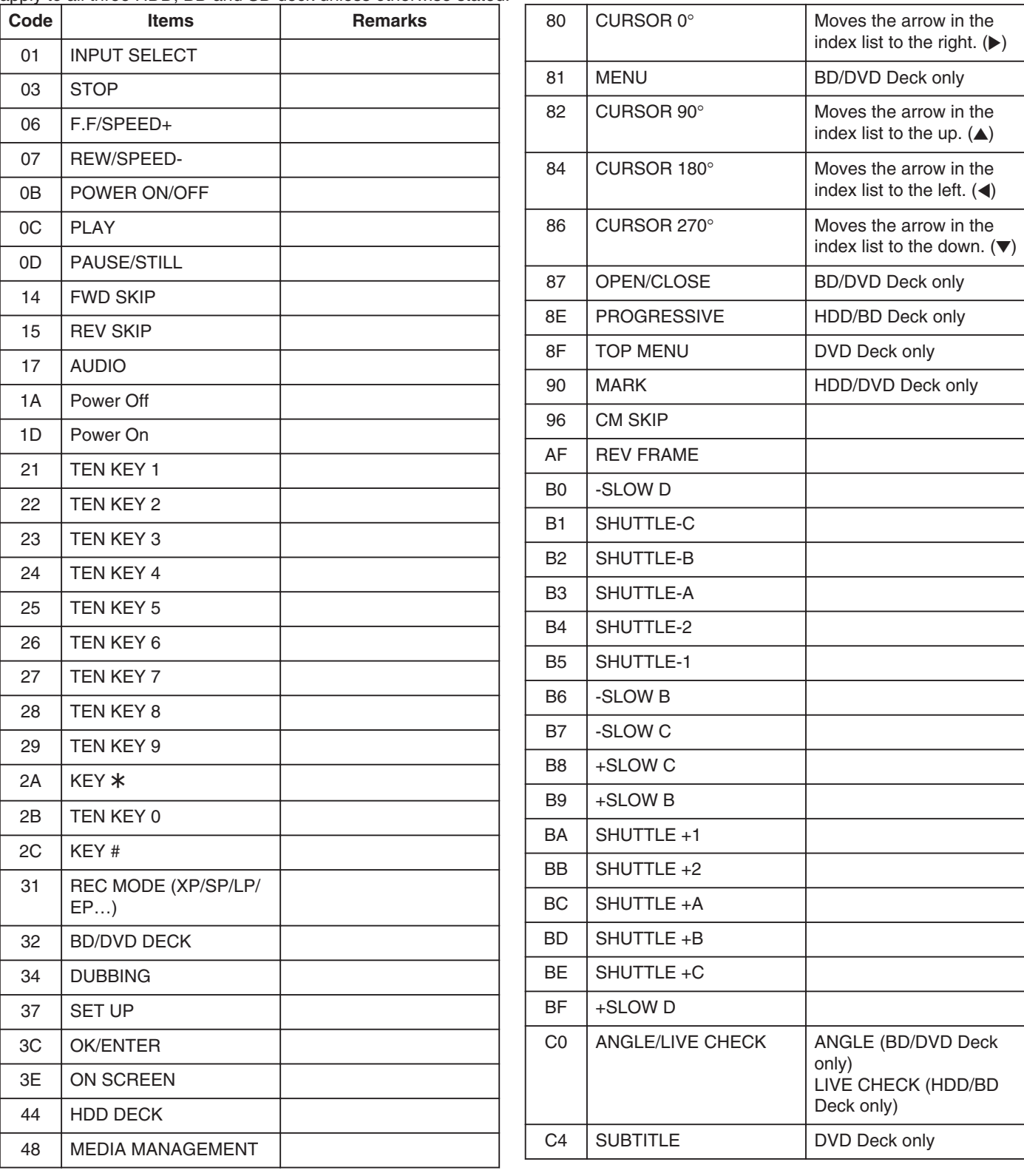

<span id="page-96-0"></span>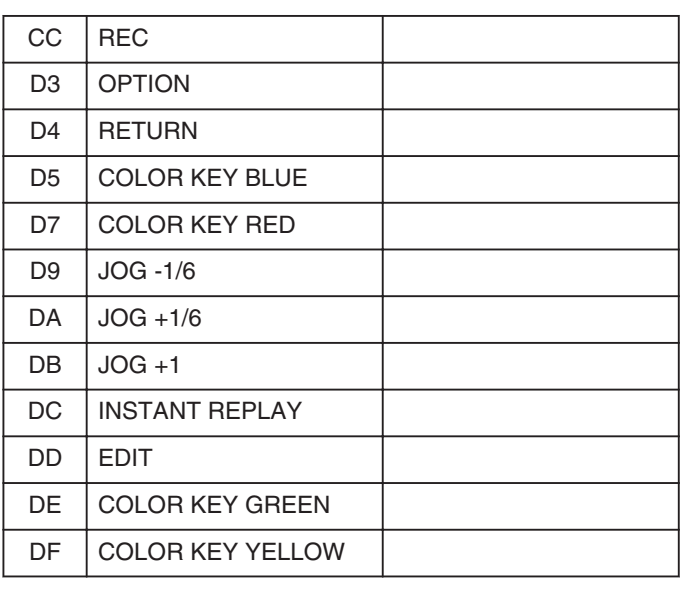

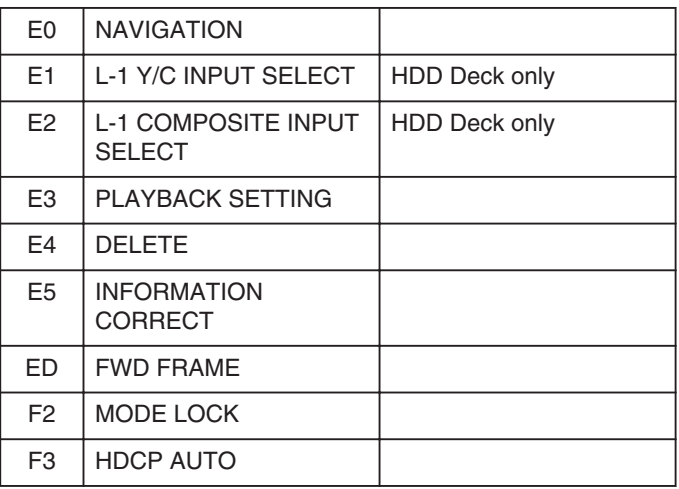

## **B8**

#### B8 : Input/Output Selection

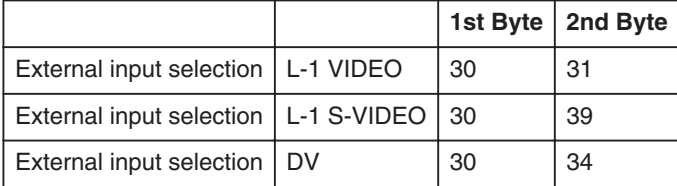

B8 : Recording Mode Selection

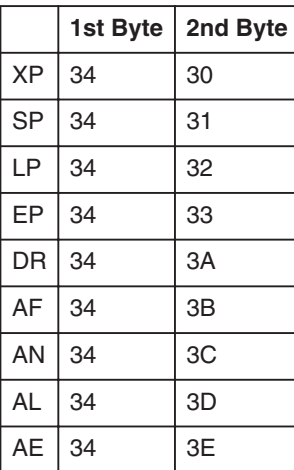

## **External Control (only for SR-HD1700) (Continued)**

## **Subtitle Selection**

B8 : Subtitle Selection

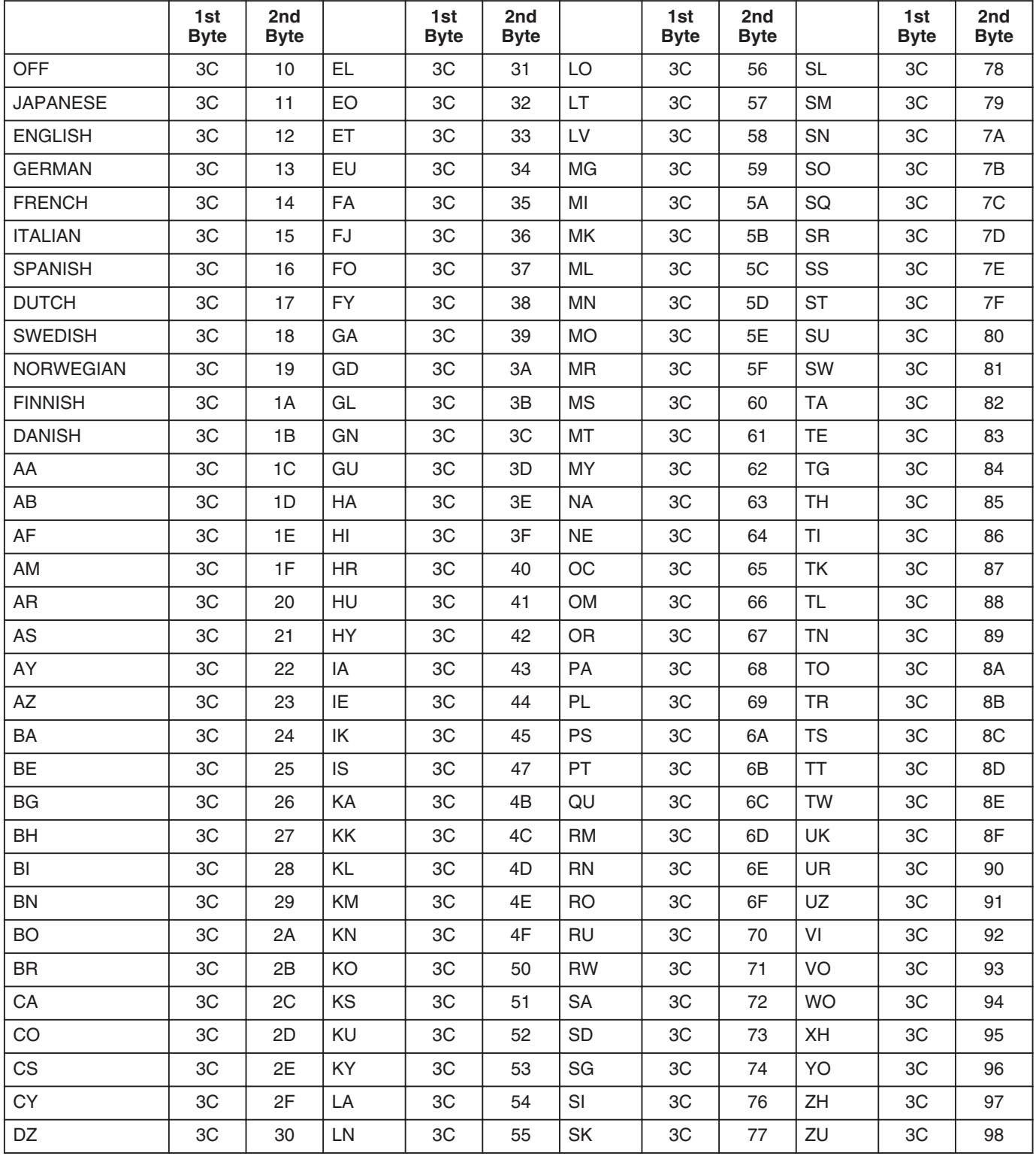

["Language Code List" \(](#page-103-0) $\sqrt{P}$  page 104)

## <span id="page-98-0"></span>**Audio Language Selection**

B8 : Audio Language Selection

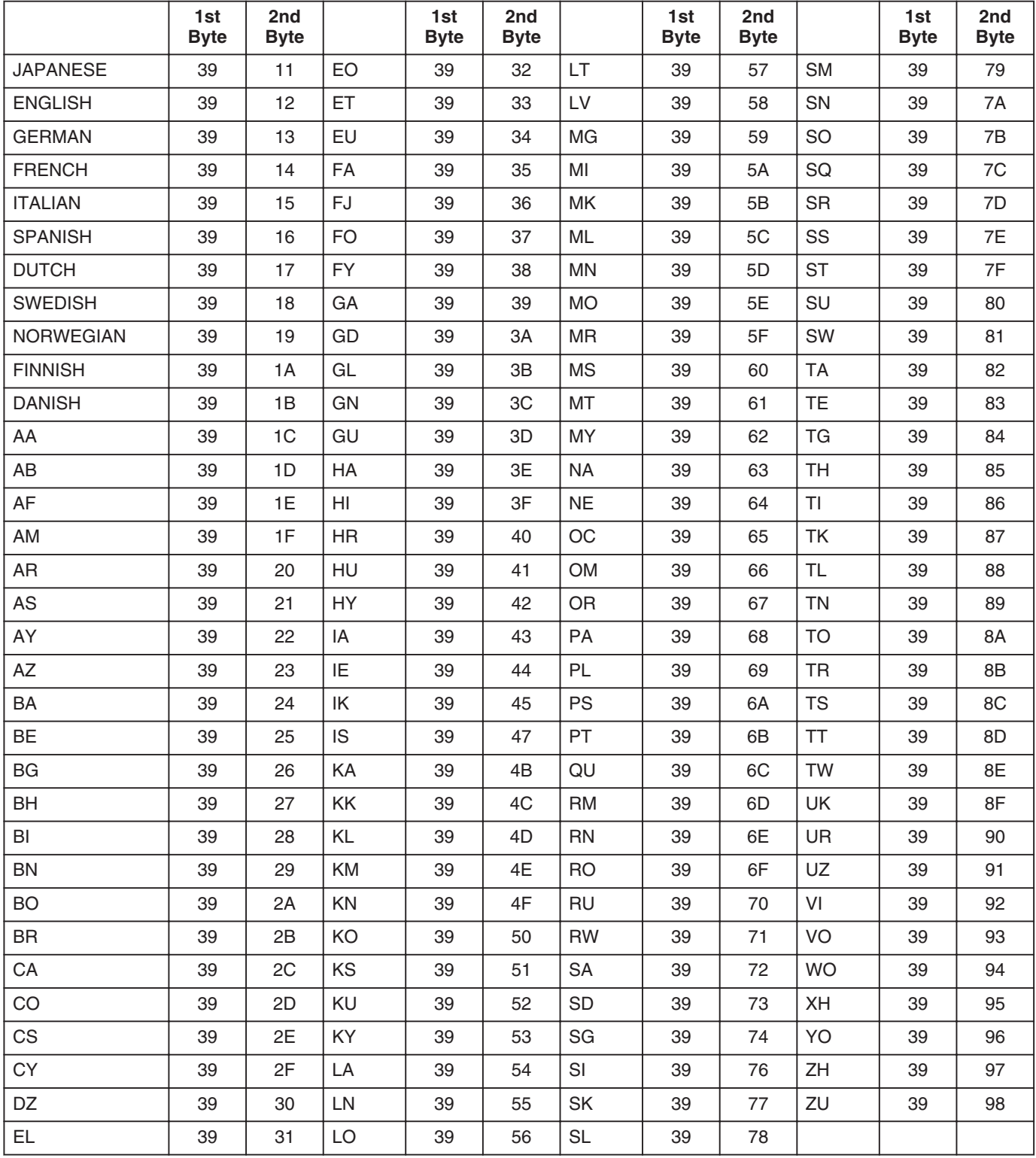

["Language Code List" \(](#page-103-0) $\sqrt{2}$  page 104)

## <span id="page-99-0"></span>**External Control (only for SR-HD1700) (Continued)**

## **Response Commands**

RS-232C commands send from the deck.

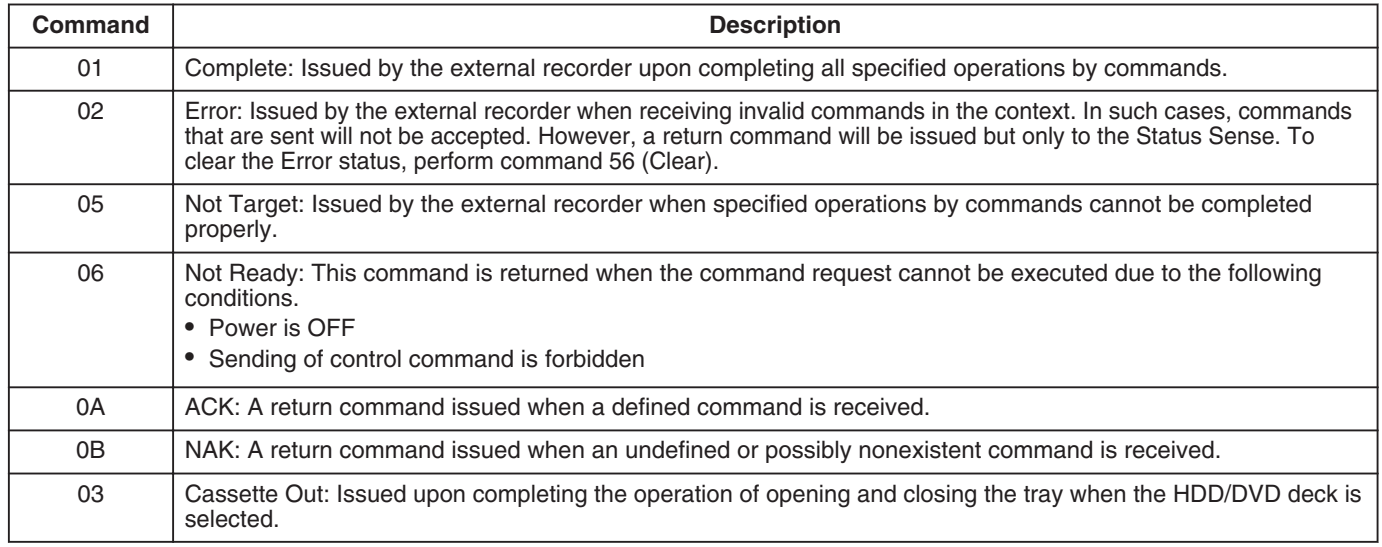

## **System Commands**

Commands for acquiring information such as deck status.

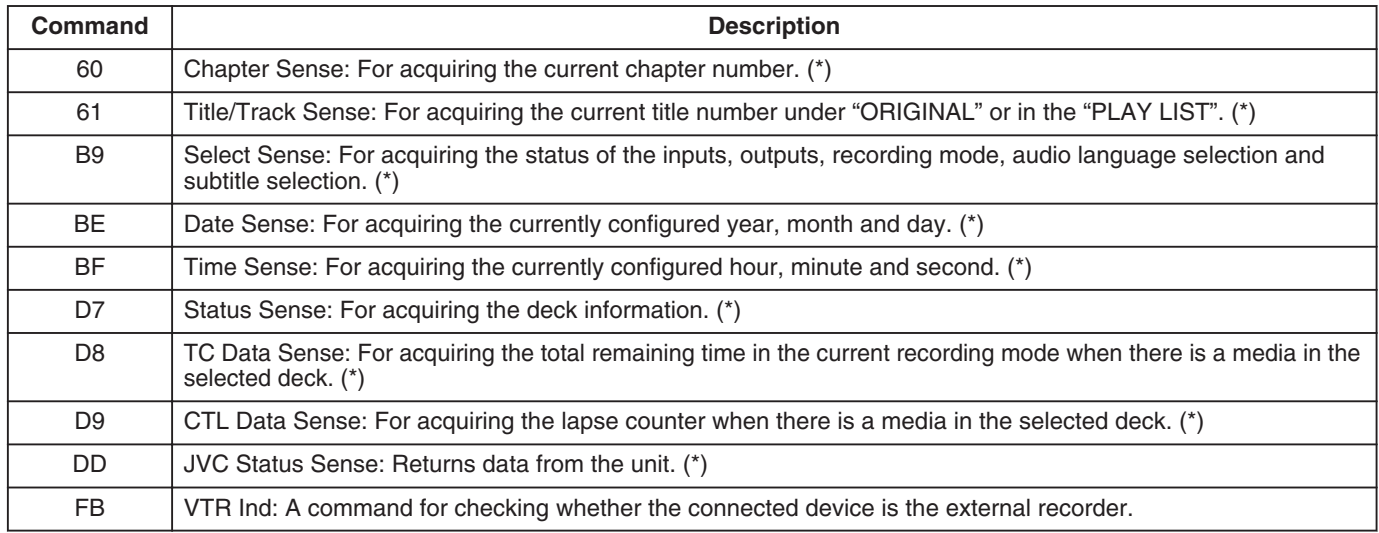

(\*) : See  $\mathbb{R}$  pages 100[-103](#page-102-0) for data format.

## **Sense**

• Chapter Sense

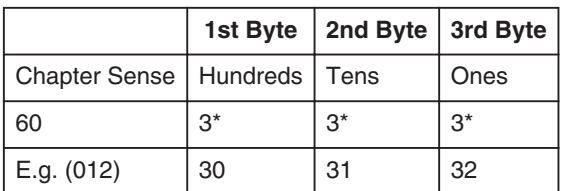

E.g. : When the current chapter is the 12th chapter.

• Title/Track Sense under "ORIGINAL"

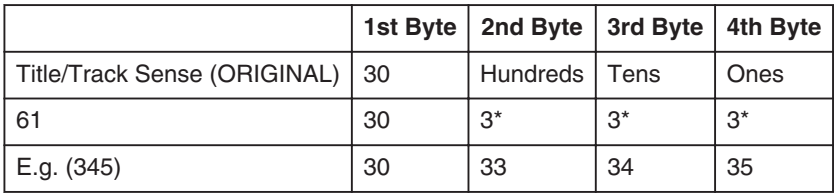

E.g. : When the current title under "ORIGINAL" is the 345th title.

• Title/Track Sense in "PLAY LIST"

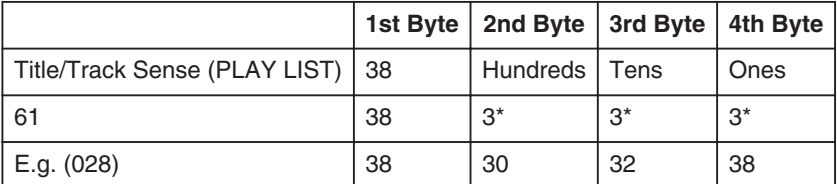

E.g. : When the current title under "PLAY LIST" is the 28th title.

#### • Select Sense

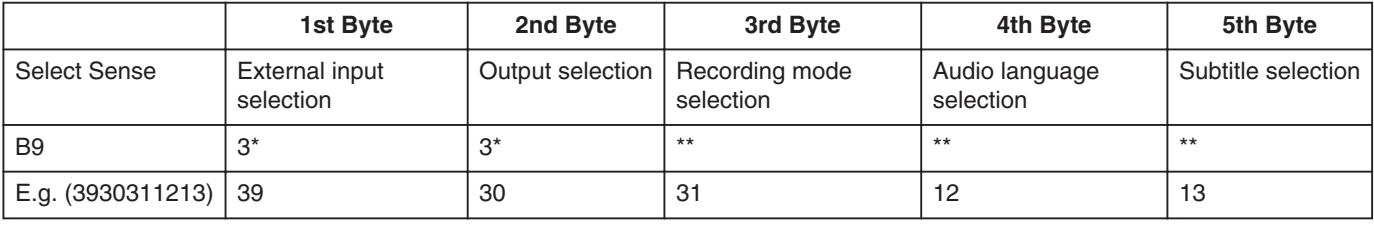

E.g. : When the selection status of the video deck is as follows:

External input selection  $\Rightarrow$  L-1 S-VIDEO

Output selection  $\Rightarrow$  Common output (Frame is fixed at 0.)

Recording mode selection  $\Rightarrow$  SP

Audio language selection  $\Rightarrow$  ENGLISH

Subtitle selection  $\Rightarrow$  GERMAN

For response data for B9, see data format for "B8 (Select Preset)" ( $\sqrt{P}$  page [97-](#page-96-0)[99\)](#page-98-0).

When the current status cannot be acquired, the value is fixed as "-" (0x2D).

• Date Data Sense

For acquiring the currently configured year, month and day in ASCII codes.

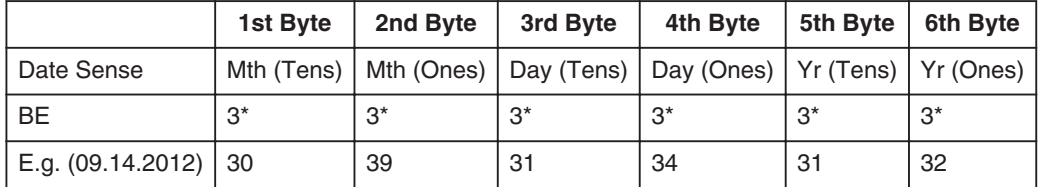

When the current date is not set, the value is fixed as "-" (0x2D).

• Time Data Sense

For acquiring the currently configured hour, minute and second in ASCII codes.

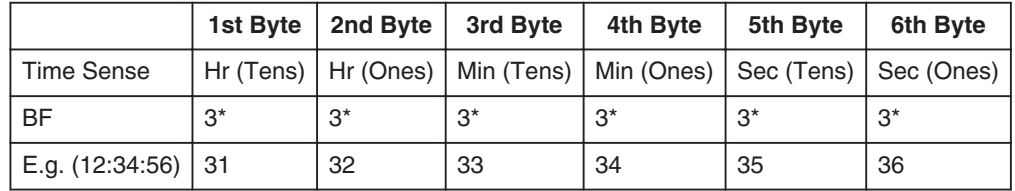

When the current time is not set, the value is fixed as "-" (0x2D).

## **External Control (only for SR-HD1700) (Continued)**

• Status Data Sense

For acquiring the remaining time in the current recording mode in hours, minutes and seconds for HDD/BD/SD.

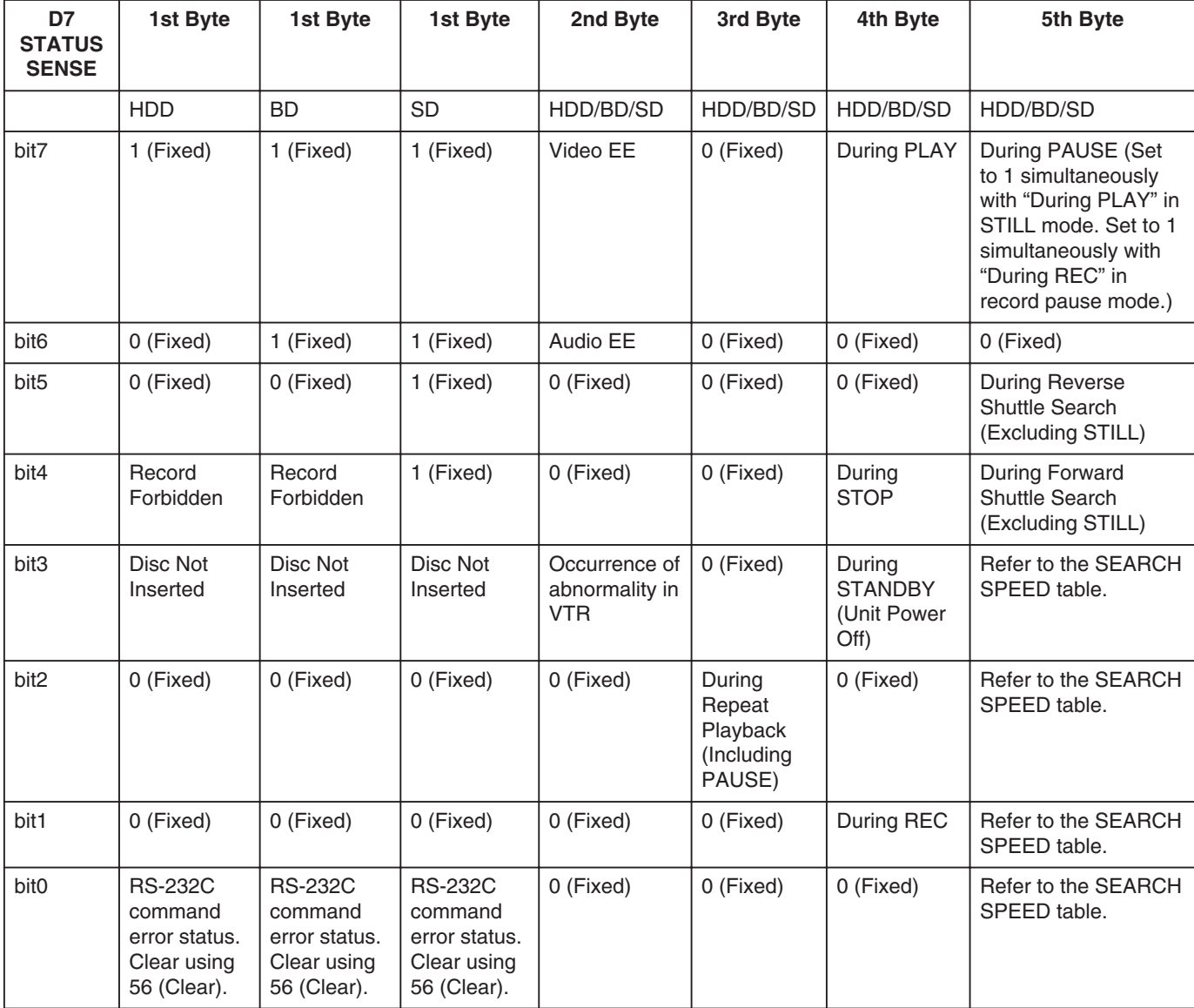

#### • TC Data Sense

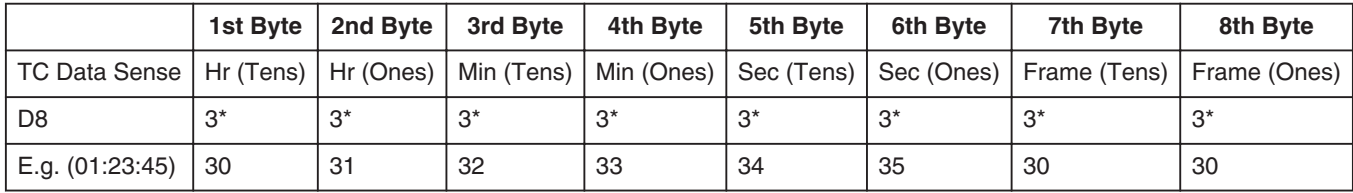

E.g. : When remaining time for the current recording mode of the selected deck is 1 hr 23 min 45 sec. Frame is fixed as 0.

### <span id="page-102-0"></span>• SEARCH SPEED

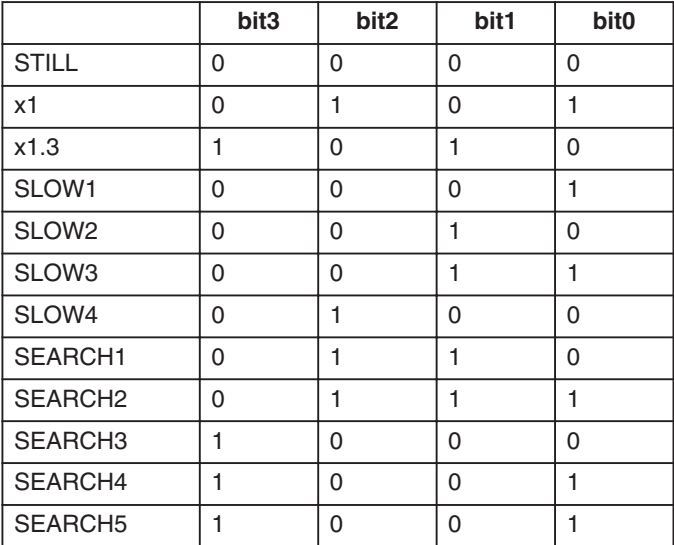

### • CTL Data Sense

For acquiring lapse counter of selected deck in hours, minutes and seconds.

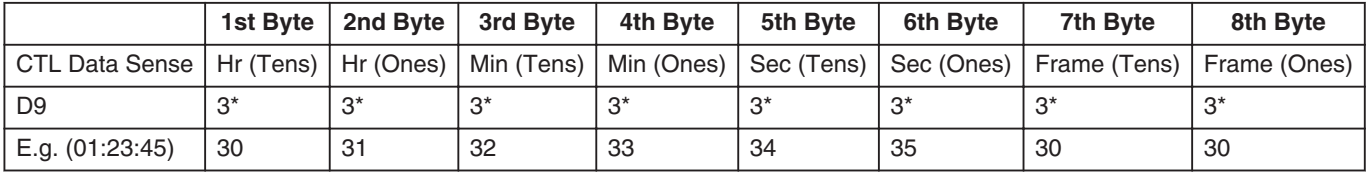

### E.g. : When time lapse counter is 1 hr 23 min 45 sec.

Frame is fixed as 0.

#### • JVC Status Sense

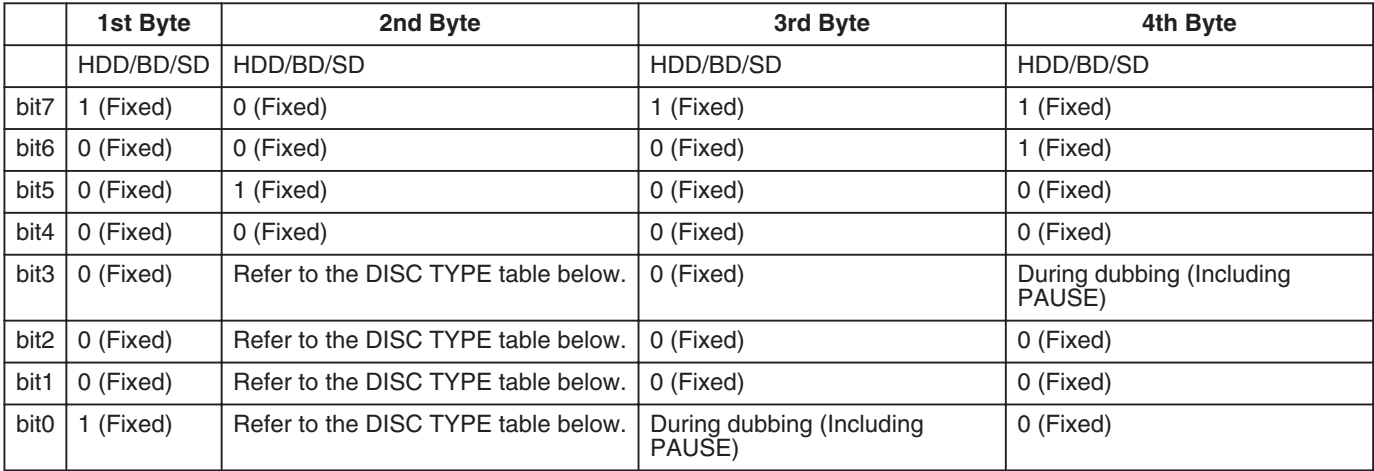

#### • DISC TYPE

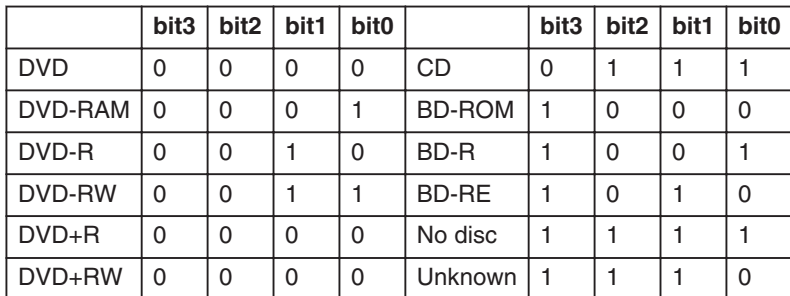

When SD deck is selected, the values are fixed as bit3:0, bit2:0, bit1:1 and bit0:0.

# <span id="page-103-0"></span>**Language Code List**

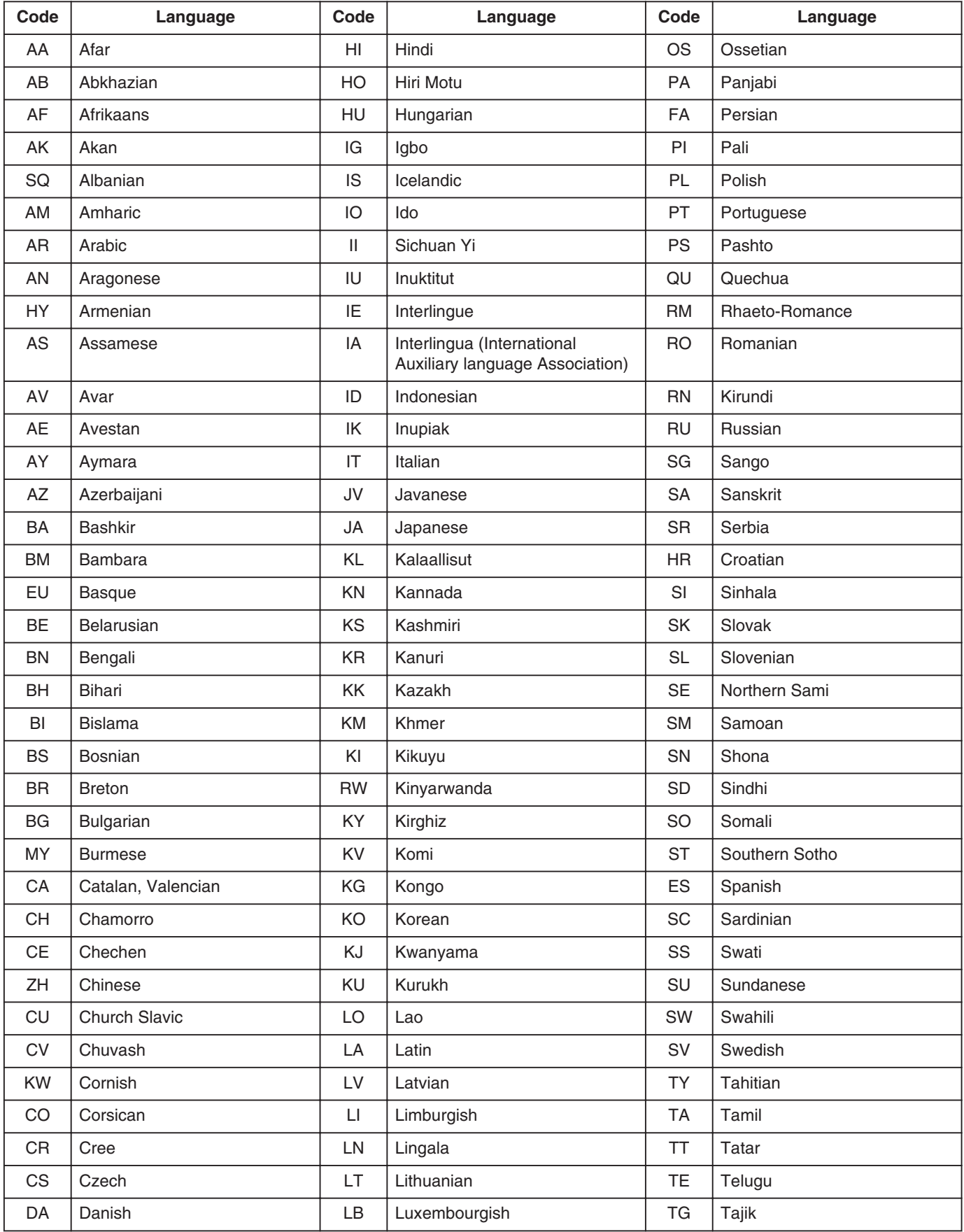

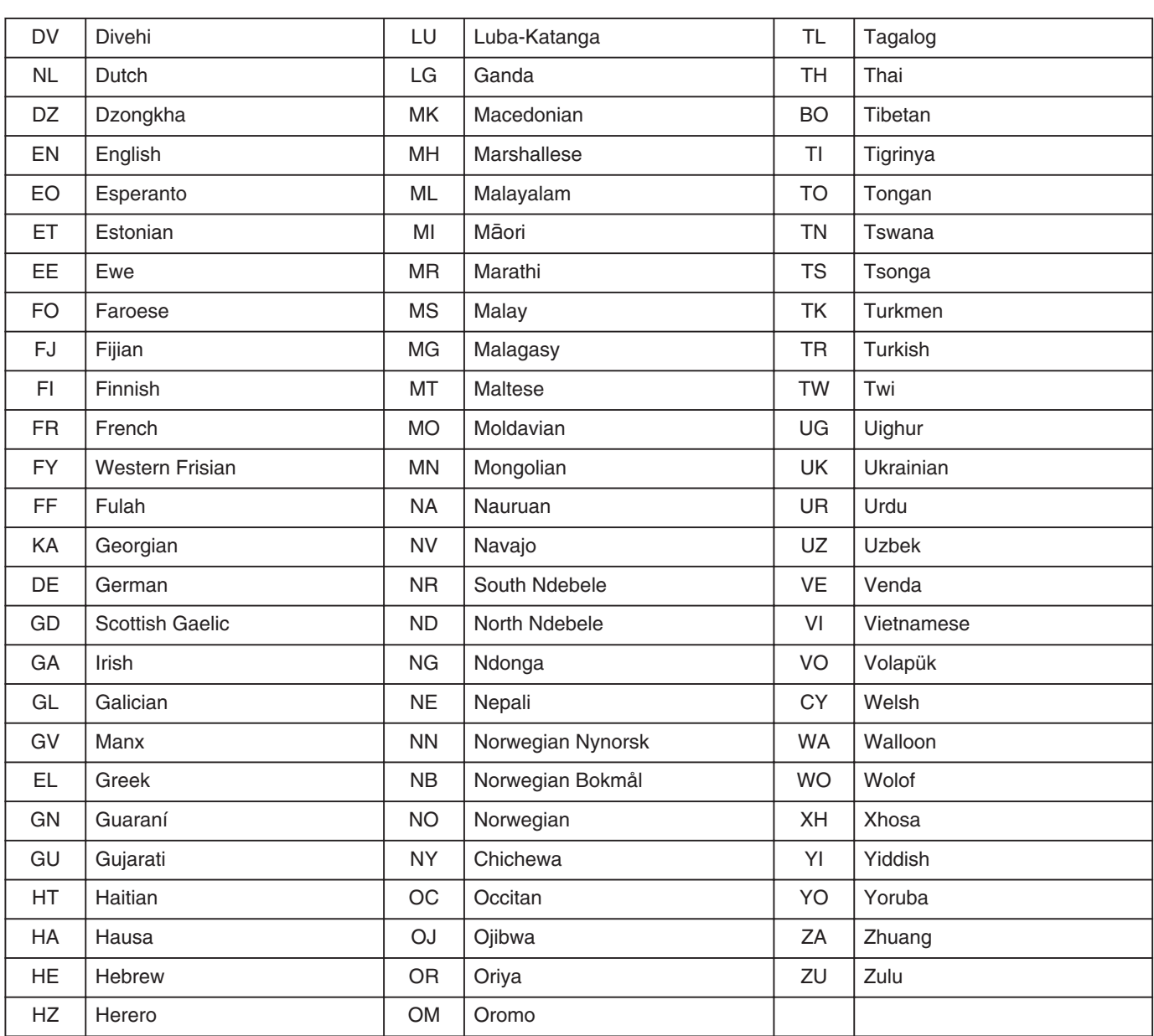

# <span id="page-105-0"></span>**Country Code List**

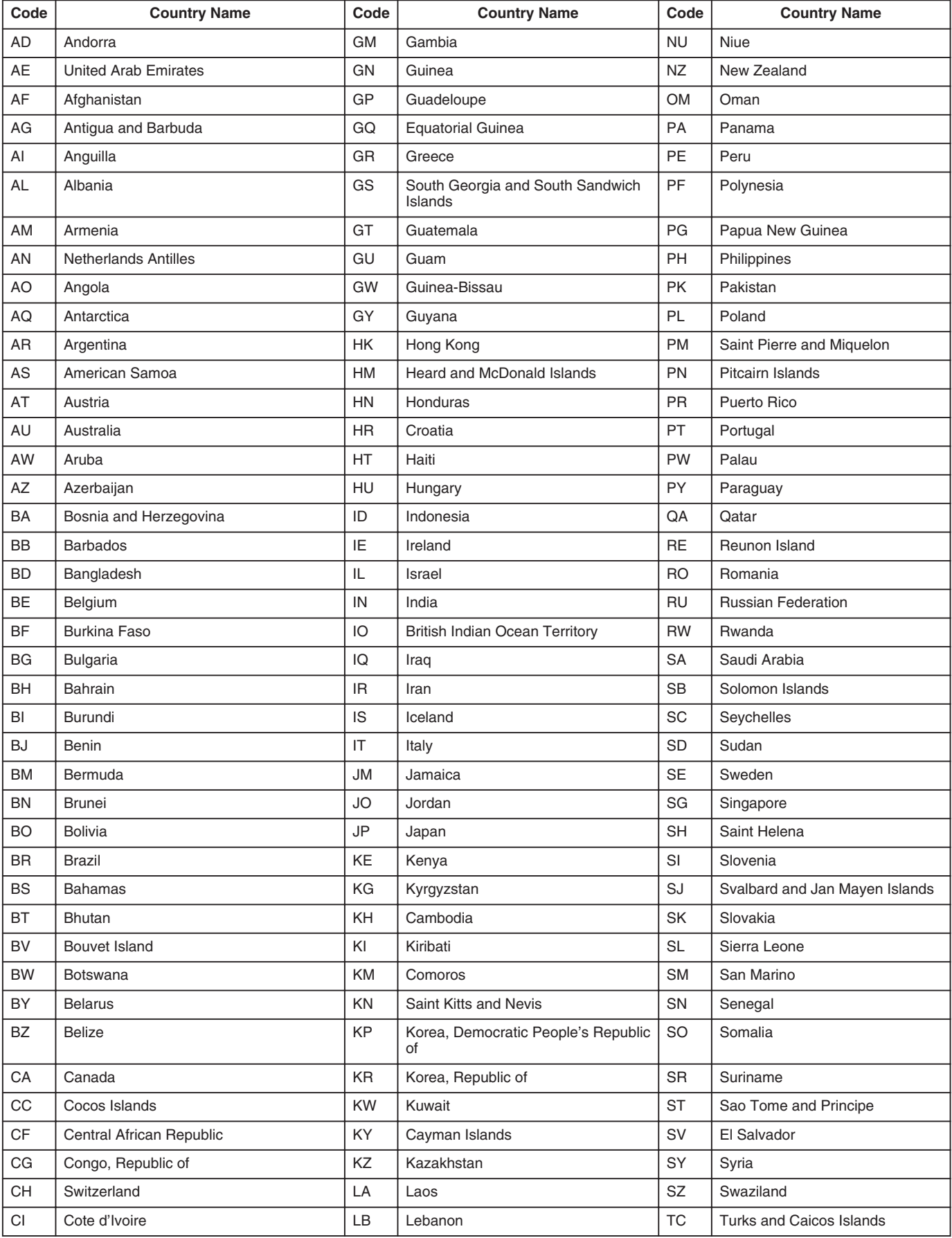

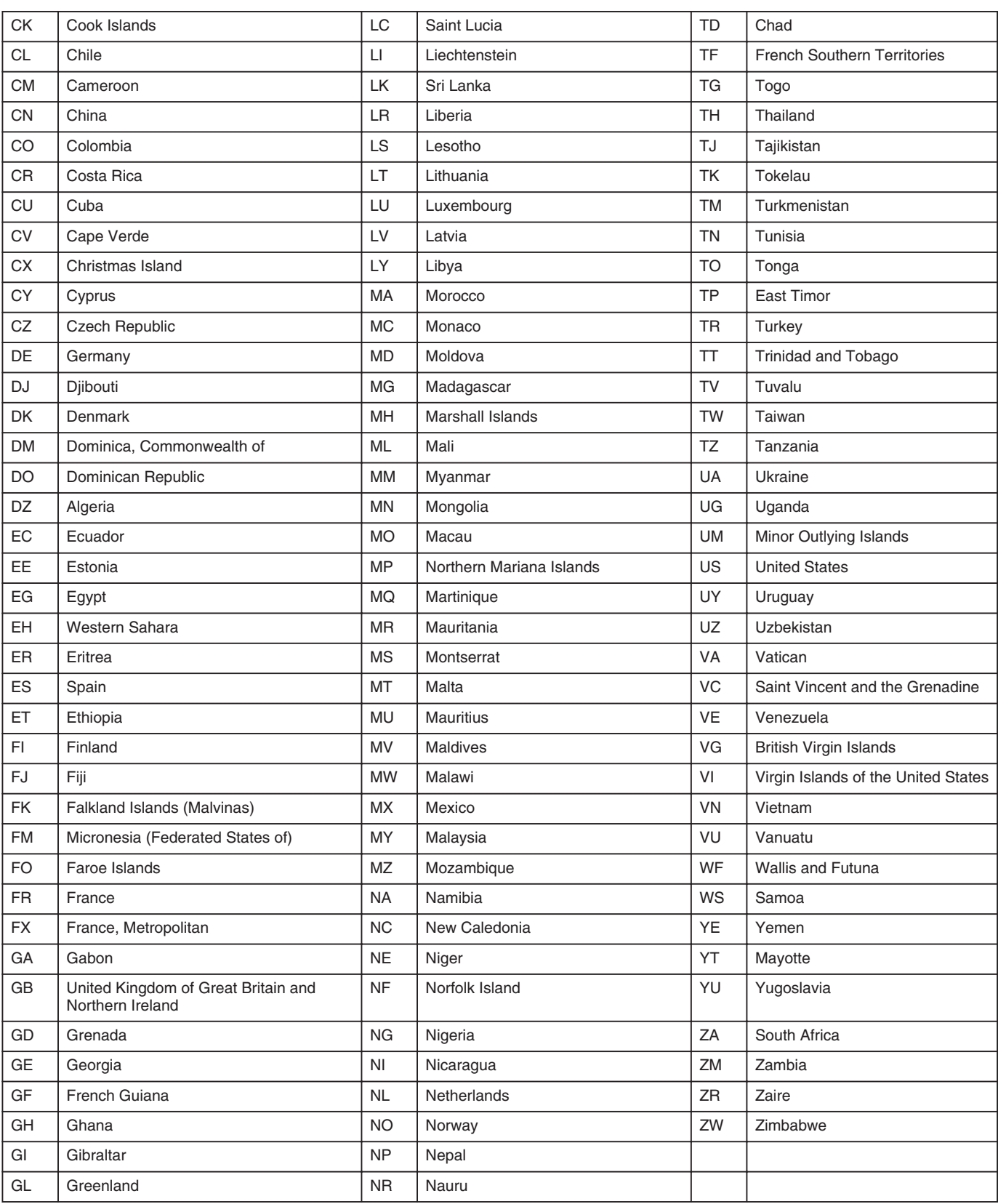

## **Using the HDMI Consumer Electronics Control (HDMI CEC)**

## **HDMI Consumer Electronics Control**

- By using an HDMI cable to connect this unit with a TV that supports the HDMI CEC standard, this unit and the TV can be linked and operated together.
- HDMI CEC (Consumer Electronics Control) is an industrial standard that allows HDMI devices to be linked and operated among each other by connecting them with an HDMI cable.

### **HDMI Consumer Electronics Control operations**

- Perform the following operations when this unit is turned on, and the TV will switch automatically to the HDMI input that this unit is connected to.
	- Playback from HDD, BD/DVD or SD CARD
	- Press the [NAVIGATION] or [SET UP] button
- Turning off the power for the TV will also turn the power off for this unit automatically.

If HDD, BD/DVD or SD CARD is being used for dubbing, the power will be turned off after dubbing finishes.

## **Using HDMI Consumer Electronics Control (activating the function)**

- *1* **Connect this unit to a TV that is HDMI CEC compatible using an HDMI cable**
- *2* **Change the setting of "HDMI-CEC" to "ON"**
- Check the monitor (TV) setting if the HDMI CEC function does not work.

#### **Memo:**

• If you are not using the HDMI CEC function (deactivating), change the setting of "HDMI-CEC" to "OFF".

#### **Note:**

- The HDMI CEC function cannot be used if a TV that is not compatible with HDMI CEC has been connected.
- If an HDMI cable is not used for connecting, the HDMI CEC function will not be usable.

## **Creating a Seamless BD**

When titles are imported into the HDD in the HD quality from a video camera, or when edited titles (e.g., after applying scene delete) are dubbed to a disc, seamless playback may not be possible at the joints of scenes. In this case, perform dubbing after executing "SEAMLESS" under the "MODE CHANGE" setting menu.

For details, refer to ["Mode conversion" \(](#page-80-0) $\sqrt{P}$  page 81).

### **Creating a seamless BD that uses "MODE CONVERSION" (seamless conversion, recording mode conversion)**

• Procedures to create a seamless BDMV

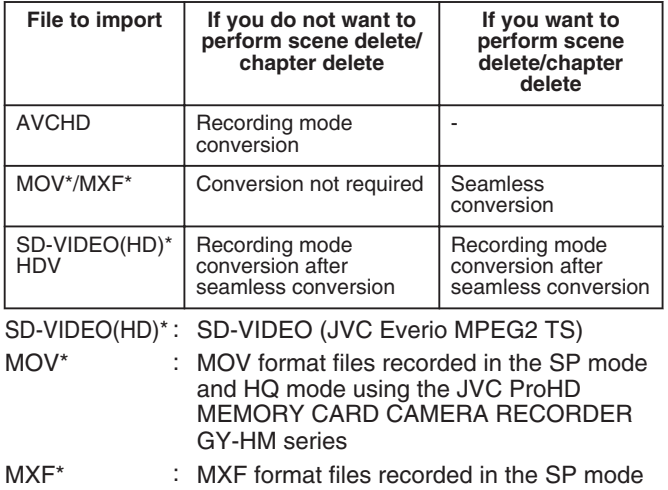

and HQ mode using JVC ProHD MEMORY CARD CAMERA RECORDER GY-HM650

#### • Procedures to create a seamless BDAV

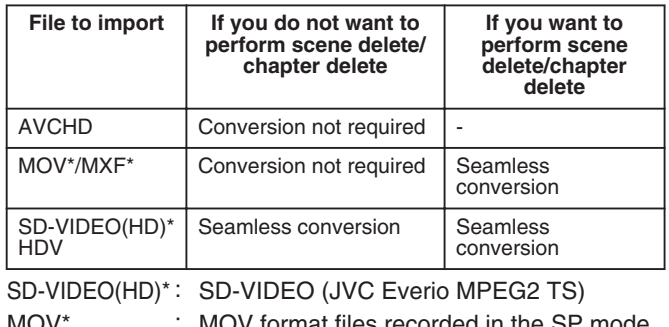

 $MOV^*$  :  $MOV$  format files recorded in the SI and HQ mode using the JVC ProHD MEMORY CARD CAMERA RECORDER GY-HM series

MXF<sup>\*</sup> : MXF format files recorded in the SP mode and HQ mode using JVC ProHD MEMORY CARD CAMERA RECORDER GY-HM650

#### **Memo:**

- During dubbing to BDMV, the recording mode cannot be specified.
- Do not perform recording mode conversion before seamless conversion. Otherwise, seamless conversion cannot be performed.
- If scene delete or chapter delete is applied to a title, it cannot be dubbed to a BDMV disc without performing seamless conversion.
- For titles that are imported into the HDD in the SD picture quality, you can create a seamless DVD by setting "SEAMLESS PLAYBACK" under the "Setting Menu List" to "ON", followed by performing re-encode dubbing.

For details, refer to "SEAMLESS PLAYBACK" ( $\sqrt{w}$  page 85).
# **Troubleshooting**

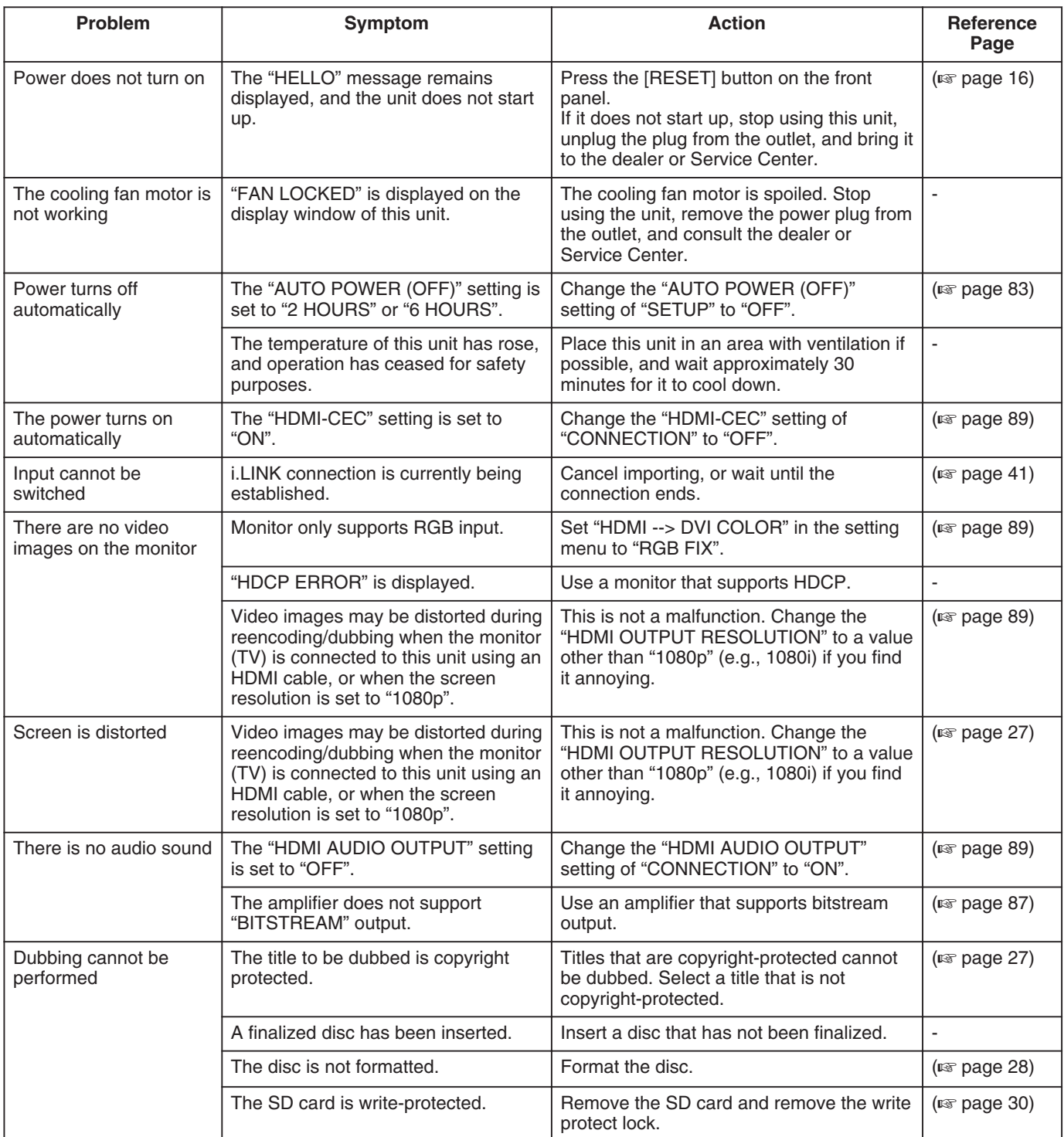

# **Troubleshooting (Continued)**

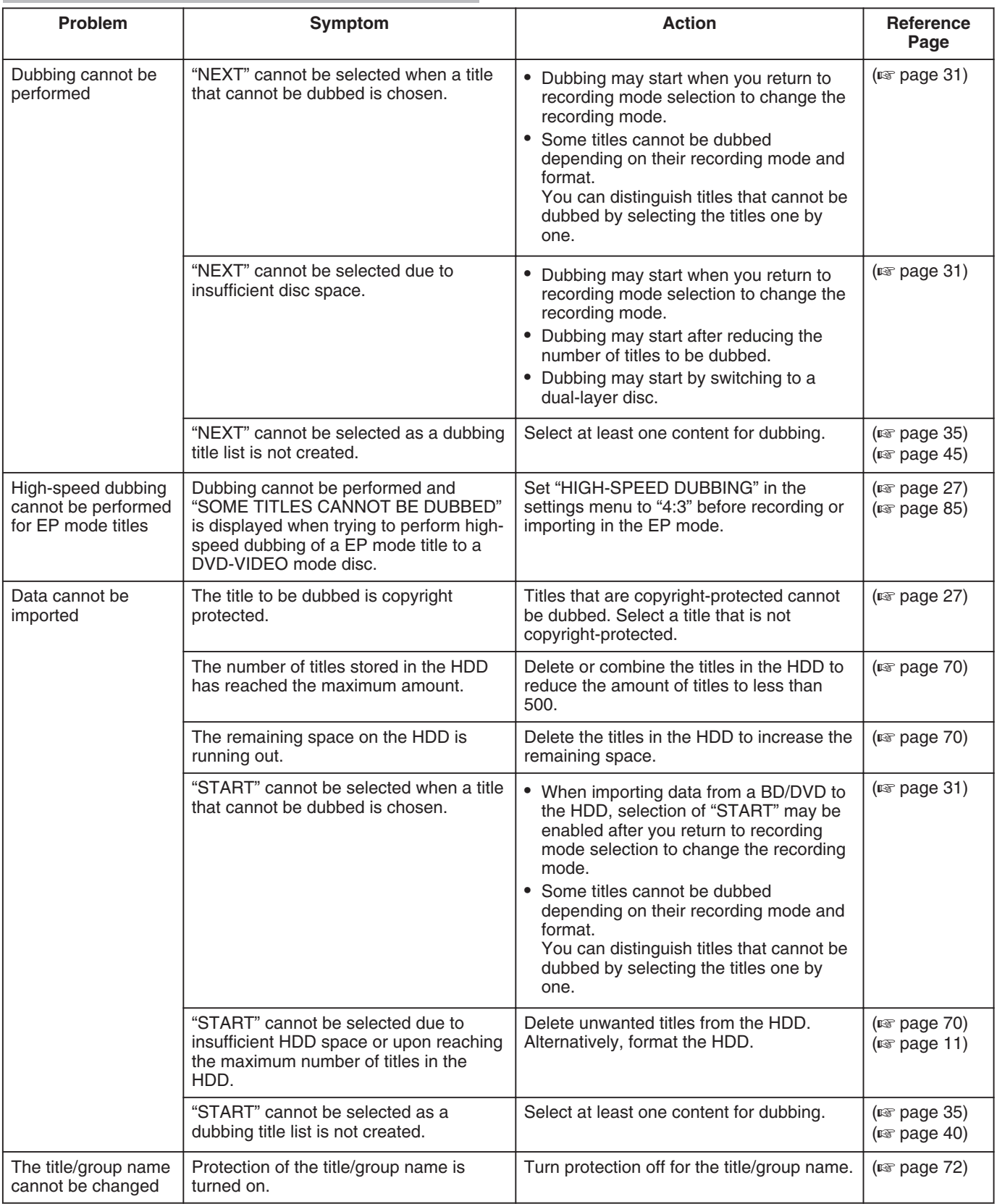

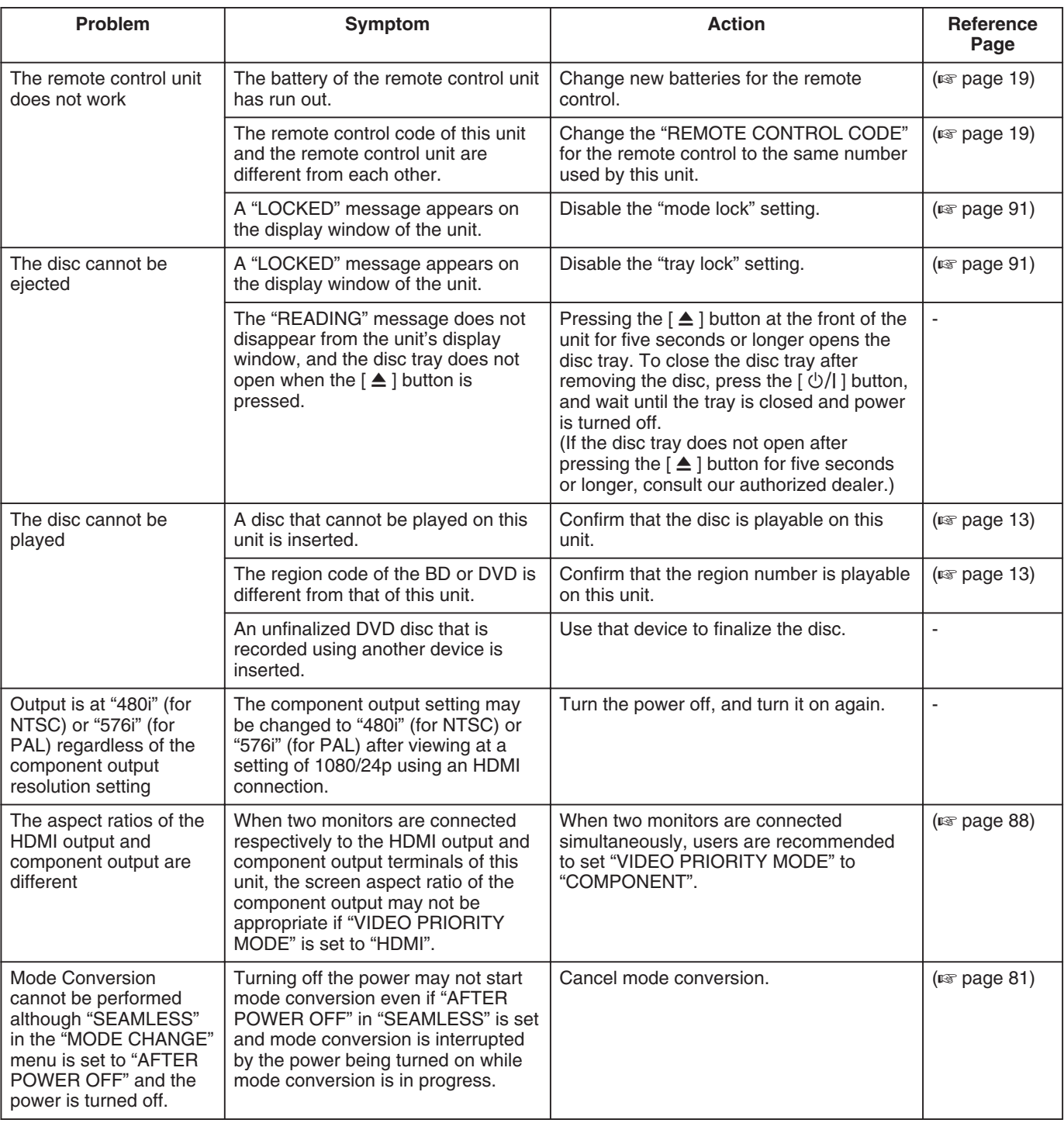

## **Frequently Asked Questions on Dubbing**

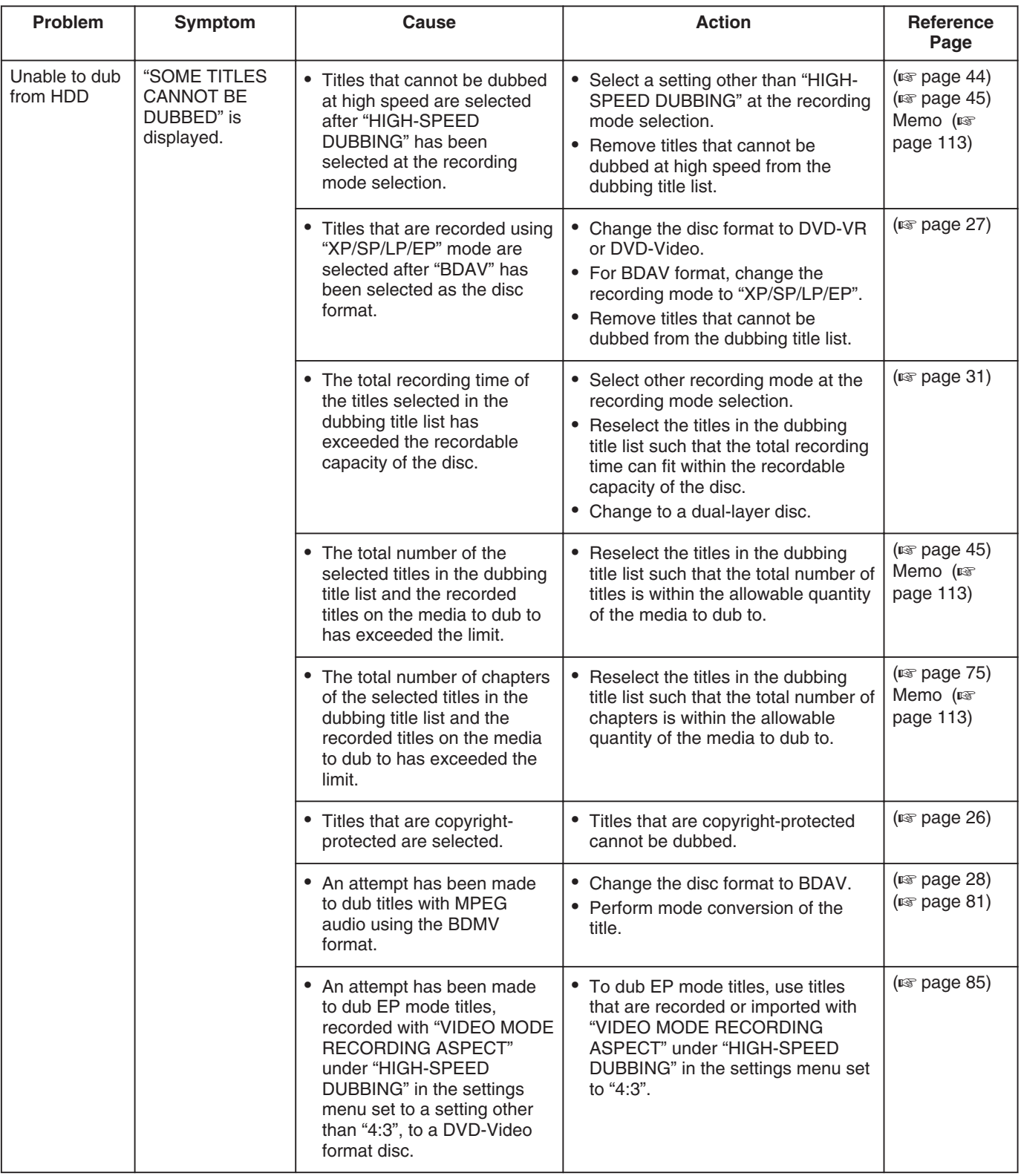

### <span id="page-112-0"></span>**Memo:**

When "SOME TITLES CANNOT BE DUBBED" appears after selecting high-speed dubbing, check the followings.

- Titles that are copyright-protected cannot be dubbed.
- Titles that are recorded in a recording mode that does not support high-speed dubbing cannot be dubbed. (When performing high-speed dubbing in DVD-Video format, titles recorded in a mode such as AF mode cannot be dubbed.)
- <sup>v</sup> Content for which editing, such as deleting of scene, has been performed cannot be dubbed at high speed using BDMV format.

(High-speed dubbing is made possible by performing mode conversion.)

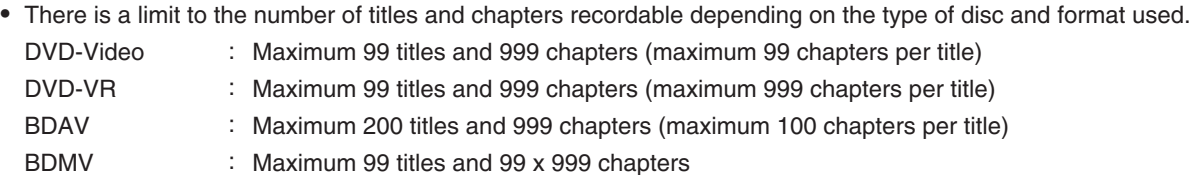

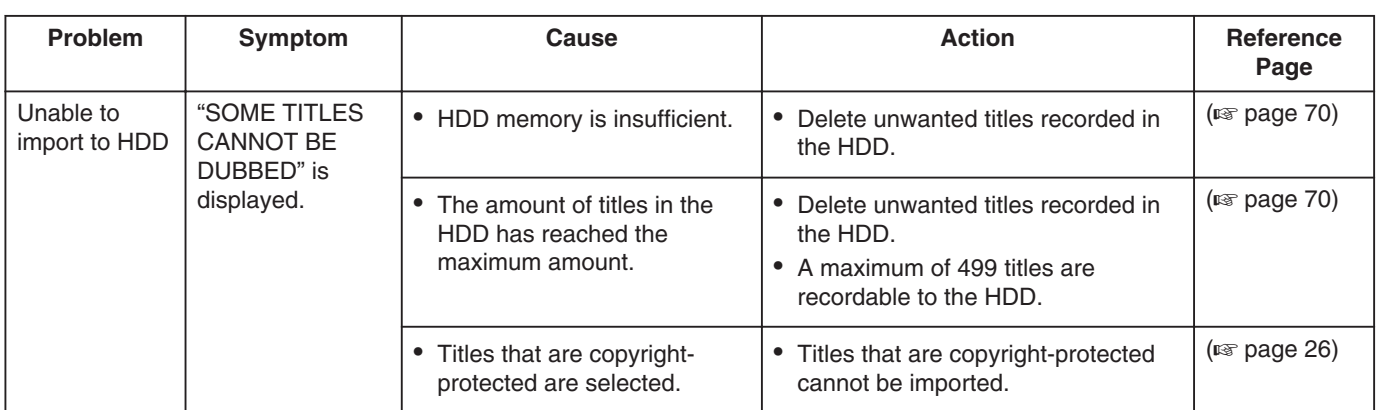

# **Remarks**

### ■ **VIDEO** output

When HD-quality contents are output from the [VIDEO] terminal, the resolution will deteriorate.

### ■ **Image quality**

When the video is down converted during playback, the image quality may be lowered. Noise may appear at the bottom of the screen if the video is dubbed from DVC\_pro.

# **Specifications**

### <sup>m</sup> **General**

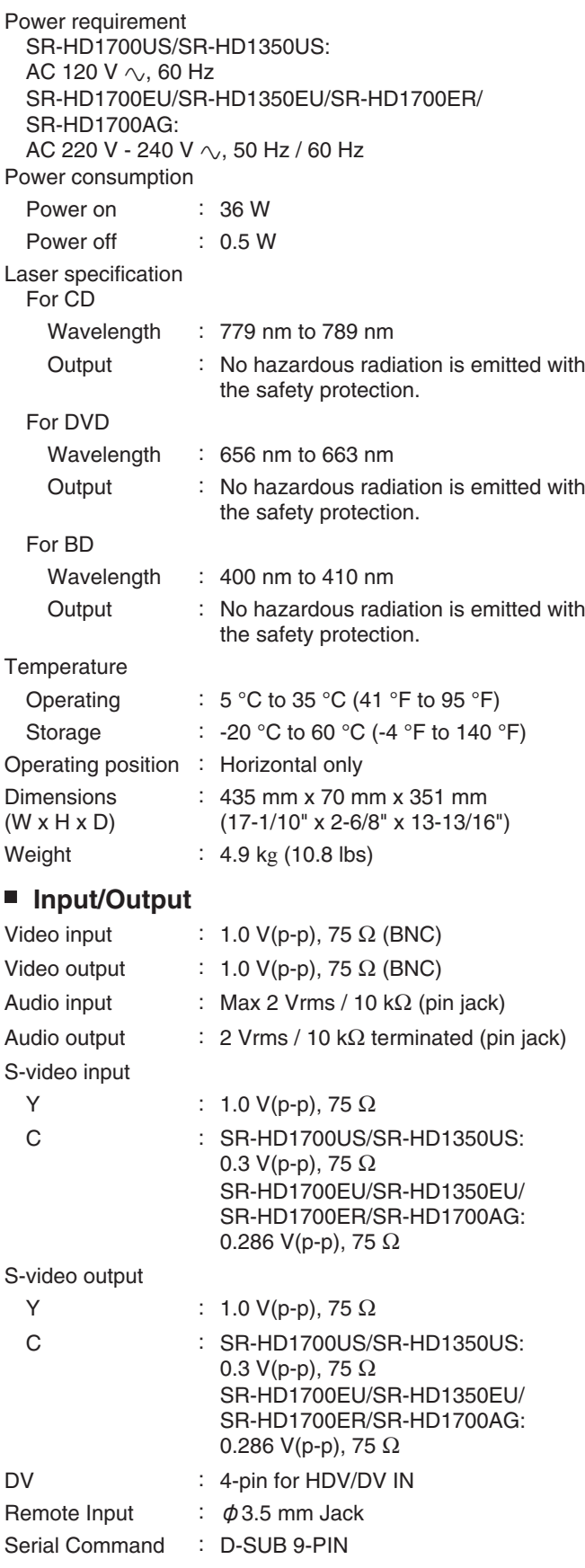

Component video output:

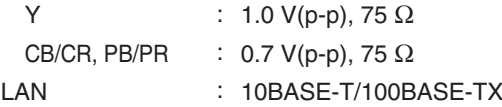

### **Memo:**

• Corresponding to copy protection • Only SR-HD1700 is equipped with the LAN terminal.

Digital audio output:

Optical : PCM, AAC, Dolby Digital and DTS

HDMI output

19-pin type A (Deep Color, x.v.Color, Ver1.3) USB terminal

USB2.0

### ■ SD memory card

SD, SDHC

### <sup>m</sup> **HDD Deck**

500 GB (SR-HD1700) 320 GB (SR-HD1350) Recording compression system Video MPEG2 (VBR) H.264/AVC Audio Dolby Digital (2 ch) Linear PCM (2ch, XP mode only) MPEG1 Audio Layer2 (recorded in 2ch)

### ■ **BD/DVD** Deck

Recording compression system Video MPEG2 (CBR/VBR) H.264/AVC Audio Dolby Digital (2 ch) Linear PCM (2ch, XP mode only) MPEG1 Audio Layer2 (recorded in 2ch) Region code BD : Region \*1 DVD : \*2

- \*1: SR-HD1700US/SR-HD1350US/SR-HD1700AG: A, SR-HD1700EU/SR-HD1350EU: B, SR-HD1700ER: C
- \*2: SR-HD1700US/SR-HD1350US: 1, SR-HD1700EU/SR-HD1350EU: 2, SR-HD1700AG: 3, SR-HD1700ER: 5

### <sup>m</sup> **ACCESSORIES**

Provided accessories

- <sup>v</sup> AC power cord (SR-HD1700US/SR-HD1350US/ SR-HD1700ER/SR-HD1700AG)
- AC power cord x 2 (for continental Europe, U.K.) (SR-HD1700EU/SR-HD1350EU)
- Infrared remote control unit
- "AA" battery x 2
- <sup>v</sup> CD-ROM

**Design and specifications subject to change without notice.**

### **ENGLISH**

### **Notes on Direct Recording to DVD Discs (SR-HD1700US/EU/AG/ER)**

- Direct recording in DVD-Video format to a single-sided, dual layer DVD-R disc is not allowed. Direct recording in DVD-Video format to a single-sided, single
- layer DVD-R disc is allowed. For direct recording in DVD-Video format, chapters that are assigned during recording (through pause operation, pressing of Mark key or Auto Marking function) will not be

valid while the disc is finalized. After finalization, chapters are assigned automatically at intervals of 5 to 6 minutes.

For direct recording in BDMV format, titles are divided at the point where recording is paused or canceled.

### **MOV Files Recorded on JVC ProHD MEMORY CARD CAMERA RECORDER GY-HM850/GY-HM890 (SR-HD1700US/EU/AG/ER)**

MOV files that are recorded on the SD card with "Recording in DCIM Folder" on GY-HM850/GY-HM890 set to "ON" cannot be imported from the USB terminal or SD card slot of this unit. To import using this unit, set "Recording in DCIM Folder" on GY-HM850/GY-HM890 to "OFF" before recording. For details on how to set "Recording in DCIM Folder" on GY-HM850/GY-HM890, refer to the instruction manual of GY-HM850/GY-HM890.

### **Notes on Importing Files Using the LAN Terminal (SR-HD1700US/EU/AG/ER)**

- When performing FTP transfer with multiple files selected, the files may not be properly imported.
- In this case, try to transfer one file at a time.
- If file transfer is stopped at the FTP client, files that are not playable may be imported to this unit.

These files can be deleted on the Playback Navigation screen of this unit.

### **NETWORK SETTING**

### **(SR-HD1700US/EU/AG/ER)**

- FTP user setting has been added to the Settings Menu/ "NETWORK SETTING".
- The username and password can be set in the "FTP USER SETTING".
- Select "FTP USER SETTING" and press the [OK] button on the remote control to display the "USERNAME INPUT" screen.

Enter the username and press the colored (\*1) button on the remote control. This confirms the username and the

"PASSWORD INPUT" screen appear. Enter the password and press the colored (\*1) button on the remote control. This completes the username and the password settings.

- \*1 US: Yellow, EU/AG/ER: Blue
- Up to 16 characters can be used for the username and password.
- The username and password are not set at factory default.
- To reset the username and password that have been set, do so using "DEFAULT SETTING" in the "SETUP" menu.

### **Notes on Importing Data from a LAN-compatible Device to the HDD**

**(SR-HD1700US/EU/AG/ER)**

● MOV files edited on and exported from Final Cut Pro are not supported.

SDI input is mentioned in the instruction manual; however, there is no SDI input on this unit.

### **FRANÇAIS**

### **Remarques sur l'enregistrement direct vers les disques DVD**

### **(SR-HD1700US/EU/AG/ER)**

- L'enregistrement direct au format DVD-Vidéo sur un DVD-R simple face à double couche n'est pas autorisé. L'enregistrement direct au format DVD-Vidéo sur un DVD-R simple face à simple couche est autorisé.
- Pour l'enregistrement direct au format DVD-Vidéo, les chapitres qui sont attribués pendant l'enregistrement (par une opération de pause, la pression sur la touche de marquage, ou la fonction de marquage automatique) ne seront pas valides lorsque le disque est finalisé. Après la finalisation, les chapitres sont attribués

automatiquement à des intervalles de 5 à 6 minutes.

Pour l'enregistrement direct au format BDMV, les titres sont divisés à l'endroit où l'enregistrement est suspendu ou annulé.

### **Fichiers MOV enregistrés sur la JVC ProHD MEMORY CARD CAMERA RECORDER GY-HM850/GY-HM890 (SR-HD1700US/EU/AG/ER)**

● Les fichiers MOV enregistrés sur la carte SD avec "Recording in DCIM Folder" sur le GY-HM850/GY-HM890 réglé sur "ON" ne peuvent pas être importés depuis le connecteur USB ou la fente pour carte SD de cet appareil.

Pour les importer à l'aide de cet appareil, réglez "Recording in DCIM Folder" sur le GY-HM850/GY-HM890 sur "OFF" avant l'enregistrement.

Pour plus d'informations sur la manière de configurer "Recording in DCIM Folder" sur le GY-HM850/GY-HM890, reportez-vous au manuel d'instructions du GY-HM850/GY-HM890.

### **Remarques sur l'importation des fichiers à l'aide de le connecteur LAN**

### **(SR-HD1700US/EU/AG/ER)**

- Lorsque vous effectuez le transfert FTP avec plusieurs fichiers sélectionnés, les fichiers peuvent ne pas être importés correctement.
- Dans ce cas, essayez de transférer un fichier à la fois.
- Si le transfert de fichier s'arrête au client FTP, les fichiers qui ne sont pas lisibles peuvent être importés vers cet appareil. Ces fichiers peuvent être supprimés sur l'écran Navigation dans la lecture de cet appareil.

### **PARAMETRES RESEAU**

### **(SR-HD1700US/EU/AG/ER)**

- Le réglage utilisateur FTP a été ajouté au Menu de Réglages/ "PARAMETRES RESEAU".
- Le nom d'utilisateur et le mot de passe peuvent être définis dans "RÉGLAGE UTILISATEUR FTP"
- Sélectionnez "RÉGLAGE UTILISATEUR FTP" et appuyez sur la touche [OK] de la télécommande pour afficher l'écran "SAISIE DU NOM D'UTILISATEUR". Saisissez le nom d'utilisateur et appuyez sur la touche de couleur (\*1) de la télécommande. Ceci confirme le nom d'utilisateur et l'écran "SAISIE DU MOT DE PASSE" s'affiche. Saisissez le mot de passe et appuyez sur la touche de couleur (\*1) de la télécommande. Ceci termine le paramétrage du nom d'utilisateur et du mot de passe. \*1 US : Jaune, UE/AG/ER : Bleu
- Jusqu'à 16 caractères peuvent être utilisés pour le nom d'utilisateur et le mot de passe.
- Le nom d'utilisateur et le mot de passe ne sont pas définis à la sortie d'usine.
- Pour réinitialiser le nom d'utilisateur et le mot de passe qui ont été définis, utilisez "REGLAGE PAR DEFAUT" dans le menu "CONFIGURATION".

### **Remarques sur l'importation de données depuis un périphérique compatible LAN sur le HDD (SR-HD1700US/EU/AG/ER)**

● Les fichiers MOV édités sur et exportés depuis Final Cut Pro ne sont pas pris en charge.

### **Enregistrement à l'aide d'entrées externes (SR-HD1700US/EU/AG/ER)**

● L'entrée SDI est mentionnée dans le manuel d'instruction ; cependant il n'y a pas d'entrée SDI sur cet appareil.

### **ESPAÑOL**

### **Notas sobre la grabación directa a discos DVD (SR-HD1700US/EU/AG/ER)**

- La grabación directa en formato de vídeo DVD a un disco DVD-R de un solo lado y de doble capa no está permitida. Es posible la grabación directa en formato de vídeo DVD a un disco DVD-R de un solo lado y de una capa.
- Durante la grabación directa en formato de vídeo DVD, los capítulos asignados durante la grabación (a través de la operación de pausa, pulsando la tecla de marca, o a través de la función de marcación automática) no serán válidos durante la finalización del disco.
- Después de la finalización, los capítulos se asignan automáticamente a intervalos de 5 a 6 minutos.
- Para la grabación directa en formato BDMV, los títulos se dividen en el punto en el que la grabación está en pausa o se cancela.

### **Archivos MOV grabados en la JVC ProHD MEMORY CARD CAMERA RECORDER GY-HM850/GY-HM890 (SR-HD1700US/EU/AG/ER)**

● Los archivos MOV grabados en la tarjeta SD con la opción "Recording in DCIM Folder" en GY-HM850/GY-HM890 ajustada en "ON", no se pueden importar desde el terminal USB ni desde la ranura para tarjetas SD de esta unidad. Para importar mediante esta unidad, ajuste en "Recording in DCIM Folder" en GY-HM850/GY-HM890 en "OFF" antes de grabar. Para obtener más información sobre cómo ajustar la opción "Recording in DCIM Folder" en GY-HM850/GY-HM890, consulte el manual de instrucciones de GY-HM850/ GY-HM890.

### **Notas sobre la importación de archivos mediante el terminal LAN**

### **(SR-HD1700US/EU/AG/ER)**

- Al realizar transferencias FTP con múltiples archivos seleccionados, los archivos podrían no importarse correctamente.
- En ese caso, intente transferir los archivos uno a uno. Si la transferencia de archivos se detiene en el cliente FTP, los archivos no aptos para reproducción podrán importarse a esta unidad.

Estos archivos pueden eliminarse desde la pantalla Playback Navigation de esta unidad.

### **AJUSTE DE RED**

### **(SR-HD1700US/EU/AG/ER)**

- Se ha añadido el ajuste de usuario FTP al Menú de configuración/"AJUSTE DE RED".
- Se pueden ajustar el nombre de usuario y la contraseña en "CONFIGURACIÓN USUARIO FTP".
- Seleccione "CONFIGURACIÓN USUARIO FTP" y pulse el botón [OK] del mando a distancia para visualizar la pantalla de "INTRODUCCIÓN DE NOMBRE USUARIO". Introduzca el nombre de usuario y pulse el botón de color (\*1) del mando a distancia. Se confirma el nombre de usuario y aparece la pantalla de "INTRODUCCIÓN DE CONTRASEÑA".

Introduzca la contraseña y pulse el botón de color (\*1) del mando a distancia. De este modo se completa el ajuste del nombre de usuario y la contraseña.

- \*1 US: Amarillo, EU/AG/ER: Azul
- Se puede utilizar hasta un máximo de 16 caracteres para el nombre de usuario y la contraseña.
- El nombre de usuario y la contraseña no están configurados en los ajustes de fábrica.
- Para restablecer el nombre de usuario y la contraseña configurados, utilice "CONFIG DETERMINADA" en el menú "CONFIGURACIÓN".

### **Notas sobre la importación de datos desde un dispositivo compatible con LAN a la unidad de disco duro**

### **(SR-HD1700US/EU/AG/ER)**

Los archivos MOV editados en y exportados desde Final Cut Pro no son compatibles.

### **Grabar usando entradas externas (SR-HD1700US/EU/AG/ER)**

La entrada SDI se menciona en el manual de instrucciones; sin embargo, no hay entrada SDI en esta unidad.

### **DEUTSCH**

### **Hinweise für die direkte Aufnahme auf DVD-Discs (SR-HD1700US/EU/AG/ER)**

- Die Aufnahme im DVD-Video-Format auf eine einseitige Dual-Layer DVD-R-Disc ist nicht zulässig. Die Aufnahme im DVD-Video-Format auf eine einseitige Single-Layer DVD-R-Disc ist zulässig.
- Für die direkte Aufnahme im DVD-Video-Format sind Kapitel, die während der Aufnahme zugewiesen werden (durch die Pause-Funktion, Drücken der Markierungstaste oder die automatische Markierungsfunktion), nicht gültig, wenn die Disc finalisiert wird.

Nach der Finalisierung werden automatisch Kapitel im Abstand von 5 bis 6 Minuten zugewiesen.

● Für direkte Aufnahmen im BDMV-Format werden die Titel an dem Punkt geteilt, an dem die Aufnahme unterbrochen oder abgebrochen wurde.

### **Auf dem JVC ProHD MEMORY CARD CAMERA RECORDER GY-HM850/GY-HM890 aufgenommene MOV-Dateien**

### **(SR-HD1700US/EU/AG/ER)**

• Die MOV-Dateien, die auf der SD-Karte mit "Recording in DCIM Folder" auf "ON" festgelegter Option auf dem GY-HM850/GY-HM890 aufgenommen wurden, können nicht vom USB-Abschluss oder dem SD-Kartenschlitz dieses Geräts importiert werden.

Um den Import mithilfe dieses Geräts zu ermöglichen, legen Sie vor der Aufnahme die Option "Recording in DCIM Folder" auf dem GY-HM850/GY-HM890 auf "OFF" fest.

Die Einzelheiten zur Einstellung der Option "Recording in DCIM Folder" auf dem GY-HM850/GY-HM890 finden Sie in der Bedienungsanleitung des GY-HM850/GY-HM890.

### **Hinweise zum Importieren von Dateien mithilfe des LAN-Anschlusses**

### **(SR-HD1700US/EU/AG/ER)**

● Wenn Sie die FTP-Übertragung mit mehreren ausgewählten Dateien ausführen, werden die Dateien möglicherweise nicht ordnungsgemäß importiert. Versuchen Sie in diesem Fall, die Dateien einzeln zu

übertragen.

Wenn die Dateiübertragung am FTP-Client angehalten wird, werden möglicherweise Dateien, die nicht wiedergegeben werden können, auf dieses Gerät importiert. Diese Dateien können auf dem Wiedergabenavigationsbildschirm dieses Geräts gelöscht

werden.

### **NETZWERKEINSTELLUNG**

### **(SR-HD1700US/EU/AG/ER)**

- Die FTP-Benutzereinstellung wurde zum Einstellungsmenü/ "NETZWERKEINSTELLUNG" hinzugefügt.
- Der Benutzername und das Passwort kann in der "FTP-BENUTZEREINSTELLUNG" festgelegt werden.
- Wählen Sie "FTP-BENUTZEREINSTELLUNG" und drücken Sie die [OK]-Taste auf der Fernbedienung, um den Bildschirm "BENUTZERNAMEN EINGEBEN" anzuzeigen.

Geben Sie den Benutzernamen ein und drücken Sie die Farbtaste (\*1) auf der Fernbedienung. Der Benutzername wird bestätigt und der Bildschirm "PASSWORT EINGEBEN" erscheint.

Geben Sie das Passwort ein und drücken Sie die Farbtaste (\*1) auf der Fernbedienung. Damit sind die Einstellungen des Benutzernamens und des Passworts abgeschlossen. \*1 US: Gelb, EU/AG/ER: Blau

- Für den Benutzernamen und das Passwort können bis zu 16 Zeichen verwendet werden.
- Der Benutzername und das Passwort sind werkseitig nicht eingestellt.
- Verwenden Sie "STANDARDEINSTELLUNGEN" im Menü "EINSTELLUNGEN", um den festgelegten Benutzernamen und das Passwort zurückzusetzen.

**Hinweise zum Importieren von Daten von einem netzwerkfähigen Gerät auf die HDD (SR-HD1700US/EU/AG/ER)**

● Von Final Cut Pro bearbeitete und exportierte MOV-Dateien werden nicht unterstützt.

### **Aufnahme über externe Eingänge (SR-HD1700US/EU/AG/ER)**

● In der Bedienungsanleitung wird ein SDI-Eingang erwähnt, es gibt jedoch keinen SDI-Eingang an diesem Gerät.

### **ITALIANO**

### **Note sulla registrazione diretta su dischi DVD (SR-HD1700US/EU/AG/ER)**

- La registrazione diretta in formato DVD-Video su un disco DVD-R dual layer a lato unico non è ammessa. La registrazione diretta in formato DVD-Video su un disco DVD-R single layer a lato unico è ammessa.
- Per registrare direttamente in formato DVD-Video, i capitoli che vengono assegnati durante la registrazione (attraverso la messa in pausa, premendo il tasto Mark o la funzione Auto Marking) non saranno validi mentre il disco viene finalizzato. Dopo la finalizzazione, i capitoli vengono assegnati automaticamente a intervalli da 5 a 6 minuti.
- Per registrare direttamente in formato BDMV, i titoli sono divisi nel punto in cui la registrazione è messa in pausa o disattivata.

### **File MOV registrati sulla JVC ProHD MEMORY CARD CAMERA RECORDER GY-HM850/GY-HM890 (SR-HD1700US/EU/AG/ER)**

● I file MOV che sono stati registrati sulla scheda SD con "Recording in DCIM Folder" su GY-HM850/GY-HM890 impostato su "ON" non possono essere importati dal terminale USB o dall'alloggiamento per scheda SD di questa unità.

Per importare utilizzando questa unità, impostare "Recording in DCIM Folder" su GY-HM850/GY-HM890 su "OFF" prima della registrazione.

Per dettagli su come impostare "Recording in DCIM Folder" su GY-HM850/GY-HM890, fare riferimento al manuale di istruzioni di GY-HM850/GY-HM890.

### **Note sull'importazione di file utilizzando il terminale LAN**

### **(SR-HD1700US/EU/AG/ER)**

- Quando si esegue il trasferimento FTP con più file selezionati, i file potrebbero non venire importati correttamente. In questo caso, cercare di trasferire un file alla volta.
- Se il trasferimento dei file viene arrestato al client FTP, potrebbero essere importati in questa unità file che non sono riproducibili.

I file possono essere eliminati sulla schermata di navigazione di questa unità.

### **IMPOSTAZIONE DI RETE**

### **(SR-HD1700US/EU/AG/ER)**

- L'impostazione utente FTP è stata aggiunta al menu Impostazioni/"IMPOSTAZIONE DI RETE".
- Il nome utente e la password possono essere impostati in "IMPOSTAZIONE UTENTE FTP".
- Selezionare "IMPOSTAZIONE UTENTE FTP" e premere il pulsante [OK] sul telecomando per visualizzare la schermata "IMMISSIONE NOME UTENTE". Immettere il nome utente e premere il pulsante colorato (\*1) sul telecomando. Ciò conferma il nome utente, quindi appare la schermata "IMMISSIONE PASSWORD". Immettere la password e premere il pulsante colorato (\*1) sul telecomando. Ciò completa le impostazioni del nome utente e

della password. \*1 US: Giallo, UE/AG/ER: Blu

- Possono essere utilizzati fino a 16 caratteri per il nome utente e la password.
- Il nome utente e la password non sono impostati su valori predefiniti in fabbrica.
- Per ripristinare il nome utente e la password che sono stati impostati, farlo usando "IMPOSTAZIONI PREDEFINITE" nel menu "IMPOSTAZIONI".

### **Note sull'importazione di dati da un dispositivo compatibile LAN all'HDD (SR-HD1700US/EU/AG/ER)**

● I file MOV modificati su Final Cut Pro e esportati dallo stesso non sono supportati.

### **Registrazione tramite ingressi esterni (SR-HD1700US/EU/AG/ER)**

L'ingresso SDI è indicato nel manuale di istruzioni; tuttavia, non vi è alcun ingresso SDI su questa unità.

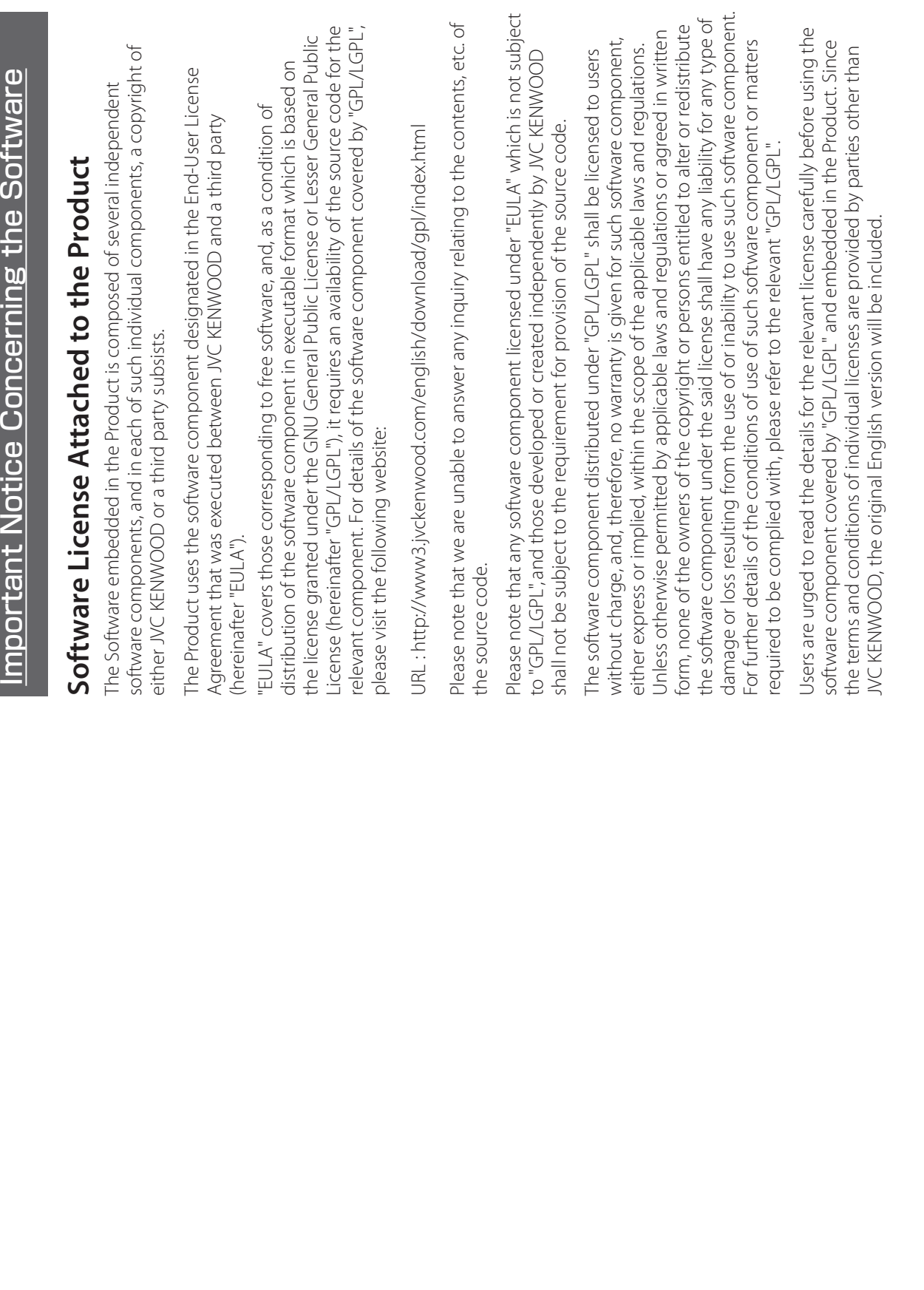

# mportant Notice Concerning the Software (continued) Important Notice Concerning the Software (continued)

# **GNU GENERAL PUBLIC LICENSE GNU GENERAL PUBLIC LICENSE** Version 2, June 1991 **Version 2, June 1991**

# Copyright (C) 1989, 1991 Free Software Foundation, Inc.,

Everyone is permitted to copy and distribute verbatim copies of Everyone is permitted to copy and distribute verbatim copies of Copyright (C) 1989, 1991 Free Software Foundation, Inc.,<br>51 Franklin Street, Fifth Floor, Boston, MA 02110-1301 USA 51 Franklin Street, Fifth Floor, Boston, MA 02110-1301 USA this license document, but changing it is not allowed. this license document, but changing it is not allowed.

## Preamble **Preamble**

authors commit to using it. (Some other Free Software Foundation authors commit to using it. (Some other Free Software Foundation<br>software is covered by the GNU Lesser General Public License and change free software--to make sure the software is free for all<br>its users. This General Public License applies to most of the Free and change free software--to make sure the software is free for all Software Foundation's software and to any other program whose Software Foundation's software and to any other program whose its users. This General Public License applies to most of the Free Public License is intended to guarantee your freedom to share The licenses for most software are designed to take away your<br>freedom to share and change it. By contrast, the GNU General The licenses for most software are designed to take away your Public License is intended to quarantee your freedom to share freedom to share and change it. By contrast, the GNU General software is covered by the GNU Lesser General Public License instead.) You can apply it to your programs, too. instead.) You can apply it to your programs, too.

charge for this service if you wish), that you receive source code or price. Our General Public Licenses are designed to make sure that charge for this service if you wish), that you receive source code or When we speak of free software, we are referring to freedom, not When we speak of free software, we are referring to freedom, not price. Our General Public Licenses are designed to make sure that can get it if you want it, that you can change the software or use<br>pieces of it in new free programs; and that you know you can do can get it if you want it, that you can change the software or use pieces of it in new free programs; and that you know you can do you have the freedom to distribute copies of free software (and you have the freedom to distribute copies of free software (and these things. these things.

To protect your rights, we need to make restrictions that forbid To protect your rights, we need to make restrictions that forbid anyone to deny you these rights or to ask you to surrender the anyone to deny you these rights or to ask you to surrender the rights.

These restrictions translate to certain responsibilities for you if you These restrictions translate to certain responsibilities for you if you distribute copies of the software, or if you modify it. distribute copies of the software, or if you modify it.

gratis or for a fee, you must give the recipients all the rights that<br>you have. You must make sure that they, too, receive or can get the you have. You must make sure that they, too, receive or can get the source code. And you must show them these terms so they know source code. And you must show them these terms so they know For example, if you distribute copies of such a program, whether For example, if you distribute copies of such a program, whether gratis or for a fee, you must give the recipients all the rights that

We protect your rights with two steps: (1) copyright the software, their rights.<br>We protect your rights with two steps: (1) copyright the software. and (2) offer you this license which gives you legal permission to and (2) offer you this license which gives you legal permission to copy, distribute and/or modify the software. copy, distribute and/or modify the software.

not the original, so that any problems introduced by others will not not the original, so that any problems introduced by others will not this free software. If the software is modified by someone else and this free software. If the software is modified by someone else and passed on, we want its recipients to know that what they have is passed on, we want its recipients to know that what they have is certain that everyone understands that there is no warranty for certain that everyone understands that there is no warranty for Also, for each author's protection and ours, we want to make Also, for each author's protection and ours, we want to make

the program proprietary. To prevent this, we have made it clear that the program proprietary. To prevent this, we have made it clear that any patent must be licensed for everyone's free use or not licensed any patent must be licensed for everyone's free use or not licensed patents. We wish to avoid the danger that redistributors of a free<br>program will individually obtain patent licenses, in effect making patents. We wish to avoid the danger that redistributors of a free program will individually obtain patent licenses, in effect making Finally, any free program is threatened constantly by software Finally, any free program is threatened constantly by software reflect on the original authors' reputations. reflect on the original authors' reputations. at all.

The precise terms and conditions for copying, distribution and The precise terms and conditions for copying, distribution and modification follow. modification follow.

# **CONDITIONS FOR COPYING, DISTRIBUTION AND**  CONDITIONS FOR COPYING, DISTRIBUTION AND **GNU GENERAL PUBLIC LICENSE TERMS AND**  GNU GENERAL PUBLIC LICENSE TERMS AND **MODIFICATION MODIFICATION**

based on the Program" means either the Program or any derivative "Program", below, refers to any such program or work, and a "work based on the Program" means either the Program or any derivative contains a notice placed by the copyright holder saying it may<br>be distributed under the terms of this General Public License. The be distributed under the terms of this General Public License. The Program", below, refers to any such program or work, and a "work and/or translated into another language. (Hereinafter, translation and/or translated into another language. (Hereinafter, translation<br>is included without limitation in the term "modification".) Each work under copyright law: that is to say, a work containing the<br>Program or a portion of it, either verbatim or with modifications Program or a portion of it, either verbatim or with modifications contains a notice placed by the copyright holder saying it may is included without limitation in the term "modification".) Each work under copyright law: that is to say, a work containing the 0. This License applies to any program or other work which 0. This License applies to any program or other work which licensee is addressed as "you". icensee is addressed as "you"

Program). Whether that is true depends on what the Program does. Program). Whether that is true depends on what the Program does. Program is covered only if its contents constitute a work based on Program is covered only if its contents constitute a work based on not covered by this License; they are outside its scope. The act of not covered by this License; they are outside its scope. The act of the Program (independent of having been made by running the the Program (independent of having been made by running the Activities other than copying, distribution and modification are Activities other than copying, distribution and modification are unning the Program is not restricted, and the output from the running the Program is not restricted, and the output from the

intact all the notices that refer to this License and to the absence of intact all the notices that refer to this License and to the absence of any warranty; and give any other recipients of the Program a copy any warranty; and give any other recipients of the Program a copy I. You may copy and distribute verbatim copies of the Program's 1. You may copy and distribute verbatim copies of the Program's source code as you receive it, in any medium, provided that<br>vou conspicuously and appropriately publish on each copy an you conspicuously and appropriately publish on each copy an appropriate copyright notice and disclaimer of warranty; keep appropriate copyright notice and disclaimer of warranty; keep source code as you receive it, in any medium, provided that of this License along with the Program. of this License along with the Program.

You may charge a fee for the physical act of transferring a copy, and you may at your option offer warranty protection in exchange You may charge a fee for the physical act of transfering a copy,<br>and you may at your option offer warranty protection in exchange<br>for a fee.

2. You may modify your copy or copies of the Program or any 2. You may modify your copy or copies of the Program or any

copy and distribute such modifications or work under the terms<br>of Section 1 above, provided that you also meet all of these copy and distribute such modifications or work under the terms portion of it, thus forming a work based on the Program, and portion of it, thus forming a work based on the Program, and of Section 1 above, provided that you also meet all of these conditions: conditions:

a) You must cause the modified files to carry prominent notices a) You must cause the modified files to carry prominent notices stating that you changed the files and the date of any change. stating that you changed the files and the date of any change.

b) You must cause any work that you distribute or publish, that in b) You must cause any work that you distribute or publish, that in whole or in part contains or is derived from the Program or any whole or in part contains or is derived from the Program or any part thereof, to be licensed as a whole at no charge to all third<br>parties under the terms of this License. part thereof, to be licensed as a whole at no charge to all third parties under the terms of this License.

c) If the modified program normally reads commands<br>interactively when run, you must cause it, when started running interactively when run, you must cause it, when started running that you provide a warranty) and that users may redistribute the that you provide a warranty) and that users may redistribute the display an announcement including an appropriate copyright display an announcement including an appropriate copyright program under these conditions, and telling the user how to program under these conditions, and telling the user how to for such interactive use in the most ordinary way, to print or for such interactive use in the most ordinary way, to print or notice and a notice that there is no warranty (or else, saying notice and a notice that there is no warranty (or else, saying c) If the modified program normally reads commands

normally print such an announcement, your work based on the normally print such an announcement, your work based on the (Exception: if the Program itself is interactive but does not (Exception: if the Program itself is interactive but does not view a copy of this License. view a copy of this License.

identifiable sections of that work are not derived from the Program, hese requirements apply to the modified work as a whole. If These requirements apply to the modified work as a whole. If Program is not required to print an announcement.) Program is not required to print an announcement.)

identifiable sections of that work are not derived from the Program,<br>and can be reasonably considered independent and separate to those sections when you distribute them as separate works. But<br>when you distribute the same sections as part of a whole which is a when you distribute the same sections as part of a whole which is a to those sections when you distribute them as separate works. But work based on the Program, the distribution of the whole must be work based on the Program, the distribution of the whole must be on the terms of this License, whose permissions for other licensees<br>extend to the entire whole, and thus to each and every part on the terms of this License, whose permissions for other licensees works in themselves, then this License, and its terms, do not apply works in themselves, then this License, and its terms, do not apply and can be reasonably considered independent and separate extend to the entire whole, and thus to each and every part regardless of who wrote it. regardless of who wrote it.

Thus, it is not the intent of this section to claim rights or contest Thus, it is not the intent of this section to claim rights or contest your rights to work written entirely by you; rather, the intent is<br>to exercise the right to control the distribution of derivative or your rights to work written entirely by you; rather, the intent is to exercise the right to control the distribution of derivative or collective works based on the Program. collective works based on the Program.

Program with the Program (or with a work based on the Program) Program with the Program (or with a work based on the Program) In addition, mere aggregation of another work not based on the In addition, mere aggregation of another work not based on the on a volume of a storage or distribution medium does not bring on a volume of a storage or distribution medium does not bring the other work under the scope of this License. the other work under the scope of this License.

terms of Sections 1 and 2 above provided that you also do one of 3. You may copy and distribute the Program (or a work based on 3. You may copy and distribute the Program (or a work based on terms of Sections 1 and 2 above provided that you also do one of it, under Section 2) in object code or executable form under the it, under Section 2) in object code or executable form under the the following: the following:

terms of Sections 1 and 2 above on a medium customarily used terms of Sections 1 and 2 above on a medium customarily used a) Accompany it with the complete corresponding machinea) Accompany it with the complete corresponding machinereadable source code, which must be distributed under the readable source code, which must be distributed under the for software interchange; or, for software interchange; or,

be distributed under the terms of Sections 1 and 2 above on a be distributed under the terms of Sections 1 and 2 above on a machine-readable copy of the corresponding source code, to machine-readable copy of the corresponding source code, to years, to give any third party, for a charge no more than your cost of physically performing source distribution, a complete cost of physically performing source distribution, a complete vears, to give any third party, for a charge no more than your b) Accompany it with a written offer, valid for at least three b) Accompany it with a written offer, valid for at least three medium customarily used for software interchange; or, medium customarily used for software interchange; or,

offer to distribute corresponding source code. (This alternative<br>is allowed only for noncommercial distribution and only if you offer to distribute corresponding source code. (This alternative is allowed only for noncommercial distribution and only if you received the program in object code or executable form with received the program in object code or executable form with c) Accompany it with the information you received as to the c) Accompany it with the information you received as to the such an offer, in accord with Subsection b above.) such an offer, in accord with Subsection b above.)

formaking modifications to it. For an executable work, complete<br>source code means all the source code for all modules it contains,<br>plus any associated interface definition files, plus the scripts used to plus any associated interface definition files, plus the scripts used to control compilation and installation of the executable. However, as control compilation and installation of the executable. However, as The source code for a work means the preferred form of the work source code means all the source code for all modules it contains, a special exception, the source code distributed need not include a special exception, the source code distributed need not include form) with the major components (compiler, kernel, and so on) of form) with the major components (compiler, kernel, and so on) of The source code for a work means the preferred form of the work for making modifications to it. For an executable work, complete the operating system on which the executable runs, unless that<br>component itself accompanies the executable. the operating system on which the executable runs, unless that anything that is normally distributed (in either source or binary anything that is normally distributed (in either source or binary component itself accompanies the executable.

If distribution of executable or object code is made by offering<br>access to copy from a designated place, then offering equivalent distribution of the source code, even though third parties are not distribution of the source code, even though third parties are not access to copy from a designated place, then offering equivalent access to copy the source code from the same place counts as If distribution of executable or object code is made by offering access to copy the source code from the same place counts as compelled to copy the source along with the object code. compelled to copy the source along with the object code.

License. However, parties who have received copies, or rights, from 4. You may not copy, modify, sublicense, or distribute the Program License. However, parties who have received copies, or rights, from 4. You may not copy, modify, sublicense, or distribute the Program<br>except as expressly provided under this License. Any attempt otherwise to copy, modify, sublicense or distribute the Program you under this License will not have their licenses terminated so you under this License will not have their licenses terminated so otherwise to copy, modify, sublicense or distribute the Program is void, and will automatically terminate your rights under this is void, and will automatically terminate your rights under this except as expressly provided under this License. Any attempt long as such parties remain in full compliance. long as such parties remain in full compliance.

5. You are not required to accept this License, since you have not signed it. However, nothing else grants you permission to modify are prohibited by law if you do not accept this License. Therefore, 5. You are not required to accept this License, since you have not signed it. However, nothing else grants you permission to modify are prohibited by law if you do not accept this License. Therefore, by modifying or distributing the Program (or any work based on the Program), you indicate your acceptance of this License to do the Program), you indicate your acceptance of this License to do by modifying or distributing the Program (or any work based on or distribute the Program or its derivative works. These actions or distribute the Program or its derivative works. These actions so, and all its terms and conditions for copying, distributing or so, and all its terms and conditions for copying, distributing or modifying the Program or works based on it. modifying the Program or works based on it.

further restrictions on the recipients' exercise of the rights granted further restrictions on the recipients' exercise of the rights granted herein. You are not responsible for enforcing compliance by third herein. You are not responsible for enforcing compliance by third 6. Each time you redistribute the Program (or any work based on 6. Each time you redistribute the Program (or any work based on the Program), the recipient automatically receives a license from the Program), the recipient automatically receives a license from subject to these terms and conditions. You may not impose any subject to these terms and conditions. You may not impose any the original licensor to copy, distribute or modify the Program the original licensor to copy, distribute or modify the Program parties to this License. parties to this License.

License. If you cannot distribute so as to satisfy simultaneously your obligations under this License and any other pertinent obligations, License. If you cannot distribute so as to satisfy simultaneously your obligations under this License and any other pertinent obligations, 7. If, as a consequence of a court judgment or allegation of<br>patent infringement or for any other reason (not limited to patent patent infringement or for any other reason (not limited to patent all. For example, if a patent license would not permit royalty-free all. For example, if a patent license would not permit royalty-free issues), conditions are imposed on you (whether by court order, issues), conditions are imposed on you (whether by court order, directly or indirectly through you, then the only way you could<br>satisfy both it and this License would be to refrain entirely from satisfy both it and this License would be to refrain entirely from directly or indirectly through you, then the only way you could agreement or otherwise) that contradict the conditions of this agreement or otherwise) that contradict the conditions of this then as a consequence you may not distribute the Program at then as a consequence you may not distribute the Program at redistribution of the Program by all those who receive copies redistribution of the Program by all those who receive copies License, they do not excuse you from the conditions of this License, they do not excuse you from the conditions of this 7. If, as a consequence of a court judgment or allegation of distribution of the Program. distribution of the Program.

If any portion of this section is held invalid or unenforceable under any particular circumstance, the balance of the section is intended any particular circumstance, the balance of the section is intended If any portion of this section is held invalid or unenforceable under to apply and the section as a whole is intended to apply in other to apply and the section as a whole is intended to apply in other circumstances. circumstances.

implemented by public license practices. Many people have made mplemented by public license practices. Many people have made wstem: it is up to the author/donor to decide if he or she is willing system; it is up to the author/donor to decide if he or she is willing generous contributions to the wide range of software distributed generous contributions to the wide range of software distributed It is not the purpose of this section to induce you to infringe any It is not the purpose of this section to induce you to infringe any hrough that system in reliance on consistent application of that through that system in reliance on consistent application of that any such claims; this section has the sole purpose of protecting<br>the integrity of the free software distribution system, which is to distribute software through any other system and a licensee any such claims; this section has the sole purpose of protecting to distribute software through any other system and a licensee patents or other property right claims or to contest validity of patents or other property right claims or to contest validity of the integrity of the free software distribution system, which is cannot impose that choice. cannot impose that choice.

This section is intended to make thoroughly clear what is believed This section is intended to make thoroughly clear what is believed to be a consequence of the rest of this License. to be a consequence of the rest of this License.

excluding those countries, so that distribution is permitted only in excluding those countries, so that distribution is permitted only in certain countries either by patents or by copyrighted interfaces,<br>the original copyright holder who places the Program under this incorporates the limitation as if written in the body of this License. incorporates the limitation as if written in the body of this License. the original copyright holder who places the Program under this or among countries not thus excluded. In such case, this License or among countries not thus excluded. In such case, this License certain countries either by patents or by copyrighted interfaces, License may add an explicit geographical distribution limitation License may add an explicit geographical distribution limitation 8. If the distribution and/or use of the Program is restricted in 8. If the distribution and/or use of the Program is restricted in

versions will be similar in spirit to the present version, but may differ versions will be similar in spirit to the present version, but may differ<br>in detail to address new problems or concerns. versions of the General Public License from time to time. Such new versions of the General Public License from time to time. Such new 9. The Free Software Foundation may publish revised and/or new 9. The Free Software Foundation may publish revised and/or new in detail to address new problems or concerns.

not specify a version number of this License, you may choose any Program specifies a version number of this License which applies not specify a version number of this License, you may choose any .<br>Program specifies a version number of this License which applies to it and "any later version", you have the option of following the terms and conditions either of that version or of any later version terms and conditions either of that version or of any later version to it and "any later version", you have the option of following the published by the Free Software Foundation. If the Program does published by the Free Software Foundation. If the Program does Each version is given a distinguishing version number. If the Each version is given a distinguishing version number. If the version ever published by the Free Software Foundation. version ever published by the Free Software Foundation.

Foundation; we sometimes make exceptions for this. Our decision programs whose distribution conditions are different, write to the Foundation; we sometimes make exceptions for this. Our decision derivatives of our free software and of promoting the sharing and 10. If you wish to incorporate parts of the Program into other free 10. If you wish to incorporate parts of the Program into other free programs whose distribution conditions are different, write to the will be quided by the two qoals of preserving the free status of all will be guided by the two goals of preserving the free status of all derivatives of our free software and of promoting the sharing and author to ask for permission. For software which is copyrighted author to ask for permission. For software which is copyrighted addition to the Free Software Foundation, write to the Free Software by the Free Software Foundation, write to the Free Software euse of software generally. reuse of software generally.

# **NO WARRANTY NO WARRANTY**

YOU. SHOULD THE PROGRAM PROVE DEFECTIVE, YOU ASSUME THE YOU. SHOULD THE PROGRAM PROVE DEFECTIVE, YOU ASSUME THE PARTIES PROVIDE THE PROGRAM "AS IS" WITHOUT WARRANTY OF PARTIES PROVIDE THE PROGRAM "AS IS" WITHOUT WARRANTY OF O THE QUALITY AND PERFORMANCE OF THE PROGRAMIS WITH TO THE QUALITY AND PERFORMANCE OF THE PROGRAM IS WITH ANY KIND, EITHER EXPRESSED OR IMPLIED, INCLUDING, BUT NOT ANY KIND. EITHER EXPRESSED OR IMPLIED. INCLUDING. BUT NOT STATED IN WRITING THE COPYRIGHT HOLDERS AND/OR OTHER STATED IN WRITING THE COPYRIGHT HOLDERS AND/OR OTHER AND FITNESS FOR A PARTICULAR PURPOSE. THE ENTIRE RISK AS AND FITNESS FOR A PARTICULAR PURPOSE. THE ENTIRE RISK AS THERE IS NO WARRANTY FOR THE PROGRAM, TO THE EXTENT LIMITED TO. THE IMPLIED WARRANTIES OF MERCHANTABILITY LIMITED TO, THE IMPLIED WARRANTIES OF MERCHANTABILITY THERE IS NO WARRANTY FOR THE PROGRAM, TO THE EXTENT PERMITTED BY APPLICABLE LAW. EXCEPT WHEN OTHERWISE 11. BECAUSE THE PROGRAM IS LICENSED FREE OF CHARGE, 11. BECAUSE THE PROGRAM IS LICENSED FREE OF CHARGE, PERMITTED BY APPLICABLE LAW. EXCEPT WHEN OTHERWIS

THE PROGRAM TO OPERATE WITH ANY OTHER PROGRAMS), EVEN THE PROGRAM TO OPERATE WITH ANY OTHER PROGRAMS), EVEN<br>IF SUCH HOLDER OR OTHER PARTY HAS BEEN ADVISED OF THE LOSSES SUSTAINED BY YOU OR THIRD PARTIES OR A FAILURE OF INABILITY TO USE THE PROGRAM (INCLUDING BUT NOT LIMITED INABILITY TO USE THE PROGRAM (INCLUDING BUT NOT LIMITED SUSTAINED BY YOU OR THIRD PARTIES OR A FAILURE OF TO LOSS OF DATA OR DATA BEING RENDERED INACCURATE OR TO LOSS OF DATA OR DATA BEING RENDERED INACCURATE OR ANY OTHER PARTY WHO MAY MODIFY AND/OR REDISTRIBUTE IF SUCH HOLDER OR OTHER PARTY HAS BEEN ADVISED OF THE ANY OTHER PARTY WHO MAY MODIFY AND/OR REDISTRIBUTE COST OF ALL NECESSARY SERVICING, REPAIR OR CORRECTION. OR CONSEOUENTIAL DAMAGES ARISING OUT OF THE USE OR COST OF ALL NECESSARY SERVICING, REPAIR OR CORRECTION. THE PROGRAM AS PERMITTED ABOVE. BE LIABLE TO YOU FOR THE PROGRAM AS PERMITTED ABOVE, BE LIABLE TO YOU FOR OR CONSEQUENTIAL DAMAGES ARISING OUT OF THE USE OR 12. IN NO EVENT UNLESS REQUIRED BY APPLICABLE LAW OR DAMAGES, INCLUDING ANY GENERAL, SPECIAL, INCIDENTAL 12. IN NO EVENT UNLESS REQUIRED BY APPLICABLE LAW OR DAMAGES, INCLUDING ANY GENERAL, SPECIAL, INCIDENTAL AGREED TO IN WRITING WILL ANY COPYRIGHT HOLDER, OR AGREED TO IN WRITING WILL ANY COPYRIGHT HOLDER, OR POSSIBILITY OF SUCH DAMAGES. POSSIBILITY OF SUCH DAMAGES. LOSSES

# How to Apply These Terms to Your New Programs **How to Apply These Terms to Your New Programs** END OF TERMS AND CONDITIONS **END OF TERMS AND CONDITIONS**

lf you develop a new program, and you want it to be of the<br>greatest possible use to the public, the best way to achieve this greatest possible use to the public, the best way to achieve this is to make it free software which everyone can redistribute and is to make it free software which everyone can redistribute and If you develop a new program, and you want it to be of the change under these terms. change under these terms.

convey the exclusion of warranty; and each file should have at least to attach them to the start of each source file to most effectively<br>convey the exclusion of warranty; and each file should have at least the "copyright" line and a pointer to where the full notice is found. the "copyright" line and a pointer to where the full notice is found. To do so, attach the following notices to the program. It is safest to attach them to the start of each source file to most effectively To do so, attach the following notices to the program. It is safest

<one line to give the program's name and a brief idea of what <one line to give the program's name and a brief idea of what it does.>

Copyright (C) <year> <name of author> Copyright (C) <year> <name of author>

modify it under the tems of the GNU General Public License as modify it under the terms of the GNU General Public License as published by the Free Software Foundation; either version 2 of published by the Free Software Foundation; either version 2 of This program is free software; you can redistribute it and/or This program is free software; you can redistribute it and/or the License, or (at your option) any later version. the License, or (at your option) any later version.

WITHOUT ANY WARRANTY; without even the implied warranty of<br>MERCHANTABILITY or FITNESS FOR A PARTICULAR PURPOSE. See WITHOUT ANY WARRANTY; without even the implied warranty of MERCHANTABILITY or FITNESS FOR A PARTICULAR PURPOSE. See This program is distributed in the hope that it will be useful, but This program is distributed in the hope that it will be useful, but the GNU General Public License for more details. the GNU General Public License for more details.

License along with this program; if not, write to the Free Software<br>Foundation, Inc., S1 Franklin Street, Fifth Floor, Boston, MA 02110-License along with this program; if not, write to the Free Software Foundation, Inc., 51 Franklin Street, Fifth Floor, Boston, MA 02110- You should have received a copy of the GNU General Public You should have received a copy of the GNU General Public 1301 USA

Also add information on how to contact you by electronic and Iso add information on how to contact you by electronic and paper mail.

If the program is interactive, make it output a short notice like this f the program is interactive, make it output a short notice like this when it starts in an interactive mode: when it starts in an interactive mode:

Gnomovision version 69, Copyright (C) year name of author Gnomovision version 69, Copyright (C) year name of author Gnomovision comes with ABSOLUTELY NO WARRANTY: for Gnomovision comes with ABSOLUTELY NO WARRANTY; for details type `show w'. details type `show w'.

This is free software, and you are welcome to redistribute it under This is free software, and you are welcome to redistribute it under certain conditions; type `show c' for details. certain conditions; type `show c' for details.

The hypothetical commands' show w' and 'show c' should show The hypothetical commands `show w' and `show c' should show commands you use may be called something other than `show w' the appropriate parts of the General Public License. Of course, the commands you use may be called something other than `show w' the appropriate parts of the General Public License. Of course, the and `show c'; they could even be mouse-clicks or menu items- and 'show c'; they could even be mouse-clicks or menu itemswhatever suits your program. whatever suits your program.

You should also get your employer (if you work as a programmer) You should also get your employer (if you work as a programmer)<br>or your school, if any, to sign a "copyright disclaimer" for the or your school, if any, to sign a "copyright disclaimer" for the program, if necessary. Here is a sample; alter the names: program, if necessary. Here is a sample; alter the names:

Yoyodyne, Inc., hereby disclaims all copyright interest in the Yoyodyne, Inc., hereby disclaims all copyright interest in the program `Gnomovision' (which makes passes at compilers) program `Gnomovision' (which makes passes at compilers) written by James Hacker. written by James Hacker.

<signature of Ty Coon>, 1 April 1989 <signature of Ty Coon>, 1 April 1989

This General Public License does not permit incorporating your This General Public License does not permit incorporating your Coon, President of Vice Ty Coon, President of Vice

program into proprietary programs. If your program is a subroutine program into proprietary programs. If your program is a subroutine proprietary applications with the library. If this is what you want proprietary applications with the library. If this is what you want to do, use the GNU Lesser General Public License instead of this to do, use the GNU Lesser General Public License instead of this ibrary, you may consider it more useful to permit linking library, you may consider it more useful to permit linking License.

# **GNU LESSER GENERAL PUBLIC LICENSE GNU LESSER GENERAL PUBLIC LICENSE** Version 2.1, February 1999 **Version 2.1, February 1999**

Everyone is permitted to copy and distribute verbatim copies of Everyone is permitted to copy and distribute verbatim copies of Franklin Street. Fifth Floor. Boston. MA 02110-1301 USA 51 Franklin Street, Fifth Floor, Boston, MA 02110-1301 USA Copyright (C) 1989, 1991 Free Software Foundation, Inc., Copyright (C) 1989, 1991 Free Software Foundation, Inc., this license document, but changing it is not allowed. this license document, but changing it is not allowed.

This is the first released version of the Lesser GPL. It also counts as<br>the successor of the GNU Library Public License, version 2, hence<br>the version number 2.1.] [This is the first released version of the Lesser GPL. It also counts as the successor of the GNU Library Public License, version 2, hence the version number 2.1.]

# **Preamble** Preamble

Public Licenses are intended to guarantee your freedom to share and change free software-to make sure the software is free for all and change free software--to make sure the software is free for all Public Licenses are intended to guarantee your freedom to share The licenses for most software are designed to take away your he licenses for most software are designed to take away your freedom to share and change it. By contrast, the GNU General reedom to share and change it. By contrast, the GNU General its users.

about whether this license or the ordinary General Public License about whether this license or the ordinary General Public License pecially designated software packages—typically libraries—of<br>the Free Software Foundation and other authors who decide to the Free Software Foundation and other authors who decide to use it. You can use it too, but we suggest you first think carefully use it. You can use it too, but we suggest you first think carefully is the better strategy to use in any particular case, based on the This license, the Lesser General Public License, applies to some is the better strategy to use in any particular case, based on the This license, the Lesser General Public License, applies to some specially designated software packages--typically libraries--of explanations below. explanations below.

sure that you have the freedom to distribute copies of free software sure that you have the freedom to distribute copies of free software code or can get it if you want it; that you can change the software code or can get it if you want it; that you can change the software use, not price. Our General Public Licenses are designed to make use, not price. Our General Public Licenses are designed to make When we speak of free software, we are referring to freedom of When we speak of free software, we are referring to freedom of (and charge for this service if you wish); that you receive source (and charge for this service if you wish); that you receive source and use pieces of it in new free programs; and that you are and use pieces of it in new free programs; and that you are informed that you can do these things. informed that you can do these things.

these rights. These restrictions translate to certain responsibilities hese rights. These restrictions translate to certain responsibilities To protect your rights, we need to make restrictions that forbid To protect your rights, we need to make restrictions that forbid distributors to deny you these rights or to ask you to surrender distributors to deny you these rights or to ask you to surrender for you if you distribute copies of the library or if you modify it. for you if you distribute copies of the library or if you modify it.

recompiling it. And you must show them these terms so they know relink them with the library after making changes to the library and<br>recompiling it. And you must show them these terms so they know relink them with the library after making changes to the library and For example, if you distribute copies of the library, whether gratis For example, if you distribute copies of the library, whether gratis gave you. You must make sure that they, too, receive or can get<br>the source code. If you link other code with the library, you must the source code. If you link other code with the library, you must gave you. You must make sure that they, too, receive or can get provide complete object files to the recipients, so that they can provide complete object files to the recipients, so that they can or for a fee, you must give the recipients all the rights that we or for a fee, you must give the recipients all the rights that we their rights.

permission to copy, distribute and/or modify the library.<br>To protect each distributor, we want to make it very clear that there To protect each distributor, we want to make it very clear that there author's reputation will not be affected by problems that might be author's reputation will not be affected by problems that might be We protect your rights with a two-step method: (1) we copyright the library, and (2) we offer you this license, which gives you legal the library, and (2) we offer you this license, which gives you legal is no warranty for the free library. Also, if the library is modified by We protect your rights with a two-step method: (1) we copyright is no warranty for the free library. Also, if the library is modified by someone else and passed on, the recipients should know that someone else and passed on, the recipients should know that what they have is not the original version, so that the original what they have is not the original version, so that the original permission to copy, distribute and/or modify the library.

Finally, software patents pose a constant threat to the existence of Finally, software patents pose a constant threat to the existence of any free program. We wish to make sure that a company cannot any free program. We wish to make sure that a company cannot effectively restrict the users of a free program by obtaining a<br>restrictive license from a patent holder. Therefore, we insist that restrictive license from a patent holder. Therefore, we insist that any patent license obtained for a version of the library must be any patent license obtained for a version of the library must be consistent with the full freedom of use specified in this license. consistent with the full freedom of use specified in this license. effectively restrict the users of a free program by obtaining a ntroduced by others. introduced by others.

General Public License, applies to certain designated libraries, and is quite different from the ordinary General Public License. We use ordinary GNU General Public License. This license, the GNU Lesser ordinary GNU General Public License. This license, the GNU Lesser General Public License, applies to certain designated libraries, and is quite different from the ordinary General Public License. We use Most GNU software, including some libraries, is covered by the Most GNU software, including some libraries, is covered by the his license for certain libraries in order to permit linking those this license for certain libraries in order to permit linking those ibraries into non-free programs. libraries into non-free programs.

When a program is linked with a library, whether statically or using When a program is linked with a library, whether statically or using Public License permits more lax criteria for linking other code with Public License permits more lax criteria for linking other code with a shared library, the combination of the two is legally speaking a entire combination fits its criteria of freedom. The Lesser General a shared library, the combination of the two is legally speaking a General Public License therefore permits such linking only if the entire combination fits its criteria of freedom. The Lesser General combined work, a derivative of the original library. The ordinary General Public License therefore permits such linking only if the combined work, a derivative of the original library. The ordinary he library.

Public License. It also provides other free software developers Less<br>of an advantage over competing non-free programs. Public License. It also provides other free software developers Less does Less to protect the user's freedom than the ordinary General does Less to protect the user's freedom than the ordinary General We call this license the "Lesser" General Public License because it We call this license the "Lesser" General Public License because it of an advantage over competing non-free programs.

These disadvantages are the reason we use the ordinary General These disadvantages are the reason we use the ordinary General Public License for many libraries. However, the Lesser license Public License for many libraries. However, the Lesser license provides advantages in certain special circumstances. provides advantages in certain special circumstances.

becomes a de-facto standard. To achieve this, non-free programs In this case, there is little to gain by limiting the free library to free encourage the widest possible use of a certain library, so that it<br>becomes a de-facto standard. To achieve this, non-free programs a free library does the same job as widely used non-free libraries. In this case, there is little to gain by limiting the free library to free must be allowed to use the library. A more frequent case is that a free library does the same job as widely used non-free libraries. For example, on rare occasions, there may be a special need to For example, on rare occasions, there may be a special need to encourage the widest possible use of a certain library, so that it must be allowed to use the library. A more frequent case is that software only, so we use the Lesser General Public License. software only, so we use the Lesser General Public License.

of free software. For example, permission to use the GNU C Library programs enables a greater number of people to use a large body programs enables a greater number of people to use a large body of free software. For example, permission to use the GNU C Library whole GNU operating system, as well as its variant, the GNU/Linux whole GNU operating system, as well as its variant, the GNU/Linux In other cases, permission to use a particular library in non-free In other cases, permission to use a particular library in non-free in non-free programs enables many more people to use the in non-free programs enables many more people to use the operating system. operating system.

the users' freedom, it does ensure that the user of a program that is linked with the Library has the freedom and the wherewithal to run linked with the Library has the freedom and the wherewithal to run the users' freedom, it does ensure that the user of a program that is Although the Lesser General Public License is Less protective of Although the Lesser General Public License is Less protective of that program using a modified version of the Library. that program using a modified version of the Library.

The precise terms and conditions for copying, distribution and<br>modification follow. Pay close attention to the difference between modification follow. Pay close attention to the difference between a "work based on the library" and a "work that uses the library". The<br>former contains code derived from the library, whereas the latter a "work based on the library" and a "work that uses the library". The former contains code derived from the library, whereas the latter The precise terms and conditions for copying, distribution and must be combined with the library in order to run. must be combined with the library in order to run.

# GNU LESSER GENERAL PUBLIC LICENSE TERMS AND **GNU LESSER GENERAL PUBLIC LICENSE TERMS AND**  CONDITIONS FOR COPYING, DISTRIBUTION AND **CONDITIONS FOR COPYING, DISTRIBUTION AND**  MODIFICATION **MODIFICATION**

0. This License Agreement applies to any software library or other 0. This License Agreement applies to any software library or other program which contains a notice placed by the copyright holder program which contains a notice placed by the copyright holder the terms of this Lesser General Public License (also called "this the terms of this Lesser General Public License (also called "this or other authorized party saying it may be distributed under or other authorized party saying it may be distributed under License"). Each licensee is addressed as "you". License"). Each licensee is addressed as "you".

prepared so as to be conveniently linked with application programs prepared so as to be conveniently linked with application programs (which use some of those functions and data) to form executables. (which use some of those functions and data) to form executables. A "library" means a collection of software functions and/or data A "library" means a collection of software functions and/or data

and/or translated straightforwardly into another language.<br>(Hereinafter, translation is included without limitation in the term (Hereinafter, translation is included without limitation in the term The "Library", below, refers to any such software library or work work under copyright law: that is to say, a work containing the The "Library", below, refers to any such software library or work which has been distributed under these terms. A "work based work under copyright law: that is to say, a work containing the Library or a portion of it, either verbatim or with modifications Library or a portion of it, either verbatim or with modifications which has been distributed under these terms. A "work based and/or translated straightforwardly into another language. on the Library" means either the Library or any derivative on the Library" means either the Library or any derivative modification".) "modification".)

associated interface definition files, plus the scripts used to control for making modifications to it. For a library, complete source code means all the source code for all modules it contains, plus any<br>associated interface definition files, plus the scripts used to control for making modifications to it. For a library, complete source code "Source code" for a work means the preferred form of the work 'Source code" for a work means the preferred form of the work means all the source code for all modules it contains, plus any compilation and installation of the library. compilation and installation of the library.

not covered by this License; they are outside its scope. The act of running a program using the Library is not restricted, and output not covered by this License; they are outside its scope. The act of running a program using the Library is not restricted, and output work based on the Library (independent of the use of the Library work based on the Library (independent of the use of the Library in a tool for writing it). Whether that is true depends on what the in a tool for writing it). Whether that is true depends on what the Activities other than copying, distribution and modification are Activities other than copying, distribution and modification are from such a program is covered only if its contents constitute a from such a program is covered only if its contents constitute a

complete source code as you receive it, in any medium, provided an appropriate copyright notice and disclaimer of warranty; keep complete source code as you receive it, in any medium, provided an appropriate copyright notice and disclaimer of warranty; keep intact all the notices that refer to this License and to the absence that you conspicuously and appropriately publish on each copy intact all the notices that refer to this License and to the absence that you conspicuously and appropriately publish on each copy 1. You may copy and distribute verbatim copies of the Library's 1. You may copy and distribute verbatim copies of the Library's Library does and what the program that uses the Library does. Library does and what the program that uses the Library does.

and you may at your option offer warranty protection in exchange and you may at your option offer warranty protection in exchange<br>for a fee. You may charge a fee for the physical act of transferring a copy, You may charge a fee for the physical act of transferring a copy,

of any warranty; and distribute a copy of this License along with

of any warranty; and distribute a copy of this License along with

the Library.

2. You may modify your copy or copies of the Library or any portion 2. You may modify your copy or copies of the Library or any portion of it, thus forming a work based on the Library, and copy and<br>distribute such modifications or work under the terms of Section 1 distribute such modifications or work under the terms of Section 1 of it, thus forming a work based on the Library, and copy and above, provided that you also meet all of these conditions: above, provided that you also meet all of these conditions:

# a) The modified work must itself be a software library. a) The modified work must itself be a software library.

b) You must cause the files modified to carry prominent notices b) You must cause the files modified to carry prominent notices stating that you changed the files and the date of any change. stating that you changed the files and the date of any change. c) You must cause the whole of the work to be licensed at no c) You must cause the whole of the work to be licensed at no

d) If a facility in the modified Library refers to a function or a table d) If a facility in the modified Library refers to a function or a table of data to be supplied by an application program that uses the<br>facility, other than as an argument passed when the facility is invoked, then you must make a good faith effort to ensure that, invoked, then you must make a good faith effort to ensure that, of data to be supplied by an application program that uses the facility, other than as an argument passed when the facility is charge to all third parties under the terms of this License. charge to all third parties under the terms of this License.

table, the facility still operates, and performs whatever part of its table, the facility still operates, and performs whatever part of its in the event an application does not supply such function or (For example, a function in a library to compute square roots in the event an application does not supply such function or (For example, a function in a library to compute square roots purpose remains meaningful. purpose remains meaningful.

application-supplied function or table used by this function must application-supplied function or table used by this function must be optional: if the application does not supply it, the square root be optional: if the application does not supply it, the square root has a purpose that is entirely well-defined independent of the application. Therefore, Subsection 2d requires that any the application. Therefore, Subsection 2d requires that any has a purpose that is entirely well-defined independent of function must still compute square roots.) function must still compute square roots.)

to those sections when you distribute them as separate works. But when you distribute the same sections as part of a whole which is<br>a work based on the Library, the distribution of the whole must be a work based on the Library, the distribution of the whole must be on the terms of this License, whose permissions for other licensees on the terms of this License, whose permissions for other licensees works in themselves, then this License, and its terms, do not apply to those sections when you distribute them as separate works. But when you distribute the same sections as part of a whole which is identifiable sections of that work are not derived from the Library, identifiable sections of that work are not derived from the Library, works in themselves, then this License, and its terms, do not apply and can be reasonably considered independent and separate and can be reasonably considered independent and separate These requirements apply to the modified work as a whole. If These requirements apply to the modified work as a whole. If extend to the entire whole, and thus to each and every part extend to the entire whole, and thus to each and every part regardless of who wrote it. regardless of who wrote it.

Thus, it is not the intent of this section to claim rights or contest Thus, it is not the intent of this section to claim rights or contest your rights to work written entirely by you; rather, the intent is<br>to exercise the right to control the distribution of derivative or your rights to work written entirely by you; rather, the intent is to exercise the right to control the distribution of derivative or collective works based on the Library. collective works based on the Library.

a volume of a storage or distribution medium does not bring the In addition, mere aggregation of another work not based on the In addition, mere aggregation of another work not based on the a volume of a storage or distribution medium does not bring the Library with the Library (or with a work based on the Library) on Library with the Library (or with a work based on the Library) on other work under the scope of this License. other work under the scope of this License

To do this, you must alter all the notices that refer to this License, so To do this, you must alter all the notices that refer to this License, so 2, instead of to this License. (If a newer version than version 2 of the Public License instead of this License to a given copy of the Library. 2, instead of to this License. (If a newer version than version 2 of the 3. You may opt to apply the terms of the ordinary GNU General<br>Public License instead of this License to a given copy of the Library. that they refer to the ordinary GNU General Public License, version that they refer to the ordinary GNU General Public License, version ordinary GNU General Public License has appeared, then you can ordinary GNU General Public License has appeared, then you can specify that version instead if you wish.) Do not make any other specify that version instead if you wish.) Do not make any other 3. You may opt to apply the terms of the ordinary GNU General change in these notices. change in these notices.

This option is useful when you wish to copy part of the code of the This option is useful when you wish to copy part of the code of the Once this change is made in a given copy, it is irreversible for that<br>copy, so the ordinary GNU General Public License applies to all Once this change is made in a given copy, it is irreversible for that copy, so the ordinary GNU General Public License applies to all subsequent copies and derivative works made from that copy. subsequent copies and derivative works made from that copy.

Library into a program that is not a library. Library into a program that is not a library.

derivative of it, under Section 2) in object code or executable form derivative of it, under Section 2) in object code or executable form 4. You may copy and distribute the Library (or a portion or 4. You may copy and distribute the Library (or a portion or

accompany it with the complete corresponding machine-readable Sections 1 and 2 above on a medium customarily used for software ections 1 and 2 above on a medium customarily used for software accompany it with the complete corresponding machine-readable under the terms of Sections 1 and 2 above provided that you under the terms of Sections 1 and 2 above provided that you source code, which must be distributed under the terms of source code, which must be distributed under the terms of interchange. interchange.

from a designated place, then offering equivalent access to copy from a designated place, then offering equivalent access to copy If distribution of object code is made by offering access to copy If distribution of object code is made by offering access to copy to distribute the source code, even though third parties are not the source code from the same place satisfies the requirement to distribute the source code, even though third parties are not the source code from the same place satisfies the requirement compelled to copy the source along with the object code. compelled to copy the source along with the object code.

**Others**

*118*

or linked with it, is called a "work that uses the Library". Such a work, in isolation, is not a derivative work of the Library, and therefore falls but is designed to work with the Library by being compiled Library, but is designed to work with the Library by being compiled in isolation, is not a derivative work of the Library, and therefore falls or linked with it, is called a "work that uses the Library". Such a work 5. A program that contains no derivative of any portion of the 5. A program that contains no derivative of any portion of the outside the scope of this License. outside the scope of this License. ihrani

library". The executable is therefore covered by this License. Section library". The executable is therefore covered by this License. Section creates an executable that is a derivative of the Library (because it creates an executable that is a derivative of the Library (because it contains portions of the Library), rather than a "work that uses the contains portions of the Library), rather than a "work that uses the However, linking a "work that uses the Library" with the Library However, linking a "work that uses the Library" with the Library 6 states terms for distribution of such executables. 6 states terms for distribution of such executables.

When a "work that uses the Library" uses material from a header<br>file that is part of the Library, the object code for the work may be a Whether this is true is especially significant if the work can be linked<br>without the Library, or if the work is itself a library. The threshold for Whether this is true is especially significant if the work can be linked file that is part of the Library, the object code for the work may be a without the Library, or if the work is itself a library. The threshold for derivative work of the Library even though the source code is not. derivative work of the Library even though the source code is not. When a "work that uses the Library" uses material from a header this to be true is not precisely defined by law. this to be true is not precisely defined by law.

work. (Executables containing this object code plus portions of the work. (Executables containing this object code plus portions of the structure layouts and accessors, and small macros and small inline structure layouts and accessors, and small macros and small inline functions (ten lines or less in length), then the use of the object functions (ten lines or less in length), then the use of the object file is unrestricted, regardless of whether it is legally a derivative file is unrestricted, regardless of whether it is legally a derivative If such an object file uses only numerical parameters, data If such an object file uses only numerical parameters, data Library will still fall under Section 6.) Library will still fall under Section 6.)

distribute the object code for the work under the terms of Section distribute the object code for the work under the terms of Section 6. Any executables containing that work also fall under Section 6, 6. Any executables containing that work also fall under Section 6, whether or not they are linked directly with the Library itself. Otherwise, if the work is a derivative of the Library, you may whether or not they are linked directly with the Library itself. Otherwise, if the work is a derivative of the Library, you may

6. As an exception to the Sections above, you may also combine<br>or link a "work that uses the Library" with the Library to produce work under terms of your choice, provided that the terms permit work under terms of your choice, provided that the terms permit modification of the work for the customer's own use and reverse 6. As an exception to the Sections above, you may also combine modification of the work for the customer's own use and reverse or link a "work that uses the Library" with the Library to produce a work containing portions of the Library, and distribute that a work containing portions of the Library, and distribute that engineering for debugging such modifications. engineering for debugging such modifications.

copyright notice for the Library among them, as well as a reference copyright notice for the Library among them, as well as a reference<br>directing the user to the copy of this License. Also, you must do the Library is used in it and that the Library and its use are covered by this License. You must supply a copy of this License. If the work during execution displays copyright notices, you must include the during execution displays copyright notices, you must include the You must give prominent notice with each copy of the work that You must give prominent notice with each copy of the work that the Library is used in it and that the Library and its use are covered by this License. You must supply a copy of this License. If the work directing the user to the copy of this License. Also, you must do one of these things: one of these things:

relink to produce a modified executable containing the modified relink to produce a modified executable containing the modified library. (it is understood that the user who changes the contents Library. (It is understood that the user who changes the contents distributed under Sections 1 and 2 above); and, if the work is an distributed under Sections 1 and 2 above); and, if the work is an executable linked with the Library, with the complete machineexecutable linked with the Library, with the complete machinesource code, so that the user can modify the Library and then source code, so that the user can modify the Library and then of definitions files in the Library will not necessarily be able to of definitions files in the Library will not necessarily be able to readable "work that uses the Library", as object code and/or readable "work that uses the Library", as object code and/or a) Accompany the work with the complete corresponding a) Accompany the work with the complete corresponding whatever changes were used in the work (which must be recompile the application to use the modified definitions.) whatever changes were used in the work (which must be recompile the application to use the modified definitions.) machine-readable source code for the Library including machine-readable source code for the Library including

system, rather than copying library functions into the executable, system, rather than copying library functions into the executable, , if the user installs one, as long as the modified version is library, if the user installs one, as long as the modified version is interface-compatible with the version that the work was made b) Use a suitable shared library mechanism for linking with the b) Use a suitable shared library mechanism for linking with the interface-compatible with the version that the work was made Library. A suitable mechanism is one that (1) uses at run time<br>a copy of the library already present on the user's computer Library. A suitable mechanism is one that (1) uses at run time a copy of the library already present on the user's computer and (2) will operate properly with a modified version of the and (2) will operate properly with a modified version of the library, with.

c) Accompany the work with a written offer, valid for at least c) Accompany the work with a written offer, valid for at least Subsection 6a, above, for a charge no more than the cost of Subsection 6a, above, for a charge no more than the cost of three years, to give the same user the materials specified in three years, to give the same user the materials specified in performing this distribution. performing this distribution. d) If distribution of the work is made by offering access to copy<br>from a designated place, offer equivalent access to copy the d) If distribution of the work is made by offering access to copy from a designated place, offer equivalent access to copy the above specified materials from the same place. above specified materials from the same place.

e) Verify that the user has already received a copy of these e) Verify that the user has already received a copy of these materials or that you have already sent this user a copy. materials or that you have already sent this user a copy.

form) with the major components (compiler, kernel, and so on) of form) with the major components (compiler, kernel, and so on) of the operating system on which the executable runs, unless that the operating system on which the executable runs, unless that For an executable, the required form of the "work that uses the For an executable, the required form of the "work that uses the anything that is normally distributed (in either source or binary anything that is normally distributed (in either source or binary or reproducing the executable from it. However, as a special for reproducing the executable from it. However, as a special Library" must include any data and utility programs needed Library" must include any data and utility programs needed exception, the materials to be distributed need not include exception, the materials to be distributed need not include component itself accompanies the executable. component itself accompanies the executable.

accompany the operating system. Such a contradiction means you accompany the operating system. Such a contradiction means you cannot use both them and the Library together in an executable cannot use both them and the Library together in an executable restrictions of other proprietary libraries that do not normally restrictions of other proprietary libraries that do not normally It may happen that this requirement contradicts the license It may happen that this requirement contradicts the license that you distribute. that you distribute.

7. You may place library facilities that are a work based on the<br>Library side-by-side in a single library together with other library<br>facilities not covered by this License, and distribute such a Library side-by-side in a single library together with other library combined library, provided that the separate distribution of the combined library, provided that the separate distribution of the 7. You may place library facilities that are a work based on the work based on the Library and of the other library facilities is work based on the Library and of the other library facilities is facilities not covered by this License, and distribute such a

otherwise permitted, and provided that you do these two things: otherwise permitted, and provided that you do these two things: work based on the Library, uncombined with any other library work based on the Library, uncombined with any other library a) Accompany the combined library with a copy of the same a) Accompany the combined library with a copy of the same

facilities. This must be distributed under the terms of the Sections facilities. This must be distributed under the terms of the Sections b) Give prominent notice with the combined library of the fact b) Give prominent notice with the combined library of the fact above.

that part of it is a work based on the Library, and explaining<br>where to find the accompanying uncombined form of the same where to find the accompanying uncombined form of the same that part of it is a work based on the Library, and explaining work.

distribute the Library is void, and will automatically terminate your distribute the Library is void, and will automatically terminate you Any attempt otherwise to copy, modify, sublicense, link with, or Any attempt otherwise to copy, modify, sublicense, link with, or 8. You may not copy, modify, sublicense, link with, or distribute 8. You may not copy, modify, sublicense, link with, or distribute rights under this License. However, parties who have received copies, or rights, from you under this License will not have<br>their licenses terminated so long as such parties remain in full rights under this License. However, parties who have received their licenses terminated so long as such parties remain in full the Library except as expressly provided under this License. the Library except as expressly provided under this License. copies, or rights, from you under this License will not have compliance. compliance.

Library), you indicate your acceptance of this License to do so, and Library), you indicate your acceptance of this License to do so, and signed it. However, nothing else grants you permission to modify all its terms and conditions for copying, distributing or modifying 9. You are not required to accept this License, since you have not signed it. However, nothing else grants you permission to modify prohibited by law if you do not accept this License. Therefore, by all its terms and conditions for copying, distributing or modifying 9. You are not required to accept this License, since you have not prohibited by law if you do not accept this License. Therefore, by or distribute the Library or its derivative works. These actions are or distribute the Library or its derivative works. These actions are modifying or distributing the Library (or any work based on the modifying or distributing the Library (or any work based on the the Library or works based on it. the Library or works based on it.

10. Each time you redistribute the Library (or any work based on<br>the Library), the recipient automatically receives a license from the the Library), the recipient automatically receives a license from the further restrictions on the recipients' exercise of the rights granted further restrictions on the recipients' exercise of the rights granted original licensor to copy, distribute, link with or modify the Library original licensor to copy, distribute, link with or modify the Library herein. You are not responsible for enforcing compliance by third herein. You are not responsible for enforcing compliance by third subject to these terms and conditions. You may not impose any 10. Each time you redistribute the Library (or any work based on subject to these terms and conditions. You may not impose any parties with this License. parties with this License.

License. If you cannot distribute so as to satisfy simultaneously your redistribution of the Library by all those who receive copies directly obligations under this License and any other pertinent obligations, redistribution of the Library by all those who receive copies directly or indirectly through you, then the only way you could satisfy both or indirectly through you, then the only way you could satisfy both License. If you cannot distribute so as to satisfy simultaneously you obligations under this License and any other pertinent obligations, patent infringement or for any other reason (not limited to patent it and this License would be to refrain entirely from distribution of<br>the Library. it and this License would be to refrain entirely from distribution of patent infringement or for any other reason (not limited to patent issues), conditions are imposed on you (whether by court order, issues), conditions are imposed on you (whether by court order, then as a consequence you may not distribute the Library at all. then as a consequence you may not distribute the Library at all. agreement or otherwise) that contradict the conditions of this agreement or otherwise) that contradict the conditions of this or example, if a patent license would not permit royalty-free For example, if a patent license would not permit royalty-free 11. If, as a consequence of a court judgment or allegation of 11. If, as a consequence of a court judgment or allegation of icense, they do not excuse you from the conditions of this License, they do not excuse you from the conditions of this

If any portion of this section is held invalid or unenforceable under any particular circumstance, the balance of the section is intended If any portion of this section is held invalid or unenforceable under any particular circumstance, the balance of the section is intended to apply, and the section as a whole is intended to apply in other to apply, and the section as a whole is intended to apply in other circumstances. drei imstances

implemented by public license practices. Many people have made system; it is up to the author/donor to decide if he or she is willing implemented by public license practices. Many people have made system; it is up to the author/donor to decide if he or she is willing generous contributions to the wide range of software distributed generous contributions to the wide range of software distributed It is not the purpose of this section to induce you to infringe any It is not the purpose of this section to induce you to infringe any through that system in reliance on consistent application of that through that system in reliance on consistent application of that any such claims; this section has the sole purpose of protecting any such claims; this section has the sole purpose of protecting to distribute software through any other system and a licensee to distribute software through any other system and a licensee patents or other property right claims or to contest validity of patents or other property right claims or to contest validity of the integrity of the free software distribution system which is the integrity of the free software distribution system which is cannot impose that choice. cannot impose that choice.

This section is intended to make thoroughly clear what is believed This section is intended to make thoroughly clear what is believed to be a consequence of the rest of this License. to be a consequence of the rest of this License.

certain countries either by patents or by copyrighted interfaces, the certain countries either by patents or by copyrighted interfaces, the those counties, so that distribution is permitted only in or among<br>counties not thus excluded. In such case, this License incorporates<br>the limitation as if written in the body of this License. original copyright holder who places the Library under this License<br>may add an explicit geographical distribution limitation excluding original copyright holder who places the Library under this License countries not thus excluded. In such case, this License incorporates may add an explicit geographical distribution limitation excluding those countries, so that distribution is permitted only in or among 12. If the distribution and/or use of the Library is restricted in 12. If the distribution and/or use of the Library is restricted in

Such new versions will be similar in spirit to the present version, but Such new versions will be similar in spirit to the present version, but 13. The Free Software Foundation may publish revised and/or new 13. The Free Software Foundation may publish revised and/or new versions of the Lesser General Public License from time to time. versions of the Lesser General Public License from time to time. may differ in detail to address new problems or concerns. may differ in detail to address new problems or concerns. the limitation as if written in the body of this License.

specify a license version number, you may choose any version ever published by the Free Software Foundation. If the Library does not specify a licernse version number, you may choose any version ever<br>published by the Free Software Foundation. published by the Free Software Foundation. If the Library does not to it and "any later version", you have the option of following the terms and conditions either of that version or of any later version terms and conditions either of that version or of any later version to it and "any later version", you have the option of following the Library specifies a version number of this License which applies Library specifies a version number of this License which applies Each version is given a distinguishing version number. If the Each version is given a distinguishing version number. If the

these, write to the author to ask for permission. For software which Software Foundation; we sometimes make exceptions for this. Our these, write to the author to ask for permission. For software which is copyrighted by the Free Software Foundation, write to the Free<br>Software Foundation; we sometimes make exceptions for this. Our is copyrighted by the Free Software Foundation, write to the Free decision will be guided by the two goals of preserving the free<br>status of all derivatives of our free software and of promoting the status of all derivatives of our free software and of promoting the 14. If you wish to incorporate parts of the Library into other free<br>programs whose distribution conditions are incompatible with 14. If you wish to incorporate parts of the Library into other free programs whose distribution conditions are incompatible with decision will be guided by the two goals of preserving the free published by the Free Software Foundation. sharing and reuse of software generally. sharing and reuse of software generally.

# NO WARRANTY **NO WARRANTY**

15. BECAUSE THE LIBRARY IS LICENSED FREE OF CHARGE, THERE IS 15. BECAUSE THE LIBRARY IS LICENSED FREE OF CHARGE, THERE IS<br>NO WARRANTY FOR THE LIBRARY, TO THE EXTENT PERMITTED BY APPLICABLE LAW. EXCEPT WHEN OTHERWISE STATED IN WRITING APPLICABLE LAW. EXCEPT WHEN OTHERWISE STATED IN WRITING NO WARRANTY FOR THE LIBRARY, TO THE EXTENT PERMITTED BY THE LIBRARY "AS IS" WITHOUT WARRANTY OF ANY KIND. EITHER THE LIBRARY "AS IS" WITHOUT WARRANTY OF ANY KIND, EITHER THE LIBRARY PROVE DEFECTIVE, YOU ASSUME THE COST OF ALL IMPLIED WARRANTIES OF MERCHANTABILITY AND FITNESS FOR THE LIBRARY PROVE DEFECTIVE. YOU ASSUME THE COST OF ALL EXPRESSED OR IMPLIED, INCLUDING, BUT NOT LIMITED TO, THE IMPLIED WARRANTIES OF MERCHANTABILITY AND FITNESS FOR EXPRESSED OR IMPLIED, INCLUDING, BUT NOT LIMITED TO, THE A PARTICULAR PURPOSE. THE ENTIRE RISK AS TO THE QUALITY A PARTICULAR PURPOSE. THE ENTIRE RISK AS TO THE QUALITY THE COPYRIGHT HOLDERS AND/OR OTHER PARTIES PROVIDE THE COPYRIGHT HOLDERS AND/OR OTHER PARTIES PROVIDE AND PERFORMANCE OF THE LIBRARY IS WITH YOU . SHOULD<br>AND PERFORMANCE OF THE LIBRARY IS WITH YOU . SHOULD AND PERFORMANCE OF THE LIBRARY IS WITH YOU. SHOULD 16. IN NO EVENT UNLESS REQUIRED BY APPLICABLE LAW OR 16. IN NO EVENT UNLESS REQUIRED BY APPLICABLE LAW OR NECESSARY SERVICING, REPAIR OR CORRECTION. NECESSARY SERVICING, REPAIR OR CORRECTION.

LOSS OF DATA OR DATA BEING RENDERED INACCURATE OR LOSSES LOSS OF DATA OR DATA BEING RENDERED INACCURATE OR LOSSES LIBRARY TO OPERATE WITH ANY OTHER SOFTWARE), EVEN IF SUCH HOLDER OR OTHER PARTY HAS BEEN ADVISED OF THE POSSIBILITY LIBRARY TO OPERATE WITH ANY OTHER SOFTWARE). EVEN IF SLICH HOLDER OR OTHER PARTY HAS BEEN ADVISED OF THE POSSIBILITY INABILITY TO USE THE LIBRARY (INCLUDING BUT NOT LIMITED TO INABILITY TO USE THE LIBRARY (INCLUDING BUT NOT LIMITED TO AGREED TO IN WRITING WILL ANY COPYRIGHT HOLDER, OR<br>ANY OTHER PARTY WHO MAY MODIFY AND/OR REDISTRIBUTE ANY OTHER PARTY WHO MAY MODIFY AND/OR REDISTRIBUTE OR CONSEQUENTIAL DAMAGES ARISING OUT OF THE USE OR OR CONSEQUENTIAL DAMAGES ARISING OUT OF THE USE OR SUSTAINED BY YOU OR THIRD PARTIES OR A FAILURE OF THE DAMAGES, INCLUDING ANY GENERAL, SPECIAL, INCIDENTAL SUSTAINED BY YOU OR THIRD PARTIES OR A FAILURE OF THE DAMAGES. INCLUDING ANY GENERAL. SPECIAL, INCIDENTAL AGREED TO IN WRITING WILL ANY COPYRIGHT HOLDER, OR THE LIBRARY AS PERMITTED ABOVE. BE LIABLE TO YOU FOR THE LIBRARY AS PERMITTED ABOVE, BE LIABLE TO YOU FOR OF SUCH DAMAGES OF SUCH DAMAGES.

# How to Apply These Terms to Your New Libraries **How to Apply These Terms to Your New Libraries** END OF TERMS AND CONDITIONS **END OF TERMS AND CONDITIONS**

permitting redistribution under these terms (or, alternatively, under permitting redistribution under these terms (or, alternatively, under we recommend making it free software possible use to the public, we recommend making it free software If you develop a new library, and you want it to be of the greatest f you develop a new library, and you want it to be of the greatest that everyone can redistribute and change. You can do so by that everyone can redistribute and change. You can do so by the terms of the ordinary General Public License). the terms of the ordinary General Public License). possible use to the public,

effectively convey the exclusion of warranty; and each file should effectively convey the exclusion of warranty; and each file should To apply these terms, attach the following notices to the library. To apply these terms, attach the following notices to the library. It is safest to attach them to the start of each source file to most nave at least the "copyright" line and a pointer to where the full have at least the "copyright" line and a pointer to where the full t is safest to attach them to the start of each source file to most

cone line to give the library's name and a brief idea of what it <one line to give the library's name and a brief idea of what it notice is found. notice is found.

does.><br>Copyright (C) <year> <name of author>

Copyright (C) <year> <name of author>

This library is free software; you can redistribute it and/or modify published by the Free Software Foundation; either version 2.1 of This library is free software; you can redistribute it and/or modify published by the Free Software Foundation; either version 2.1 of it under the terms of the GNU Lesser General Public License as it under the terms of the GNU Lesser General Public License as the License, or (at your option) any later version. the License, or (at your option) any later version. This library is distributed in the hope that it will be useful, but<br>WITHOUT ANY WARRANTY: without even the implied warranty of<br>MERCHANTABILITY or FITNESS FOR A PARTICULAR PURPOSE. See WITHOUT ANY WARRANTY; without even the implied warranty of MERCHANTABILITY or FITNESS FOR A PARTICULAR PURPOSE. See This library is distributed in the hope that it will be useful, but the GNU Lesser General Public License for more details. the GNU Lesser General Public License for more details.

Public License along with this library; if not, write to the Free<br>Software Foundation, Inc., S1 Franklin Street, Fifth Floor, Boston, Software Foundation, Inc., 51 Franklin Street, Fifth Floor, Boston, You should have received a copy of the GNU Lesser General You should have received a copy of the GNU Lesser General Public License along with this library; if not, write to the Free MA 02110-1301 USA MA 02110-1301 USA

Also add information on how to contact you by electronic and Also add information on how to contact you by electronic and paper mail.

or your school, if any, to sign a "copyright disclaimer" for the library, or your school, if any, to sign a "copyright disclaimer" for the library, You should also get your employer (if you work as a programmer) You should also get your employer (if you work as a programmer) f necessary. Here is a sample: alter the names:

Yoyodyne, Inc., hereby disclaims all copyright interest in the Yoyodyne, Inc., hereby disclaims all copyright interest in the library `Frob' (a library for tweaking knobs) written by James library `Frob' (a library for tweaking knobs) written by James if necessary. Here is a sample; alter the names:

<signature of Ty Coon>, 1 April 1990 <signature of Ty Coon>, 1 April 1990 Ty Coon, President of Vice Ty Coon, President of Vice Random Hacker. Random Hacker.

That's all there is to it!

That's all there is to it!

# Index

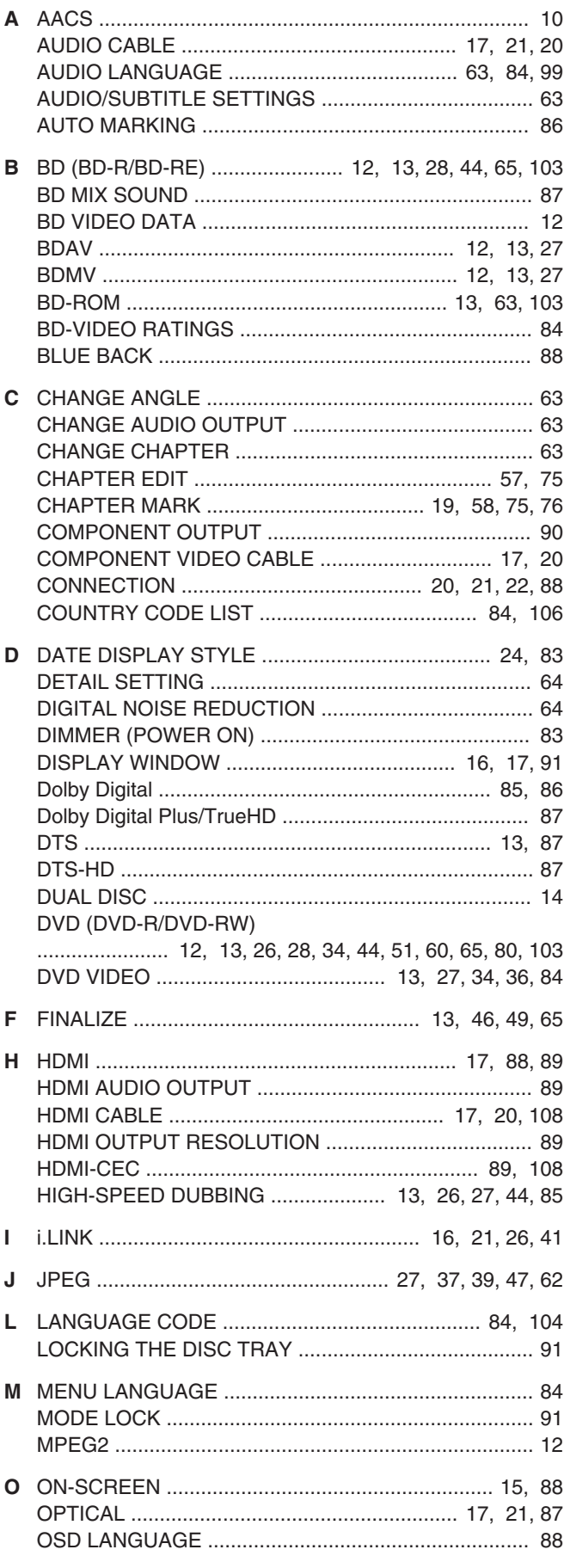

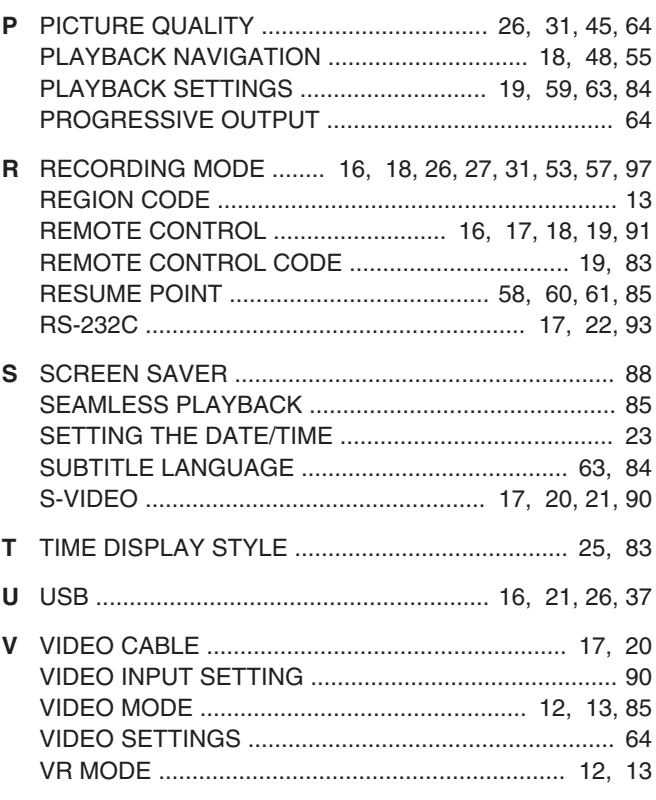

**SR-HD1700US/SR-HD1350US/<br>SR-HD1700EU/SR-HD1350EU/<br>SR-HD1700ER/SR-HD1700AG<br>BLU-RAY DISC & HDD RECORDER BLU-RAY DISC & HDD RECORDER SR-HD1700ER/SR-HD1700AG SR-HD1700EU/SR-HD1350EU/ SR-HD1700US/SR-HD1350US/**

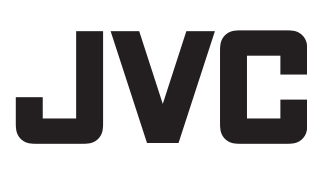